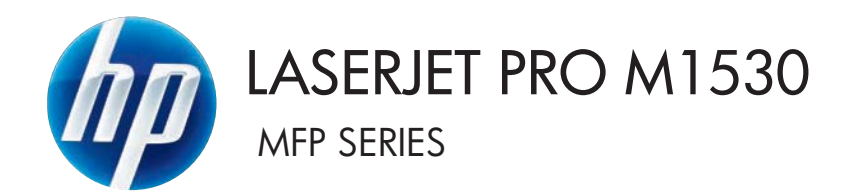

# User Guide

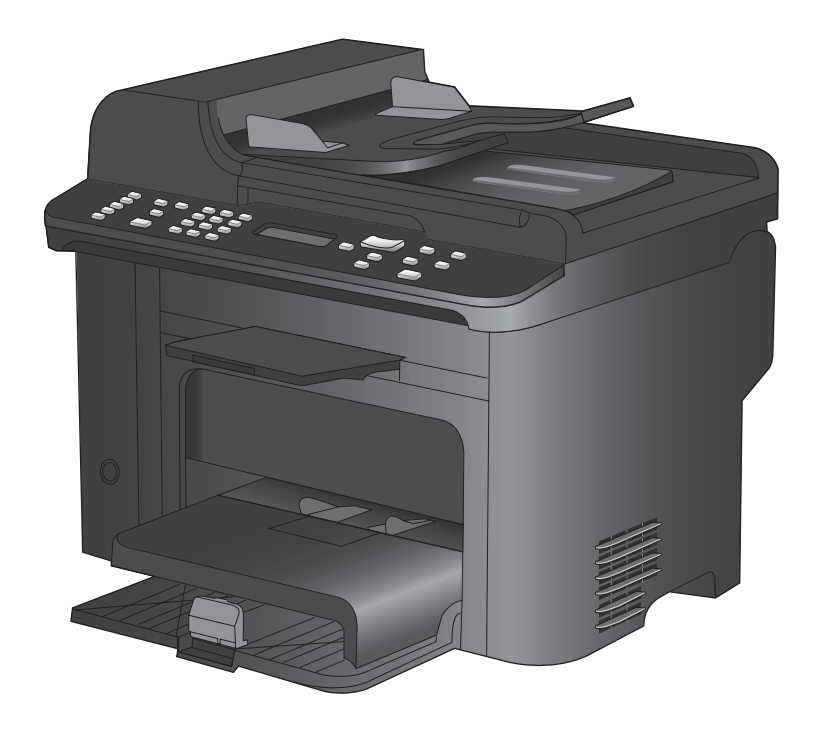

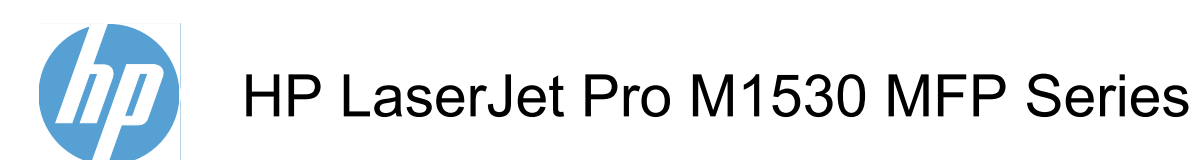

User Guide

#### **Copyright and License**

© 2010 Copyright Hewlett-Packard Development Company, L.P.

Reproduction, adaptation, or translation without prior written permission is prohibited, except as allowed under the copyright laws.

The information contained herein is subject to change without notice.

The only warranties for HP products and services are set forth in the express warranty statements accompanying such products and services. Nothing herein should be construed as constituting an additional warranty. HP shall not be liable for technical or editorial errors or omissions contained herein.

Part number: CE538-90909

Edition 1, 9/2010

#### **Trademark Credits**

Adobe®, Acrobat®, and PostScript® are trademarks of Adobe Systems Incorporated.

Intel® Core™ is a trademark of Intel Corporation in the U.S. and other countries.

Java™ is a US trademark of Sun Microsystems, Inc.

Microsoft®, Windows®, Windows® XP, and Windows Vista® are U.S. registered trademarks of Microsoft Corporation.

UNIX® is a registered trademark of The Open Group.

ENERGY STAR and the ENERGY STAR mark are registered U.S. marks.

#### **Conventions used in this guide**

- **TIP:** Tips provide helpful hints or shortcuts.
- **NOTE:** Notes provide important information to explain a concept or to complete a task.
- **CAUTION:** Cautions indicate procedures that you should follow to avoid losing data or damaging the product.
- **WARNING!** Warnings alert you to specific procedures that you should follow to avoid personal injury, catastrophic loss of data, or extensive damage to the product.

# **Table of contents**

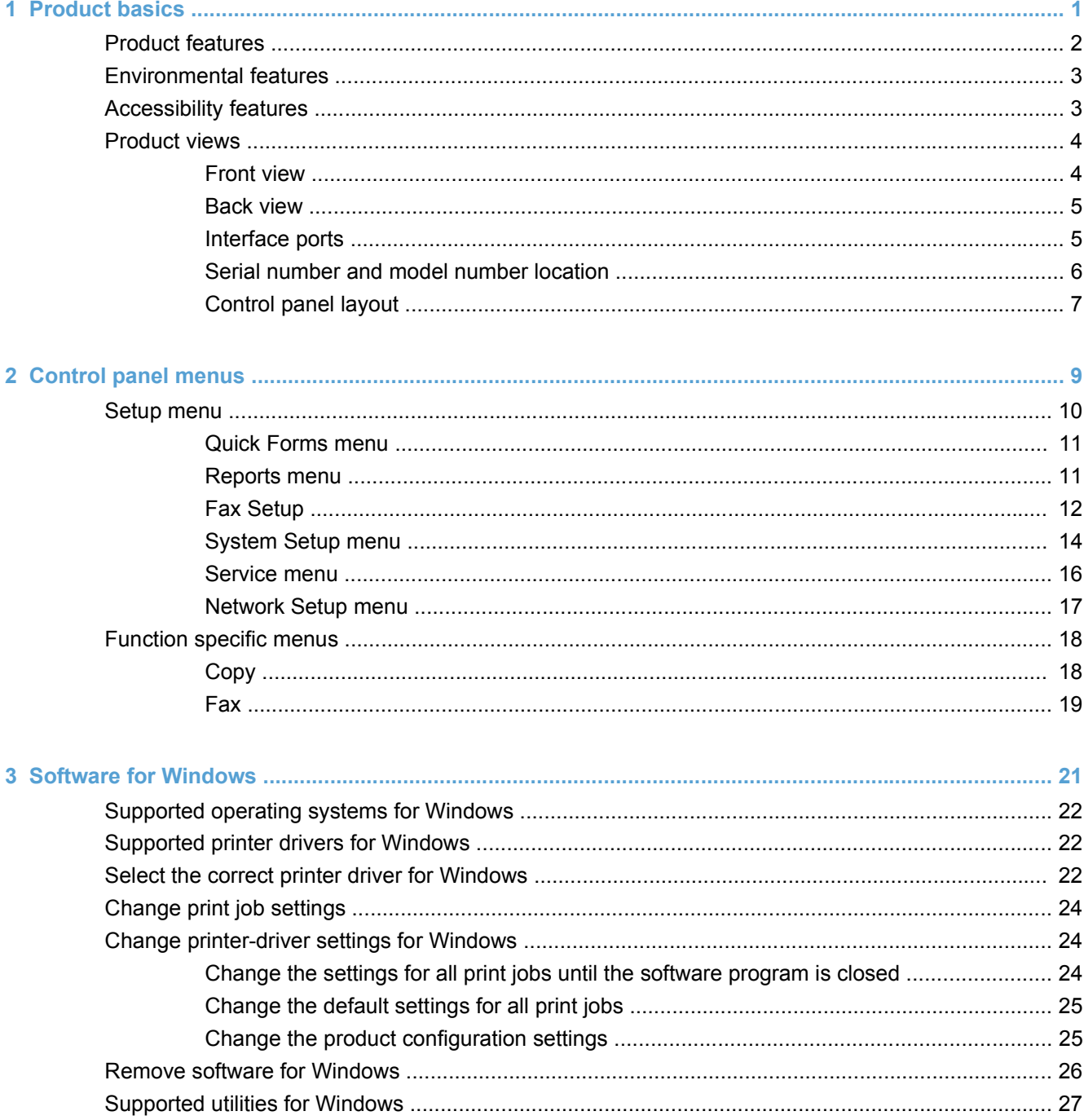

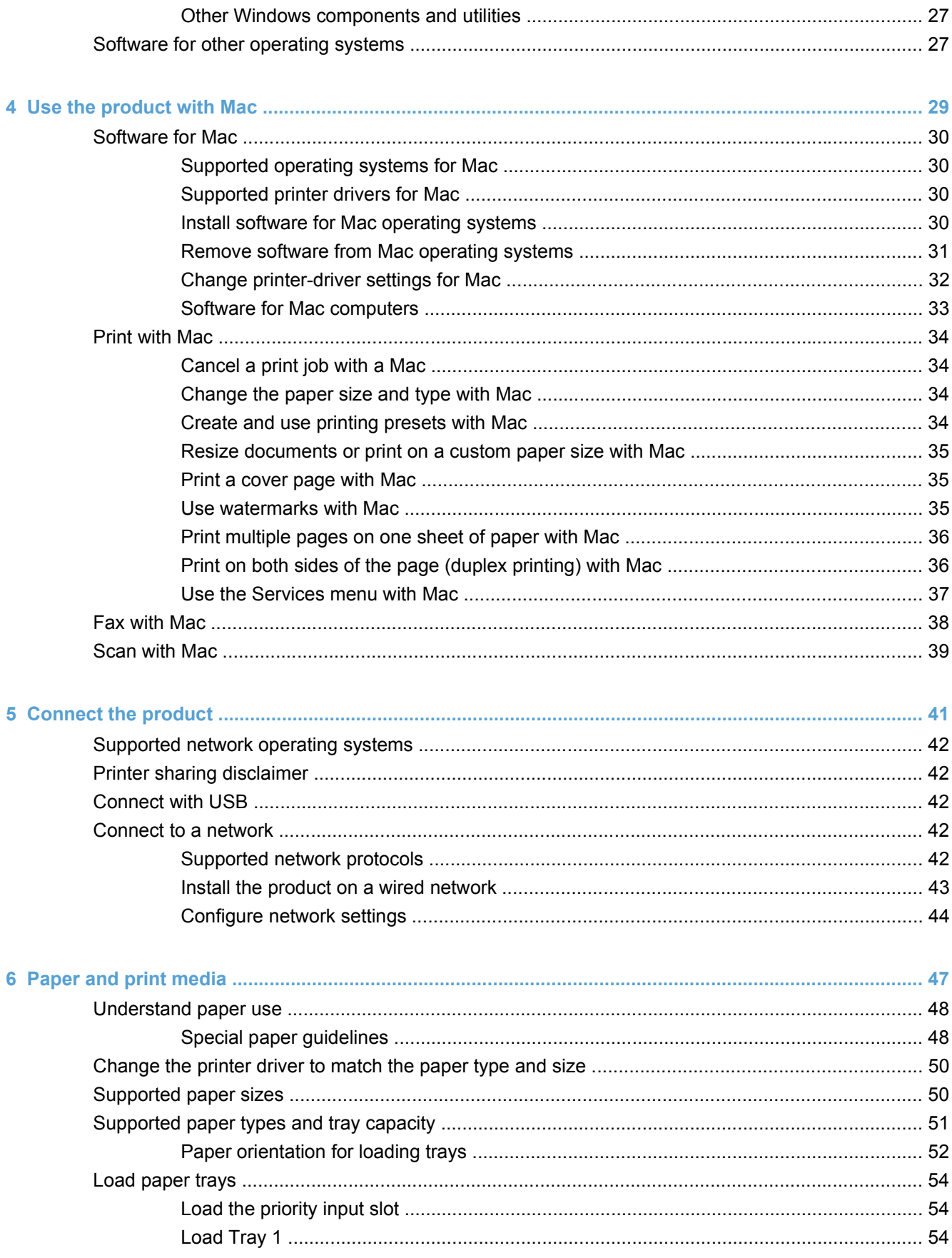

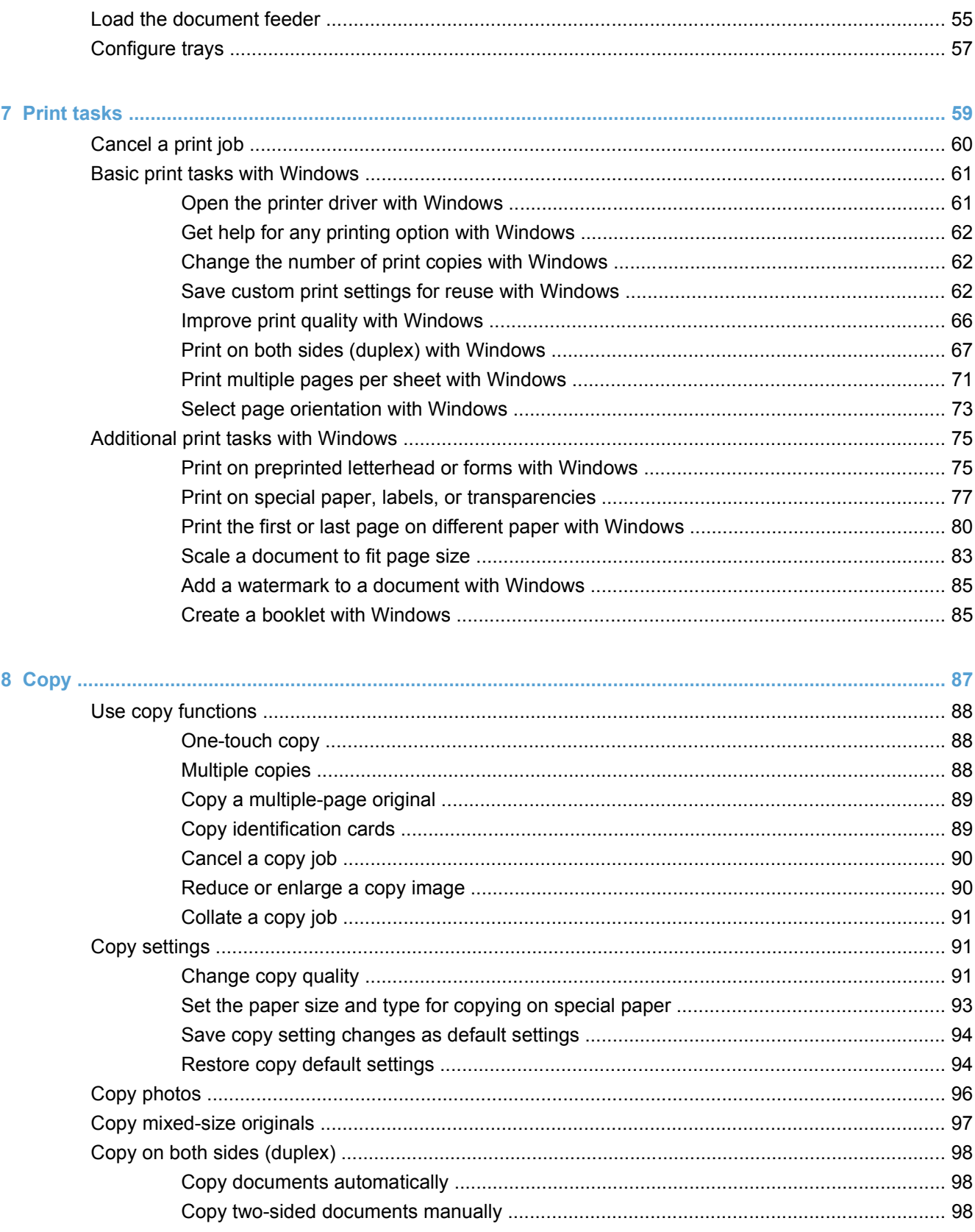

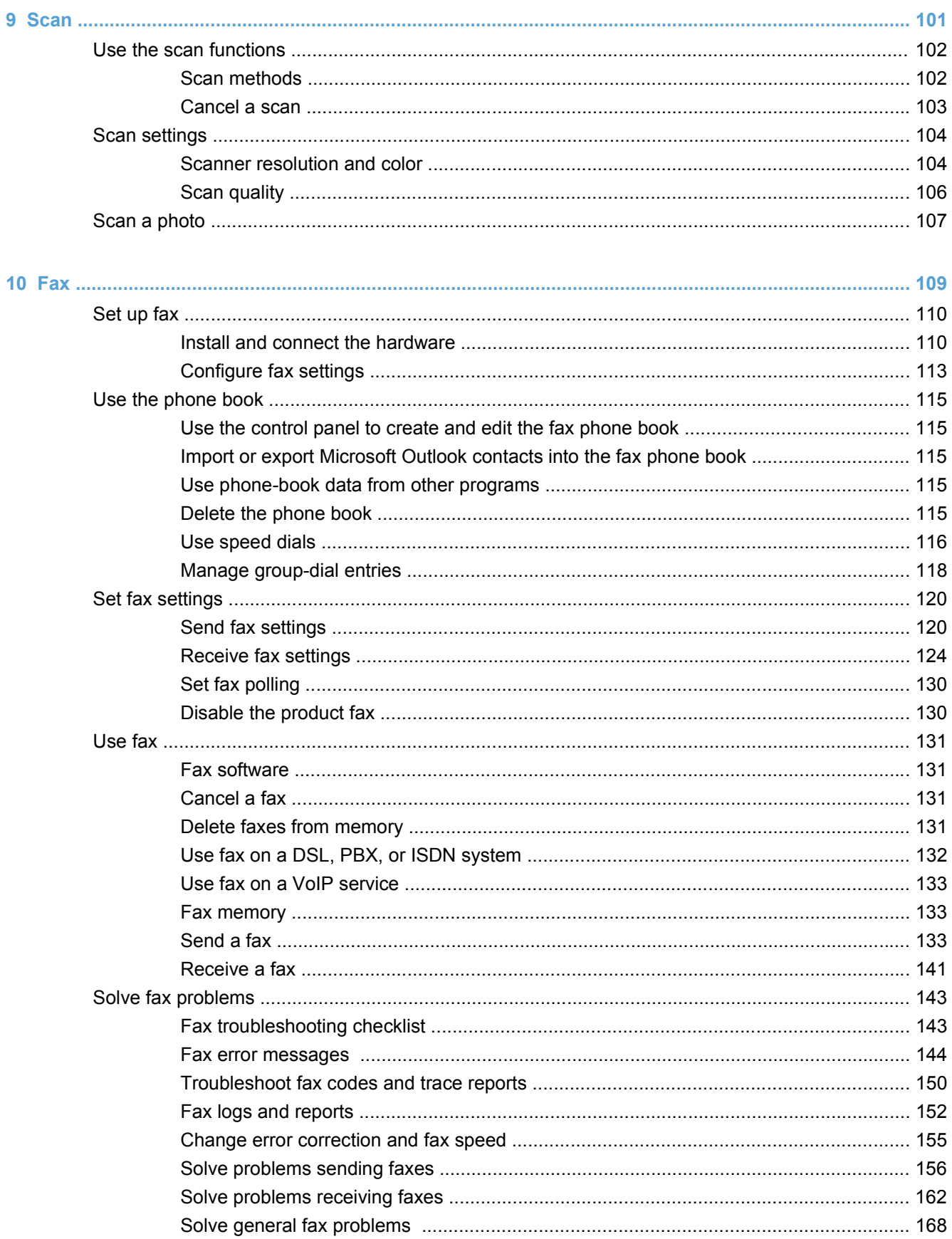

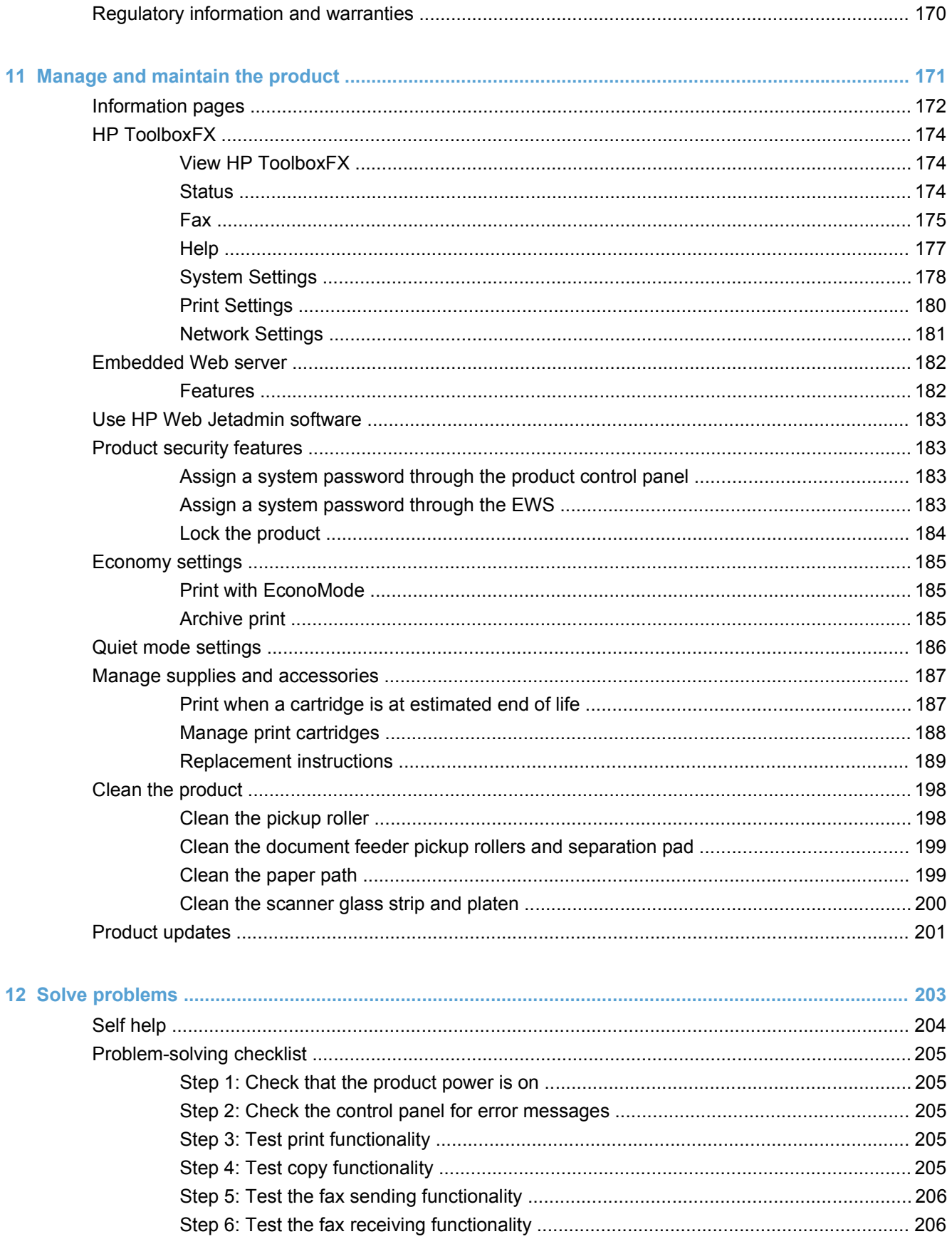

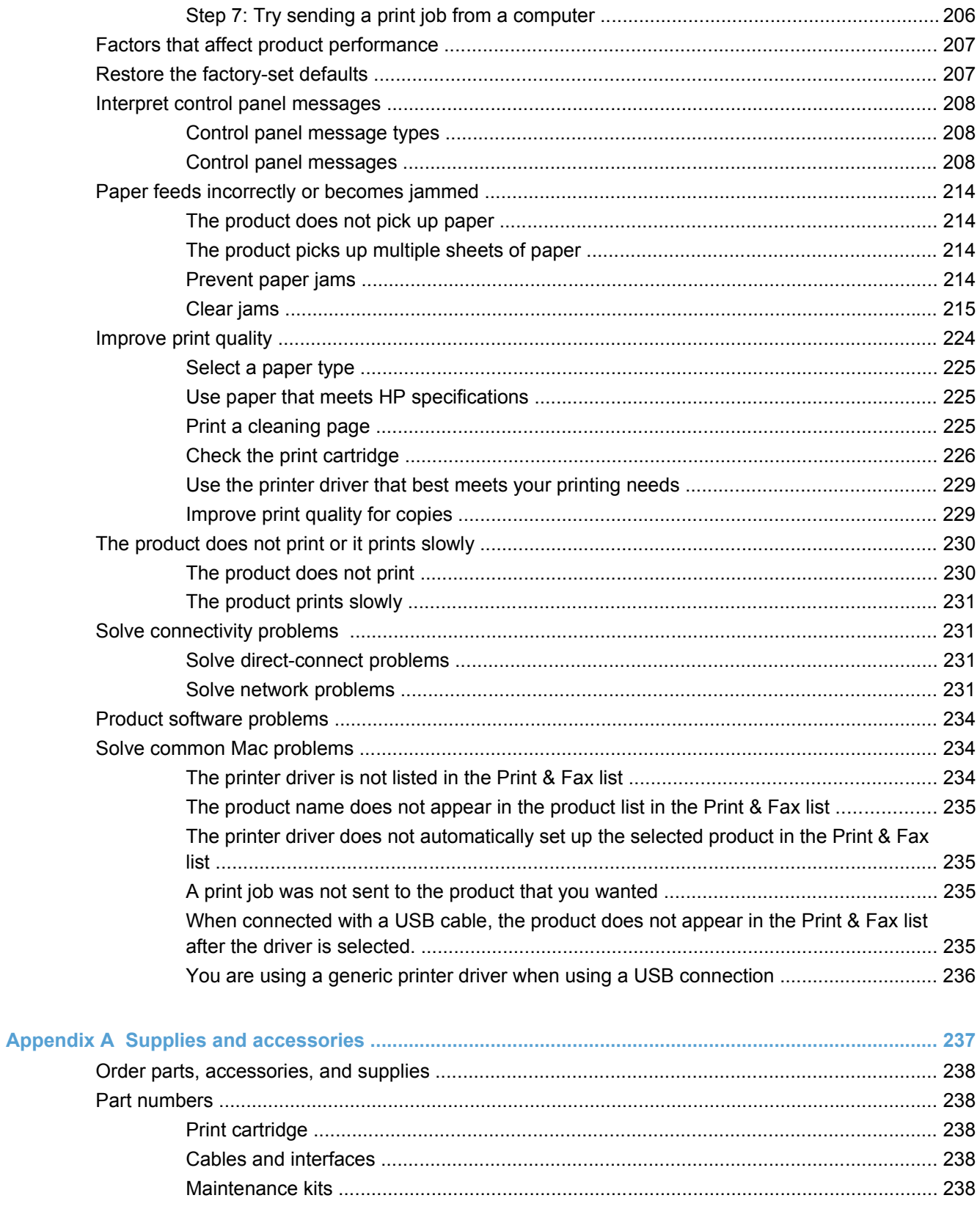

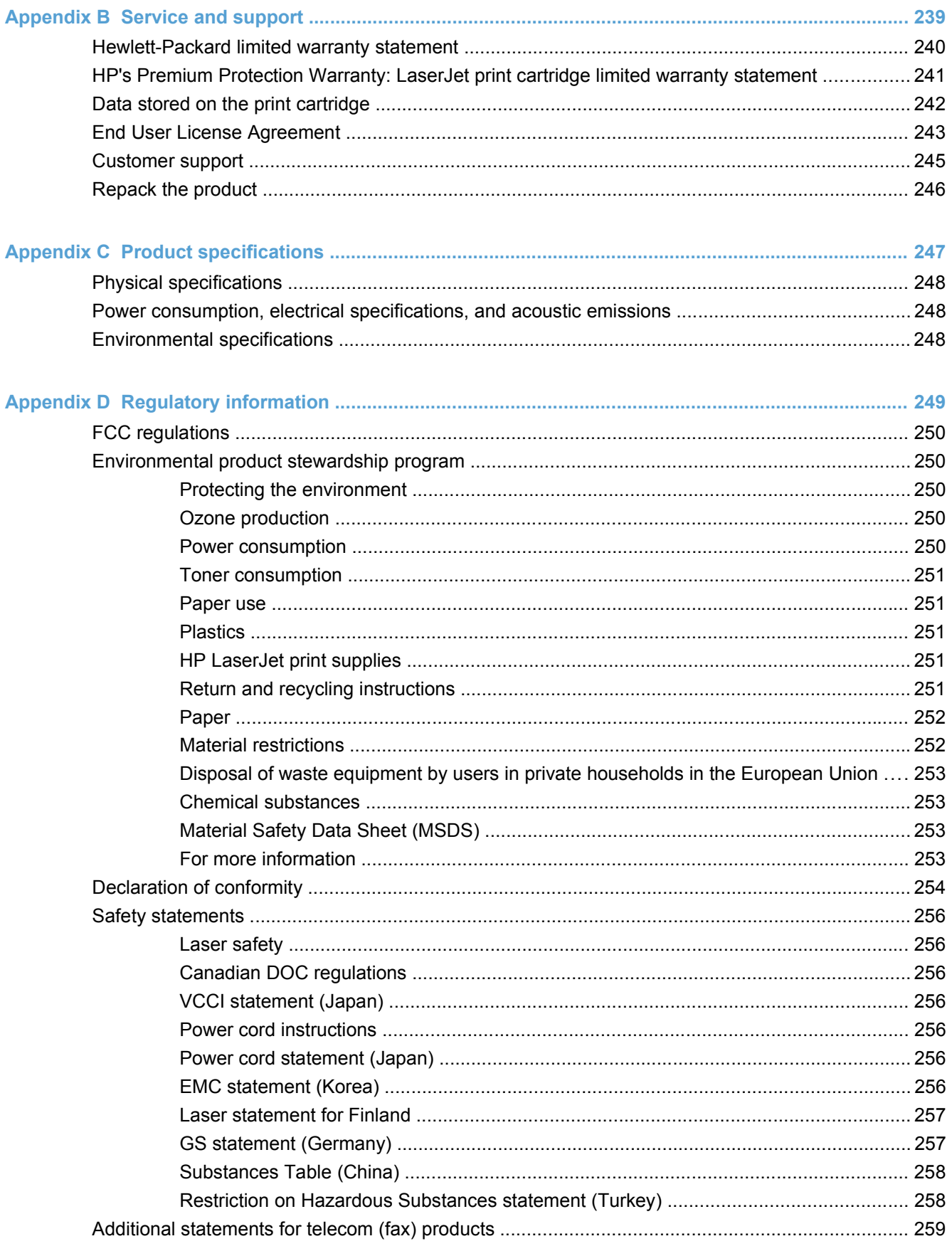

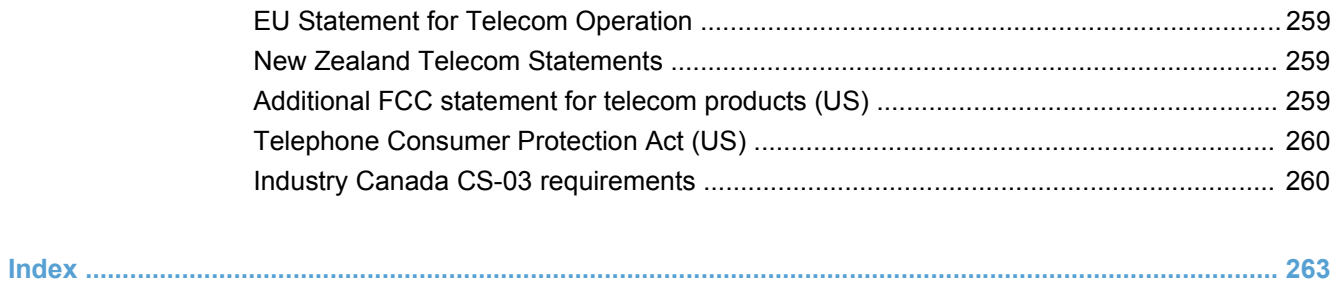

# <span id="page-14-0"></span>**1 Product basics**

- [Product features](#page-15-0)
- **•** [Environmental features](#page-16-0)
- **e** [Accessibility features](#page-16-0)
- [Product views](#page-17-0)

## <span id="page-15-0"></span>**Product features**

The product has the following features.

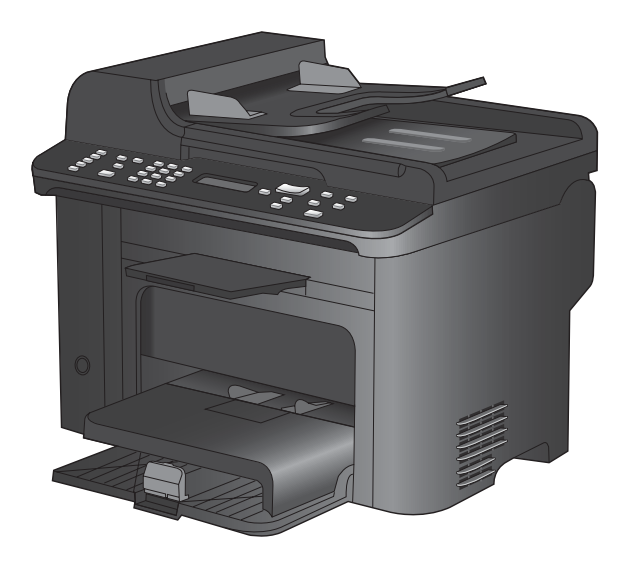

#### **HP LaserJet M1536dnf MFP**

- Prints letter-size pages at speeds up to 26 pages per minute (ppm) and A4-size pages at speeds up to 25 ppm.
- PCL 5 and PCL 6 printer drivers and HP postscript level 3 emulation.
- Priority input tray holds up to 10 sheets of print media.
- Tray 1 holds up to 250 sheets of print media or 10 envelopes.
- Hi-Speed USB 2.0 port and 10/100 Base-T network port.
- 64-MB random-access memory (RAM).
- Flatbed scanner and 35-page document feeder.
- $V.34$  fax
- Two RJ-11 fax phone line ports.
- Automatic two-sided printing

# <span id="page-16-0"></span>**Environmental features**

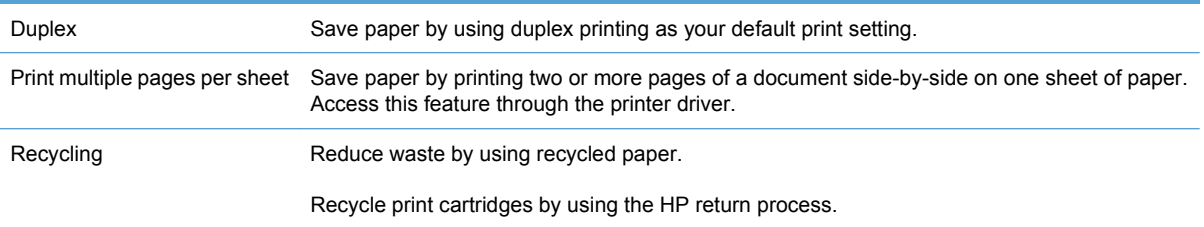

# **Accessibility features**

The product includes several features that aid users with accessibility issues.

- **•** Online user guide that is compatible with text screen-readers.
- **Print cartridges can be installed and removed by using one hand.**
- All doors and covers can be opened by using one hand.

# <span id="page-17-0"></span>**Product views**

#### **Front view**

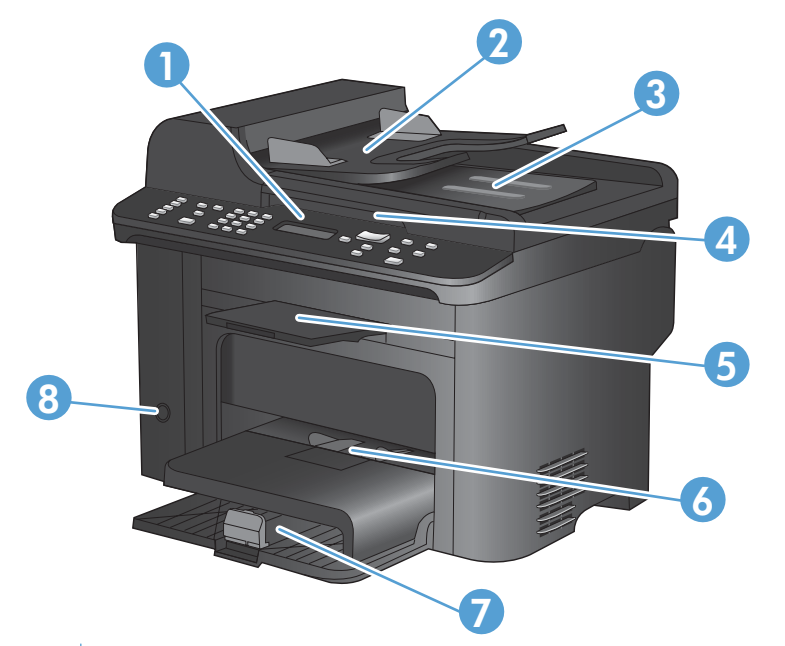

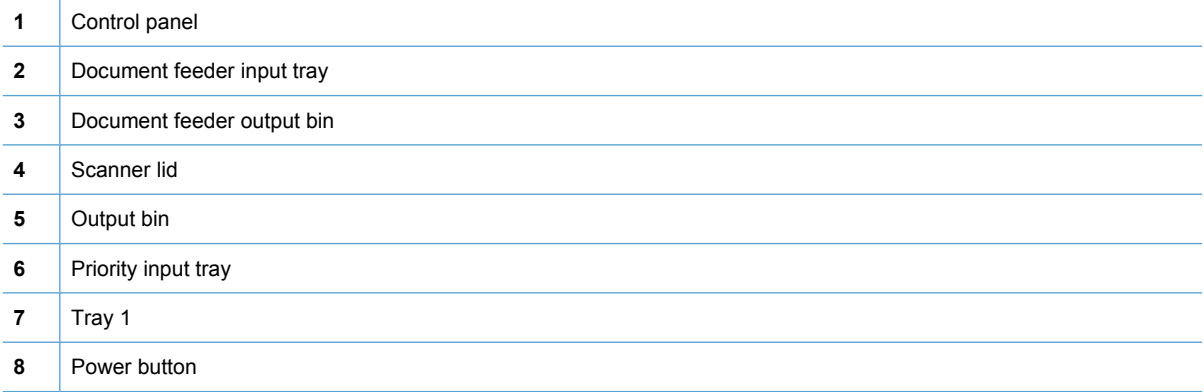

#### <span id="page-18-0"></span>**Back view**

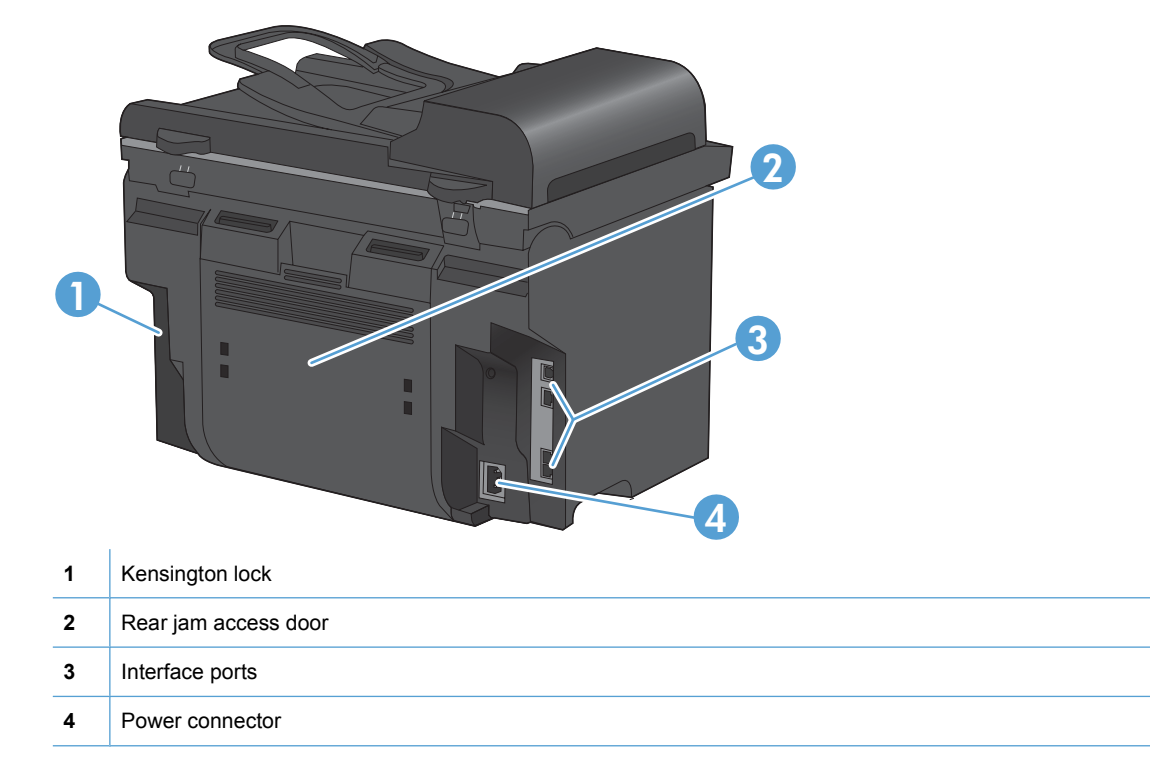

#### **Interface ports**

The product has a 10/100 Base-T (RJ-45) network port, a Hi-Speed USB 2.0 port, and fax ports.

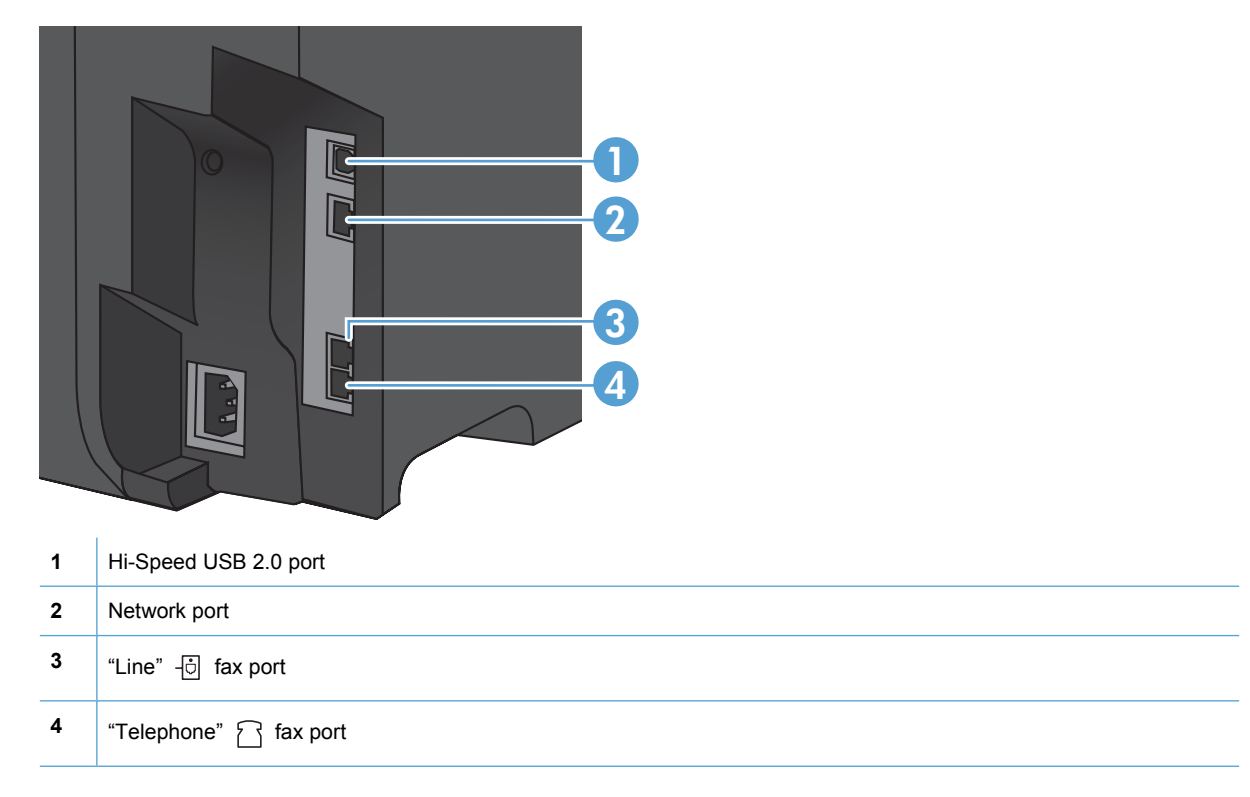

#### <span id="page-19-0"></span>**Serial number and model number location**

The serial number and product model number label is on the back of the product.

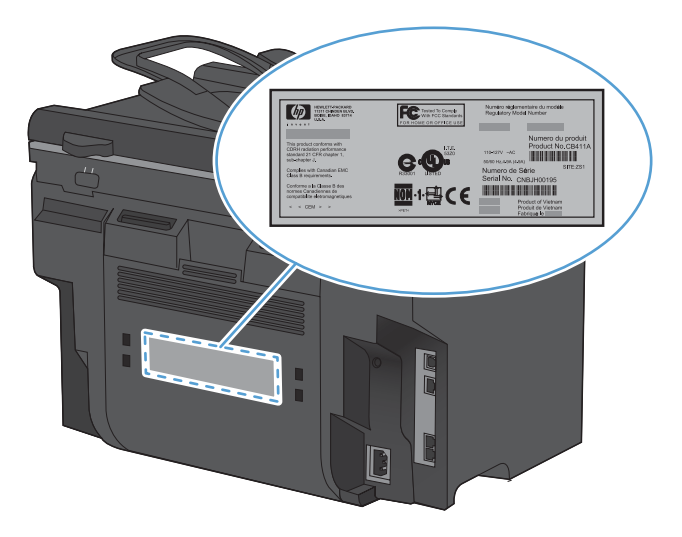

## <span id="page-20-0"></span>**Control panel layout**

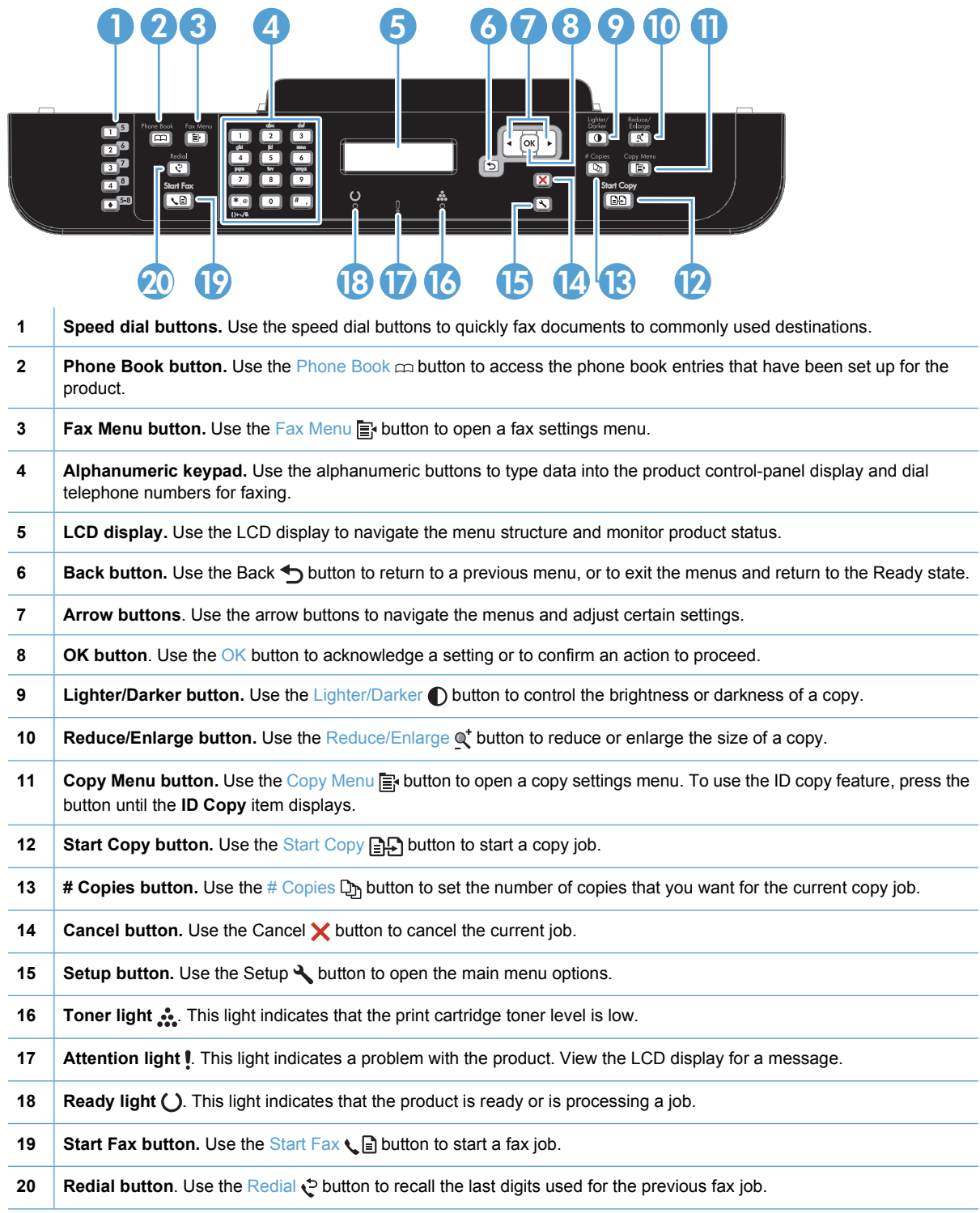

# <span id="page-22-0"></span>**2 Control panel menus**

- [Setup menu](#page-23-0)
- [Function specific menus](#page-31-0)

# <span id="page-23-0"></span>**Setup menu**

To open this menu, press the Setup  $\blacktriangle$  button. The following sub menus are available:

- **Quick Forms**
- **Reports**
- **Fax Setup**
- **System Setup**
- **Service**
- **Network Setup**

### <span id="page-24-0"></span>**Quick Forms menu**

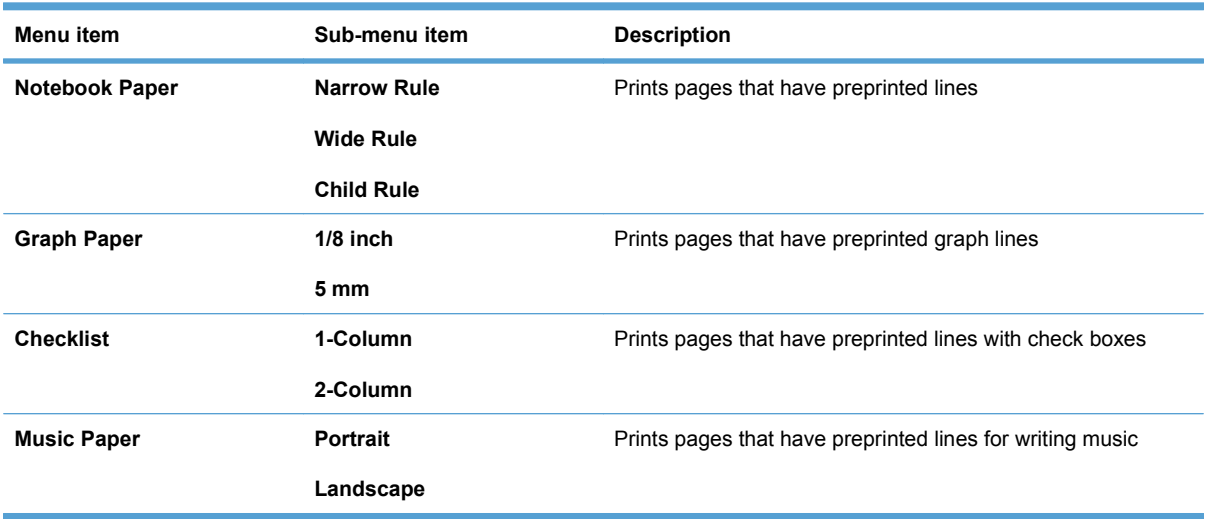

### **Reports menu**

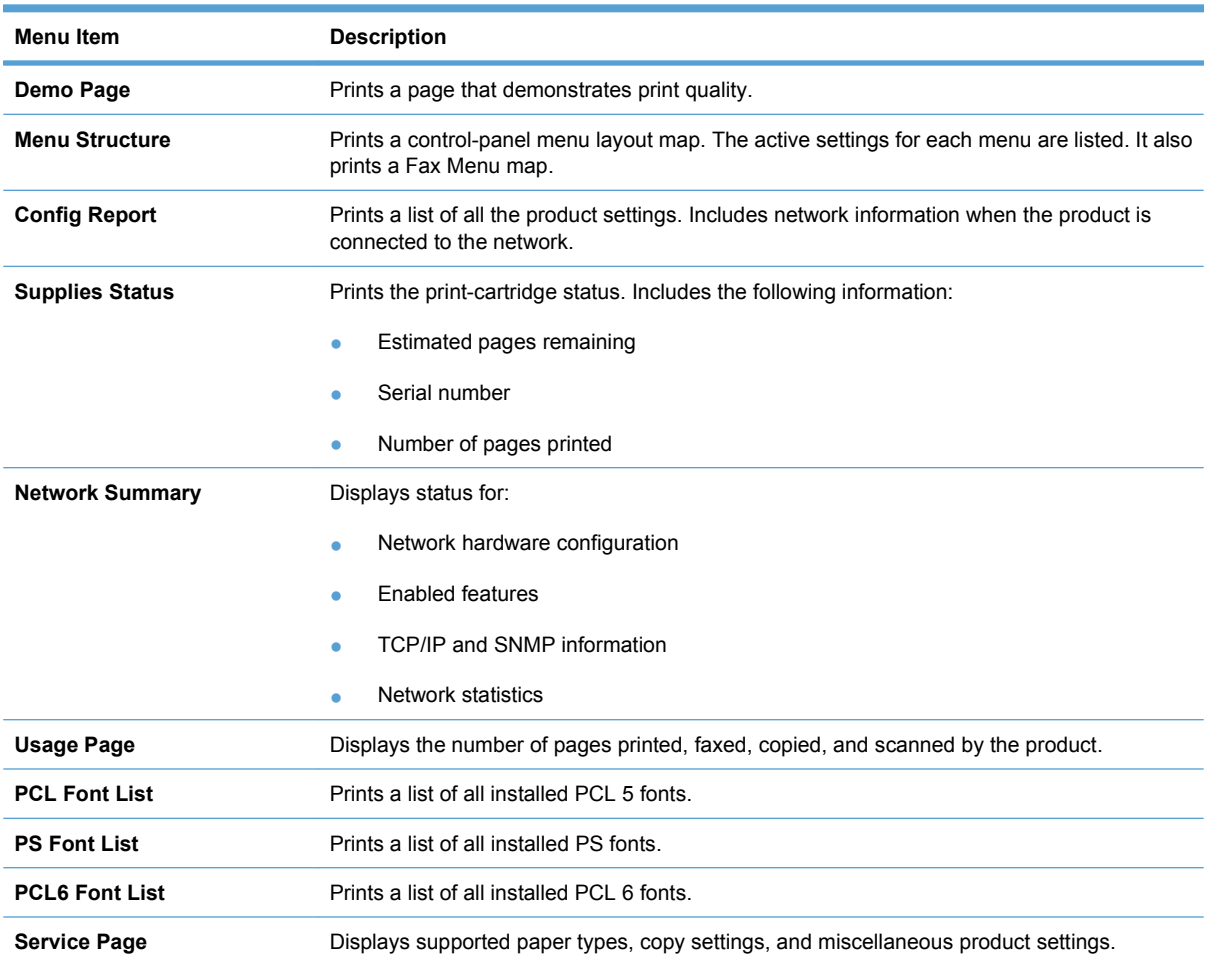

## <span id="page-25-0"></span>**Fax Setup**

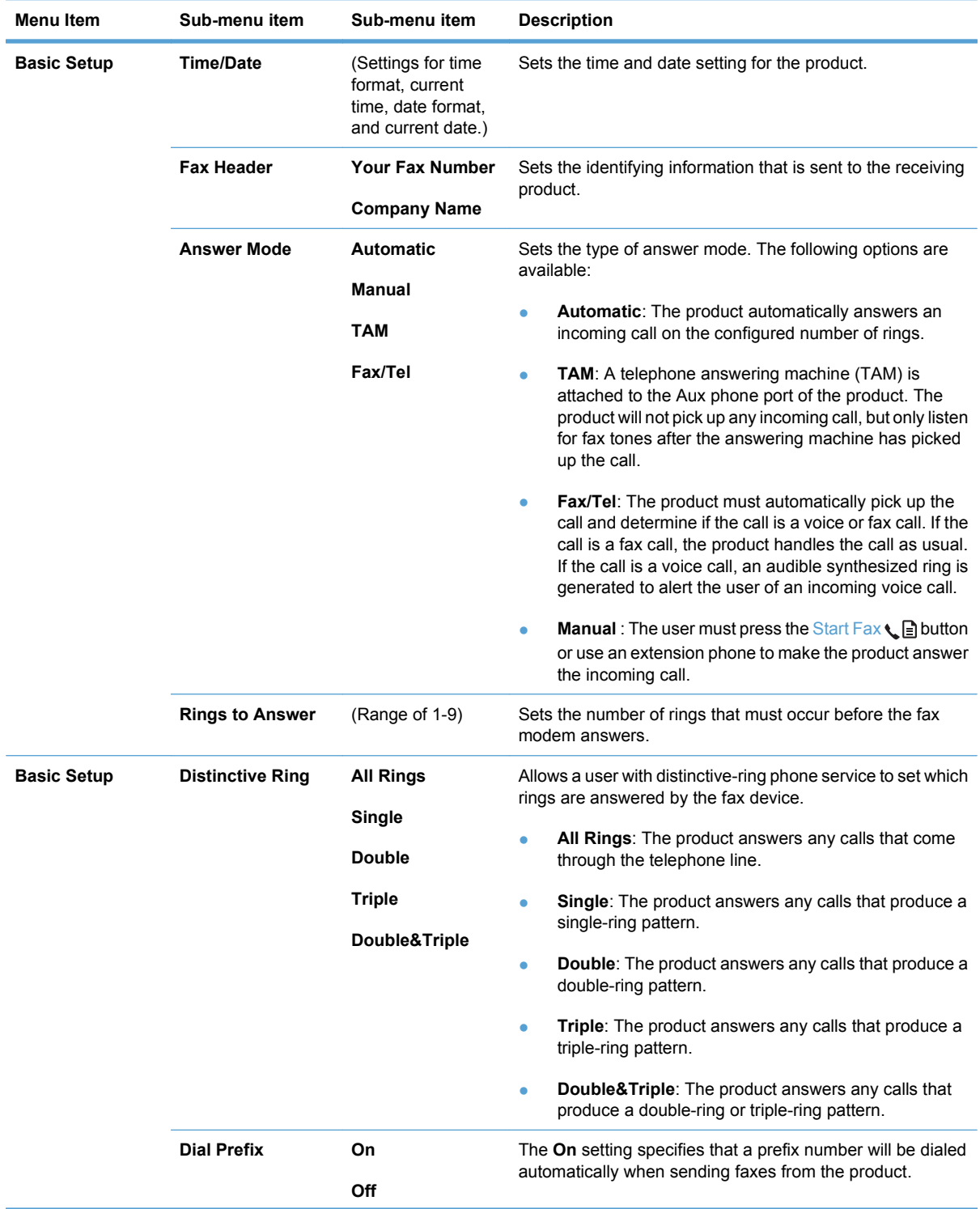

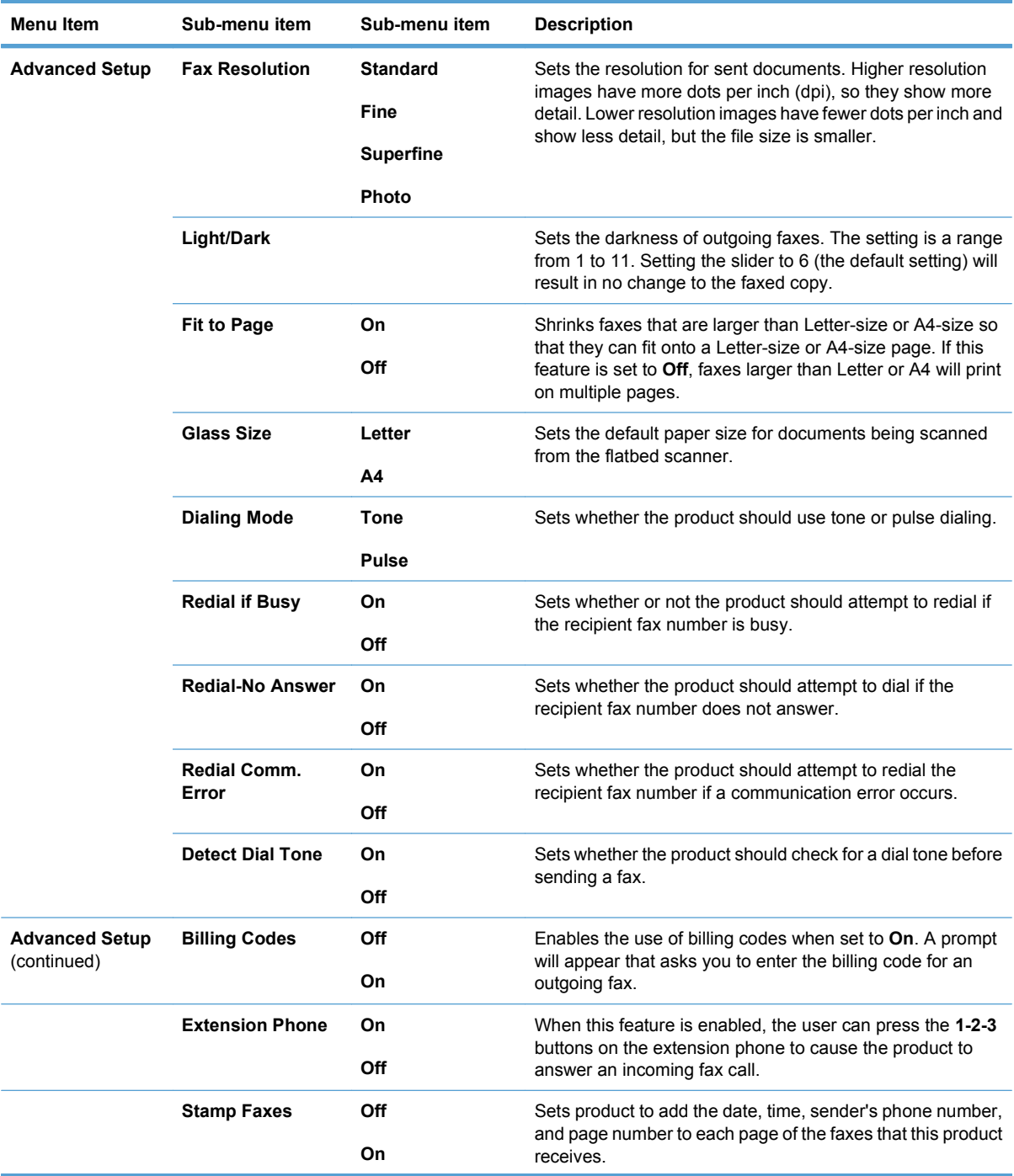

<span id="page-27-0"></span>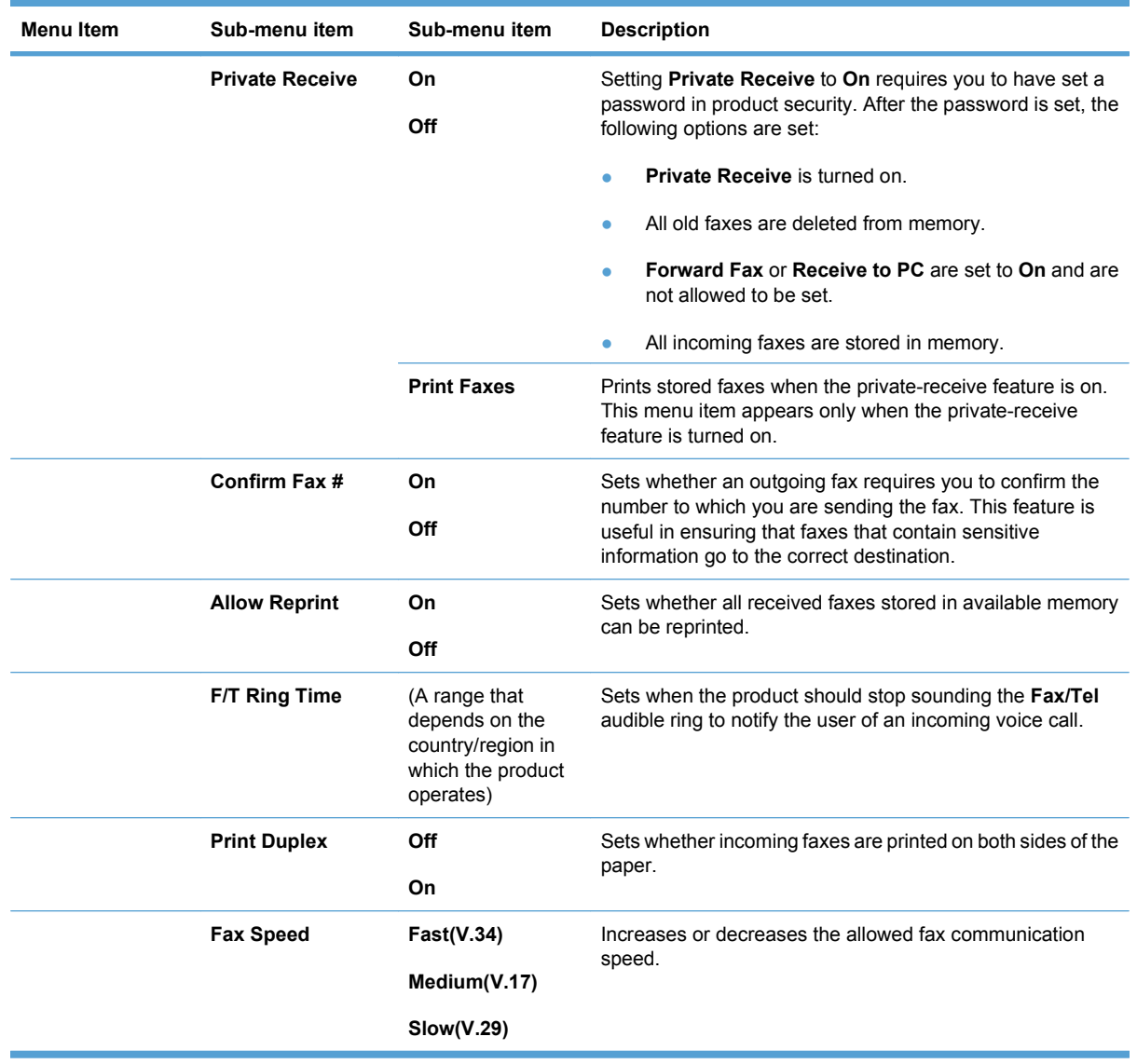

## **System Setup menu**

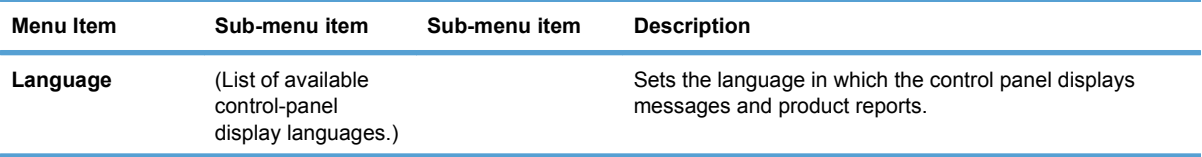

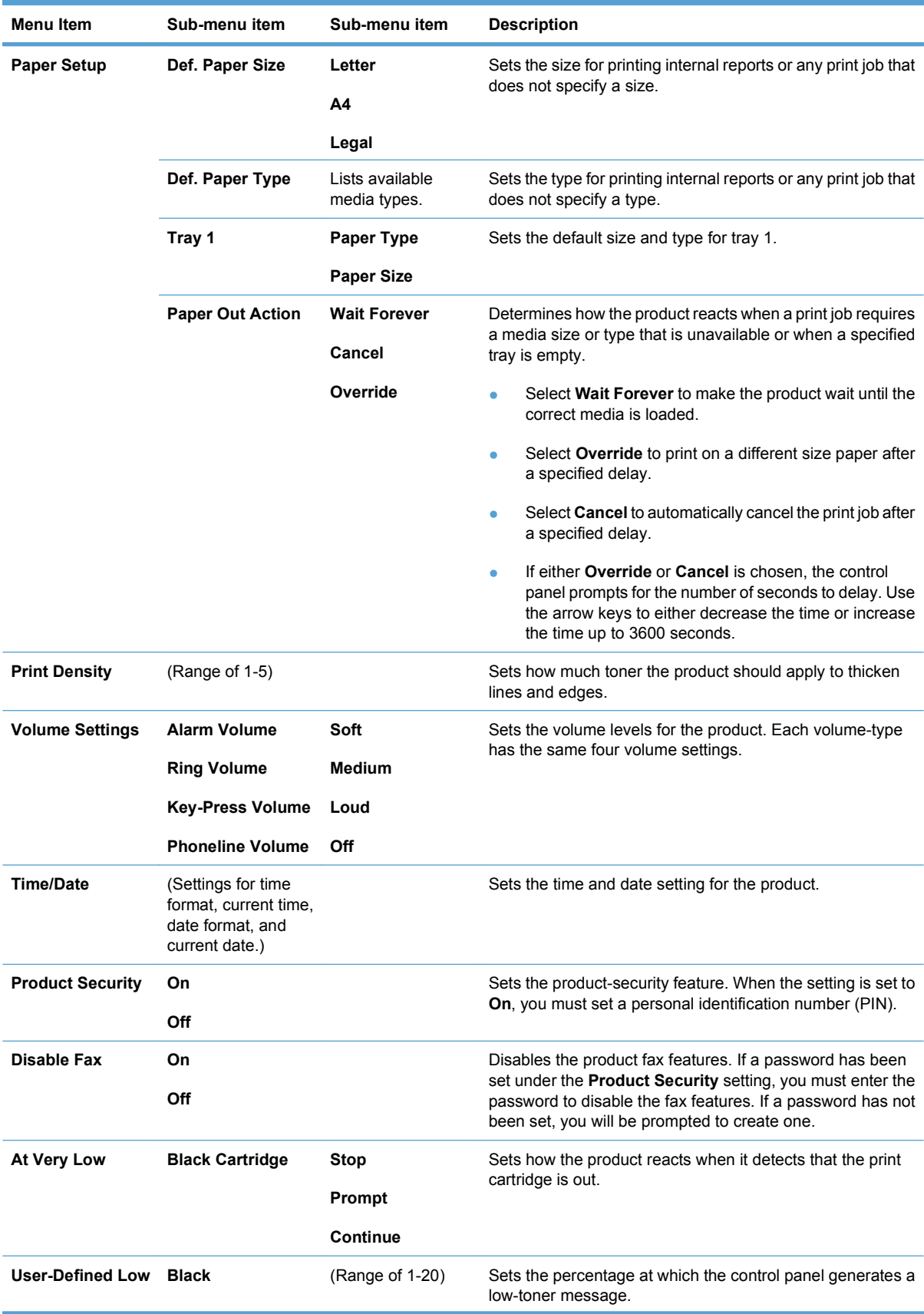

<span id="page-29-0"></span>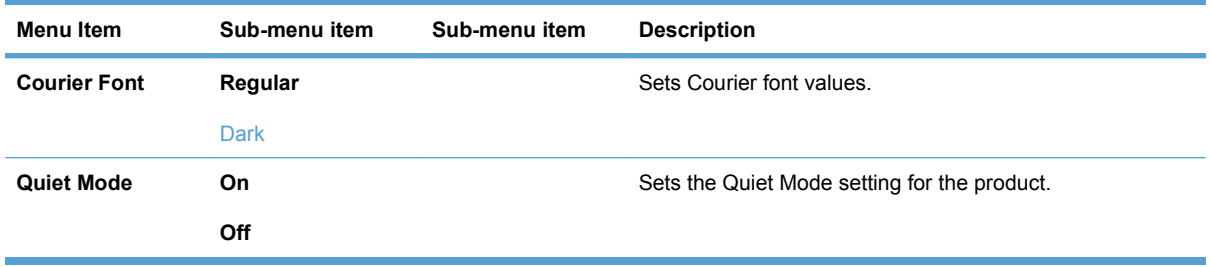

### **Service menu**

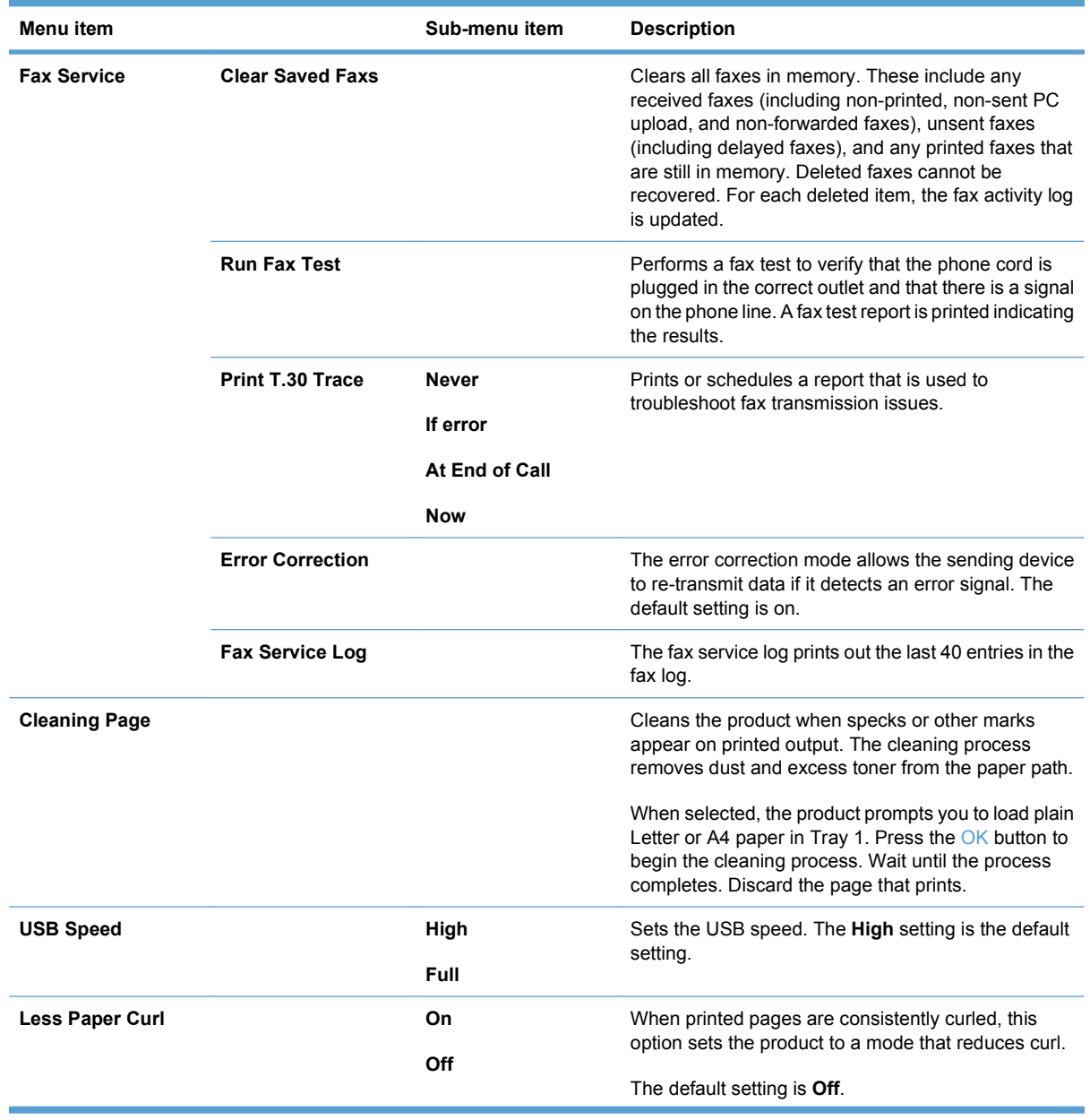

<span id="page-30-0"></span>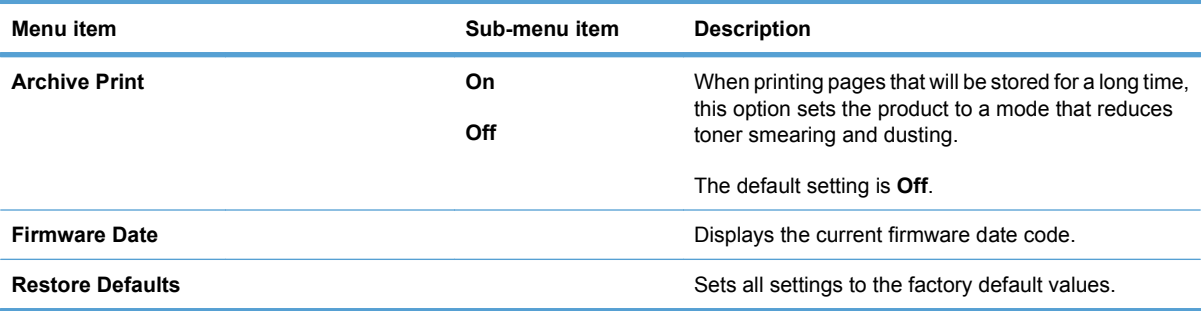

## **Network Setup menu**

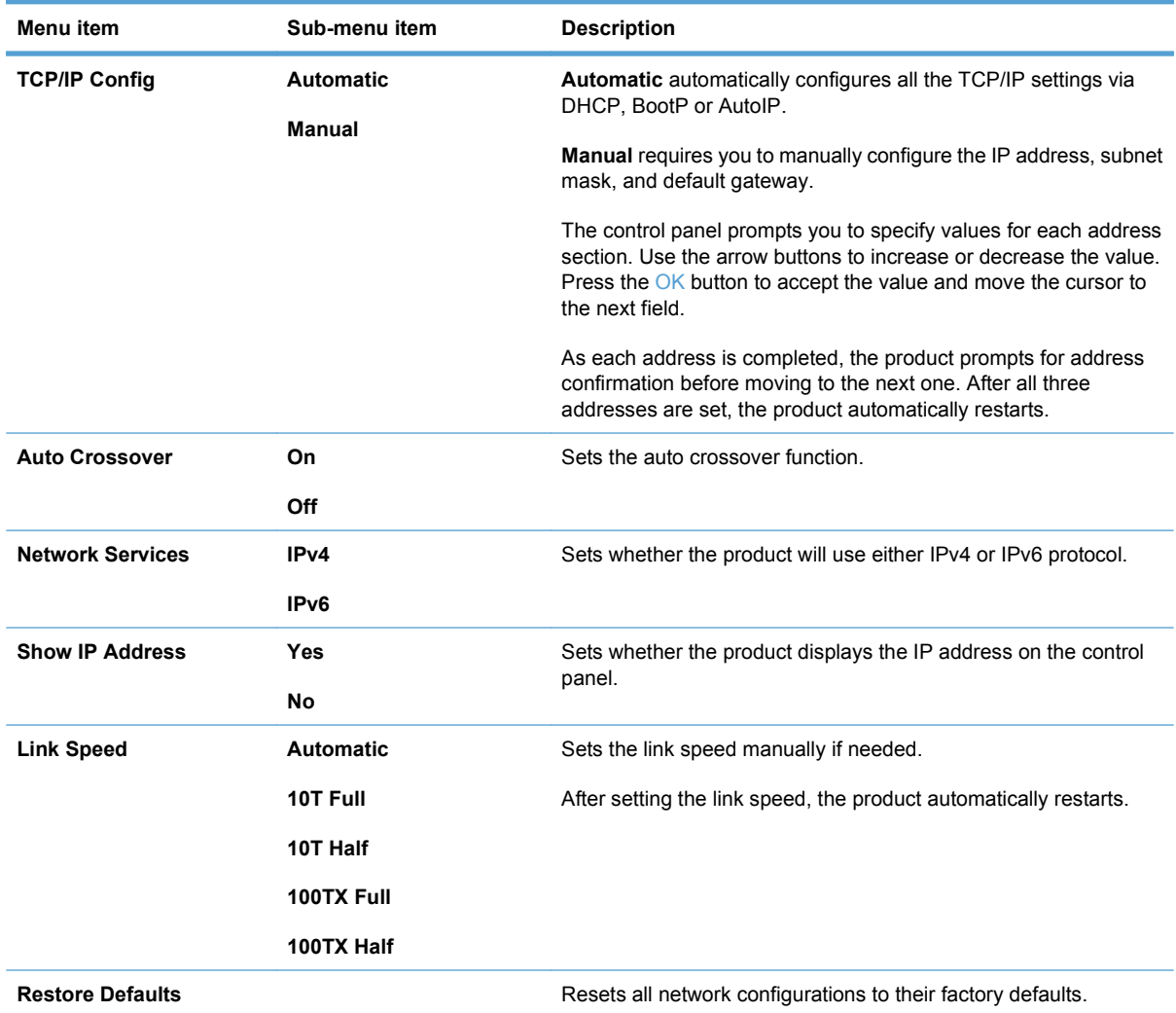

# <span id="page-31-0"></span>**Function specific menus**

The product features function-specific menus for copying and faxing. To open these menus, touch the button for that function on the control panel.

#### **Copy**

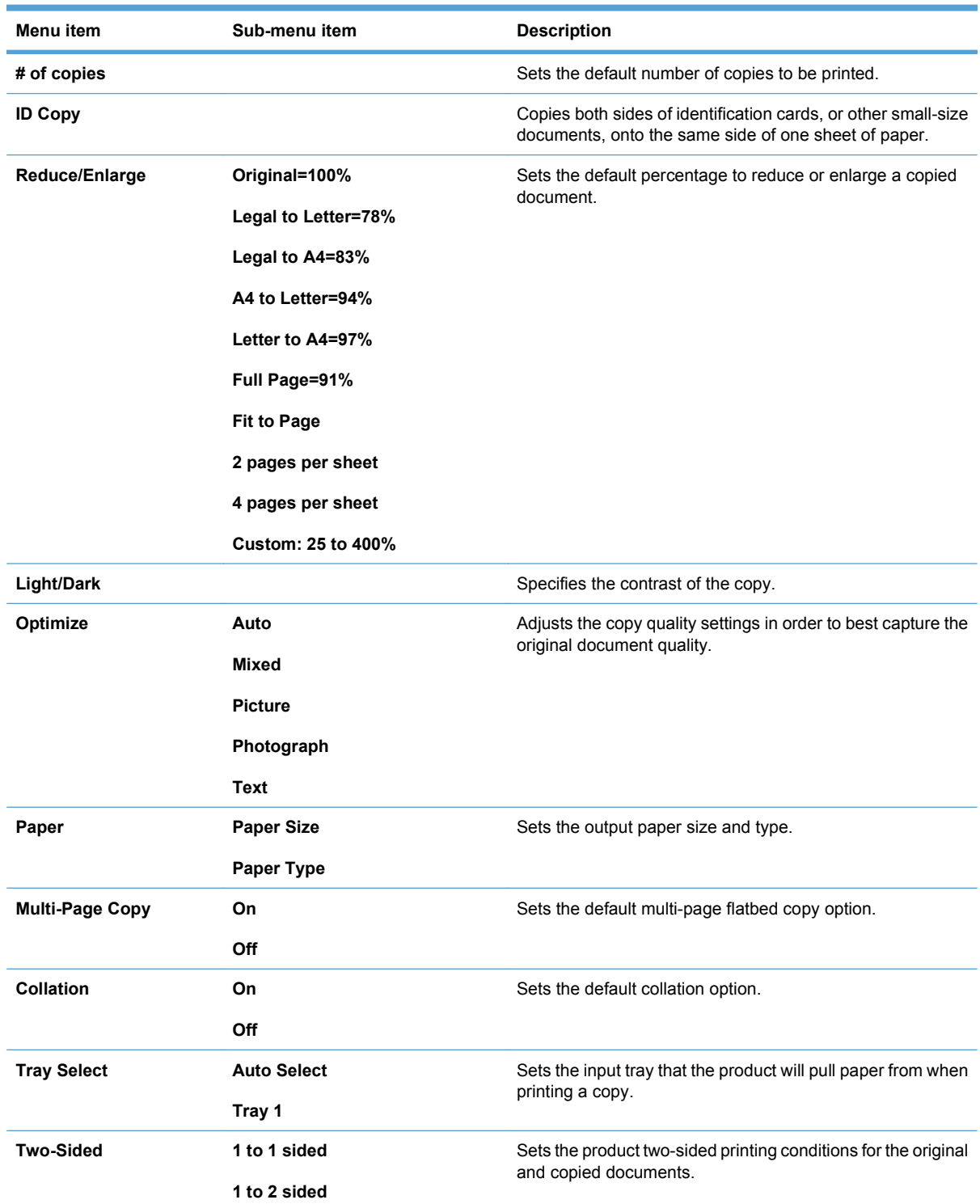

<span id="page-32-0"></span>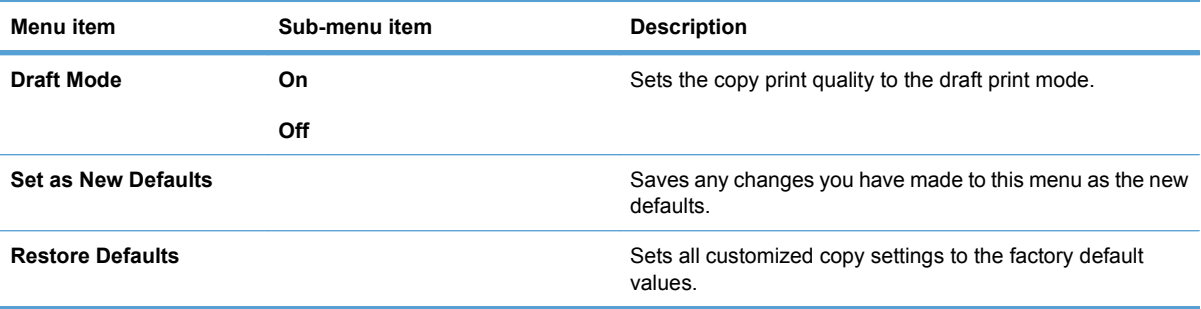

#### **Fax**

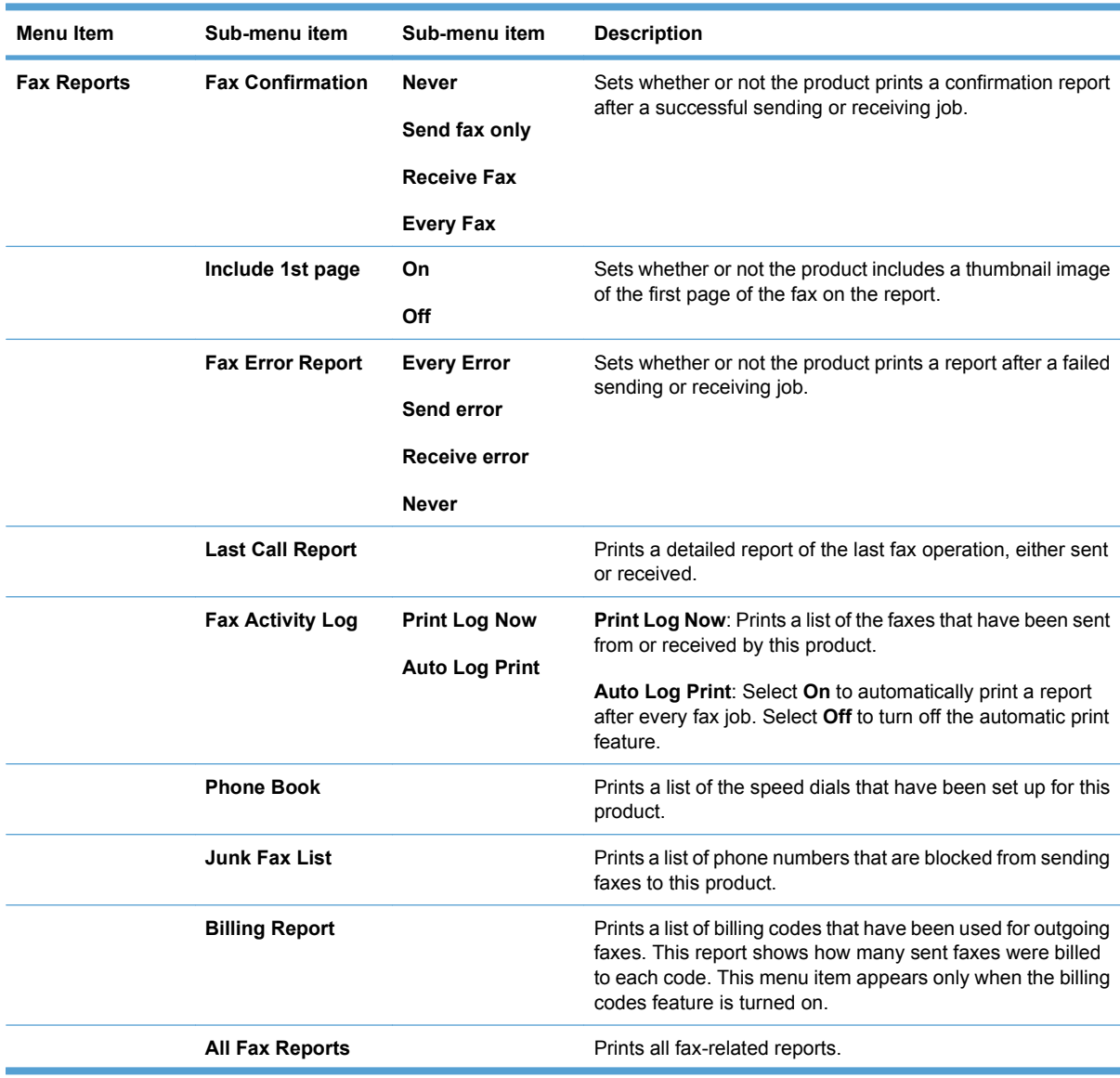

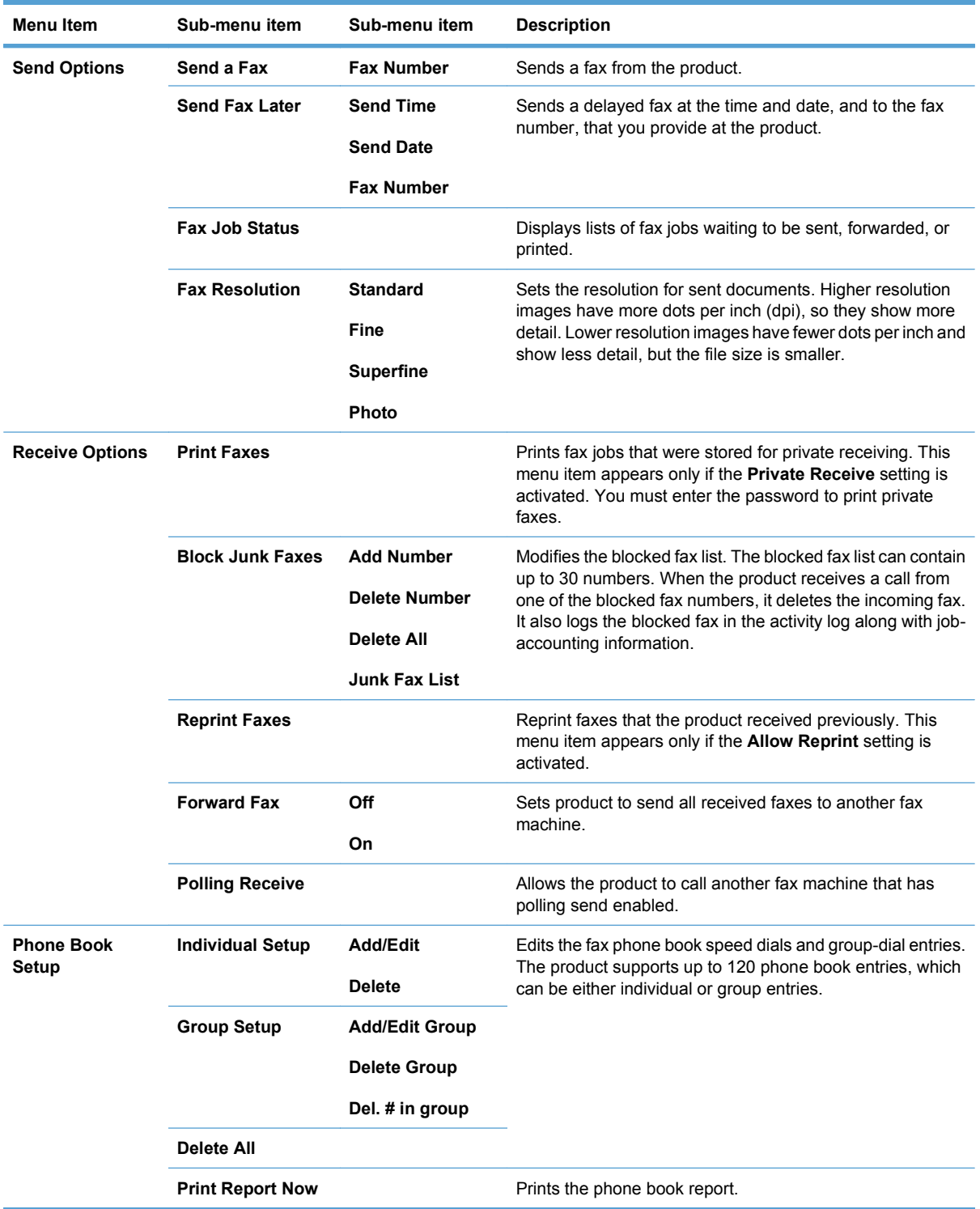

# <span id="page-34-0"></span>**3 Software for Windows**

- [Supported operating systems for Windows](#page-35-0)
- [Supported printer drivers for Windows](#page-35-0)
- [Select the correct printer driver for Windows](#page-35-0)
- [Change print job settings](#page-37-0)
- [Change printer-driver settings for Windows](#page-37-0)
- [Remove software for Windows](#page-39-0)
- [Supported utilities for Windows](#page-40-0)
- [Software for other operating systems](#page-40-0)

## <span id="page-35-0"></span>**Supported operating systems for Windows**

The product supports the following Windows operating systems:

#### **Recommended software installation**

- Windows XP (32-bit, Service Pack 2)
- Windows Vista (32-bit and 64-bit)
- Windows 7 (32-bit and 64-bit)

#### **Print and scan drivers only**

- Windows Server 2003 (32-bit, Service Pack 3)
- Windows Server 2008

## **Supported printer drivers for Windows**

- $HP$  PCL 6 (this is the default printer driver)
- **HP Universal Print Driver for Windows Postcript**
- **HP Universal Print Driver for PCL 5**

The printer drivers include online Help that has instructions for common printing tasks and also describes the buttons, checkboxes, and drop-down lists that are in the printer driver.

**NOTE:** For more information about the UPD, see [www.hp.com/go/upd](http://www.hp.com/go/upd).

## **Select the correct printer driver for Windows**

Printer drivers provide access to the product features and allow the computer to communicate with the product (using a printer language). Check the installation notes and readme files on the product CD for additional software and languages.

#### **HP PCL 6 driver description**

- Installs from the Add Printer wizard
- Provided as the default driver
- Recommended for printing in all supported Windows environments
- Provides the overall best speed, print quality, and product-feature support for most users
- Developed to align with the Windows Graphic Device Interface (GDI) for the best speed in Windows environments
- Might not be fully compatible with third-party and custom software programs that are based on PCL<sub>5</sub>

#### **HP UPD PS driver description**

- Available for download from the Web at [www.hp.com/go/ljm1530series\\_software](http://h20180.www2.hp.com/apps/CLC?h_pagetype=s-001&h_lang=en&h_product=3442749&h_client=s-h-e009-1&h_page=hpcom&lang=en)
- Recommended for printing with Adobe<sup>®</sup> software programs or with other highly graphics-intensive software programs
- Provides support for printing from postscript emulation needs, or for postscript flash font support
#### **HP UPD PCL 5 driver description**

- Available for download from the Web at [www.hp.com/go/ljm1530series\\_software](http://h20180.www2.hp.com/apps/CLC?h_pagetype=s-001&h_lang=en&h_product=3442749&h_client=s-h-e009-1&h_page=hpcom&lang=en)
- **•** Compatible with previous PCL versions and older HP LaserJet products
- The best choice for printing from third-party or custom software programs
- **•** Designed for use in corporate Windows environments to provide a single driver for use with multiple printer models
- Preferred when printing to multiple printer models from a mobile Windows computer

# **Change print job settings**

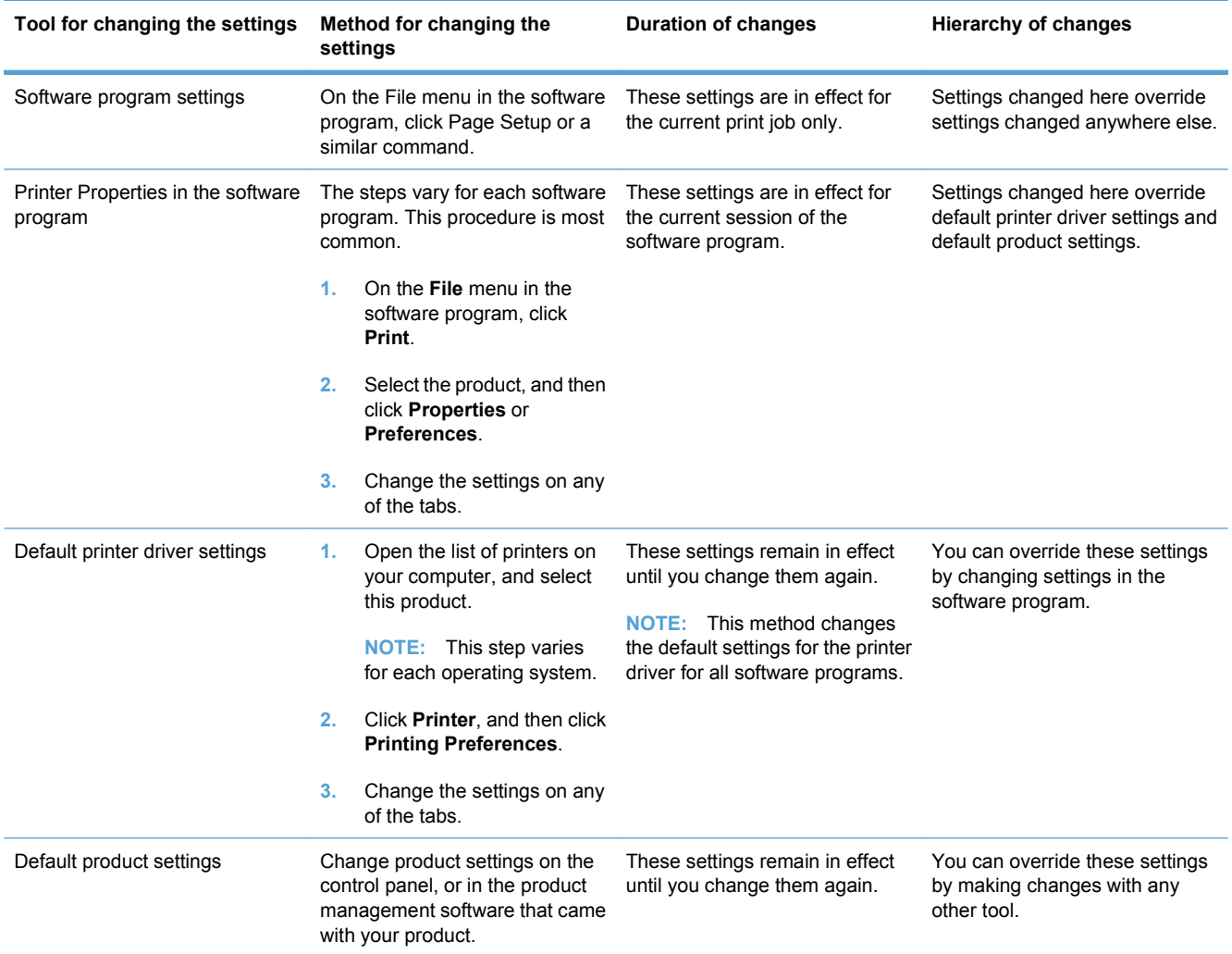

# **Change printer-driver settings for Windows**

### **Change the settings for all print jobs until the software program is closed**

- **1.** On the **File** menu in the software program, click **Print**.
- **2.** Select the driver, and then click **Properties** or **Preferences**.

The steps can vary; this procedure is most common.

### **Change the default settings for all print jobs**

**1. Windows XP, Windows Server 2003, and Windows Server 2008 (using the default Start menu view)**: Click **Start**, and then click **Printers and Faxes**.

**Windows XP, Windows Server 2003, and Windows Server 2008 (using the Classic Start menu view)**: Click **Start**, click **Settings**, and then click **Printers**.

**Windows Vista**: Click **Start**, click **Control Panel**, and then in the category for **Hardware and Sound** click **Printer**.

**Windows 7**: Click **Start**, and then click **Devices and Printers**.

**2.** Right-click the driver icon, and then select **Printing Preferences**.

### **Change the product configuration settings**

**1. Windows XP, Windows Server 2003, and Windows Server 2008 (using the default Start menu view)**: Click **Start**, and then click **Printers and Faxes**.

**Windows XP, Windows Server 2003, and Windows Server 2008 (using the Classic Start menu view)**: Click **Start**, click **Settings**, and then click **Printers**.

**Windows Vista**: Click **Start**, click **Control Panel**, and then in the category for **Hardware and Sound** click **Printer**.

**Windows 7**: Click **Start**, and then click **Devices and Printers**.

- **2.** Right-click the driver icon, and then select **Properties** or **Printer properties**.
- **3.** Click the **Device Settings** tab.

# **Remove software for Windows**

#### **Windows XP**

- **1.** Click **Start**, and then click **Programs**.
- **2.** Click **HP**, and then click the product name.
- **3.** Click **Uninstall**, and then follow the onscreen instructions to remove the software.

#### **Windows Vista and Windows 7**

- **1.** Click **Start**, and then click **All Programs**.
- **2.** Click **HP**, and then click the product name.
- **3.** Click **Uninstall**, and then follow the onscreen instructions to remove the software.

# **Supported utilities for Windows**

- **•** HP Web Jetadmin
- **HP Embedded Web Server**
- HP ToolboxFX

### **Other Windows components and utilities**

- Software installer automates the printing system installation
- Online Web registration
- **•** HP LaserJet Scan
- PC Fax Send

# **Software for other operating systems**

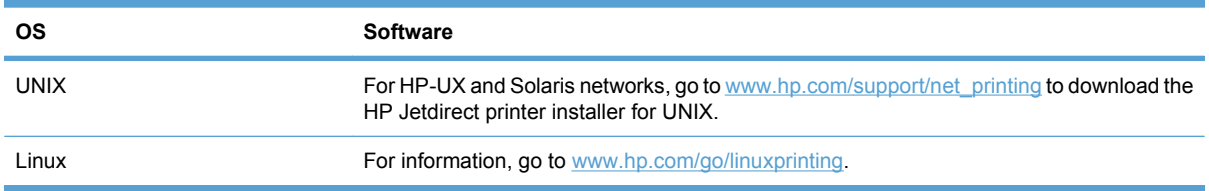

# **4 Use the product with Mac**

- [Software for Mac](#page-43-0)
- [Print with Mac](#page-47-0)
- [Fax with Mac](#page-51-0)
- [Scan with Mac](#page-52-0)

# <span id="page-43-0"></span>**Software for Mac**

### **Supported operating systems for Mac**

The product supports the following Mac operating systems:

- Mac OS  $X$  10.5, 10.6, and later
- **E**Y **NOTE:** For Mac OS X 10.5 and later, PPC and Intel® Core™ Processor Macs are supported. For Mac OS X 10.6, Intel Core Processor Macs are supported.

### **Supported printer drivers for Mac**

The HP LaserJet software installer provides PostScript® Printer Description (PPD) files, and Printer Dialog Extensions (PDEs) for use with Mac OS X computers. The HP printer PPD and PDE files, in combination with the built-in Apple PostScript printer drivers, provide full printing functionality and access to specific HP printer features.

### **Install software for Mac operating systems**

#### **Install software for Mac computers connected directly to the product**

This product supports a USB 2.0 connection. Use an A-to-B type USB cable. HP recommends using a cable that is no longer than 2 m (6.5 ft).

**1.** Connect the USB cable to the product and the computer.

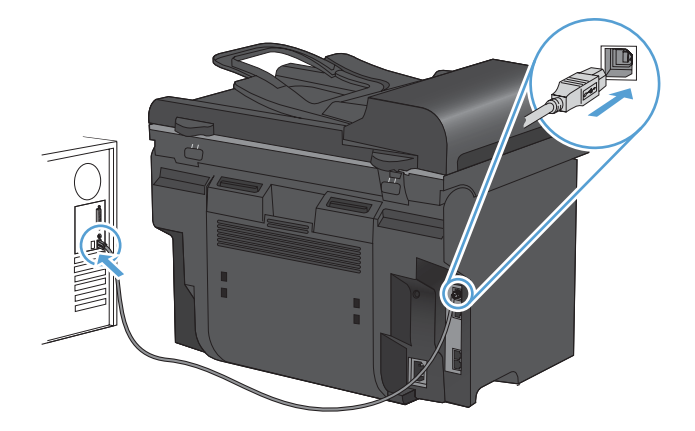

- **2.** Install the software from the CD.
- **3.** Click HP Installer icon, and follow the onscreen instructions.
- **4.** On the Congratulations screen, click the **Close** button.
- **5.** Print a page from any program to make sure that the printing software is correctly installed.

#### **Install software for Mac computers on a wired network**

#### **Configure the IP address**

The product IP address can be set manually, or it can be configured automatically via DHCP, BootP, or AutoIP.

#### **Manual configuration**

Only the IPv4 protocol can be configured manually.

- **1.** On the control panel, press the Setup  $\triangle$  button.
- **2.** Use the arrow buttons to select **Network Setup**, and then press the OK button.
- **3.** Use the arrow buttons to select **TCP/IP Config**, and then press the OK button.
- **4.** Use the arrow buttons to select **Manual**, and then press the OK button.
- **5.** Use the alphanumeric buttons to type the IP address, and then press the OK button.
- **6.** If the IP address is incorrect, use the arrow buttons to select **No**, and then press the OK button. Repeat step 5 with the correct IP address, and then repeat step 5 for the subnet mask and default gateway settings.

#### **Automatic configuration**

- **1.** On the control panel, press the Setup  $\triangle$  button.
- **2.** Use the arrow buttons to select **Network Setup**, and then press the OK button.
- **3.** Use the arrow buttons to select **TCP/IP Config**, and then press the OK button.
- **4.** Use the arrow buttons to select **Automatic**, and then press the OK button.

It may take several minutes before the automatic IP address is ready for use.

**EV NOTE:** If you want to disable or enable specific automatic IP modes (such as BOOTP, DHCP, or AutoIP), these settings can be changed by using the embedded Web server or HP ToolboxFX only.

#### **Install the software**

- **1.** Quit all programs on the computer.
- **2.** Install the software from the CD.
- **3.** Click the HP Installer icon, and follow the onscreen instructions.
- **4.** On the Congratulations screen, click the **Close** button.
- **5.** Print a page from any program to make sure that the printing software is correctly installed.

### **Remove software from Mac operating systems**

You must have administrator rights to remove the software.

- **1.** Disconnect the product from the computer.
- **2.** Open **Applications**.
- **3.** Select **Hewlett Packard**.
- **4.** Select **HP Uninstaller**.
- **5.** Select the product from the list of devices, and then click the **Uninstall** button.
- **6.** After the software is uninstalled, restart the computer and empty the Trash.

# **Change printer-driver settings for Mac**

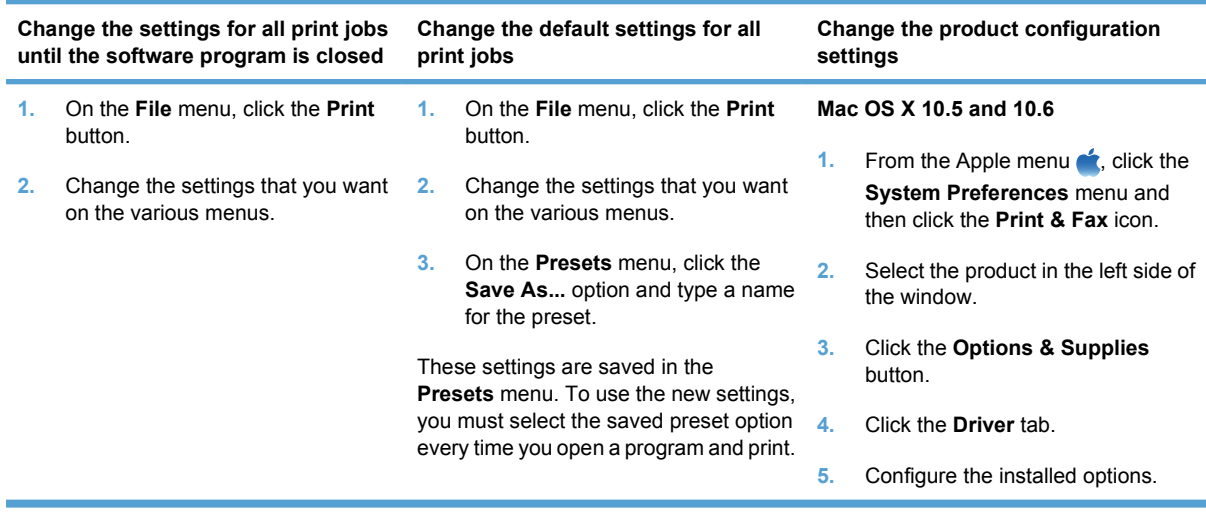

### **Software for Mac computers**

#### **HP Utility for Mac**

Use the HP Utility to set up product features that are not available in the printer driver.

You can use the HP Utility when the product uses a universal serial bus (USB) cable or is connected to a TCP/IP-based network.

#### **Open the HP Utility**

From the dock, click **HP Utility**.

**-or-**

From **Applications**, click **Hewlett Packard**, and then click **HP Utility**.

#### **HP Utility features**

Use the HP Utility software to perform the following tasks:

- Obtain information about supplies status.
- Obtain information about the product, such as the firmware version and the serial number.
- Print a configuration page.
- For products connected to an IP-based network, obtain network information and open the HP Embedded Web Server.
- Configure the paper type and size for the tray.
- **Transfer files and fonts from the computer to the product.**
- Update the product firmware.
- Configure basic fax settings.

#### **Supported utilities for Mac**

#### **HP Embedded Web Server**

The product is equipped with an embedded Web server, which provides access to information about product and network activities.

# <span id="page-47-0"></span>**Print with Mac**

### **Cancel a print job with a Mac**

If the print job is currently printing, cancel it by pressing the Cancel  $\times$  button on the product control panel.

**NOTE:** Pressing the Cancel **X** button clears the job that the product is currently processing. If more than one process is running (for example, the product is printing a document while receiving a fax), pressing the Cancel  $\times$  button clears the process that currently appears on the product control panel.

You can also cancel a print job from a software program or a print queue.

To stop the print job immediately, remove the remaining print media from the product. After printing stops, use one of the following options:

- **Product control panel:** To cancel the print job, press and release the Cancel **X** button on the product control panel.
- **Software program:** Typically, a dialog box appears briefly on the computer screen, allowing you to cancel the print job.
- **Mac print queue:** Open the print queue by double-clicking the product icon in the dock. Highlight the print job, and then click **Delete**.

### **Change the paper size and type with Mac**

- **1.** On the **File** menu in the software program, click the **Print** option.
- **2.** In the **Copies & Pages** menu, click the **Page Setup** button.
- **3.** Select a size from the **Paper Size** drop-down list, and then click the OK button.
- **4.** Open the **Finishing** menu.
- **5.** Select a type from the **Media-type** drop-down list.
- **6.** Click the **Print** button.

### **Create and use printing presets with Mac**

Use printing presets to save the current printer driver settings for reuse.

#### **Create a printing preset**

- **1.** On the **File** menu, click the **Print** option.
- **2.** Select the driver.
- **3.** Select the print settings that you want to save for reuse.
- **4.** In the **Presets** menu, click the **Save As...** option, and type a name for the preset.
- **5.** Click the **OK** button.

#### **Use printing presets**

- **1.** On the **File** menu, click the **Print** option.
- **2.** Select the driver.
- **3.** In the **Presets** menu, select the printing preset.
- **NOTE:** To use printer-driver default settings, select the **standard** option.

### **Resize documents or print on a custom paper size with Mac**

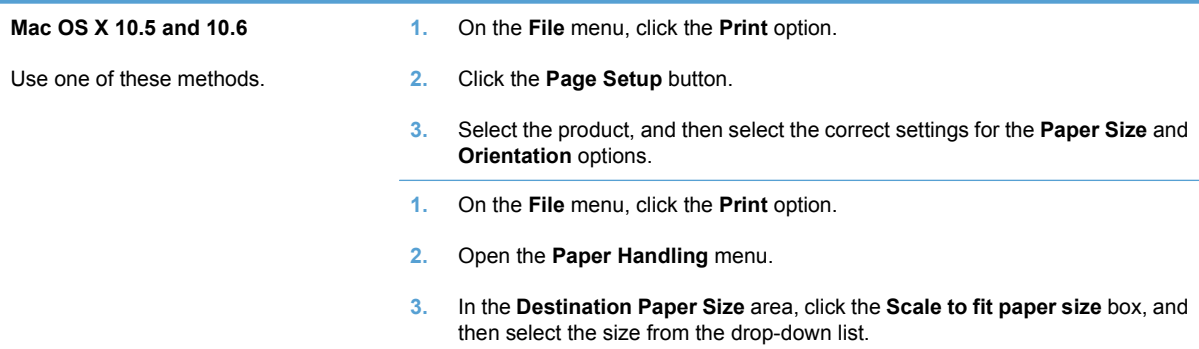

### **Print a cover page with Mac**

- **1.** On the **File** menu, click the **Print** option.
- **2.** Select the driver.
- **3.** Open the **Cover Page** menu, and then select where to print the cover page. Click either the **Before Document** button or the **After Document** button.
- **4.** In the **Cover Page Type** menu, select the message that you want to print on the cover page.
- **E NOTE:** To print a blank cover page, select the **standard** option from the **Cover Page Type** menu.

#### **Use watermarks with Mac**

- **1.** On the **File** menu, click the **Print** option.
- **2.** Open the **Watermarks** menu.
- **3.** From the **Mode** menu, select the type of watermark to use. Select the **Watermark** option to print a semi-transparent message. Select the **Overlay** option to print a message that is not transparent.
- **4.** From the **Pages** menu, select whether to print the watermark on all pages or on the first page only.
- **5.** From the **Text** menu, select one of the standard messages, or select the **Custom** option and type a new message in the box.
- **6.** Select options for the remaining settings.

### **Print multiple pages on one sheet of paper with Mac**

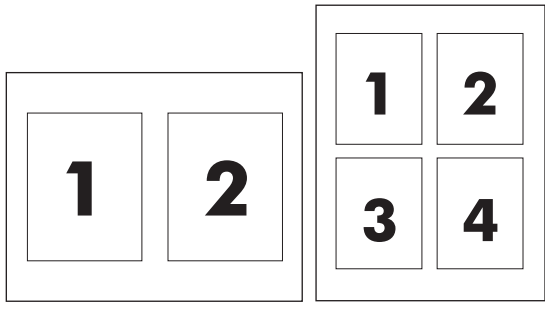

- **1.** On the **File** menu, click the **Print** option.
- **2.** Select the driver.
- **3.** Open the **Layout** menu.
- **4.** From the **Pages per Sheet** menu, select the number of pages that you want to print on each sheet (1, 2, 4, 6, 9, or 16).
- **5.** In the **Layout Direction** area, select the order and placement of the pages on the sheet.
- **6.** From the **Borders** menu, select the type of border to print around each page on the sheet.

### **Print on both sides of the page (duplex printing) with Mac**

#### **Use automatic duplex printing**

- **1.** Insert enough paper into one of the trays to accommodate the print job.
- **2.** On the **File** menu, click the **Print** option.
- **3.** Open the **Layout** menu.
- **4.** From the **Two-Sided** menu, select a binding option.

#### **Print on both sides manually**

- **1.** Insert enough paper into one of the trays to accommodate the print job.
- **2.** On the **File** menu, click the **Print** option.
- **3.** Open the **Finishing** menu, and click the **Manual Duplex** tab or open the **Manual Duplex** menu.
- **4.** Click the **Manual Duplex** box, and select a binding option.
- **5.** Click the **Print** button. Follow the instructions in the pop-up window that appears on the computer screen before replacing the output stack in Tray 1 for printing the second half.
- **6.** Go to the product, and remove any blank paper that is in Tray 1.
- **7.** Insert the printed stack face-up with the bottom edge feeding into the printer first in Tray 1. You *must* print the second side from Tray 1.
- **8.** If prompted, press the appropriate control-panel button to continue.

### **Use the Services menu with Mac**

If the product is connected to a network, use the **Services** menu to obtain product and supply-status information.

- **1.** On the **File** menu, click the **Print** option.
- **2.** Open the **Services** menu.
- **3.** To open the embedded Web server and perform a maintenance task, do the following:
	- **a.** Select the **Device Maintenance** tab.
	- **b.** Select a task from the drop-down list.
	- **c.** Click the **Launch** button.
- **4.** To go to various support Web sites for this product, do the following:
	- **a.** Select the **Services on the Web** tab.
	- **b.** Select an option from the menu.
	- **c.** Click the **Go!** button.

# <span id="page-51-0"></span>**Fax with Mac**

To send a fax by printing to a fax driver, complete the following steps:

- **1.** Open the document that you want to fax.
- **2.** Click **File** and then click **Print**.
- **3.** In the **Printer** pop-up menu, select the fax print queue that you want to use.
- **4.** In the **Copies** field, adjust the number of copies if necessary.
- **5.** In the **Paper Size** pop-up menu, adjust the paper size if necessary.
- **6.** In the **Fax Information** area, enter the fax number of one or more recipients.
- **NOTE:** If you need to include a dialing prefix, enter it in the **Dialing Prefix** field.
- **7.** Click **Fax**.

# <span id="page-52-0"></span>**Scan with Mac**

Use the HP Scan software to scan images to a Mac computer.

- **1.** Load the document onto the scanner glass or into the document feeder.
- **2.** Open the **Applications** folder, and then click **Hewlett-Packard**. Double-click **HP Scan**.
- **3.** Open the **HP Scan** menu and click **Preferences**. From the **Scanner** pop-up menu, select this product from the list, and click **Continue**.
- **4.** To use the standard preset settings, which produce acceptable results for images and text, click the **Scan** button.

To use presets optimized for pictures or text documents, select a preset from the **Scanning Presets** pop-up menu. To adjust the settings, click the **Edit** button. When you are ready to scan, click the **Scan** button.

- **5.** To scan more pages, load the next page and click **Scan**. Click **Append to List** to add the new pages to the current list. Repeat until you have scanned all the pages.
- **6.** Click the **Save** button, and then browse to the folder on your computer where you want to save the file.

**NOTE:** To print the scanned images now, click the **Print** button.

# **5 Connect the product**

- [Supported network operating systems](#page-55-0)
- [Printer sharing disclaimer](#page-55-0)
- [Connect with USB](#page-55-0)
- [Connect to a network](#page-55-0)

# <span id="page-55-0"></span>**Supported network operating systems**

The following operating systems support network printing:

**Recommended software installation**

#### **Print and scan driver**

- Windows XP (32-bit, Service Pack 2)
- Windows Server 2003 (32-bit, Service Pack 3)
- Windows Server 2008
- Windows Vista (32-bit and 64-bit)
- Windows 7 (32-bit and 64-bit)

#### **Printer driver only**

- Linux (Web only)
- UNIX model scripts (Web only)

# **Printer sharing disclaimer**

HP does not support peer-to-peer networking, as the feature is a function of Microsoft operating systems and not of the HP printer drivers. Go to Microsoft at [www.microsoft.com.](http://www.microsoft.com)

# **Connect with USB**

- **IV NOTE:** Do not connect the USB cable from the product to the computer until the installer prompts you to do so.
	- **1.** Insert the product CD into your computer. If the software installer does not start, navigate to the setup.exe file on the CD and double-click the file.
	- **2.** Follow the installer instructions.
	- **3.** Allow the installation process to complete, and then restart the computer.

# **Connect to a network**

### **Supported network protocols**

To connect a networking-equipped product to a network, you need a network that uses one or more of the following protocols.

- TCP/IP (IPv4 or IPv6)
- Port 9100
- LPR
- DHCP
- AutoIP
- SNMP
- Bonjour
- SLP
- **WSD**
- **NBNS**
- **LLMNR**

### **Install the product on a wired network**

#### **Configure the IP address**

The product IP address can be set manually, or it can be configured automatically via DHCP, BootP, or AutoIP.

#### **Manual configuration**

Only the IPv4 protocol can be configured manually.

- **1.** On the control panel, press the Setup  $\triangle$  button.
- **2.** Use the arrow buttons to select **Network Setup**, and then press the OK button.
- **3.** Use the arrow buttons to select **TCP/IP Config**, and then press the OK button.
- **4.** Use the arrow buttons to select **Manual**, and then press the OK button.
- **5.** Use the alphanumeric buttons to type the IP address, and then press the OK button.
- **6.** If the IP address is incorrect, use the arrow buttons to select **No**, and then press the OK button. Repeat step 5 with the correct IP address, and then repeat step 5 for the subnet mask and default gateway settings.

#### **Automatic configuration**

- 1. On the control panel, press the Setup **\** button.
- **2.** Use the arrow buttons to select **Network Setup**, and then press the OK button.
- **3.** Use the arrow buttons to select **TCP/IP Config**, and then press the OK button.
- **4.** Use the arrow buttons to select **Automatic**, and then press the OK button.

It may take several minutes before the automatic IP address is ready for use.

**NOTE:** If you want to disable or enable specific automatic IP modes (such as BOOTP, DHCP, or AutoIP), these settings can be changed by using the embedded Web server or HP ToolboxFX only.

#### **Install the software**

- **1.** Quit all programs on the computer.
- **2.** Install the software from the CD.
- **3.** Follow the onscreen instructions.
- **4.** When prompted, select the **Connect through a wired network** option, and then click the **Next** button.
- **5.** From the list of available printers, select the printer that has the correct IP address.
- **6.** Click the **Finish** button.
- **7.** On the **More Options** screen, you can install more software, or click the **Finish** button.
- **8.** Print a page from any program to make sure that the printing software is correctly installed.

### **Configure network settings**

#### **View or change network settings**

Use the embedded Web server to view or change IP configuration settings.

- **1.** Print a configuration page, and locate the IP address.
	- If you are using IPv4, the IP address contains only digits. It has this format:

xxx.xxx.xxx.xxx

If you are using IPv6, the IP address is a hexadecimal combination of characters and digits. It has a format similar to this:

xxxx::xxxx:xxxx:xxxx:xxxx

- **2.** To open the HP Embedded Web Server, type the IP address (IPv4) into the address line of a Web browser. For IPv6, use the protocol established by the Web browser for entering IPv6 addresses.
- **3.** Click the **Networking** tab to obtain network information. You can change settings as needed.

#### **Set or change the product password**

Use the HP Embedded Web Server to set a password or change an existing password for a product on a network.

- **1.** Type the product IP address into the address line of a Web browser. Click the **Networking** tab, and click the **Security** link.
- **The NOTE:** If a password has previously been set, you are prompted to type the password. Type the password, and then click the **Apply** button.
- **2.** Type the new password in the **New Password** box and in the **Verify password** box.
- **3.** At the bottom of the window, click the **Apply** button to save the password.

#### **Link speed setting**

- **NOTE:** Incorrect changes to the link speed setting might prevent the product from communicating with other network devices. For most situations, the product should be left in automatic mode. Changes can cause the product to power cycle. Changes should be made only while the product is idle.
	- **1.** On the control panel, press the Setup  $\triangle$  button.
	- **2.** Use the arrow buttons to select **Network Setup**, and then press the OK button.
	- **3.** Use the arrow buttons to select **Link Speed**, and then press the OK button.
	- **4.** Use the arrow buttons to select one of the following settings.
		- **Automatic**
		- **10T Full**
- **10T Half**
- **100TX Full**
- **100TX Half**
- **NOTE:** The setting must match with the network product to which you are connecting (a network hub, switch, gateway, router, or computer).
- **5.** Press the OK button. The product turns off and then on.

# **6 Paper and print media**

- [Understand paper use](#page-61-0)
- [Change the printer driver to match the paper type and size](#page-63-0)
- [Supported paper sizes](#page-63-0)
- [Supported paper types and tray capacity](#page-64-0)
- [Load paper trays](#page-67-0)
- [Load the document feeder](#page-68-0)
- [Configure trays](#page-70-0)

# <span id="page-61-0"></span>**Understand paper use**

This product supports a variety of paper and other print media in accordance with the guidelines in this user guide. Paper or print media that does not meet these guidelines might cause poor print quality, increased jams, and premature wear on the product.

For best results, use only HP-brand paper and print media designed for laser printers or multiuse. Do not use paper or print media made for inkjet printers. Hewlett-Packard Company cannot recommend the use of other brands of media because HP cannot control their quality.

It is possible for paper to meet all of the guidelines in this user guide and still not produce satisfactory results. This might be the result of improper handling, unacceptable temperature and/or humidity levels, or other variables over which Hewlett-Packard has no control.

 $\triangle$  **CAUTION:** Using paper or print media that does not meet Hewlett-Packard's specifications might cause problems for the product, requiring repair. This repair is not covered by the Hewlett-Packard warranty or service agreements.

### **Special paper guidelines**

This product supports printing on special media. Use the following guidelines to obtain satisfactory results. When using special paper or print media, be sure to set the type and size in the printer driver to obtain the best results.

△ **CAUTION:** HP LaserJet products use fusers to bond dry toner particles to the paper in very precise dots. HP laser paper is designed to withstand this extreme heat. Using inkjet paper could damage the product.

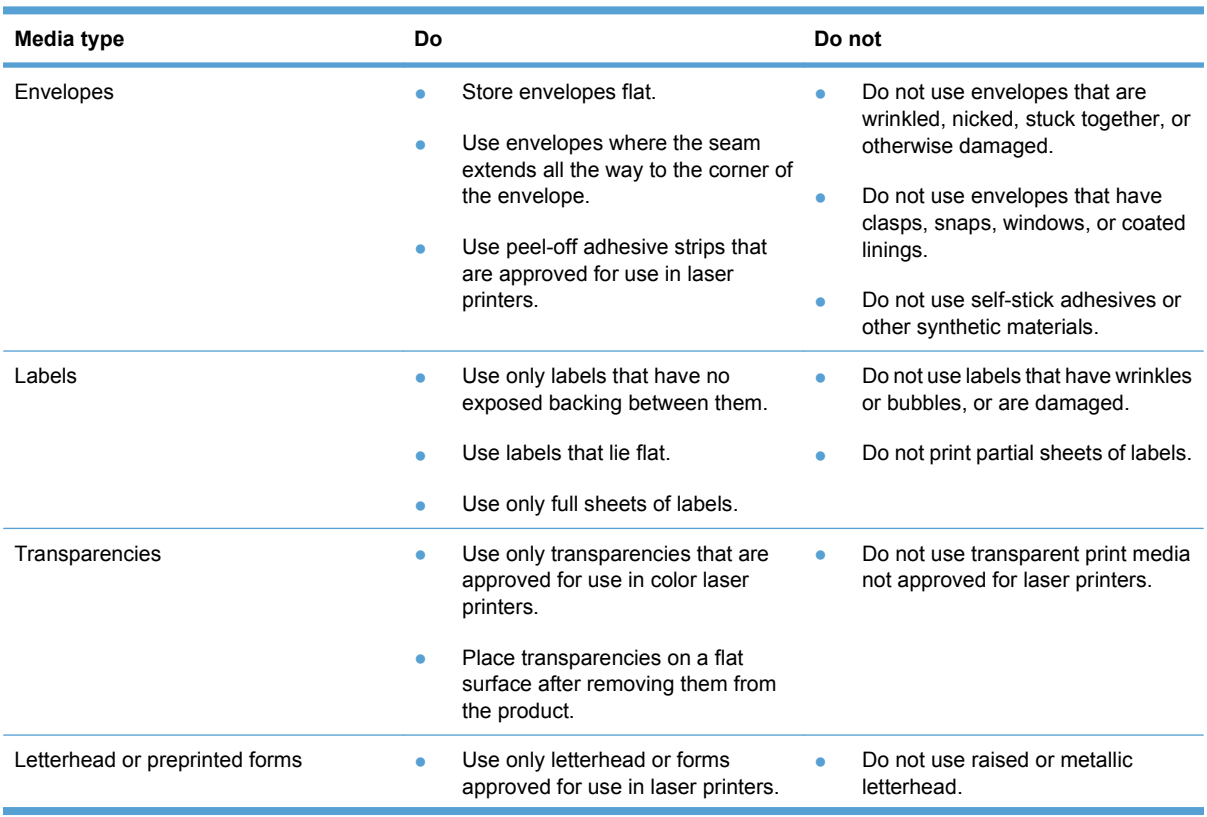

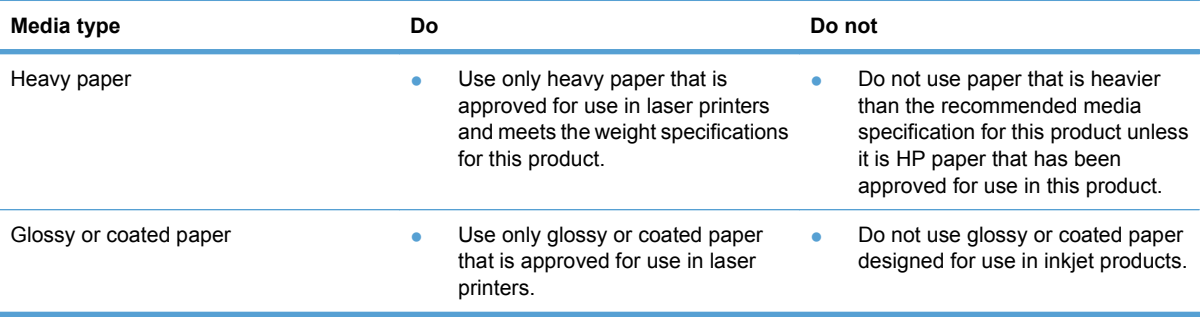

# <span id="page-63-0"></span>**Change the printer driver to match the paper type and size**

- **NOTE:** If you change the page settings in the software program, those settings override any settings in the printer driver.
	- **1.** On the **File** menu in the software program, click **Print**.
	- **2.** Select the product, and then click the **Properties** or **Preferences** button.
	- **3.** Click the **Paper/Quality** tab.
	- **4.** Select a size from the **Paper size** drop-down list.
	- **5.** Select a paper type from the **Paper type** drop-down list.
	- **6.** Click the **OK** button.

# **Supported paper sizes**

**E**Y **NOTE:** To obtain best print results, select the appropriate paper size and type in the printer driver before printing.

The printer driver only supports certain media sizes for automatic duplexing. Use the manual duplexing procedure for media sizes not available in the printer driver.

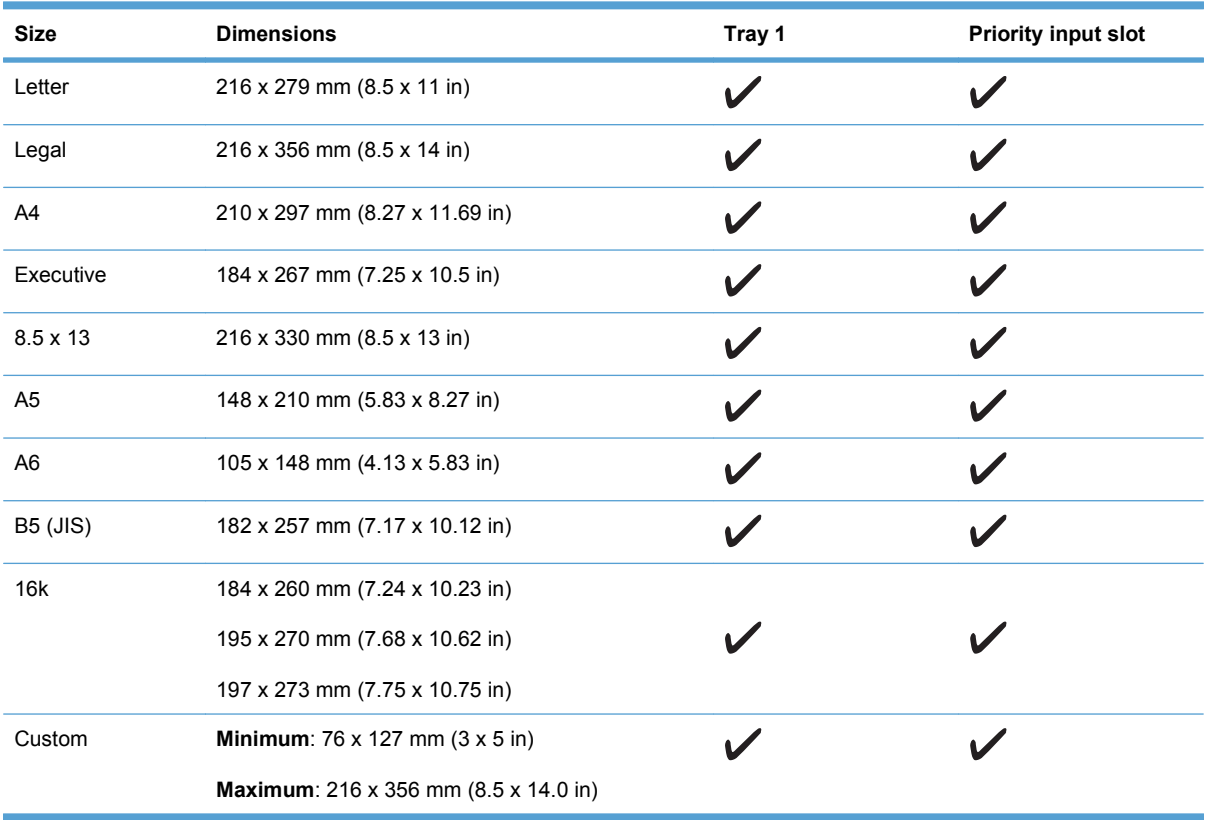

#### **Table 6-1 Supported paper and print media sizes**

<span id="page-64-0"></span>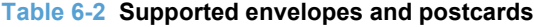

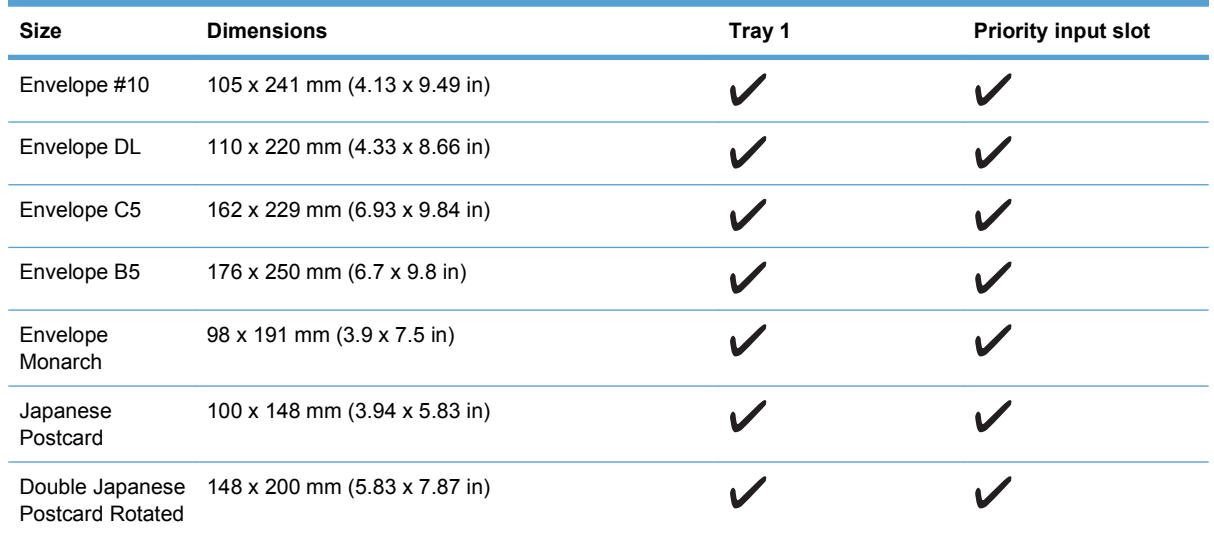

# **Supported paper types and tray capacity**

For a complete list of specific HP-brand paper that this product supports, go to [www.hp.com/support/](http://h20180.www2.hp.com/apps/CLC?h_pagetype=s-001&h_lang=en&h_product=3442749&h_client=s-h-e009-1&h_page=hpcom&lang=en) [ljm1530series.](http://h20180.www2.hp.com/apps/CLC?h_pagetype=s-001&h_lang=en&h_product=3442749&h_client=s-h-e009-1&h_page=hpcom&lang=en)

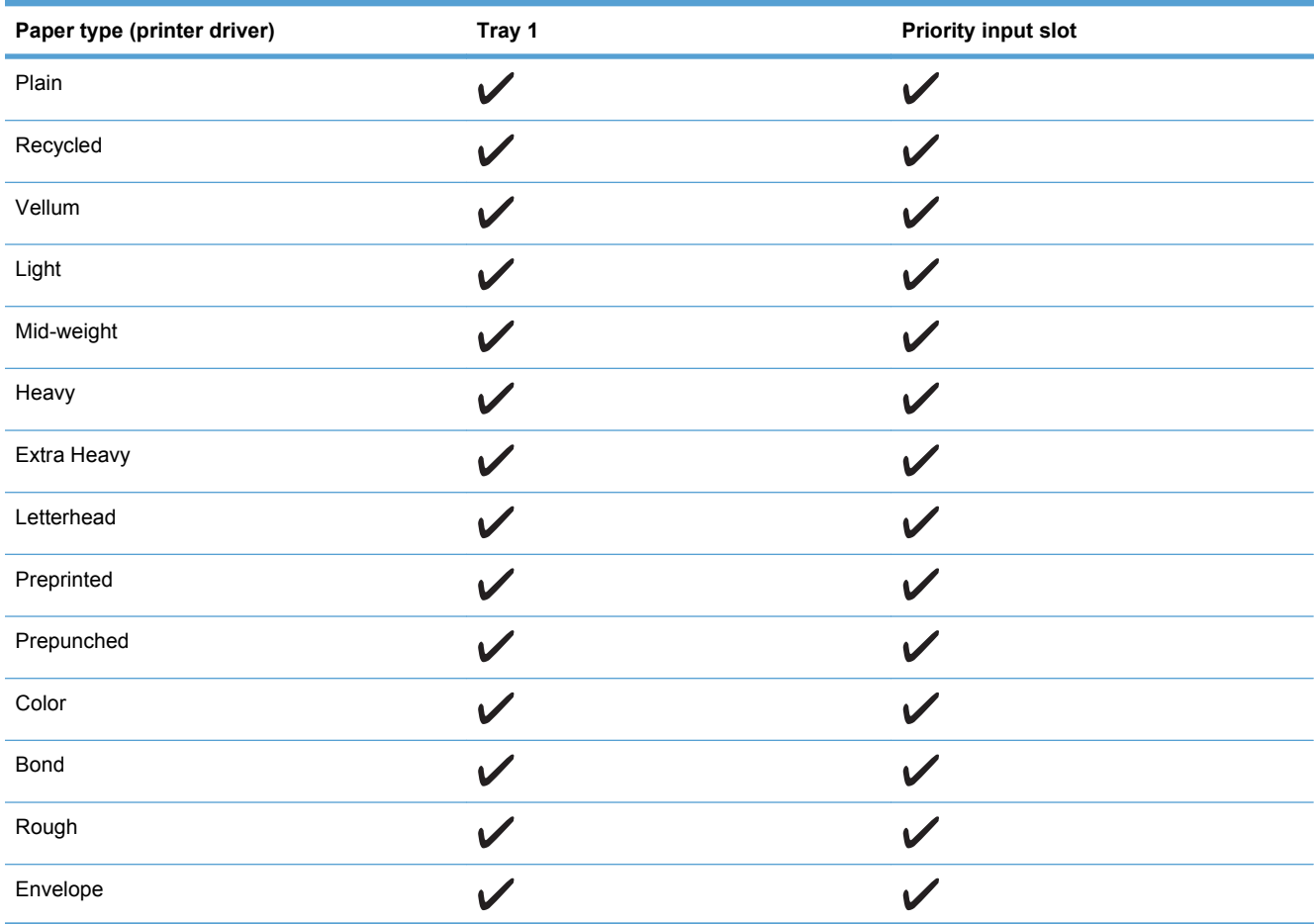

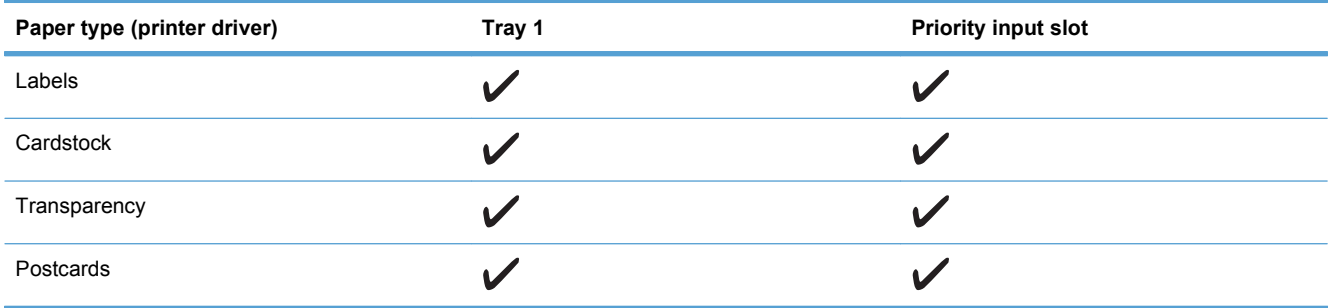

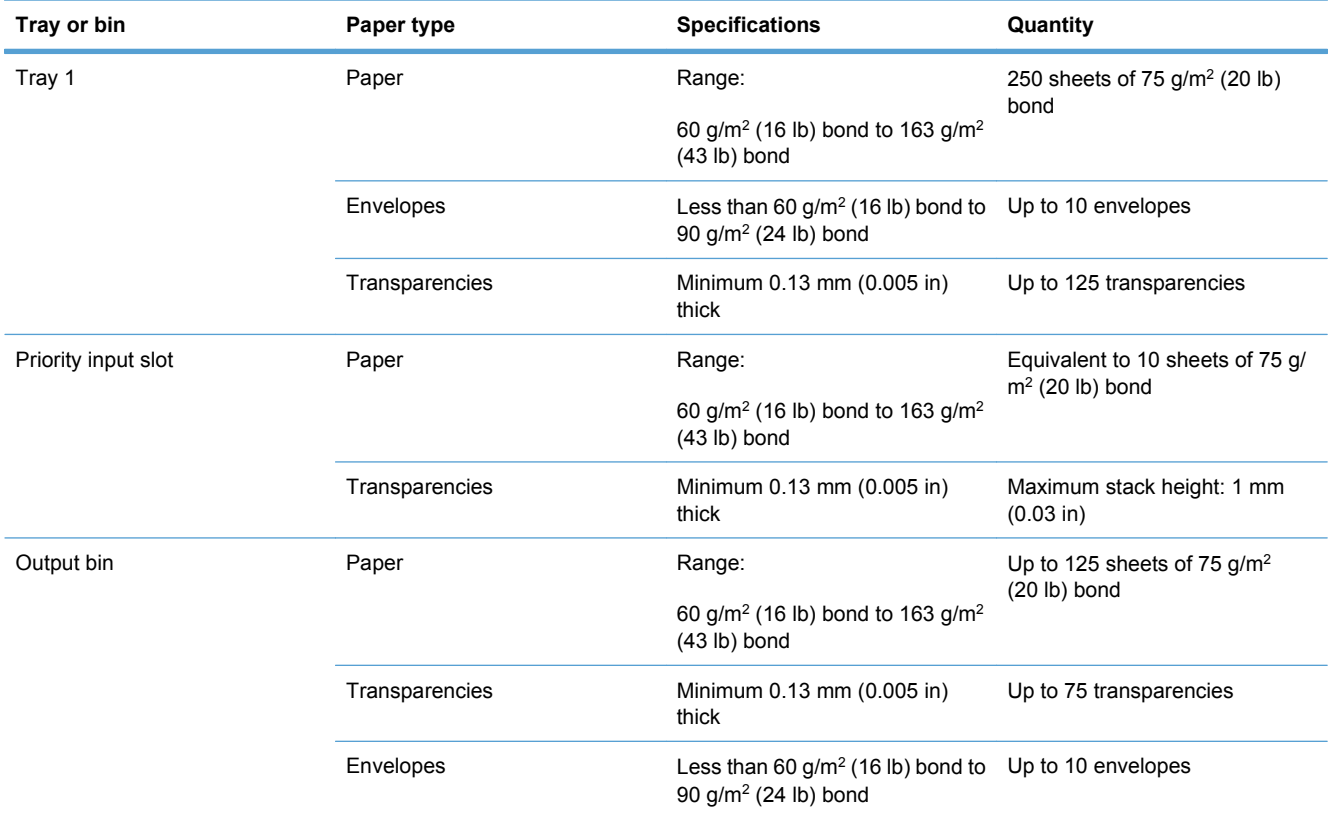

## **Paper orientation for loading trays**

Only use paper that is recommended for laser printers.

If you are using paper that requires a specific orientation, load it according to the information in the following table.

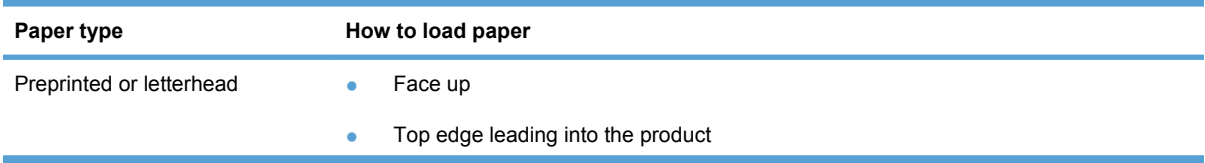

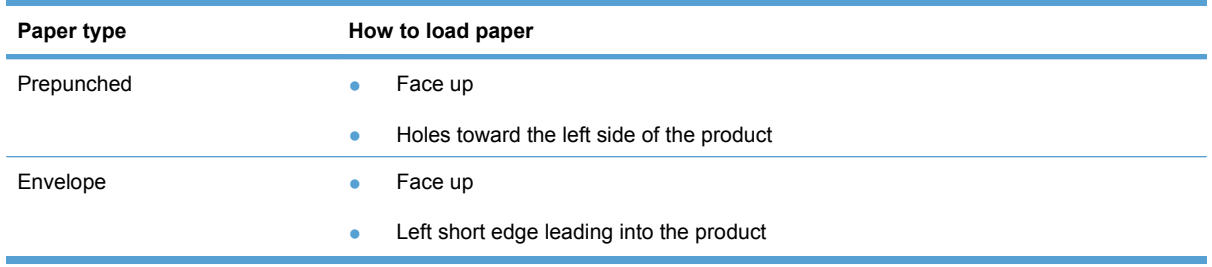

**NOTE:** Use the priority input slot for printing one envelope or other special media. Use Tray 1 for printing multiple envelopes or other special media.

# <span id="page-67-0"></span>**Load paper trays**

## **Load the priority input slot**

The priority input slot holds up to ten sheets of paper or one envelope, one transparency, or one sheet of labels or cardstock.

**1.** Load paper with the top forward and the side to be printed on facing up.

**2.** To prevent jams and skewing, always adjust the side paper guides before feeding the paper.

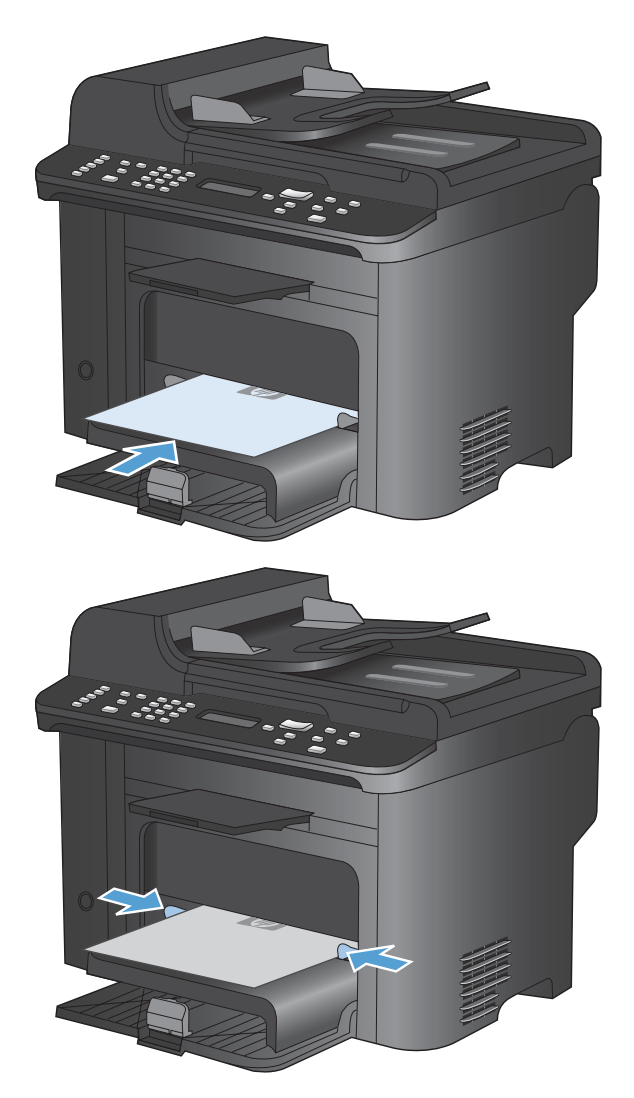

## **Load Tray 1**

Tray 1 holds up to 250 sheets of 60 to 90 g/m2 (16 to 20 lb) bond paper.

**EX NOTE:** When you add new paper, make sure that you remove all of the paper from the input tray and straighten the stack of new paper. Do not fan the paper. This reduces jams by preventing multiple sheets from feeding through the product at one time.

<span id="page-68-0"></span>**1.** Load the paper face-up, top forward in the input tray.

**2.** Adjust the guides until they are snug against the paper.

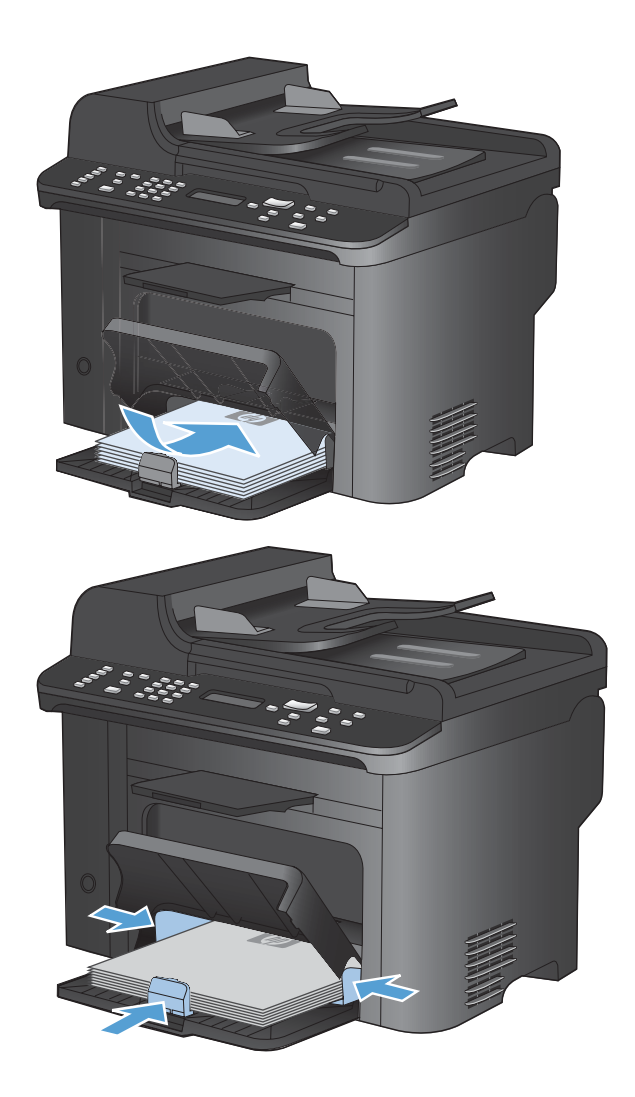

# **Load the document feeder**

- **If NOTE:** When you add new paper, make sure that you remove all of the paper from the input tray and straighten the stack of new paper. Do not fan the media. This reduces jams by preventing multiple sheets from feeding through the product at one time.
- **CAUTION:** To prevent damage to the product, do not load an original document that contains correction tape, correction fluid, paper clips, or staples. Also, do not load photographs, small originals, or fragile originals into the document feeder.

The document feeder holds up to 35 sheets of 60 to 90  $q/m^2$  (16 to 20 lb) bond paper.

- **1.** Insert the originals into the document feeder face-up.
- 
- **2.** Adjust the guides until they are snug against the paper.

# <span id="page-70-0"></span>**Configure trays**

By default, the product pulls paper from the priority input slot. If the priority input slot is empty, the product pulls paper from Tray 1. Configuring Tray 1 on this product changes the heat and speed settings to obtain the best print quality for the type of paper that you are using. If you are using special paper for all or most print jobs on the product, change this default setting on the product.

The following table lists possible ways you can use the tray settings to meet your printing needs.

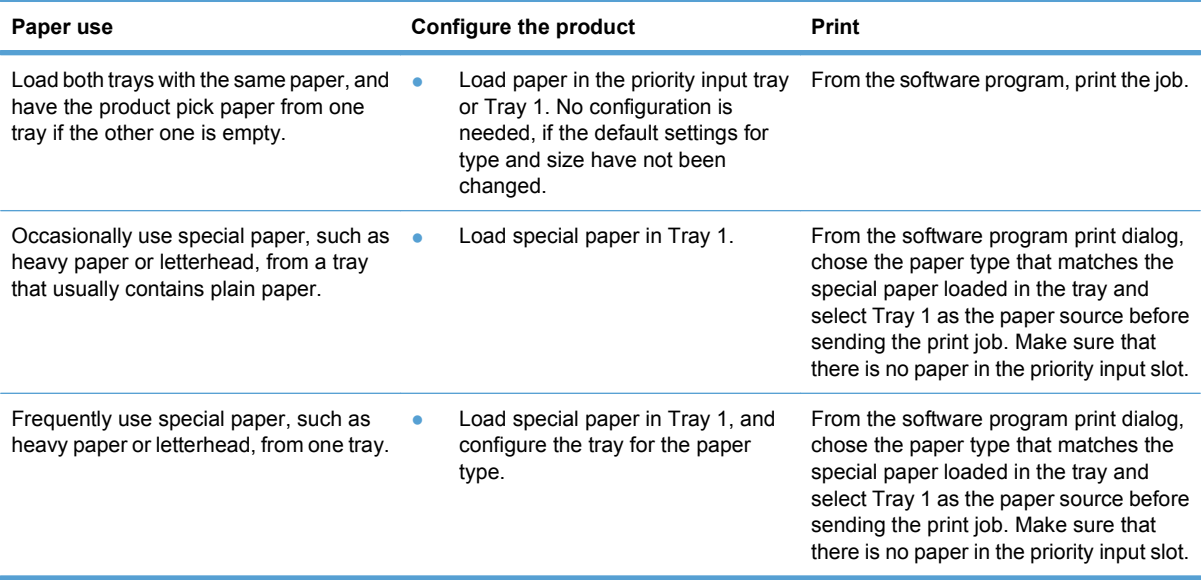

#### **Configure the tray**

- **1.** Make sure the product is turned on.
- **2.** Perform one of the following tasks:
	- **Control panel**: Open the **System Setup** menu, and open the **Paper Setup** menu. Select the tray that you want to configure.
	- **Embedded Web server**: Click the **Settings** tab, and then click **Paper Handling** in the left panel.
- **3.** Change the desired tray setting, and then press the OK button or click the **Apply** button.
# **7 Print tasks**

This section provides information about common printing tasks.

- [Cancel a print job](#page-73-0)
- **[Basic print tasks with Windows](#page-74-0)**
- [Additional print tasks with Windows](#page-88-0)

# <span id="page-73-0"></span>**Cancel a print job**

If the print job is currently printing, cancel it by pressing the Cancel  $\times$  button on the product control panel.

**EX NOTE:** Pressing the Cancel  $\times$  button clears the job that the product is currently processing. If more than one process is running (for example, the product is printing a document while receiving a fax), pressing the Cancel  $\times$  button clears the process that currently appears on the product control panel.

You can also cancel a print job from a software program or a print queue.

To stop the print job immediately, remove the remaining print media from the product. After printing stops, use one of the following options:

- **Product control panel:** To cancel the print job, press and release the Cancel **X** button on the product control panel.
- **Software program:** Typically, a dialog box appears briefly on the computer screen, allowing you to cancel the print job.
- **Windows print queue:** If a print job is waiting in a print queue (computer memory) or print spooler, delete the job there.
	- **Windows XP:** Click **Start**, click **Settings**, and then click **Printers and Faxes**. Double-click the product icon to open the window, right-click the print job that you want to cancel, and then click **Cancel**.
	- **Windows Vista:** Click **Start**, click **Control Panel**, and then, under **Hardware and Sound**, click **Printer**. Double-click the product icon to open the window, right-click the print job that you want to cancel, and then click **Cancel**.
	- **Windows 7:** Click **Start**, and then click **Devices and Printers**. Double-click the product icon to open the window, right-click the print job that you want to cancel, and then click **Cancel**.

# <span id="page-74-0"></span>**Basic print tasks with Windows**

The methods to open the print dialog from software programs can vary. The procedures that follow include a typical method. Some software programs do not have a **File** menu. See the documentation for your software program to learn how to open the print dialog.

### **Open the printer driver with Windows**

**1.** On the **File** menu in the software program, click **Print**.

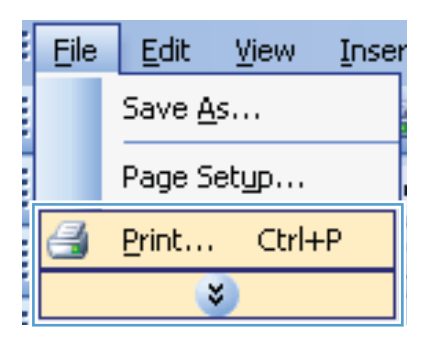

**2.** Select the product, and then click the **Properties** or **Preferences** button.

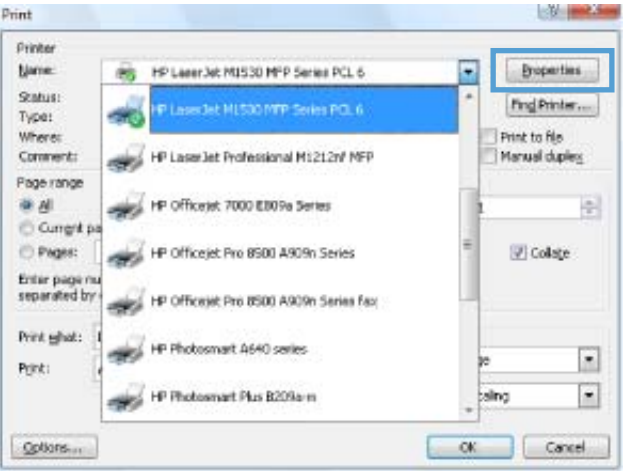

# **Get help for any printing option with Windows**

**1.** Click the **Help** button to open the online Help.

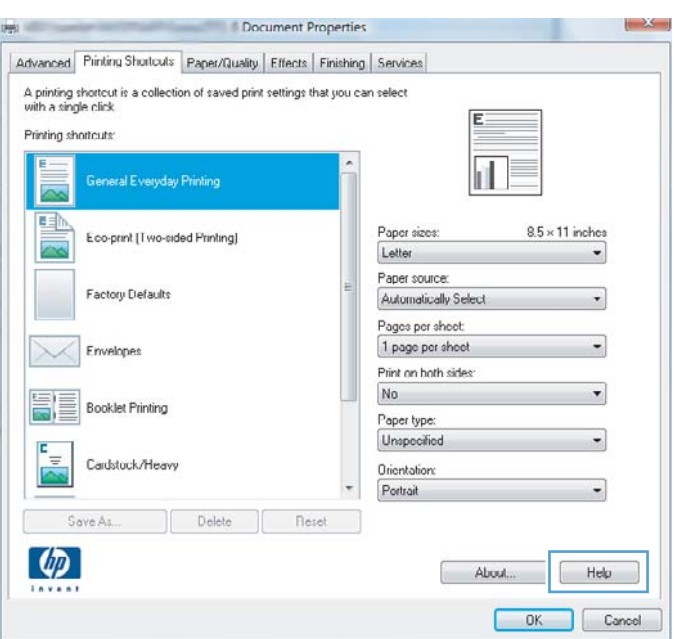

### **Change the number of print copies with Windows**

- **1.** On the **File** menu in the software program, click **Print**.
- **2.** Select the product, and then select the number of copies.

#### **Save custom print settings for reuse with Windows**

#### **Use a printing shortcut with Windows**

**1.** On the **File** menu in the software program, click **Print**.

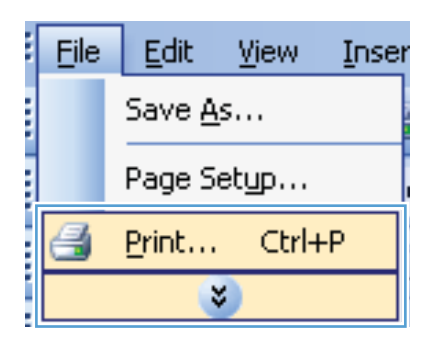

**2.** Select the product, and then click the **Properties** or **Preferences** button.

**3.** Click the **Printing Shortcuts** tab.

**4.** Select one of the shortcuts, and then click the **OK** button.

**NOTE:** When you select a shortcut, the corresponding settings change on the other tabs in the printer driver.

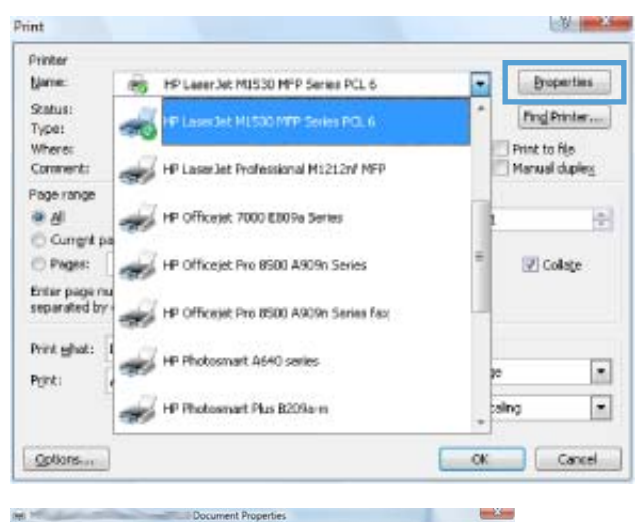

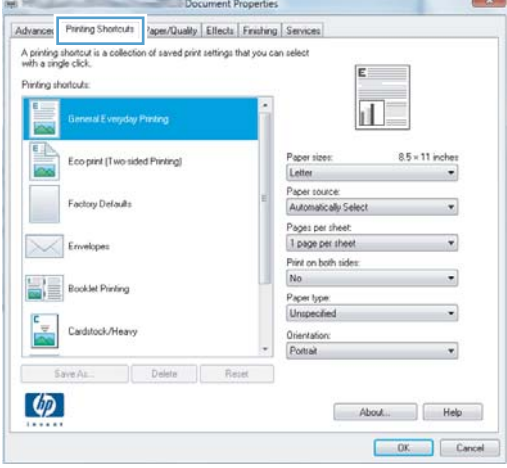

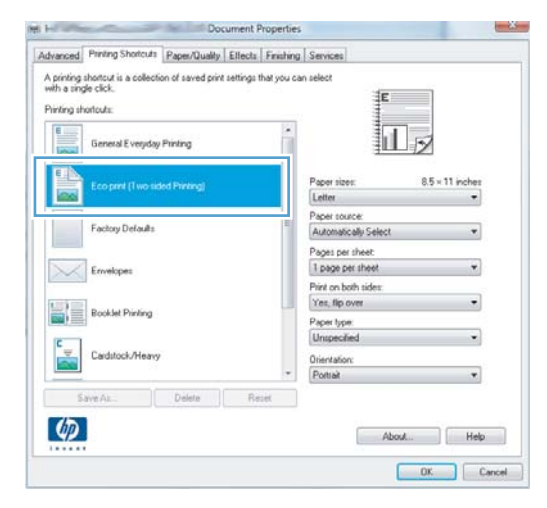

#### **Create printing shortcuts**

**1.** On the **File** menu in the software program, click **Print**.

**2.** Select the product, and then click the **Properties** or **Preferences** button.

**3.** Click the **Printing Shortcuts** tab.

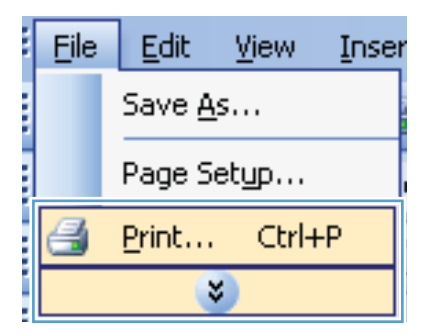

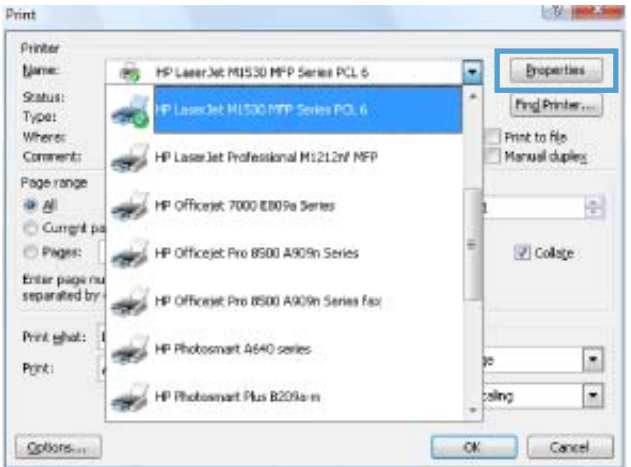

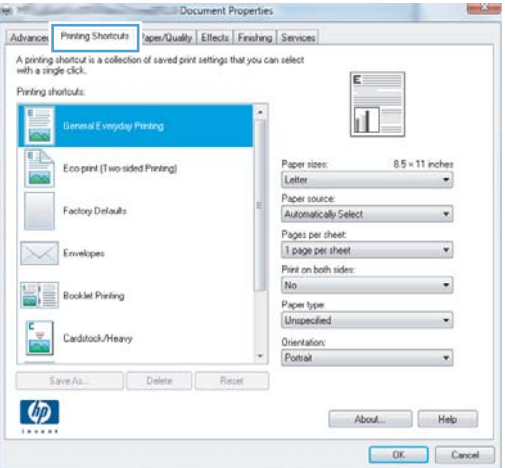

**COMMERCIAL** 

**4.** Select an existing shortcut as a base.

**NOTE:** Always select a shortcut before adjusting any of the settings on the right side of the screen. If you adjust the settings and then select a shortcut, or if you select a different shortcut, all your adjustments are lost.

**5.** Select the print options for the new shortcut.

**NOTE:** You can select the print options on this tab or on any other tab in the printer driver. After selecting options on other tabs, return to the **Printing Shortcuts** tab before continuing with the next step.

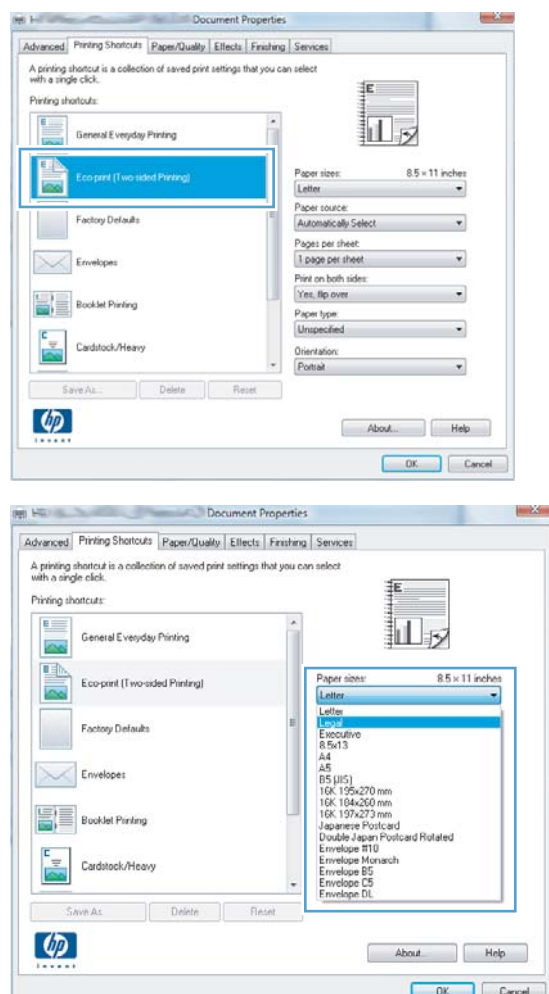

**6.** Click the **Save As** button.

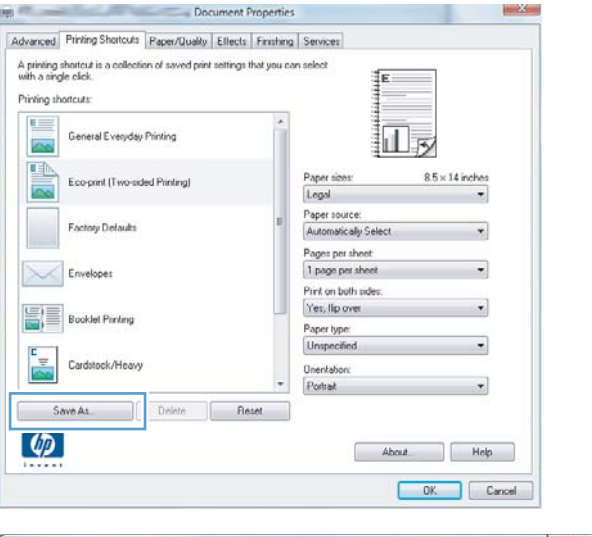

**7.** Type a name for the shortcut, and click the **OK** button.

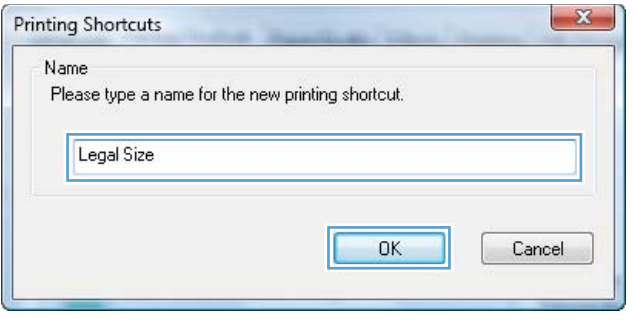

### **Improve print quality with Windows**

#### **Select the page size with Windows**

- **1.** On the **File** menu in the software program, click **Print**.
- **2.** Select the product, and then click the **Properties** or **Preferences** button.
- **3.** Click the **Paper/Quality** tab.
- **4.** Select a size from the **Paper size** drop-down list.

#### **Select a custom page size with Windows**

- **1.** On the **File** menu in the software program, click **Print**.
- **2.** Select the product, and then click the **Properties** or **Preferences** button.
- **3.** Click the **Paper/Quality** tab.
- **4.** Click the **Custom** button.
- **5.** Type a name for the custom size and specify the dimensions.
	- The width is the short edge of the paper.
	- The length is the long edge of the paper.
- **NOTE:** Always load paper into the trays short edge first.
- **6.** Click the **OK** button, and then click the **OK** button on the **Paper/Quality** tab. The custom page size will appear in the list of paper sizes the next time you open the printer driver.

#### **Select the paper type with Windows**

- **1.** On the **File** menu in the software program, click **Print**.
- **2.** Select the product, and then click the **Properties** or **Preferences** button.
- **3.** Click the **Paper/Quality** tab.
- **4.** From the **Paper type** drop-down list, click the **More...** option.
- **5.** Expand the list of **Type is** options.
- **6.** Expand the category of paper types that best describes your paper, and then click the paper type that you are using.

#### **Select the paper tray with Windows**

- **1.** On the **File** menu in the software program, click **Print**.
- **2.** Select the product, and then click the **Properties** or **Preferences** button.
- **3.** Click the **Paper/Quality** tab.
- **4.** Select a tray from the **Paper source** drop-down list.

#### **Print on both sides (duplex) with Windows**

The product supports the following paper types for automatic duplex printing:

- Plain
- Light
- **Letterhead**
- Preprinted
- **Colored**
- **Bond**
- **Rough**

The product supports the following paper sizes for automatic duplex printing:

- Letter
- Legal
- $A<sub>4</sub>$
- 216 x 330 mm (8.5 x 13 in)

Paper that does not meet the supported types or sizes for automatic duplex printing can be duplex printed manually.

#### **Automatically print on both sides with Windows**

**1.** On the **File** menu in the software program, click **Print**.

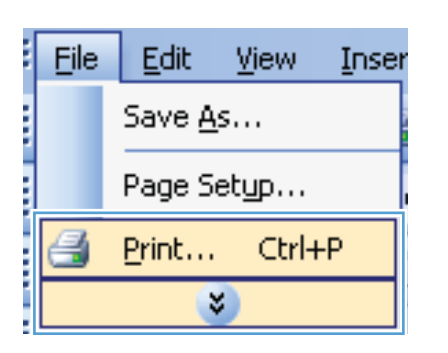

**2.** Select the product, and then click the **Properties** or **Preferences** button.

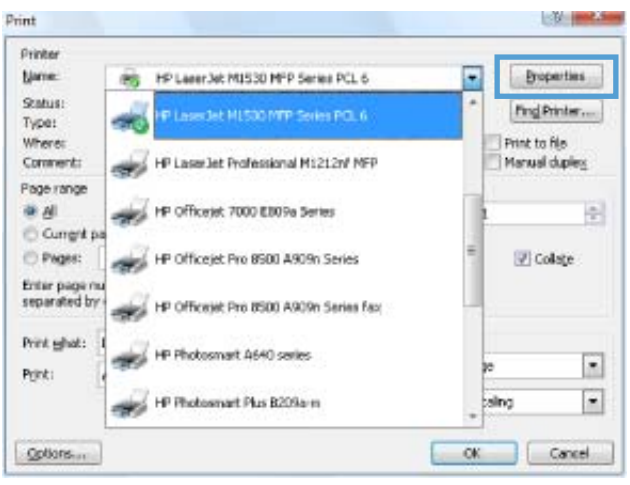

ä,

**3.** Click the **Finishing** tab.

**4.** Select the **Print on both sides** check box. Click the **OK** button to print the job.

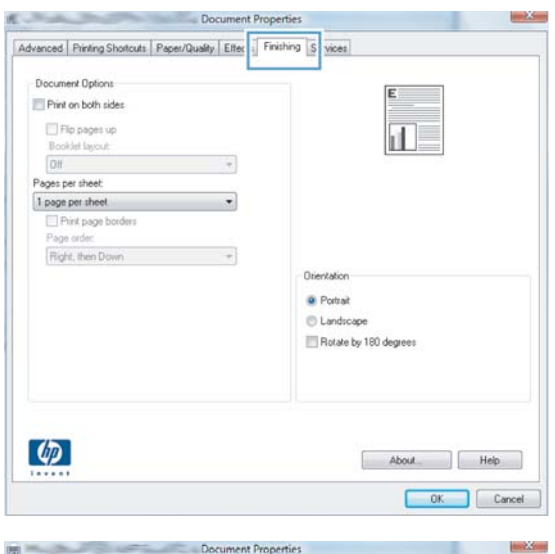

#### Advanced Pinting Shotcuts Paper/Quality Effects Finishing Services **Procurant Profiles** Pint on both sides Est the pages up<br>Booklet layout: ШI Diff<br>Pages per sheet.  $\overline{\phantom{a}}$  $\fbox{\parbox{1.5cm} \begin{tabular}{|l|l|} \hline 1 page per sheet \\ \hline \quad & Pint paper bodies \\ \hline \quad & Page order \\ \hline \end{tabular}}$  $\cdot$ Right, then Down  $^{\star}$ Orientation **C** Pottait C Landscape Rotate by 180 degrees  $\varphi$  $\begin{tabular}{|c|c|c|c|} \hline & About & \\\hline \end{tabular} \begin{tabular}{|c|c|c|c|} \hline & Heip & \\\hline \end{tabular}$ DK Cancel

#### **Manually print on both sides with Windows**

**1.** On the **File** menu in the software program, click **Print**.

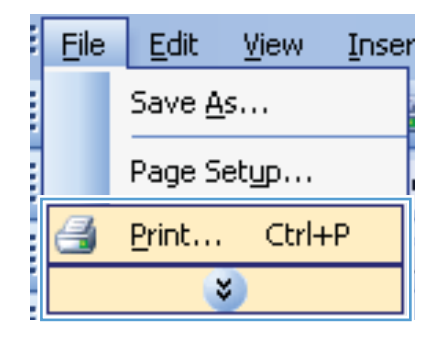

**2.** Select the product, and then click the **Properties** or **Preferences** button.

**3.** Click the **Finishing** tab.

**4.** Select the **Print on both s** check box. Click the OK but side of the job.

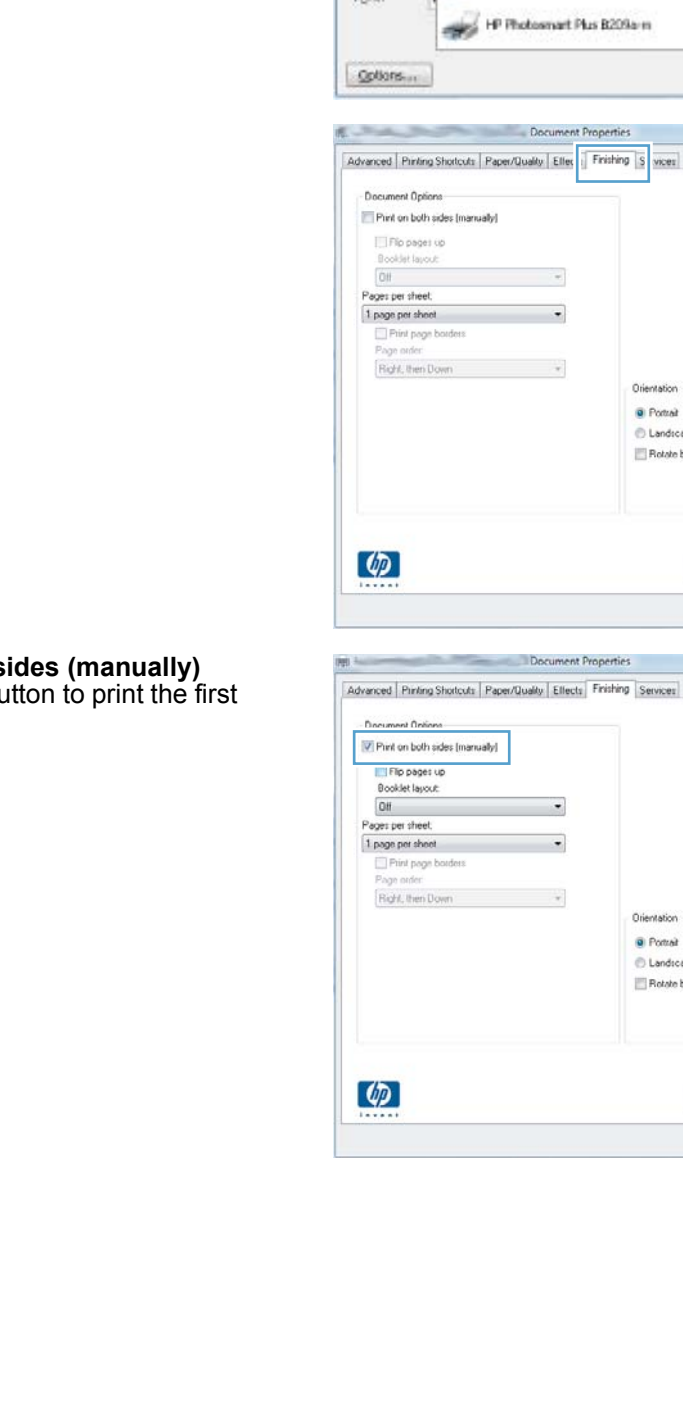

 $p_{\rm{rint}}$ Printer

Name:

Status:

Type:

Where:

 $0.8$ 

Comments

Page range

C Current pa  $O$  Pages:

Enter page nu<br>separated by

Print ghat:

Detect :

e.

(Pg) HP Leesn Jet M1530 MPP Series PCL 6

HP Laser Jet Professional M1212nf MFP

HP Officert 7000 EB09a Series

HP Photosmart A640 series

HP Officejet Pro 8500 A909n Series

HP Officeset Pro 8500 A909n Series Fax

ties

Orientation **O** Pottal **C** Landscape Rotate by 180 degrees

Orientation **a** Pottait **Landicape** Rotate by 180 degrees

П

About Relp OK Cancel

扣っ

 $[$  About  $]$  Help Cancel

P Lases Jet ML500 MTP Series PCL 6

**College Street** 

旬

 $\bullet$ 

 $\vert \cdot \vert$ 

**Broperties** 

Fing Printer...

Print to file

Manual duples

U Colage

sing

ok Cancel

٠

**5.** When prompted by the onscreen instructions, retrieve the printed stack from the output bin, maintaining the paper stack orientation, and place it in Tray 1.

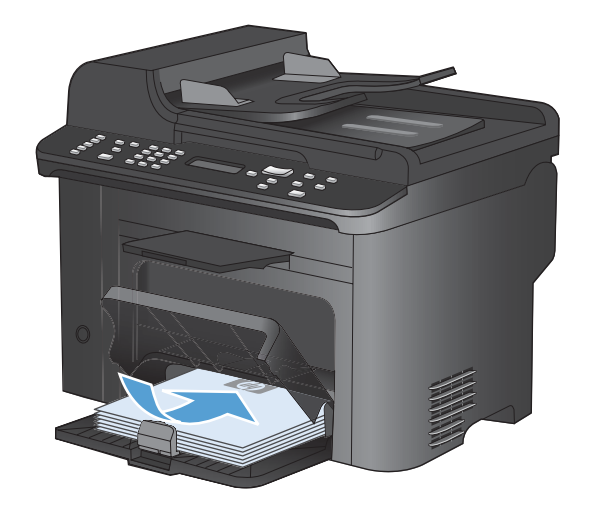

**6.** On the control panel, press the OK button to print the second side of the job.

#### **Print multiple pages per sheet with Windows**

**1.** On the **File** menu in the software program, click **Print**.

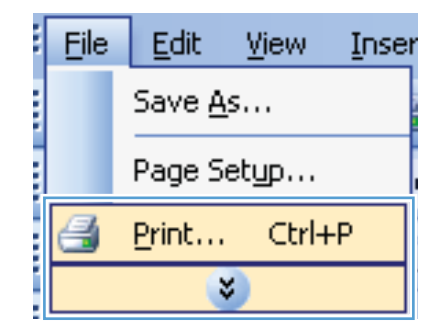

OK

 $|\mathbf{X}|$  $\boxed{2}$ 

**2.** Select the product, and then click the **Properties** or **Preferences** button.

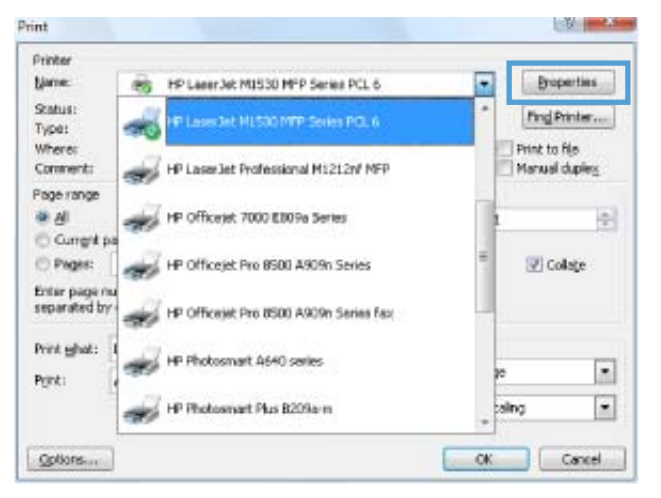

**3.** Click the **Finishing** tab.

**4.** Select the number of pages per sheet from the **Pages per sheet** drop-down list.

**5.** Select the correct **Print page borders**, **Page order**, and **Orientation** options.

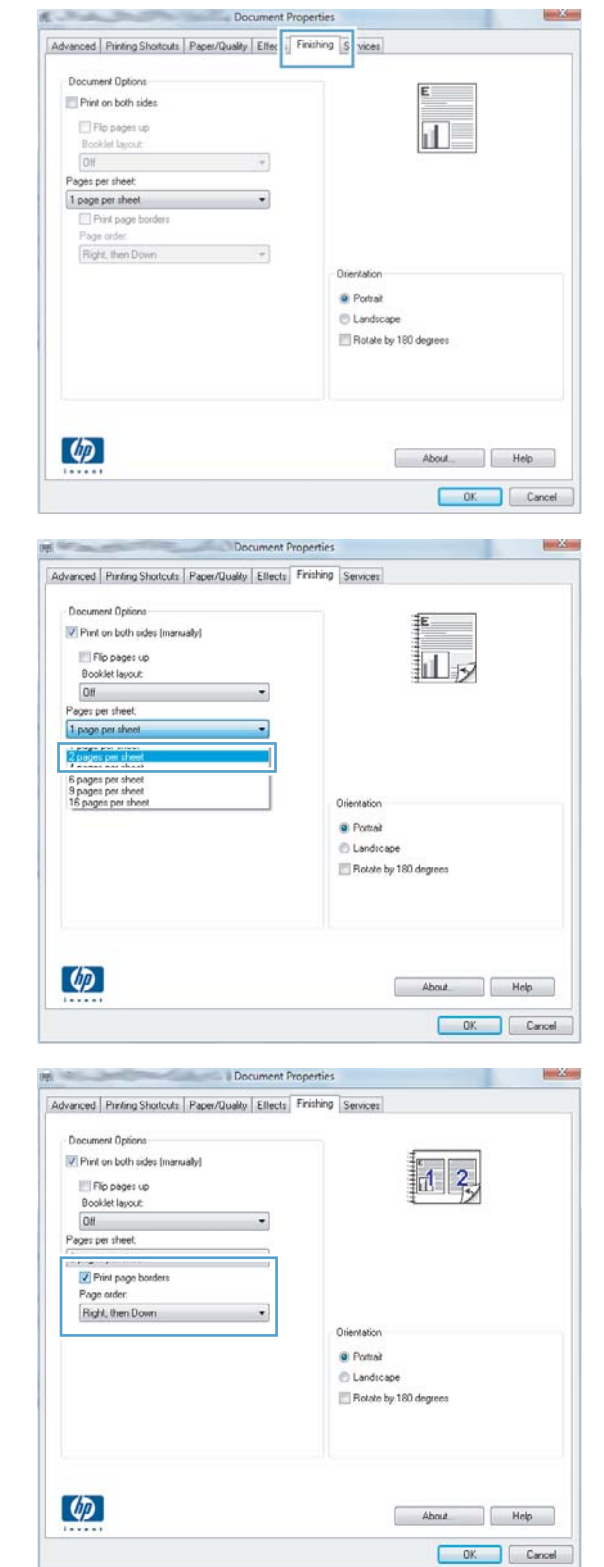

# **Select page orientation with Windows**

**1.** On the **File** menu in the software program, click **Print**.

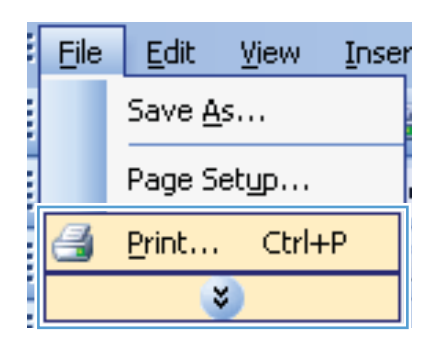

**2.** Select the product, and then click the **Properties** or **Preferences** button.

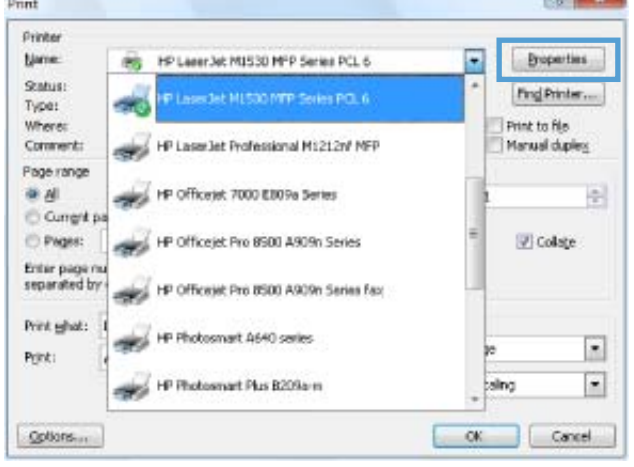

**3.** Click the **Finishing** tab.

**4.** In the **Orientation** area, select the **Portrait** or **Landscape** option.

> To print the page image upside down, select the **Rotate by 180 degrees** option.

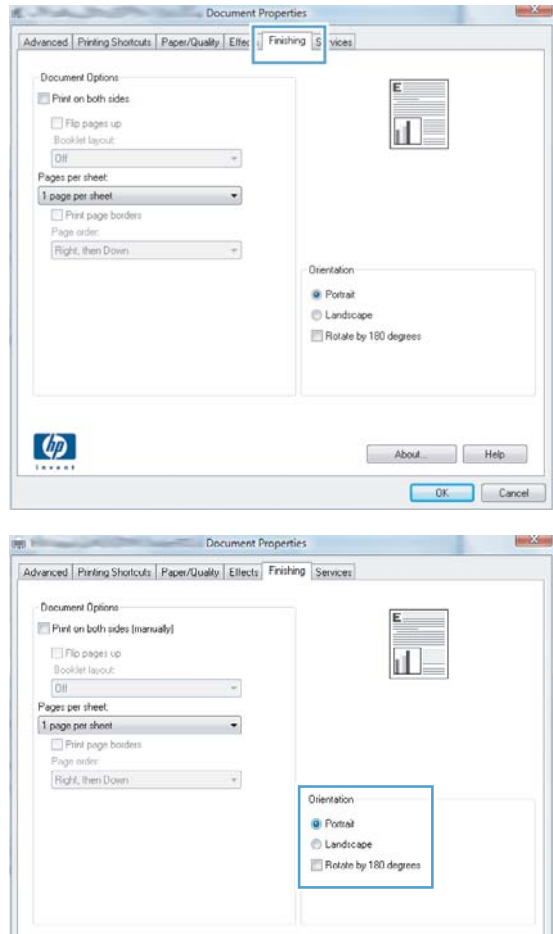

About Relp OK Cancel

 $\varphi$ 

# <span id="page-88-0"></span>**Additional print tasks with Windows**

## **Print on preprinted letterhead or forms with Windows**

**1.** On the **File** menu in the software program, click **Print**.

**2.** Select the product, and then click the **Properties** or **Preferences** button.

**3.** Click the **Paper/Quality** tab.

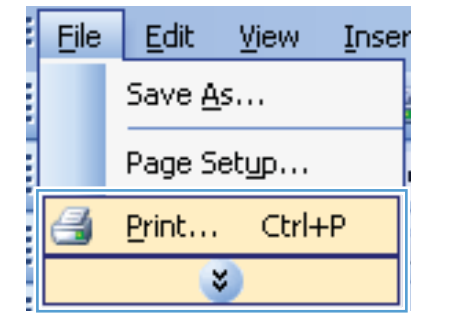

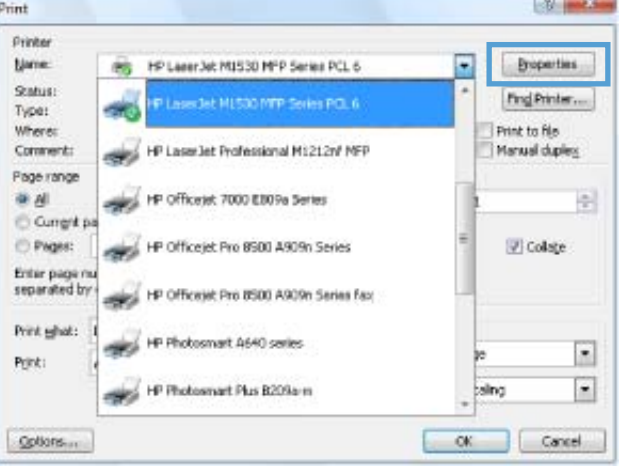

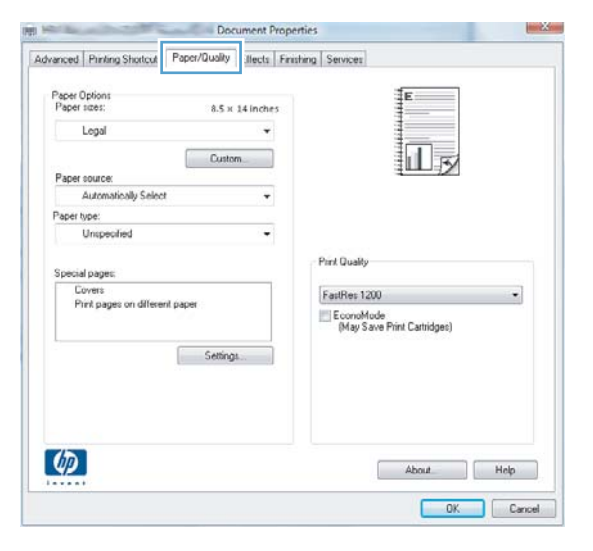

**4.** From the **Paper type** drop-down list, click the **More...** option.

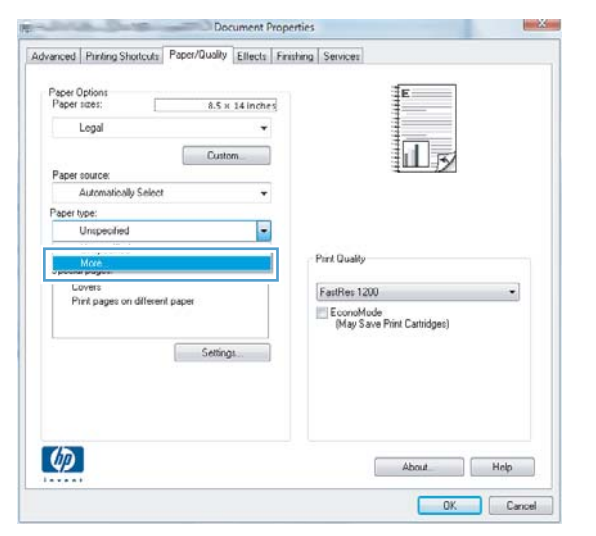

**5.** Expand the list of **Type is** options.

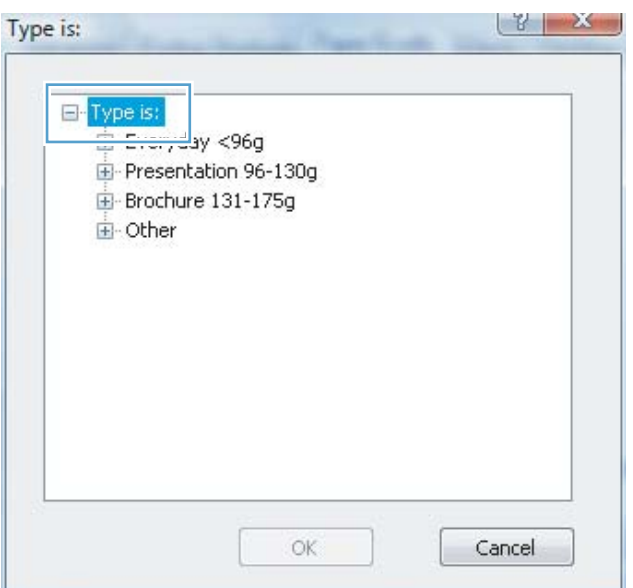

**6.** Expand the list of **Other** options.

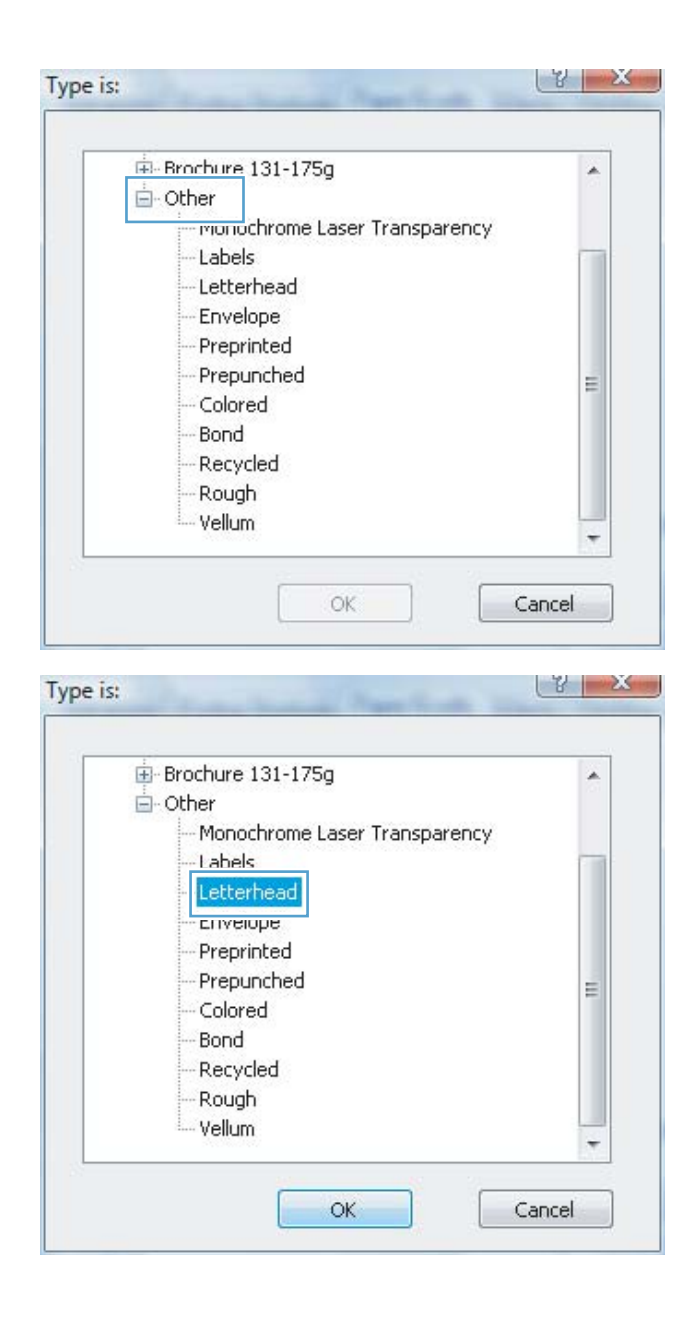

**7.** Select the option for the type of paper you are using, and click the **OK** button.

# **Print on special paper, labels, or transparencies**

**1.** On the **File** menu in the software program, click **Print**.

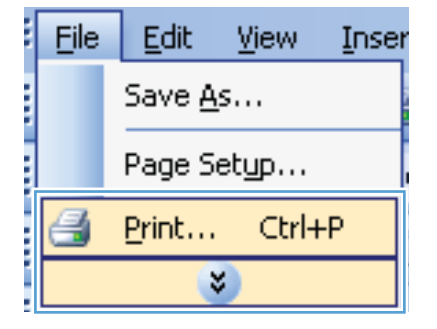

**2.** Select the product, and then click the **Properties** or **Preferences** button.

**3.** Click the **Paper/Quality** tab.

**4.** From the **Paper type** drop-down list, click the **More...** option.

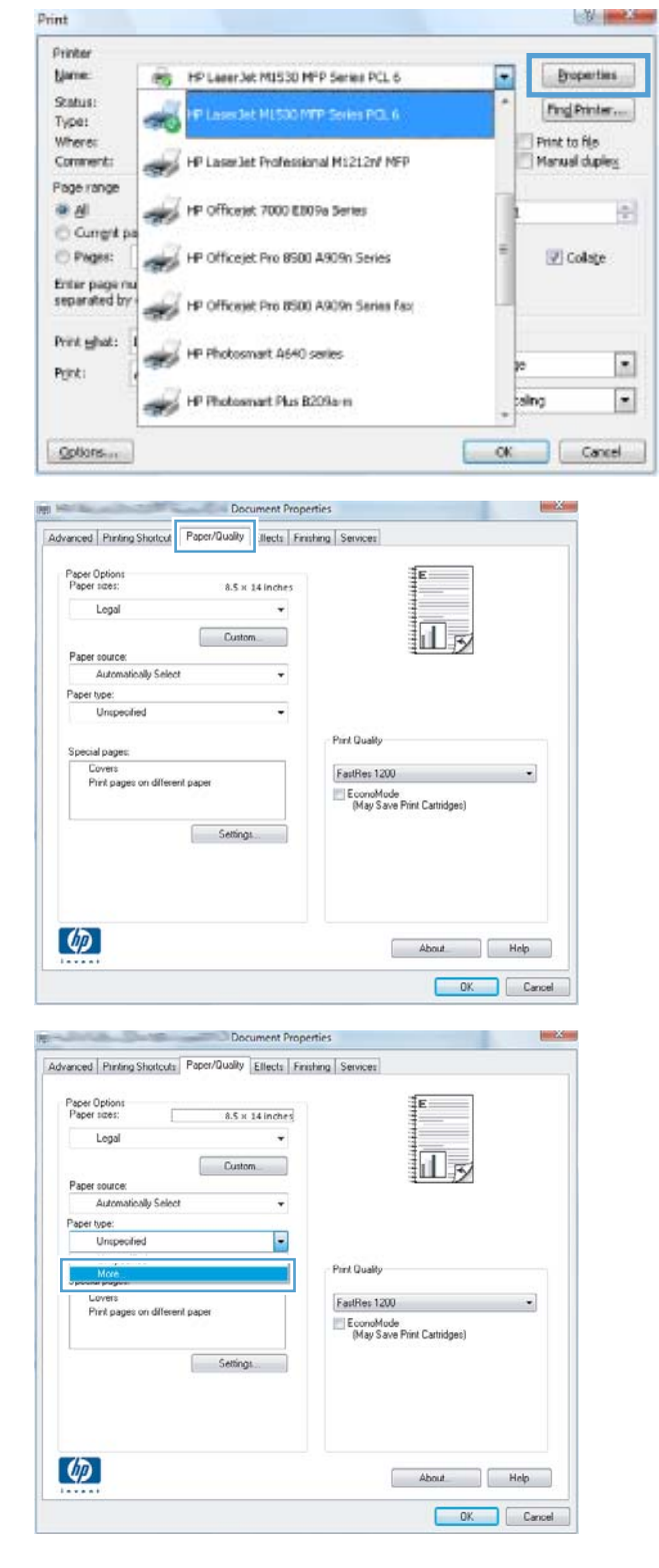

**5.** Expand the list of **Type is** options.

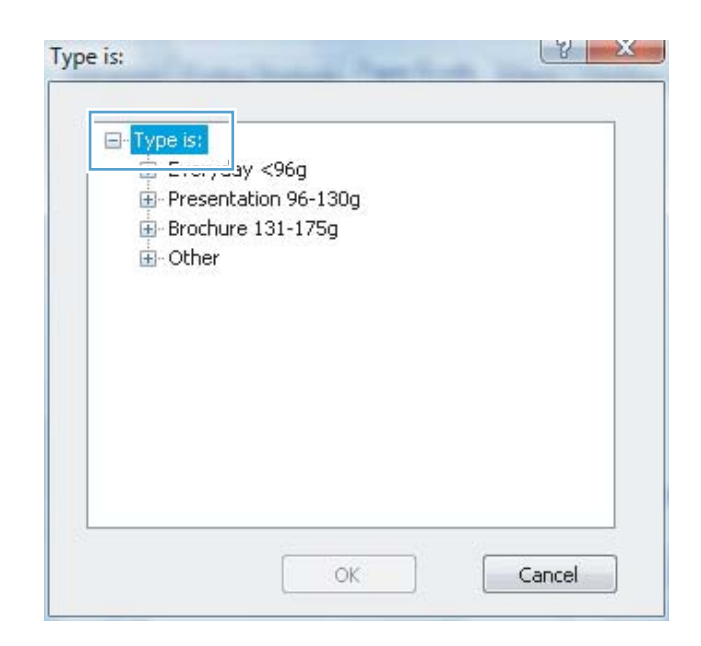

**6.** Expand the category of paper types that best describes your paper.

**NOTE:** Labels and transparencies are in the list of **Other** options.

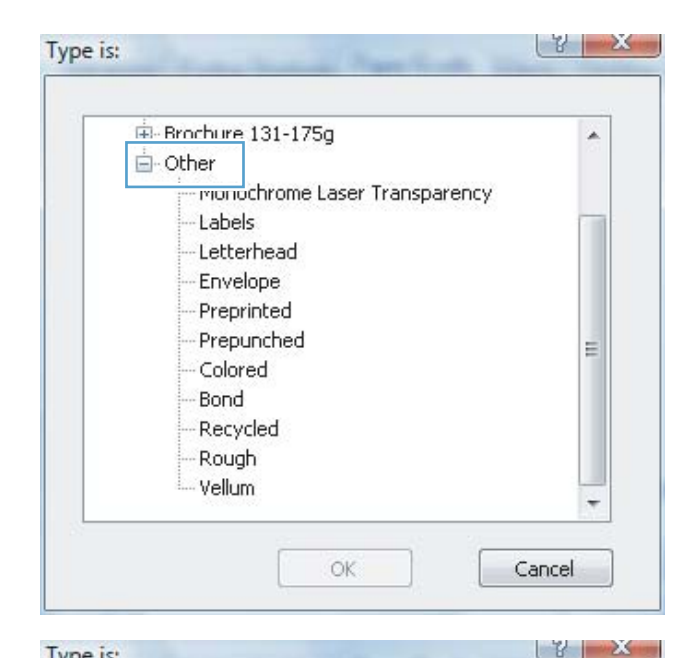

**7.** Select the option for the type of paper you are using, and click the **OK** button.

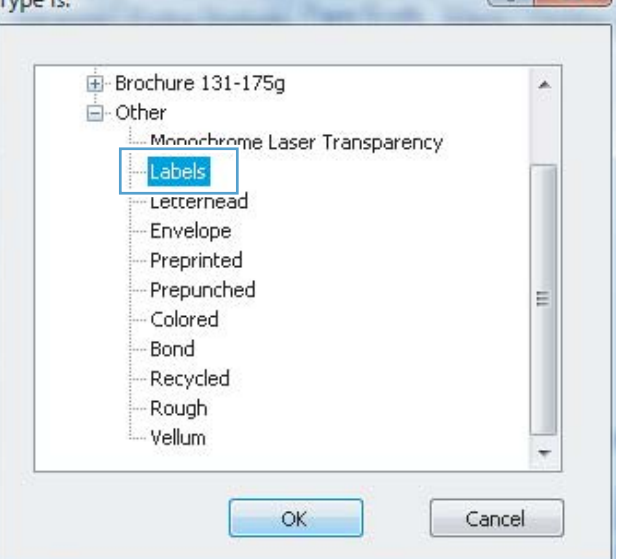

#### **Print the first or last page on different paper with Windows**

**1.** On the **File** menu in the software program, click **Print**.

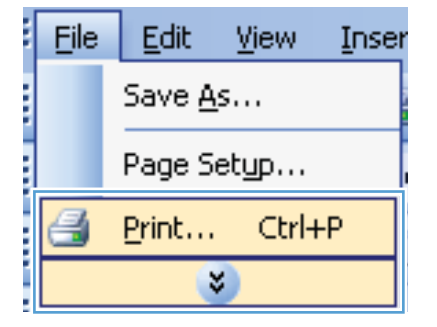

**2.** Select the product, and then click the **Properties** or **Preferences** button.

**3.** Click the **Paper/Quality** tab.

**4.** In the **Special pages** area, click the **Print pages on different paper** option, and then click the **Settings** button.

 $[$  About  $]$  Help OK Cancel

EconoMode<br>(May Save Print Cartridges)

Settings

 $\phi$ 

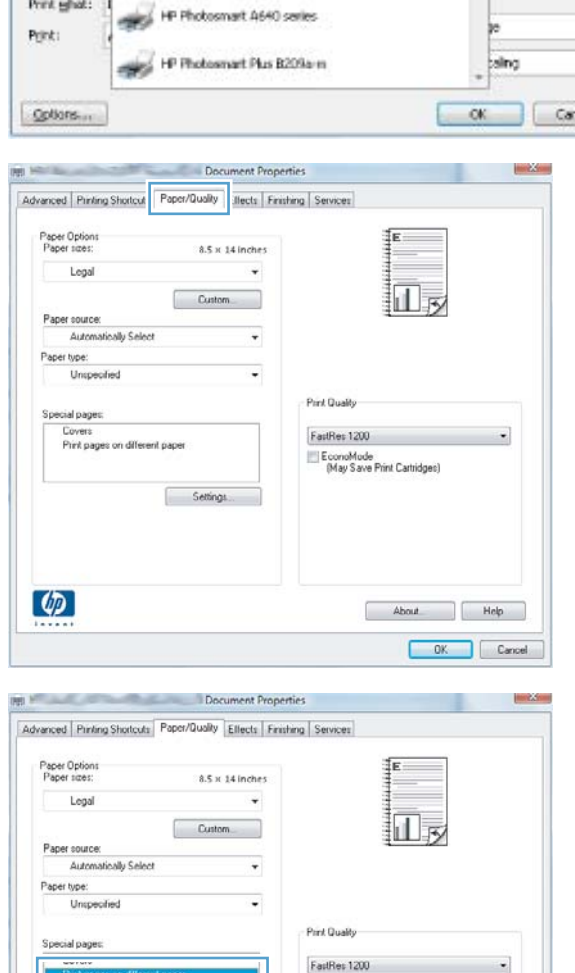

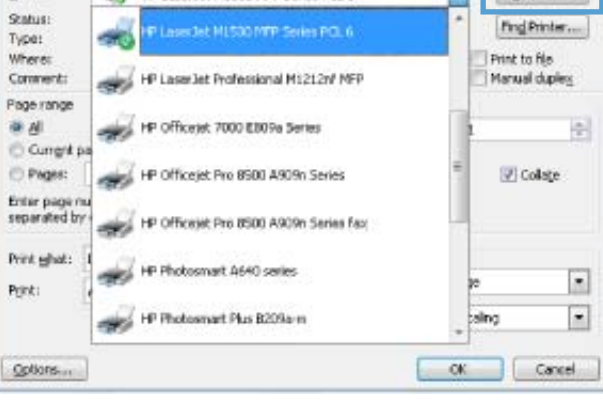

(R) HP Laser 3d MISSO MPP Series PCL 6

 $p_{\rm{rint}}$ Printer

Name:

**College College** 

Disposition

**5.** In the **Pages in document** area, select either the **First** or **Last** option.

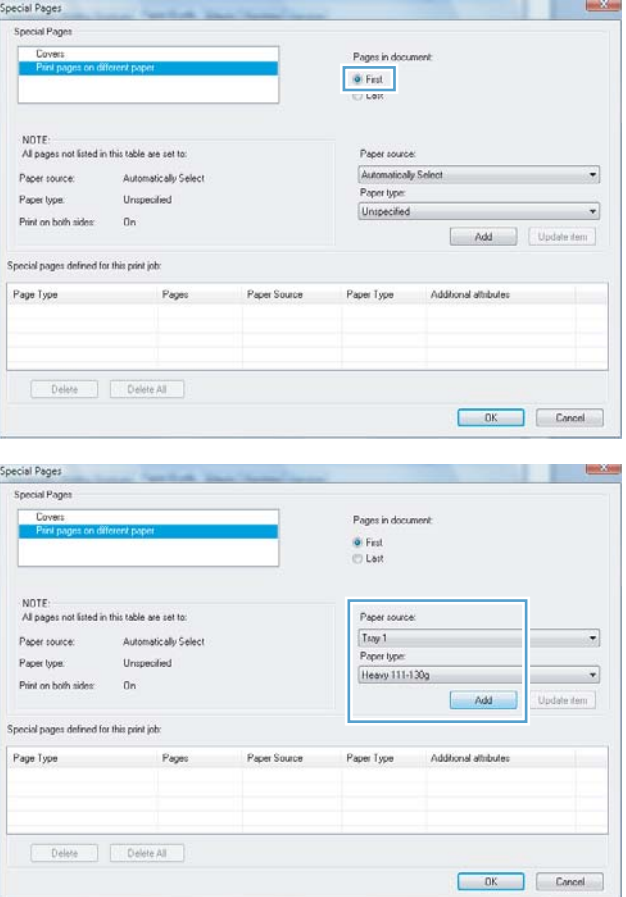

**6.** Select the correct options from the **Paper source** and **Paper type** drop-down lists. Click the **Add** button.

**7.** If you are printing *both* the first and last pages on different paper, repeat steps 5 and 6, selecting the options for the other page.

**8.** Click the **OK** button.

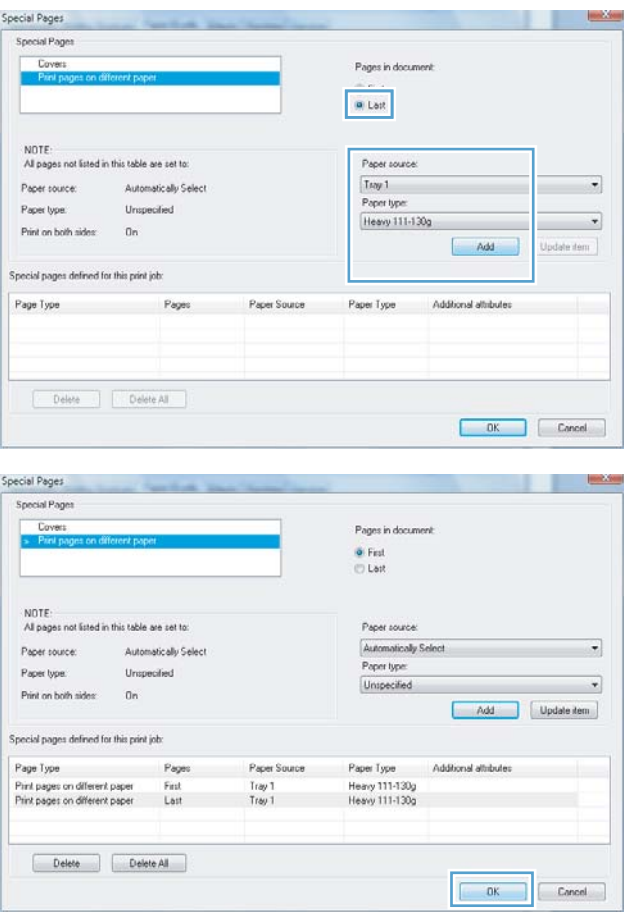

# **Scale a document to fit page size**

**1.** On the **File** menu in the software program, click **Print**.

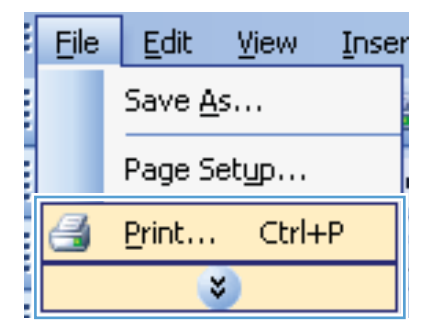

**2.** Select the product, and then click the **Properties** or **Preferences** button.

**3.** Click the **Effects** tab.

**4.** Select the **Print Document On** option, and then select a size from the drop-down list.

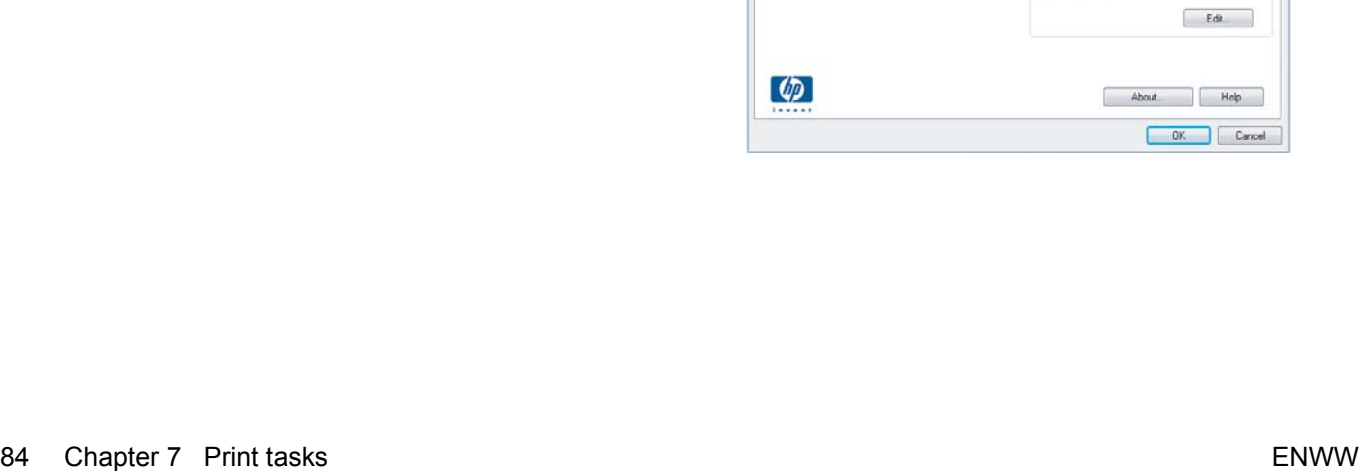

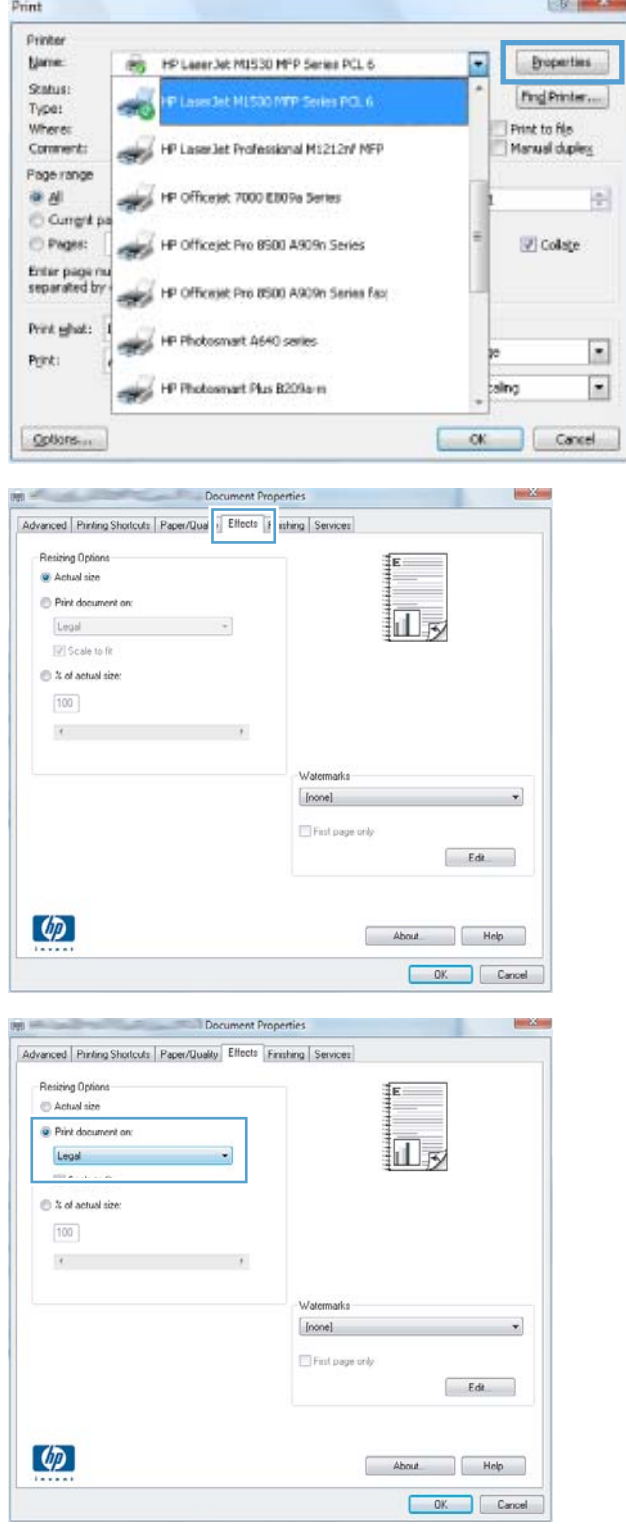

#### **Add a watermark to a document with Windows**

- **1.** On the **File** menu in the software program, click **Print**.
- **2.** Select the product, and then click the **Properties** or **Preferences** button.
- **3.** Click the **Effects** tab.
- **4.** Select a watermark from the **Watermarks** drop-down list.

Or, to add a new watermark to the list, click the **Edit** button. Specify the settings for the watermark, and then click the **OK** button.

**5.** To print the watermark on the first page only, select the **First Page Only** check box. Otherwise, the watermark is printed on each page.

#### **Create a booklet with Windows**

**1.** On the **File** menu in the software program, click **Print**.

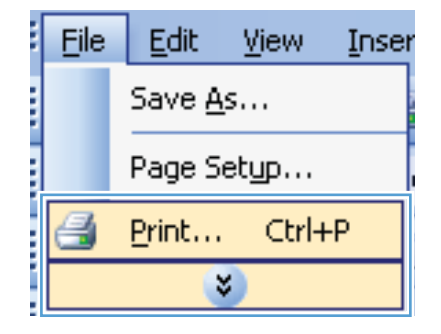

**2.** Select the product, and then click the **Properties** or **Preferences** button.

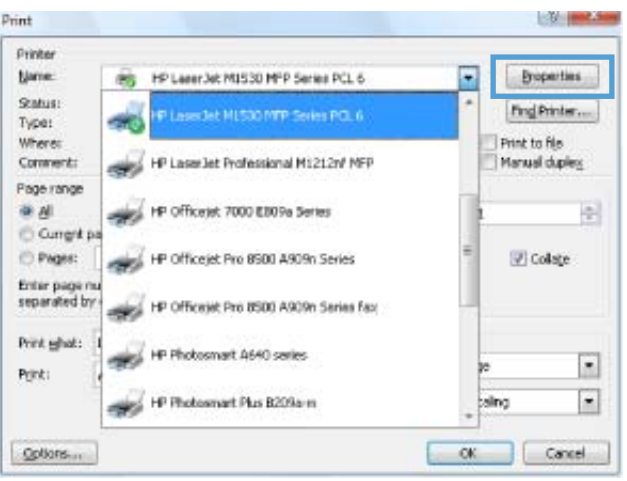

**3.** Click the **Finishing** tab.

**4.** Select the **Print on both sides** check box.

**5.** In the **Booklet Printing** drop-down list, click the **Left binding** or **Right binding** option. The **Pages per sheet** option automatically changes to **2 pages per sheet**.

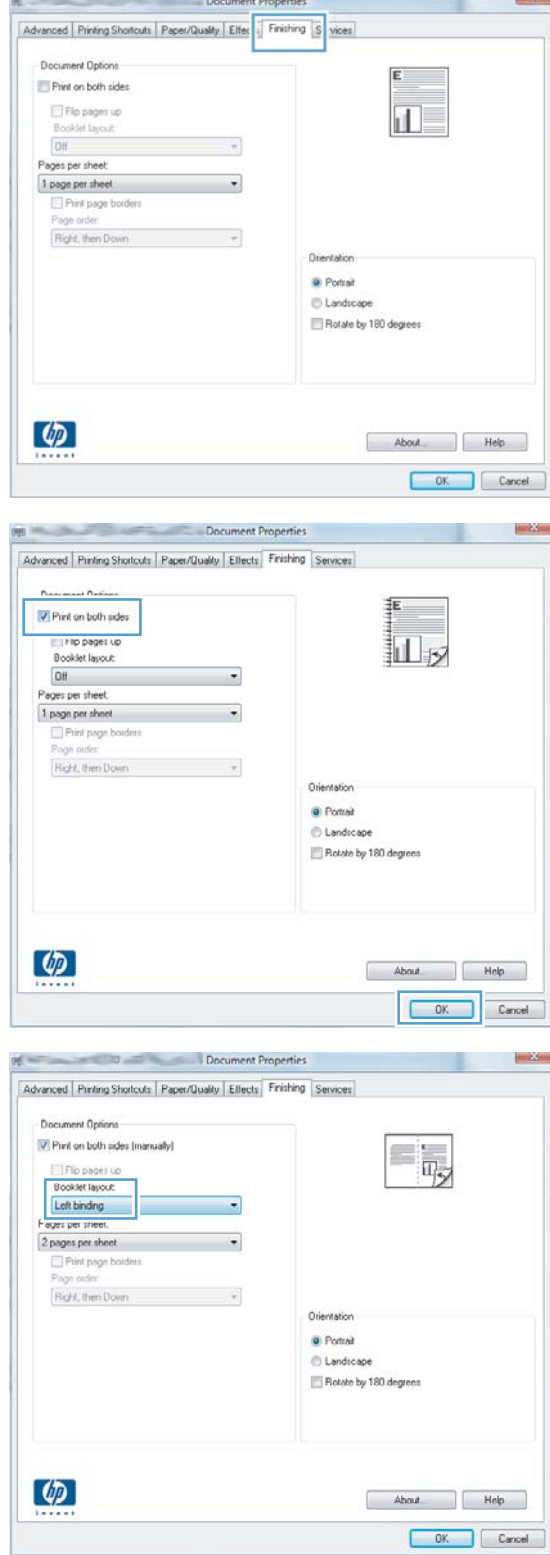

# **8 Copy**

- [Use copy functions](#page-101-0)
- [Copy settings](#page-104-0)
- [Copy photos](#page-109-0)
- [Copy mixed-size originals](#page-110-0)
- [Copy on both sides \(duplex\)](#page-111-0)

# <span id="page-101-0"></span>**Use copy functions**

# **One-touch copy**

**1.** Load the document onto the scanner glass.

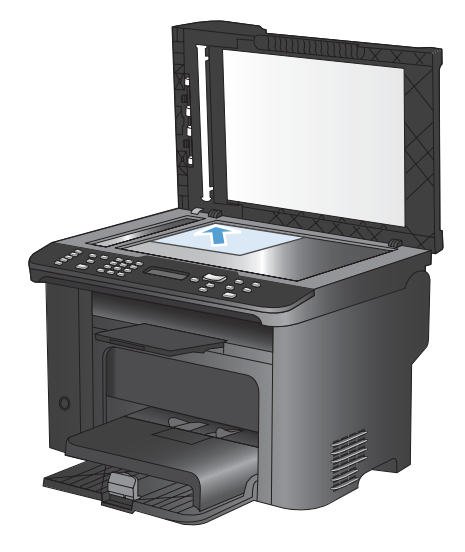

- **2.** Press the Start Copy **BD** button to start copying.
- **3.** Repeat the process for each copy.

## **Multiple copies**

- **1.** Load the document onto the scanner glass or into the document feeder.
- **2.** Use the keypad to enter the number of copies.
- **3.** Press the Start Copy **BD** button to start copying.

## **Copy a multiple-page original**

**1.** Load the original document into the document feeder.

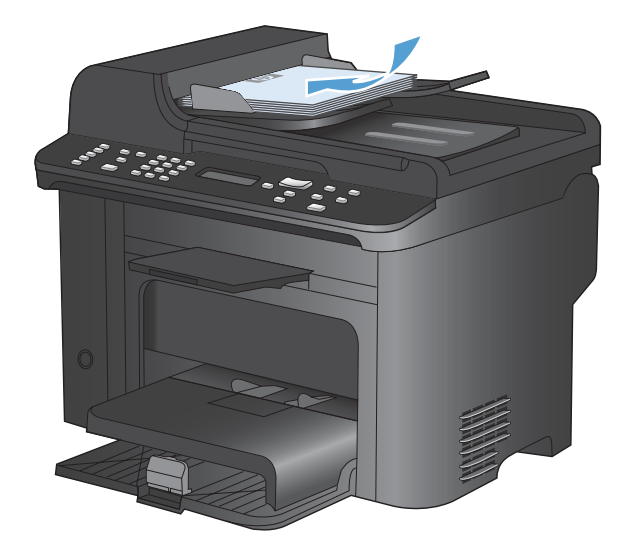

**2.** Press the Start Copy **BD** button to start copying.

#### **Copy identification cards**

Use the **ID Copy** feature to copy both sides of identification cards, or other small-size documents, onto the same side of one sheet of paper. The product prompts you to copy the first side and then to place the second side on a different area of the scanner glass and copy again. The product prints both images on the same page.

**1.** Load the document onto the scanner glass.

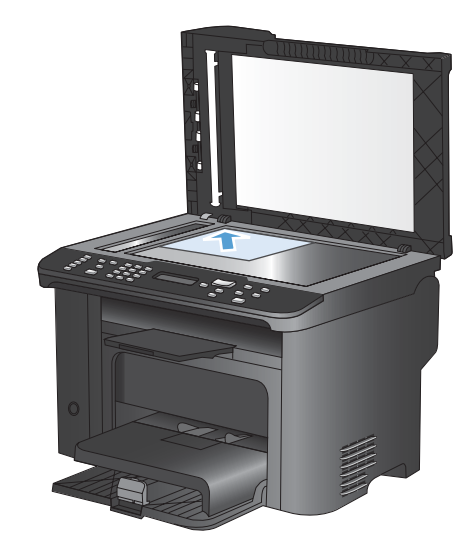

**2.** Press the Copy Menu **B** button.

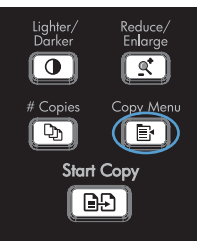

- **3.** Use the arrow buttons to select the **ID Copy** item, and then press the OK button.
- **4.** When prompted by the control panel display, turn the document over, place it on a different portion of the scanner glass, and then press the OK button.
- **5.** When prompted by the control panel display, press the Start Copy **BD** button.

## **Cancel a copy job**

- **1.** Press the Cancel **X** button on the product control panel.
	- **NOTE:** If more than one process is running, pressing the Cancel **X** button clears the current process and all pending processes.
- **2.** Remove the remaining pages from the document feeder.
- **3.** Press the OK button to eject the remaining pages from the document-feeder paper path.

#### **Reduce or enlarge a copy image**

**1.** Load the document onto the scanner glass or into the document feeder.

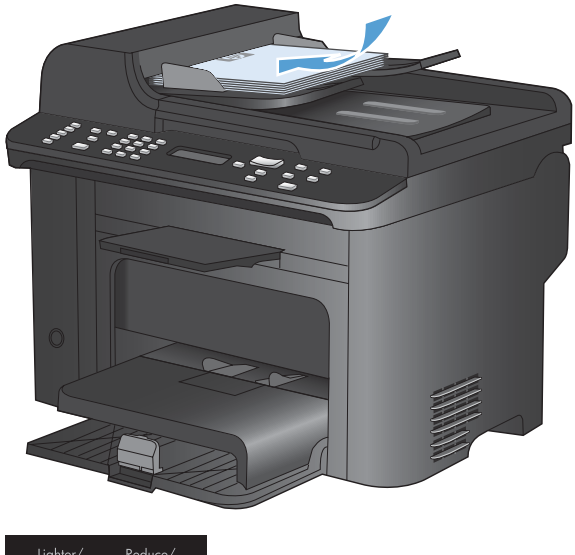

**2.** Locate the Reduce/Enlarge  $\mathbf{Q}^*$  button.

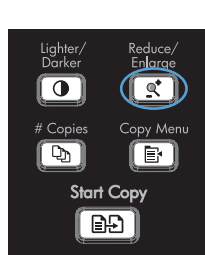

- **3.** Press the Reduce/Enlarge **o** button repeatedly to display the correct size, and then press the OK button.
- **4.** Press the Start Copy **B**, button to start copying.

## <span id="page-104-0"></span>**Collate a copy job**

**1.** Press the Copy Menu **E** button.

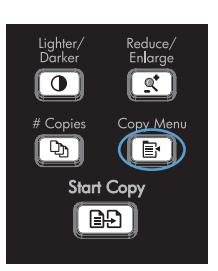

- **2.** Use the arrow buttons to select the **Collation** item, and then press the OK button.
- **3.** Use the arrow buttons to select the **On** option, and then press the OK button.

# **Copy settings**

#### **Change copy quality**

#### **Set the copy quality according to the original document**

The following copy-quality settings are available:

- **Auto**: Use this setting when you are not concerned about the quality of the copy. This is the default setting.
- **Mixed:** Use this setting for documents that contain a mixture of text and graphics.
- **Picture**: Use this setting to copy non-photographic graphics.
- **Film Photo**: Use this setting to copy photographs.
- **Text:** Use this setting for documents that contain mostly text.
- **1.** Press the Copy Menu **E** button.

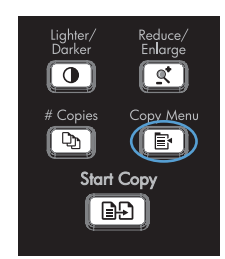

- **2.** Use the arrow buttons to select the **Optimize** menu, and then press the OK button.
- **3.** Use the arrow buttons to select a copy-quality option, and then press the OK button.

**NOTE:** The setting returns to the default value after two minutes.

#### **Set the copy draft setting**

Use the control panel to set the product to print copies in draft mode.

- **NOTE:** This setting affects copy quality only. Print quality is not affected.
	- **1.** On the product control panel, press the Copy Menu **E** button.
	- **2.** Use the arrow buttons to select the **Draft Mode** menu, and then press the OK button.
	- **3.** Use the arrow buttons to select the **On** or **Off** option.
	- **4.** Press the OK button to save the selection.

#### **Check the scanner glass for dirt and smudges**

Over time, specks of debris might collect on the scanner glass and white plastic backing, which can affect performance. Use the following procedure to clean the scanner glass and white plastic backing.

**1.** Use the power switch to turn off the product, and then unplug the power cord from the electrical socket.

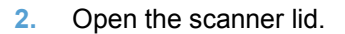

**3.** Clean the scanner glass and the white plastic backing with a soft cloth or sponge that has been moistened with nonabrasive glass cleaner.

**CAUTION:** Do not use abrasives, acetone, benzene, ammonia, ethyl alcohol, or carbon tetrachloride on any part of the product; these can damage the product. Do not place liquids directly on the glass or platen. They might seep and damage the product.

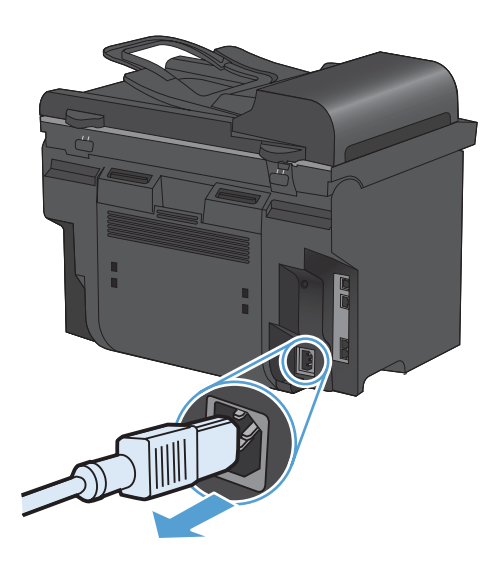

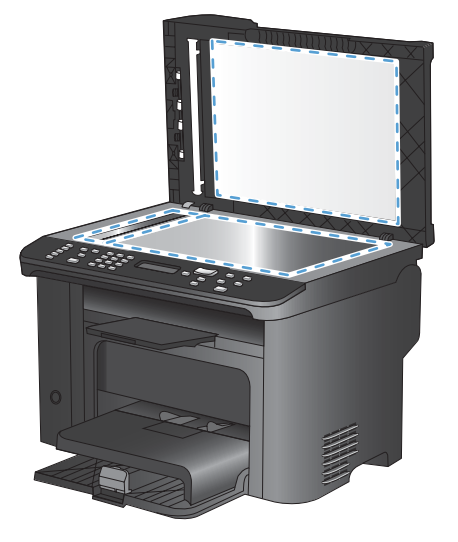

- **4.** Dry the glass and white plastic with a chamois or a cellulose sponge to prevent spotting.
- **5.** Plug in the product, and then use the power switch to turn on the product.

#### **Adjust the lightness or darkness for copies**

**1.** Press the Lighter/Darker **button.** 

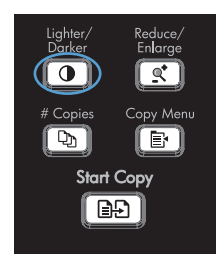

**2.** Use the arrow buttons to increase or decrease the lighter/darker setting, and then press the OK button.

**NOTE:** The setting returns to the default value after two minutes.

#### **Set the paper size and type for copying on special paper**

The product is set to copy on either letter- or A4-size paper, depending on the country/region in which it was purchased. You can change the size and type of paper that you copy to for the current copy job or for all copy jobs.

#### **Paper-size settings**

- **Letter**
- **Legal**
- **A4**

#### **Paper-type settings**

- **Plain**
- **Light**
- **Heavy**
- **Transparency**
- **Labels**
- **Letterhead**
- **Envelope**
- **Preprinted**
- **Prepunched**
- **Colored**
- **Bond**
- **Recycled**
- **Mid weight**
- **Extra heavy**
- **Rough**
- **Vellum**
- **1.** On the product control panel, press the  $Setup \searrow button.$
- **2.** Use the arrow buttons to select the **System Setup** menu, and then press the OK button.
- **3.** Use the arrow buttons to select the **Paper Setup** menu, and then press the OK button.
- **4.** Use the arrow buttons to select the **Def. Paper Size** menu, and then press the OK button.
- **5.** Use the arrow buttons to select a paper size, and then press the OK button.
- **6.** Press the OK button to save the selection.
- **1.** On the product control panel, press the Setup  $\triangle$  button.
- **2.** Use the arrow buttons to select the **System Setup** menu, and then press the OK button.
- **3.** Use the arrow buttons to select the **Paper Setup** menu, and then press the OK button.
- **4.** Use the arrow buttons to select the **Def. Paper Type** menu, and then press the OK button.
- **5.** Use the arrow buttons to select a paper type, and then press the OK button.
- **6.** Press the OK button to save the selection.

#### **Save copy setting changes as default settings**

You can save changed settings as the new product default settings from the control panel.

- 1. On the product control panel, press the Copy Menu **E** button.
- **2.** Use the arrow buttons to select **Set as New Defaults**, and then press the OK button.

#### **Restore copy default settings**

Use the control panel to restore the copy settings to the factory-set default values.
**1.** On the product control panel, press the Copy Menu **a** button.

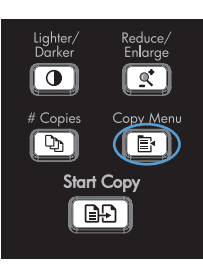

- **2.** Use the arrow buttons to select **Restore Defaults**, and then press the OK button.
- **3.** Press the OK button to confirm that you want to restore the default settings.

# **Copy photos**

- **NOTE:** Photographs should be copied from the product flatbed scanner, not from the document feeder.
	- **1.** Lift the lid and place the photo on the flatbed scanner with the picture-side down and the upperleft corner of the photo at the corner indicated by the icon on the scanner.

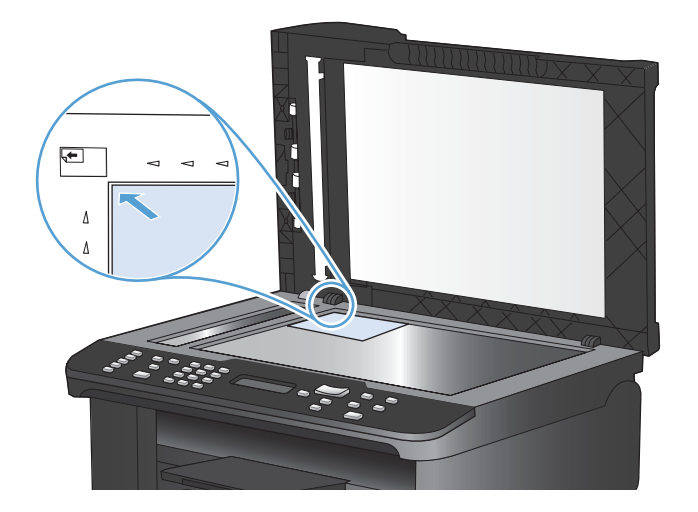

- **2.** Gently close the lid.
- **3.** Press the Start Copy **BD** button.

# **Copy mixed-size originals**

Use the scanner glass to make copies of mixed size originals.

- **EY NOTE:** You can use the document feeder to copy mixed size originals only if the pages share a common dimension. For example, you can combine Letter and Legal size pages because they have the same width. Stack the pages so the top edges are even with each other and so the pages have the same width but varying lengths.
	- **1.** In Tray 1, load paper that is large enough for the largest page in the original document.
	- **2.** Place one page of the original document face down on the scanner glass.

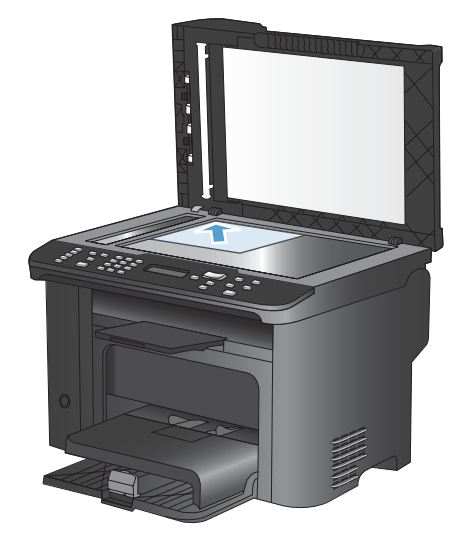

- **3.** On the control panel, press the Copy Menu **button**.
- **4.** Use the arrow buttons to select the **Paper** menu, and then press the OK button.
- **5.** Use the arrow buttons to select the **Paper Size** menu, and then press the OK button.
- **6.** From the list of paper sizes, select the paper size that is loaded in Tray 1, and then press the OK button..
- **7.** Use the arrow buttons to select the **Paper Type** menu, and then press the OK button.
- **8.** From the list of paper types, select the paper type that is loaded in Tray 1, and then press the OK button...
- **9.** Press the Start Copy **BD** button to start copying.
- **10.** Repeat these steps for each page.

# **Copy on both sides (duplex)**

# **Copy documents automatically**

**1.** Load the original document in the document feeder.

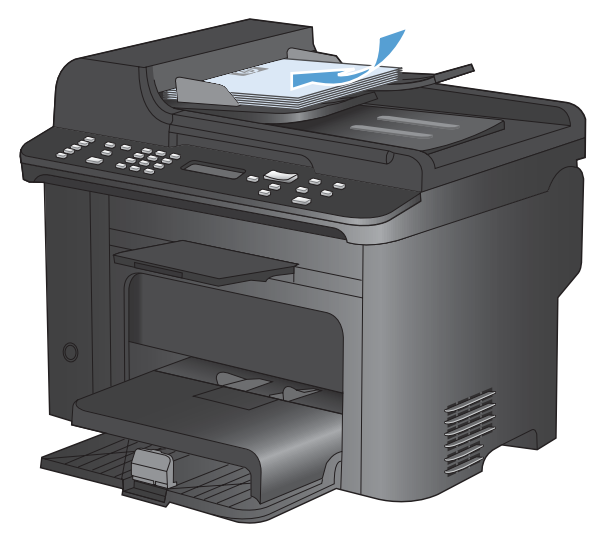

 $\overline{\textbf{0}}$ কা  $(\mathbb{F})$ Start Copy l Ba j

**2.** Press Copy Menu **B** button.

- **3.** Use the arrow buttons to select the **Two-Sided** menu, and then press the OK button.
- **4.** Use the arrow buttons to select the **1 to 1 sided** option or the **1 to 2 sided** option, and then press the OK button.
- 5. Press the Start Copy **BD** button to start copying.

# **Copy two-sided documents manually**

**1.** On the product control panel, press the Copy Menu  $\mathbf{F}$  button.

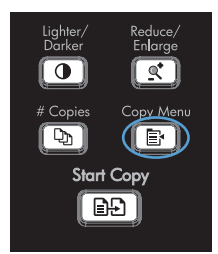

**2.** Use the arrow buttons to select the **Multi-Page Copy** item, and then press the OK button.

**3.** Use the arrow buttons to select the **On** option, and then press the OK button to save the selection.

**NOTE:** The factory-set default for automatic copy collation is **On**.

**4.** Load the first page of the document on the flatbed scanner.

**5.** Press the Start Copy **BD** button.

- **6.** Remove the printed page from the output bin, and then place that page in Tray 1 with the top edge leading into the product and with the printed side facing down.
- **7.** Remove the first page, and then load the second page onto the flatbed scanner.
- **8.** Press the OK button, and then repeat the process until all of the pages in the original have been copied.
- **9.** When the copy job is completed, press the Start Copy  $\Box$  button to return the product to Ready mode.

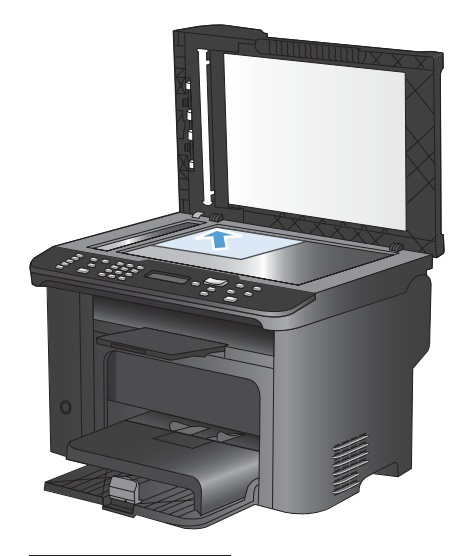

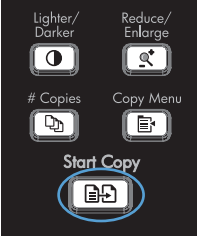

# **9 Scan**

- [Use the scan functions](#page-115-0)
- [Scan settings](#page-117-0)
- [Scan a photo](#page-120-0)

# <span id="page-115-0"></span>**Use the scan functions**

# **Scan methods**

Perform scan jobs in the following ways.

- Scan from the computer by using HP Scan software
- Scan from TWAIN-compliant or Windows Imaging Application (WIA)-compliant software
- **NOTE:** To learn about and use text-recognition software, install the Readiris program from the software CD. Text-recognition software is also known as optical character recognition (OCR) software.

#### **Scan by using HP Scan software (Windows)**

- **1.** Double-click the **HP Scan** icon on the computer desktop.
- **2.** Select a scanning shortcut, and adjust the settings if necessary.
- **3.** Click **Scan**.
- **EX NOTE:** Click **Advanced Settings** to gain access to more options.

Click **Create New Shortcut** to create a customized set of settings and save it in the list of shortcuts.

#### **Scan by using other software**

The product is TWAIN-compliant and Windows Imaging Application (WIA)-compliant. The product works with Windows-based programs that support TWAIN-compliant or WIA-compliant scanning devices and with Macintosh-based programs that support TWAIN-compliant scanning devices.

While you are in a TWAIN-compliant or WIA-compliant program, you can gain access to the scanning feature and scan an image directly into the open program. For more information, see the Help file or the documentation that came with your TWAIN-compliant or WIA-compliant software program.

#### **Scan from a TWAIN-compliant program**

Generally, a software program is TWAIN-compliant if it has a command such as **Acquire**, **File Acquire**, **Scan**, **Import New Object**, **Insert from**, or **Scanner**. If you are unsure whether the program is compliant or you do not know what the command is called, see the software program Help or documentation.

When scanning from a TWAIN-compliant program, the HP Scan software program might start automatically. If the HP Scan program starts, you can make changes while previewing the image. If the program does not start automatically, the image goes to the TWAIN-compliant program immediately.

Start the scan from within the TWAIN-compliant program. See the software program Help or documentation for information about the commands and steps to use.

#### **Scan from a WIA-compliant program**

WIA is another way to scan an image directly into a software program. WIA uses Microsoft software to scan, instead of the HP Scan software.

Generally, a software program is WIA-compliant if it has a command such as **Picture/From Scanner or Camera** in the Insert or File menu. If you are unsure whether the program is WIA-compliant, see the software program Help or documentation.

Start the scan from within the WIA-compliant program. See the software program Help or documentation for information about the commands and steps to use.

#### **-Or-**

From the Windows control panel, in the **Cameras and Scanner** folder (located inside the **Hardware and Sound** folder for Windows Vista and Windows 7), double-click the product icon. This opens the standard Microsoft WIA Wizard, which enables you to scan to a file.

#### **Scan by using optical character recognition (OCR) software**

To import scanned text into your preferred word-processing program for editing, open the HP Scan software and select the shortcut named **Save as Editable Text (OCR)**.

You can also use third-party OCR software. The Readiris OCR program is included on a separate CD that shipped with the product. To use the Readiris program, install it from the appropriate software CD, and then follow the instructions in the online Help.

### **Cancel a scan**

To cancel a scan job, use one of the following procedures.

- On the product control panel, press the Cancel  $\times$  button .
- Click the **Cancel** button in the onscreen dialog box.

# <span id="page-117-0"></span>**Scan settings**

# **Scanner resolution and color**

If you are printing a scanned image, and the quality is not what you expected, you might have selected a resolution or color setting in the scanner software that does not match your needs. Resolution and color affect the following features of scanned images:

- **•** Image clarity
- **•** Texture of gradations (smooth or rough)
- Scan time
- File size

Scanning resolution is measured in pixels per inch (ppi).

**EX NOTE:** Scanning ppi levels are not interchangeable with printing dpi (dots per inch) levels.

Color, grayscale, and black and white define the number of colors possible. You can adjust the scanner hardware resolution to up to 1200 ppi.

The resolution and color guidelines table lists simple tips that you can follow to meet your scanning needs.

**E**Y **NOTE:** Setting the resolution and color to a high value can create large files that take up disk space and slow the scanning process. Before setting the resolution and color, determine how you are going to use the scanned image.

# **Resolution and color guidelines**

The following table describes the recommended resolution and color settings for different types of scan jobs.

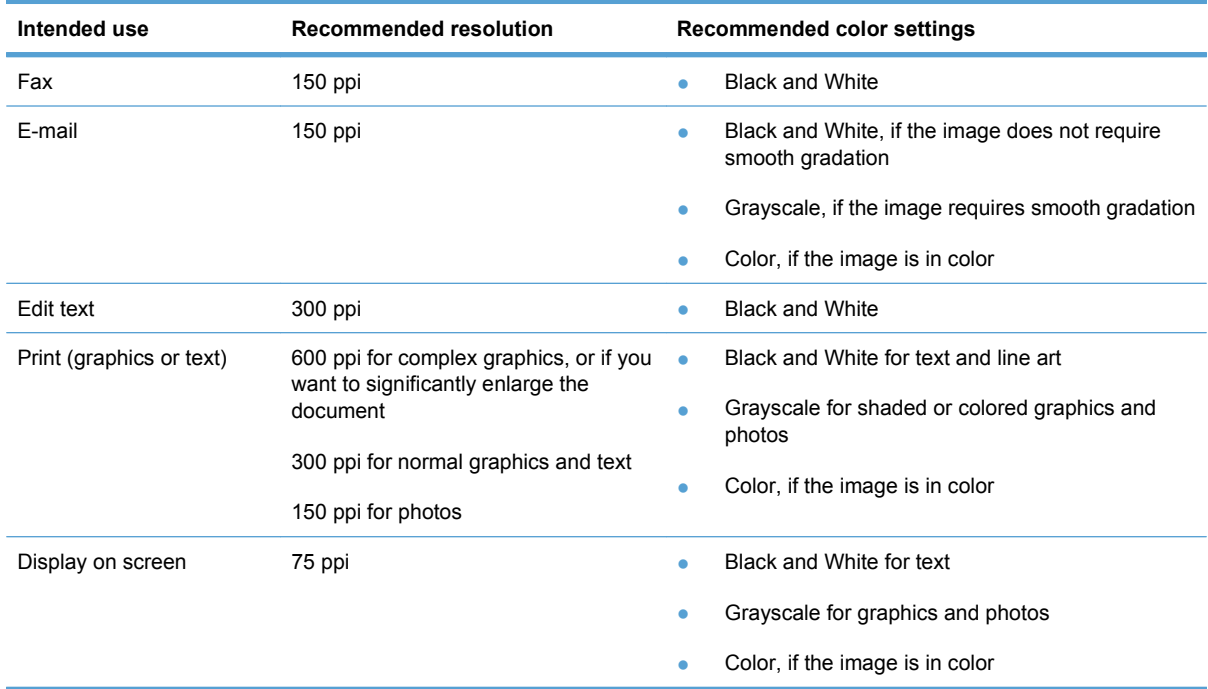

### **Color**

You can set the color values to the following settings when scanning.

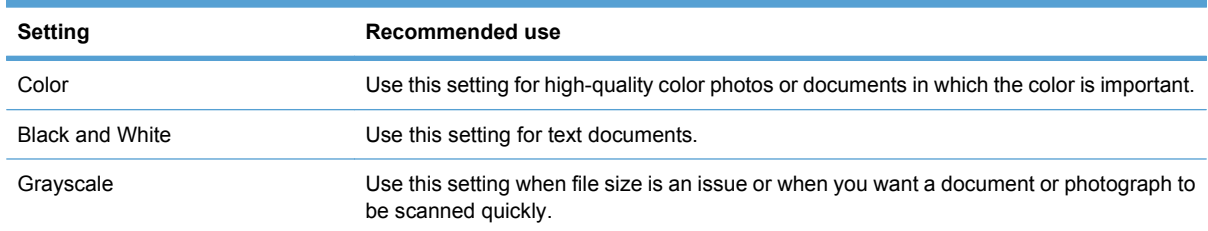

# **Scan quality**

Over time, specks of debris might collect on the scanner glass and white plastic backing, which can affect performance. Use the following procedure to clean the scanner glass and white plastic backing.

**1.** Use the power switch to turn off the product, and then unplug the power cord from the electrical socket.

- **2.** Open the scanner lid.
- **3.** Clean the scanner glass and the white plastic backing with a soft cloth or sponge that has been moistened with nonabrasive glass cleaner.

**CAUTION:** Do not use abrasives, acetone, benzene, ammonia, ethyl alcohol, or carbon tetrachloride on any part of the product; these can damage the product. Do not place liquids directly on the glass or platen. They might seep and damage the product.

- **4.** Dry the glass and white plastic with a chamois or a cellulose sponge to prevent spotting.
- **5.** Plug in the product, and then use the power switch to turn on the product.

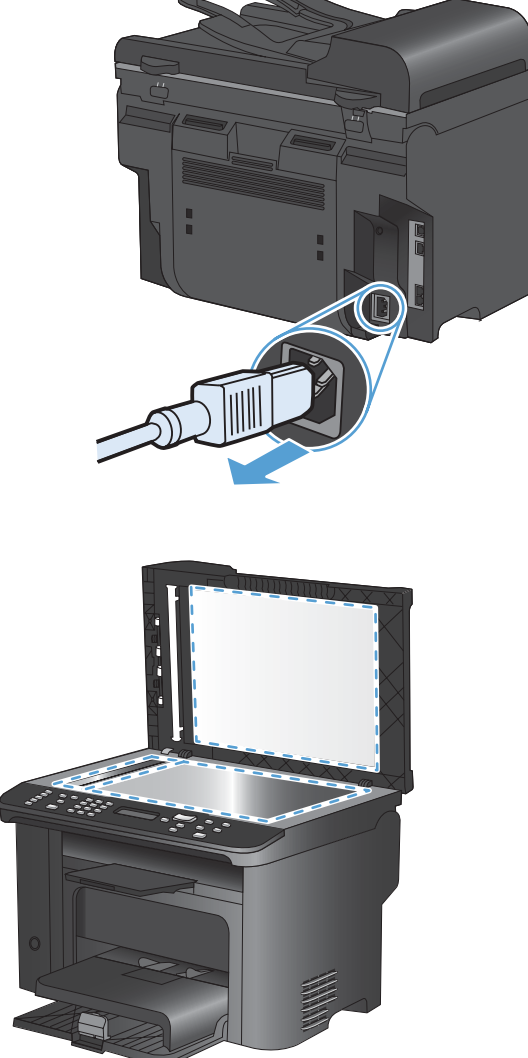

# <span id="page-120-0"></span>**Scan a photo**

**1.** Place the photo on the flatbed scanner with the picture-side down and the upper-left corner of the photo at the corner indicated by the icon on the scanner.

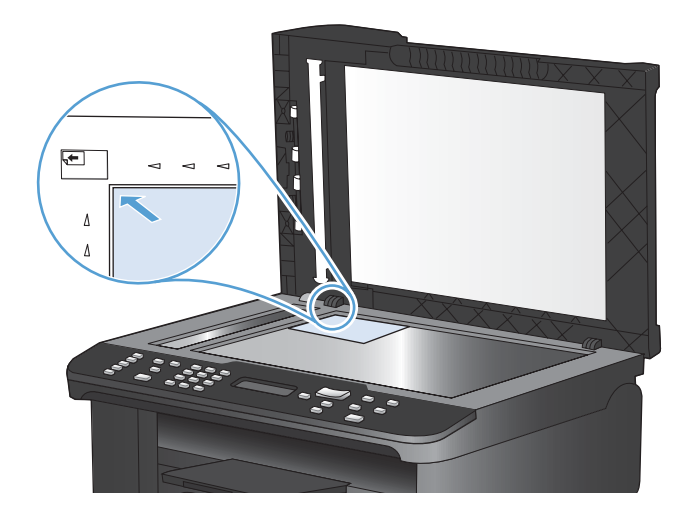

- **2.** Gently close the lid.
- **3.** Scan the photo by using one of the scanning methods.

# **10 Fax**

- [Set up fax](#page-123-0)
- [Use the phone book](#page-128-0)
- [Set fax settings](#page-133-0)
- [Use fax](#page-144-0)
- [Solve fax problems](#page-156-0)
- [Regulatory information and warranties](#page-183-0)

# <span id="page-123-0"></span>**Set up fax**

# **Install and connect the hardware**

### **Connect fax to a telephone line**

The product is an analog device. HP recommends using the product on a dedicated analog telephone line.

**B**<sup> $\mathbf{N}$  **NOTE:** Some countries/regions might require an adapter to the phone cord that came with the product.</sup>

#### **Connect additional devices**

The product includes two fax ports:

- **•** The "line" port  $\oplus$ , which connects the product to the wall telephone jack.
- **•** The "telephone" port  $\{\cdot\}$ , which connects additional devices to the product.

Telephones used in conjunction with the product can be employed in two ways:

- An extension phone is a phone plugged into the same phone line at another location.
- A downstream phone is one that is plugged into the product or a device that is plugged into the product.

Connect additional devices in the order that is described in the following steps. The output port for each device is connected to the input port of the next, forming a "chain". If you do not want to connect a specific device, skip the step that explains it and continue to the next device.

**EX NOTE:** Do not connect more than three devices to the telephone line.

**NOTE:** Voicemail is not supported with this product.

- **1.** Unplug the power cords for all of the devices that you want to connect.
- **2.** If the product is not yet connected to a telephone line, see the product installation guide before proceeding. The product should already be connected to a telephone jack.

**3.** Remove the plastic insert from the "telephone" port (the port that is marked with the telephone icon).

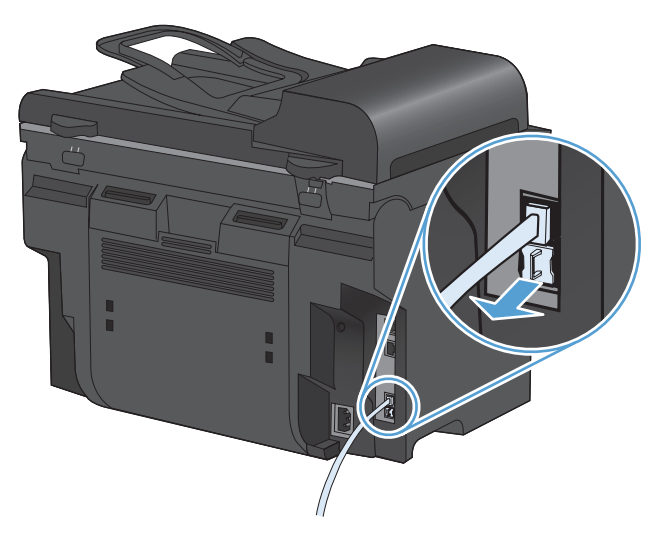

**4.** To connect an internal or external modem on a computer, plug one end of a telephone cord into the product "telephone" port  $\{\}$ . Plug the other end of the telephone cord into the modem "line" port.

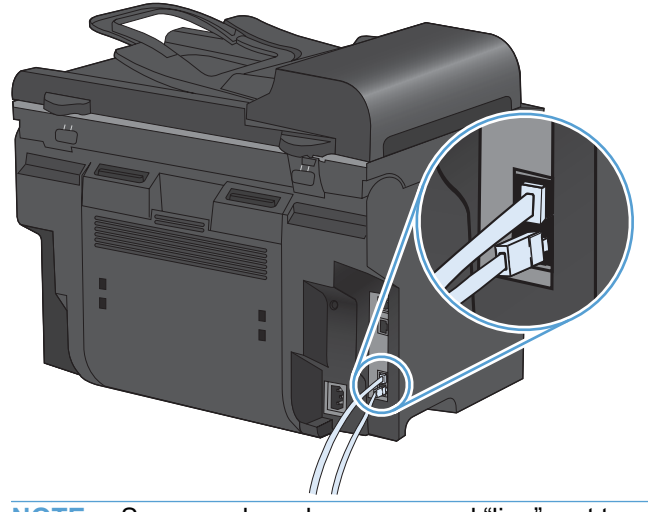

**NOTE:** Some modems have a second "line" port to connect to a dedicated voice line. If you have two "line" ports, see your modem documentation to make sure that you connect to the correct "line" port.

**5.** To connect a caller-ID box, plug a telephone cord into the previous device's "telephone" port. Plug the other end of the telephone cord into the caller-ID box "line" port.

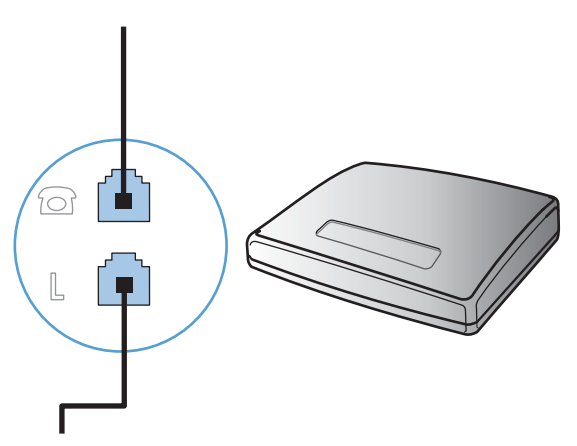

**6.** To connect an answering machine, plug a telephone cord into the previous device's "telephone" port. Plug the other end of the telephone cord into the answering machine "line" port.

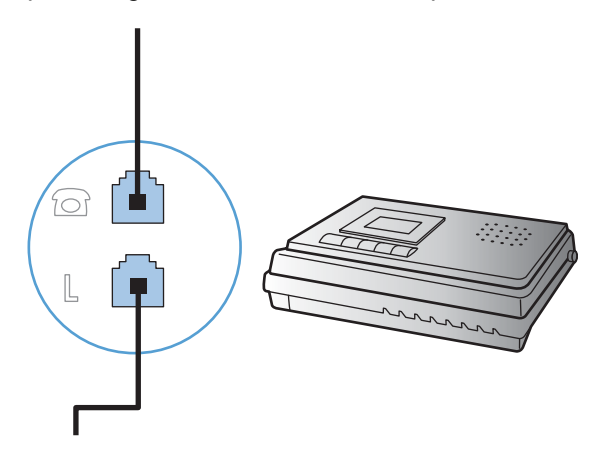

**7.** To connect a telephone, plug a telephone cord into the previous device's "telephone" port. Plug the other end of the telephone cord into the telephone "line" port.

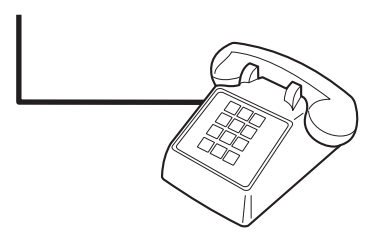

**8.** After you have finished connecting additional devices, plug all of the devices into their power sources.

#### **Set up fax with a telephone answering machine**

- Set the product rings-to-answer setting for at least one ring more than the number of rings for which the answering machine is set.
- If an answering machine is connected to the same telephone line but on a different jack (in another room, for example), it might interfere with the product's ability to receive faxes.

#### **Set up fax with an extension phone**

With this setting turned on, you can alert the product to pick up the incoming fax call by pressing 1-2-3 sequentially on the telephone keypad. The default setting is **On**. Turn this setting off only if you use pulse dialing or if you have a service from your telephone company that also uses the 1-2-3 sequence. The telephone company service does not work if it conflicts with the product.

- **1.** On the control panel, press the Setup  $\triangle$  button.
- **2.** Use the arrow buttons to select the **Fax Setup** menu, and then press the OK button.
- **3.** Use the arrow buttons to select the **Advanced Setup** menu, and then press the OK button.
- **4.** Use the arrow buttons to select the **Extension Phone** menu, and then press the OK button.
- **5.** Use the arrow buttons to select the **On** or **Off** option, and then press the OK button to save the selection.

#### **Setup for stand-alone fax**

- **1.** Unpack and set up the product.
- **2.** At the control panel, press the Setup  $\triangle$  button.
- **3.** Use the arrow buttons to select the **System Setup** menu, and then press the OK button.
- **4.** Use the arrow buttons to select the **Time/Date** menu, and then press the OK button.
- **5.** Use the arrow buttons to select the 12-hour clock or 24-hour clock, and then press the OK button.
- **6.** Use the keypad to enter the current time.
- **7.** Complete one of the following:
	- For the 12-hour clock, use the arrow buttons to move past the fourth character. Select 1 for a.m. or 2 for p.m. Press the OK button.
	- For the 24-hour clock, press the OK button.
- **8.** Use the keypad to enter the current date. Use two digits to specify the month, day, and year. Press the OK button.
- **9.** Use the arrow buttons to select the **Fax Setup** menu, and then press the OK button.
- **10.** Use the arrow buttons to select the **Basic Setup** menu, and then press the OK button.
- **11.** Use the arrow buttons to select the **Fax Header** menu, and then press the OK button.
- **12.** Use the keypad to enter your fax number and your company name or header, and then press the OK button.
- **NOTE:** The maximum number of characters for the fax number is 20; use up to 25 characters for the company name.
- **13.** Set other settings as necessary to configure for the product environment.

### **Configure fax settings**

The product fax settings can be set from the control panel or from HP ToolboxFX.

In the United States and many other countries/regions, setting the time, date, and other fax header information is a legal requirement.

#### **Use the control panel to set the fax time, date, and header**

To use the control panel to set the date, time, and header, complete the following steps:

**1.** At the control panel, press the Setup  $\triangle$  button.

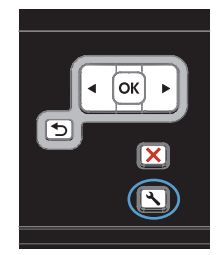

- **2.** Use the arrow buttons to select the **System Setup** menu, and then press the OK button.
- **3.** Use the arrow buttons to select the **Time/ Date** menu, and then press the OK button.
- **4.** Use the arrow buttons to select the 12-hour clock or 24-hour clock, and then press the OK button.
- **5.** Use the keypad to enter the current time.
- **6.** Complete one of the following:
	- For the 12-hour clock, use the arrow buttons to move past the fourth character. Select 1 for a.m. or 2 for p.m. Press the OK button.
	- For the 24-hour clock, press the OK button.
- **7.** Use the keypad to enter the current date. Use two digits to specify the month, day, and year. Press the OK button.
- **8.** Use the arrow buttons to select the **Fax Setup** menu, and then press the OK button.
- **9.** Use the arrow buttons to select the **Basic Setup** menu, and then press the OK button.
- **10.** Use the arrow buttons to select the **Fax Header** menu, and then press the OK button.
- **11.** Use the keypad to enter your fax number and your company name or header, and then press the OK button.

**NOTE:** The maximum number of characters for the fax number is 20; use up to 25 characters for the company name.

#### **Use of common localized letters in fax headers**

When using the control panel to enter your name in the header or to enter a name for a one-touch key, speed-dial entry, or group-dial entry, touch the 123 button to open a keypad that contains special characters.

# <span id="page-128-0"></span>**Use the phone book**

You can store frequently dialed fax numbers (up to 100 entries).

## **Use the control panel to create and edit the fax phone book**

**1.** On the control panel, press the Fax Menu button.

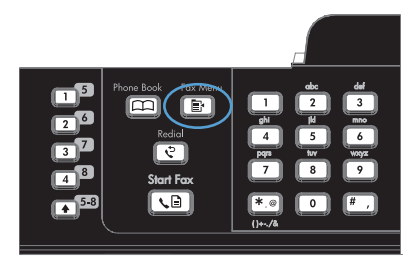

- **2.** Use the arrow buttons to select the **Phone Book Setup** menu, and then press the OK button.
- **3.** Use the arrow buttons to select either the **Individual Setup** menu or the **Group Setup** menu, and then press the OK button.
- **4.** Use the arrow buttons to select the **Add/Edit** menu, and then press the OK button.
- **5.** Enter the fax number and name, and then press the OK button.

# **Import or export Microsoft Outlook contacts into the fax phone book**

- **1.** Open HP ToolboxFX.
- **2.** Click **Fax**, and then click **Fax Phone Book**.
- **3.** Browse to the program phone book, and then click **Import/Export Phone Book**.

# **Use phone-book data from other programs**

**NOTE:** Before a phone book from another program can be imported, you must use the export feature in that other program.

HP ToolboxFX can import contact information from the following software program phone books.

- Microsoft Outlook
- Lotus Notes
- **Microsoft Outlook Express**
- A phone book previously exported from another HP product's ToolboxFX software.

### **Delete the phone book**

You can delete all phone book entries that are programmed in the product.

 $\triangle$  **CAUTION:** After phone book entries are deleted, they cannot be recovered.

**1.** On the control panel, press the Fax Menu button.

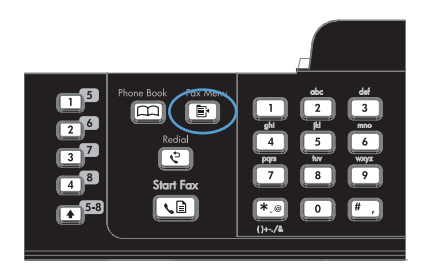

- **2.** Use the arrow buttons to select the **Phone Book Setup** menu, and then press the OK button.
- **3.** Use the arrow buttons to select the **Delete All** option, and then press the OK button.
- **4.** Press the OK button to confirm the deletion.

# **Use speed dials**

#### **Create and edit speed dials**

Speed dials 1 through 12 are also associated with their corresponding one-touch keys on the control panel. The one-touch keys can be used for speed dials or group-dial entries. A maximum of 50 characters can be entered for a single fax number.

**NOTE:** To gain access to all of the speed dials, you must use the Shift button. Speed dials 7 through 12 are all available by pressing Shift and the associated one-touch key on the control panel.

Complete the following steps to program speed dials from the control panel:

**1.** On the control panel, press the Fax Menu button.

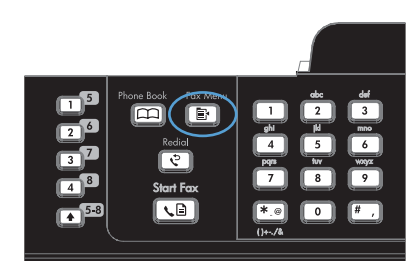

- **2.** Use the arrow buttons to select the **Phone Book Setup** menu, and then press the OK button.
- **3.** Use the arrow buttons to select the **Individual Setup** menu, and then press the OK button.
- **4.** Use the arrow buttons to select the **Add/Edit** menu, and then press the OK button.
- **5.** Use the alphanumeric buttons to specify the speed-dial entry number that you want to associate with this fax number, and then press the OK button. Selecting a number from 1 to 8 also associates the fax number with the corresponding one-touch key.

**6.** Use the alphanumeric buttons to enter the fax number. Include any pauses or other needed numbers, such as an area code, an access code for numbers outside a PBX system (usually a 9 or 0), or a long distance prefix.

**NOTE:** When entering a fax number, press the # button until a comma (**,**) appears if you want to insert a pause in the dialing sequence, or press the \* button until **W** appears if you want the product to wait for a dial tone.

- **7.** Press the OK button.
- **8.** Use the alphanumeric buttons to enter a name for the fax number. To do so, repeatedly press the alphanumeric button for the letter that you need until the letter appears.

**NOTE:** To insert punctuation, press the asterisk (\*) button repeatedly until the character that you want appears, and then press the up arrow button to go to the next space.

- **9.** Press the OK button to save the information.
- **10.** If you have more speed dials to program, repeat steps 1 through 9.

### **Delete speed dials**

- **1.** On the control panel, press the Fax Menu button.
- **2.** Use the arrow buttons to select the **Phone Book Setup** menu, and then press the OK button.
- **3.** Use the arrow buttons to select the **Individual Setup** menu, and then press the OK button.
- **4.** Use the arrow buttons button to select the **Delete** option, and then press the OK button.
- **5.** Use the alphanumeric buttons to enter the number of the speed-dial entry you want to delete, and then press the OK button.
- **6.** Press the OK button to confirm the deletion.

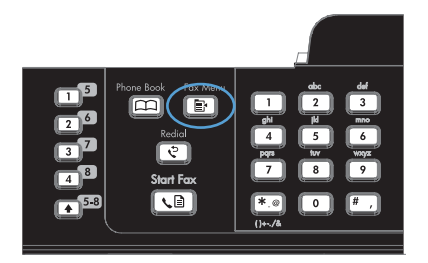

# **Manage group-dial entries**

#### **Create and edit group-dial entries**

- **1.** Assign a speed-dial entry to each fax number that you want in the group.
- **2.** On the control panel, press the Fax Menu  $\mathbb{R}$  button.
- **3.** Use the arrow buttons to select the **Phone Book Setup** menu, and then press the OK button.
- **4.** Use the arrow buttons to select the **Group Setup** menu, and then press the OK button.
- **5.** Use the arrow buttons to select the **Add/Edit group** item, and then press the OK button.
- **6.** Use the alphanumeric buttons to enter the number that you want to associate with this group, and then press the OK button. Selecting 1 through 8 also associates the group with the corresponding one-touch key.
- **7.** Use the alphanumeric buttons to enter a name for the group, and then press the OK button.
- **8.** Press a one-touch key, and then press the OK button again to confirm the addition. Repeat this step for each group member you want to add.
- **9.** When you are finished, press the OK button.
- **10.** If you have more group-dial entries to assign, press the OK button, and then repeat steps 1 through 10.

#### **Delete group-dial entries**

- **1.** On the control panel, press the Fax Menu **E** button.
- **2.** Use the arrow buttons to select the **Phone Book Setup** menu, and then press the OK button.
- **3.** Use the arrow buttons to select the **Group Setup** menu, and then press the OK button.
- **4.** Use the arrow buttons to select the **Delete Group** item, and then press the OK button.
- **5.** Using the alphanumeric buttons, enter the number of the group-dial that you want to delete, and then press the OK button.
- **6.** Press the OK button to confirm the deletion.

#### **Delete an individual from a group-dial entry**

- **1.** On the control panel, press the Fax Menu **E** button.
- **2.** Use the arrow buttons to select the **Phone Book Setup** menu, and then press the OK button.
- **3.** Use the arrow buttons to select the **Group Setup** menu, and then press the OK button.
- **4.** Use the arrow buttons to select **Del. # in group**, and then press the OK button.
- **5.** Use the arrow buttons to select the individual that you want to delete from the group.
- **6.** Press the OK button to confirm the deletion.
- **7.** Repeat steps 4 and 5 to delete other individuals from the group.

**-or-**

Press the Cancel  $\times$  button if you are finished.

**NOTE:** Deleting a speed-dial entry also deletes that entry from any group-dial entries that included that speed-dial entry.

# <span id="page-133-0"></span>**Set fax settings**

# **Send fax settings**

#### **Set special dialing symbols and options**

You can insert pauses into a fax number that you are dialing. Pauses are often needed when dialing internationally or connecting to an outside line.

- **Insert a dialing pause**: Press the # button repeatedly until a comma (,) appears on the controlpanel display, indicating that the pause will occur at that point in the dialing sequence.
- **Insert a pause for dial tone**: Press the \* button repeatedly until **W** appears on the control-panel display to have the product wait for a dial tone before dialing the remainder of the telephone number.
- **Insert a hook flash**: Press the \* button repeatedly until **R** appears on the control-panel display to have the product perform a hook flash.

#### **Set a dialing prefix**

A dial prefix is a number or group of numbers that are automatically added to the beginning of every fax number you enter at the control panel or from the software. The maximum number of characters for a dial prefix is 50.

The default setting is **Off**. You might want to turn this setting on and enter a prefix if, for example, you have to dial a number such as 9 to get a telephone line outside of your company telephone system. While this setting is activated, you can dial a fax number without the dial prefix by using manual dial.

- **1.** On the control panel, press the Setup  $\triangle$  button.
- **2.** Use the arrow buttons to select the **Fax Setup** menu, and then press the OK button.
- **3.** Use the arrow buttons to select the **Basic Setup** menu, and then press the OK button.
- **4.** Use the arrow buttons to select the **Dial Prefix** menu, and then press the OK button.
- **5.** Use the arrow buttons to select the **On** or **Off** option, and then press the OK button.
- **6.** If you selected the **On** option, use the keypad to enter the prefix, and then press the OK button. You can use numbers, pauses, and dialing symbols.

#### **Set the dial-tone detection**

Normally, the product begins dialing a fax number immediately. If you are using the product on the same line as your telephone, turn on the detect-dial-tone setting. This prevents the product from sending a fax while someone is on the telephone.

The factory-set default for detect dial tone is **On** for France and Hungary, and **Off** for all other countries/ regions.

- **1.** On the control panel, press the Setup  $\triangle$  button.
- **2.** Use the arrow buttons to select the **Fax Setup** menu, and then press the OK button.
- **3.** Use the arrow buttons to select the **Advanced Setup** menu, and then press the OK button.
- **4.** Use the arrow buttons to select the **Detect Dial Tone** menu, and then press the OK button.
- **5.** Use the arrow buttons to select the **On** or **Off** option, and then press the OK button.

#### **Set tone-dialing or pulse-dialing**

Use this procedure to set the product to tone-dialing or pulse-dialing mode. The factory-set default is the **Tone** option. Do not change this setting unless you know that the telephone line cannot use tone dialing.

- **1.** On the control panel, press the Setup  $\triangle$  button.
- **2.** Use the arrow buttons to select the **Fax Setup** menu, and then press the OK button.
- **3.** Use the arrow buttons to select the **Advanced Setup** menu, and then press the OK button.
- **4.** Use the arrow buttons to select the **Dialing Mode** menu, and then press the OK button.
- **5.** Use the arrow buttons to select the **Tone** or **Pulse** option, and then press the OK button to save the selection.

**EV NOTE:** The pulse-dialing option is not available in all countries/regions.

#### **Set autoredial and the time between redials**

If the product was unable to send a fax because the receiving fax machine did not answer or was busy, the product attempts to redial based on the redial-on-busy, redial-on-no-answer, and redial-oncommunication-error options. Use the procedures in this section to turn these options on or off.

#### **Set the redial-on-busy option**

If this option is turned on, the product redials automatically if it receives a busy signal. The factory-set default for the redial-on-busy option is **On**.

- **1.** On the control panel, press the Setup  $\triangle$  button.
- **2.** Use the arrow buttons to select the **Fax Setup** menu, and then press the OK button.
- **3.** Use the arrow buttons to select the **Advanced Setup** menu, and then press the OK button.
- **4.** Use the arrow buttons to select the **Redial if Busy** menu, and then press the OK button.
- **5.** Use the arrow buttons to select the **On** or **Off** option, and then press the OK button.

#### **Set the redial-on-no-answer option**

If this option is turned on, the product redials automatically if the receiving machine does not answer. The factory-set default for the redial-on-no-answer option is **Off**.

- **1.** On the control panel, press the Setup  $\triangle$  button.
- **2.** Use the arrow buttons to select the **Fax Setup** menu, and then press the OK button.
- **3.** Use the arrow buttons to select the **Advanced Setup** menu, and then press the OK button.
- **4.** Use the arrow buttons to select the **Redial-No Answer** menu, and then press the OK button.
- **5.** Use the arrow buttons to select the **On** or **Off** option, and then press the OK button.

#### **Set the redial-on-communication-error option**

If this option is turned on, the product redials automatically if some sort of communication error occurs. The factory-set default for the redial-on-communication-error option is **On**.

- **1.** On the control panel, press the Setup  $\triangle$  button.
- **2.** Use the arrow buttons to select the **Fax Setup** menu, and then press the OK button.
- **3.** Use the arrow buttons to select the **Advanced Setup** menu, and then press the OK button.
- **4.** Use the arrow buttons to select the **Redial Comm. Error** menu, and then press the OK button.
- **5.** Use the arrow buttons to select the **On** or **Off** option, and then press the OK button.

#### **Set light/dark and resolution**

#### **Set the default light/dark (contrast) setting**

The contrast affects the lightness and darkness of an outgoing fax as it is being sent.

The default light/dark setting is the contrast that is normally applied to items that are being faxed. The slider is set to the middle as the default setting.

- 1. On the control panel, press the Setup **\** button.
- **2.** Use the arrow buttons to select the **Fax Setup** menu, and then press the OK button.
- **3.** Use the arrow buttons to select the **Advanced Setup** menu, and then press the OK button.
- **4.** Use the arrow buttons to select the **Light/Dark** menu, and then press the OK button.
- **5.** Use the left arrow button to move the slider to the left to make the fax lighter than the original, or use the right arrow button to move the slider to the right to make the fax darker than the original.
- **6.** Press the OK button to save the selection.

#### **Set resolution settings**

**NOTE:** Increasing the resolution increases the fax size. Larger faxes increase the send time and could exceed the available memory in the product.

The factory-set default resolution setting is the **Standard** option.

Use this procedure to change the default resolution for all fax jobs to one of the following settings:

- **Standard:** This setting provides the lowest quality and the fastest transmission time.
- **Fine:** This setting provides a higher resolution quality than **Standard** that is usually appropriate for text documents.
- **Superfine**: This setting is best used for documents that mix text and images. The transmission time is slower than the **Fine** setting but faster than the **Photo** setting.
- **Photo**: This setting produces the best images, but greatly increases the transmission time.

#### **Set the default resolution setting**

- **1.** On the control panel, press the Setup  $\triangle$  button.
- **2.** Use the arrow buttons to select the **Fax Setup** menu, and then press the OK button.
- **3.** Use the arrow buttons to select the **Advanced Setup** menu, and then press the OK button.
- **4.** Use the arrow buttons to select the **Fax Resolution** menu, and then press the OK button.
- **5.** Use the arrow buttons to change the resolution setting.
- **6.** Press the OK button to save the selection.

#### **Set billing codes**

If the billing codes feature has been turned on, the user will be asked to enter a billing code for each fax. The billing code count is increased for each fax page that is sent. This includes all types of faxes except for poll-received, fax-forwarded, or computer-downloaded faxes. For an undefined group or a group-dial fax, the billing code count is increased for each successful fax that is sent to each destination.

The factory-set default for the billing-code setting is **Off**. The billing code can be any number from 1 through 250.

#### **Set the billing-code setting**

- 1. On the control panel, press the Setup **\** button.
- **2.** Use the arrow buttons to select the **Fax Setup** menu, and then press the OK button.
- **3.** Use the arrow buttons to select the **Advanced Setup** menu, and then press the OK button.
- **4.** Use the arrow buttons to select the **Billing Codes** option, and then press the OK button.
- **5.** Use the arrow buttons to select the **On** setting or the **Off** setting, and then press the OK button.

#### **Use billing codes**

- **1.** Load the document in the document feeder input tray or on the flatbed scanner.
- **2.** On the control panel, enter the phone number manually, by speed-dial, or by group-dial entry.
- **3.** Press the Start Fax **B** button.
- **4.** Enter the billing code, and then press the Start Fax  $\mathbf{G}$  button.

The fax job is sent and recorded in the billing-code report.

#### **Print the billing-code report**

The billing-code report is a printed list of all of the fax billing codes and the total number of faxes that have been billed to each code.

#### **NOTE:** After this report is printed, all billing data is deleted.

- **1.** On the control panel, press the Fax Menu **E** button.
- **2.** Use the arrow buttons to select the **Fax Reports** menu, and then press the OK button.
- **3.** Use the arrow buttons to select the **Billing Report** item, and then press the OK button. The product exits the menu settings and prints the report.

# **Receive fax settings**

#### **Set fax forwarding**

You can set your product to forward incoming faxes to another fax number. When the fax arrives at your product, it is stored in the memory. The product then dials the fax number that you have specified and sends the fax. If the product cannot forward a fax because of an error (for example, the number is busy) and repeated redial attempts are unsuccessful, your product prints the fax.

If the product runs out of memory while receiving a fax, it terminates the incoming fax and only forwards the pages and partial pages that have been stored in the memory.

When it is using the fax-forwarding feature, the product (rather than the computer) must be receiving the faxes, and the answer mode must be set to **Automatic**.

- **1.** On the control panel, press the Fax Menu **B** button.
- **2.** Use the arrow buttons to select the **Receive Options** menu, and then press the OK button.
- **3.** Use the arrow buttons to select the **Forward Fax** menu, and then press the OK button.
- **4.** Use the arrow buttons to select the **On** or **Off** option, and then press the OK button.
- **5.** If you turn on the fax-forwarding feature, use the keypad to specify the fax number where the fax is to be sent, and then press the OK button to save the selection.

#### **Set the answer mode**

Depending on the situation, set the product answer mode to **Automatic**, **TAM**, **Fax/Tel**, or **Manual**. The factory-set default is **Automatic**.

- **Automatic**: The product answers incoming calls after a specified number of rings or upon recognition of special fax tones.
- **TAM**: The product does not automatically answer the call. Instead, it waits until it detects the fax tone.
- **Fax/Tel:** The product answers incoming calls immediately. If it detects the fax tone, it processes the call as a fax. If it does not detect the fax tone, it creates an audible ring to alert you to answer the incoming voice call.
- **Manual:** The product never answers calls. You must start the fax-receiving process yourself, either by pressing the Start Fax  $\Box$  button on the control panel or by picking up a telephone that is connected to that line and dialing 1-2-3.

To set or change the answer mode, complete the following steps:

- **1.** On the control panel, press the Setup  $\triangle$  button.
- **2.** Use the arrow buttons to select the **Fax Setup** menu, and then press the OK button.
- **3.** Use the arrow buttons to select the **Advanced Setup** menu, and then press the OK button.
- **4.** Use the arrow buttons to select the **Answer Mode** menu, and then press the OK button.
- **5.** Use the arrow buttons to select the answer mode, and then press the OK button.

#### **Block or unblock fax numbers**

If you do not want to receive faxes from specific people or businesses, you can block as many as 30 fax numbers by using the control panel. When you block a fax number and someone from that number sends you a fax, the control-panel display indicates that the number is blocked, the fax does not print, and the fax is not saved in memory. Faxes from blocked fax numbers appear in the fax activity log with a "discarded" designation. You can unblock blocked fax numbers individually or all at one time.

**EX NOTE:** The sender of a blocked fax is not notified that the fax failed.

Complete the following steps to block or unblock fax numbers by using the control panel:

- **1.** On the control panel, press the Fax Menu **E** button.
- **2.** Use the arrow buttons to select the **Receive Options** menu, and then press the OK button.
- **3.** Use the arrow buttons to select the **Block Junk Faxes** menu, and then press the OK button.
- **4.** To block a fax number, use the arrow buttons to select the **Add Number** option, and then press the OK button. Enter the fax number exactly as it appears in the header (including spaces), and then press the OK button. Enter a name for the blocked number, and then press the OK button.

To unblock a single fax number, use the arrow buttons to select the **Delete Number** option, and then press the OK button. Use the arrow buttons to select the fax number that you want to delete, and then press the OK button to confirm the deletions.

To unblock all blocked fax numbers, use the arrow buttons to select the **Delete All** option, and then press the OK button. Press the OK button again to confirm the deletions.

#### **Set the number of rings-to-answer**

When the answer mode is set to **Automatic**, the product rings-to-answer setting determines the number of times the telephone rings before the product answers an incoming call.

If the product is connected to a line that receives both fax and voice calls (a shared line) and that also uses an answering machine, you might need to adjust the rings-to-answer setting. The number of ringsto-answer for the product must be greater than the rings-to-answer on the answering machine. This allows the answering machine to answer the incoming call and record a message if it is a voice call. When the answering machine answers the call, the product listens to the call and automatically answers it if it detects fax tones.

The default setting for rings-to-answer is five for the U.S. and Canada, and two for other countries/ regions.

Use the following table to determine the number of rings-to-answer to use.

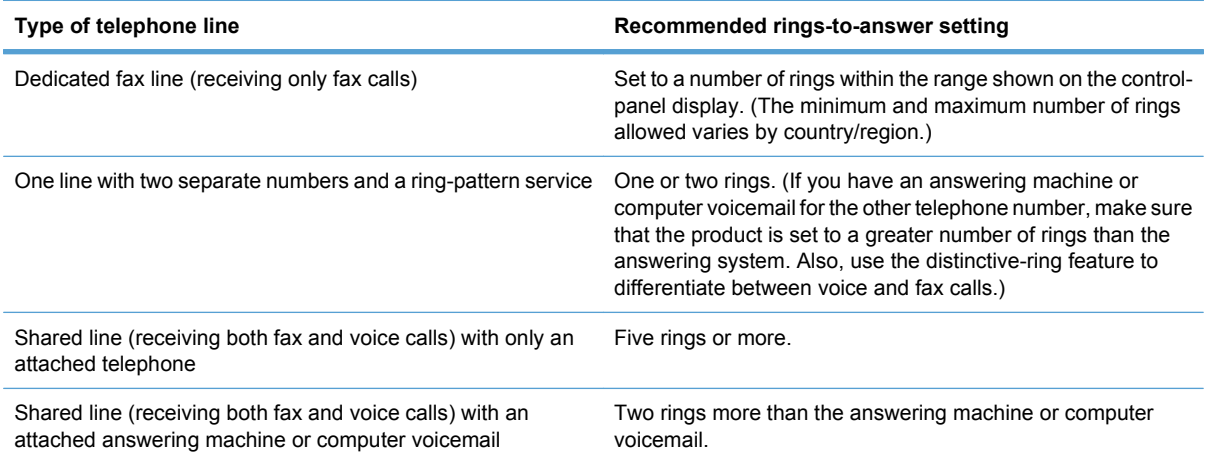

To set or change the number of rings-to-answer, use the following steps:

- **1.** On the control panel, press the Setup  $\triangle$  button.
- **2.** Use the arrow buttons to select the **Fax Setup** menu, and then press the OK button.
- **3.** Use the arrow buttons to select the **Basic Setup** menu, and then press the OK button.
- **4.** Use the arrow buttons to select the **Rings to Answer** menu, and then press the OK button.
- **5.** Use the keypad to enter the number of rings-to-answer, and then press the OK button.

#### **Set distinctive ring**

Ring-pattern or distinctive-ring service is available through some local telephone companies. The service allows you to have more than one telephone number on a single line. Each telephone number has a unique ring pattern, so that you can answer voice calls and the product can answer fax calls.

If you subscribe to a ring-pattern service with a telephone company, you must set the product to answer the correct ring pattern. Not all countries/regions support unique ring patterns. Contact the telephone company to determine if this service is available in your country/region.

**EX NOTE:** If you do not have ring-pattern service and you change the ring-pattern settings to something other than the default, **All Rings**, the product might not be able to receive faxes.

The settings are as follows:

- All Rings: The product answers any calls that come through the telephone line.
- **Single**: The product answers any calls that produce a single-ring pattern.
- **Double:** The product answers any calls that produce a double-ring pattern.
- **Triple**: The product answers any calls that produce a triple-ring pattern.
- **Double&Triple**: The product answers any calls that produce a double-ring or triple-ring pattern.

To change ring patterns for call answering, complete the following steps:

- **1.** On the control panel, press the Setup  $\triangle$  button.
- **2.** Use the arrow buttons to select the **Fax Setup** menu, and then press the OK button.
- **3.** Use the arrow buttons to select the **Basic Setup** menu, and then press the OK button.
- **4.** Use the arrow buttons to select the **Answer Ring Type** menu, and then press the OK button.
- **5.** Use the arrow buttons to select the ring pattern that you want, and then press the OK button.
- **6.** After product installation is complete, ask someone to send a fax to you in order to verify that the ring-pattern service is working correctly.

#### **Set the product to send received faxes to a computer**

**EX NOTE:** Receiving faxes by using a computer is not supported for Macintosh.

Receiving faxes to a computer is available only if a full software installation was performed during initial product setup.

To receive faxes to your computer, turn on the receive-to-PC setting in the software.

- **1.** Open HP ToolboxFX.
- **2.** Select the product.
- **3.** Click **Fax**.
- **4.** Click **Fax Tasks**.
- **5.** Under **Fax Receive Mode**, select **Receive faxes to this computer**.
- **6.** To receive notification that a fax has been received to the computer, select the **Display a message when a fax is received to this computer** option.
- **7.** Click the **Apply** button.
- **EX NOTE:** The receive to PC feature can be set for one computer only. If this setting has been activated from a computer, the setting disappears from the software and cannot be set from another computer. To receive faxes to a different computer, you first must deactivate the setting from the control panel.

#### **Turn off the receive-to-PC setting from the control panel**

The receive-to-PC setting can be activated only from one computer. If for any reason that computer is no longer available, you can use the following procedure to turn the receive-to-PC setting off from the control panel.

- **1.** On the control panel, press the Setup  $\triangle$  button.
- **2.** Use the arrow buttons to select the **Fax Setup** menu, and then press the OK button.
- **3.** Use the arrow buttons to select the **Advanced Setup** menu, and then press the OK button.
- **4.** Use the arrow buttons to select the **Stop Recv to PC** item, and then press the OK button.

### **Use autoreduction for incoming faxes**

If the fit-to-page option is turned on, the product automatically reduces long faxes up to 75% to fit the information on the default paper size (for example, the fax is reduced from legal to letter size).

If the fit-to-page option is turned off, long faxes print at full size on multiple pages. The factory-set default for incoming fax autoreduction is **On**.

If you have the **Stamp Faxes** option turned on, you might also want to turn on autoreduction. This reduces the size of the incoming faxes slightly, and prevents the page-stamp from forcing a fax onto two pages.

- **NOTE:** Make sure that the default media size setting matches the size of the media that is loaded in the tray.
	- 1. On the control panel, press the Setup **\** button.
	- **2.** Use the arrow buttons to select the **Fax Setup** menu, and then press the OK button.
	- **3.** Use the arrow buttons to select the **Advanced Setup** menu, and then press the OK button.
	- **4.** Use the arrow buttons to select the **Fit to Page** menu, and then press the OK button.
	- **5.** Use the arrow buttons to select the **On** or **Off** option, and then press the OK button to save the selection.

#### **Set fax reprint settings**

The product **Allow Reprint** setting must be activated in order for the product to reprint fax jobs stored in memory. The default fax reprint setting is **On**. To change this setting from the control panel, complete the following steps:

- **1.** On the control panel, press the Setup  $\triangle$  button.
- **2.** Use the arrow buttons to select the **Fax Setup** menu, and then press the OK button.
- **3.** Use the arrow buttons to select the **Advanced Setup** menu, and then press the OK button.
- **4.** Use the arrow buttons to select the **Allow Reprint** menu, and then press the OK button.
- **5.** Use the arrow buttons to select the **On** or **Off** option, and then press the OK button.

Once the **Allow Reprint** setting is activated, the product is able to reprint fax jobs.

#### **Set the fax sounds volume**

Control the volume of the fax sounds from the control panel. You can make changes to the following sounds:

- The fax sounds that are associated with incoming and outgoing faxes
- The ring for incoming faxes

The factory-set default for the volume is **Soft**.

**Set the alert volume, phone-line volume, control-pad key volume, and ring volume**

- 1. Press the Setup **\** button.
- **2.** Use the arrow buttons to select the **System Setup** menu, and then press the OK button.
- **3.** Use the arrow buttons to select the **Volume Settings** menu, and then press the OK button.
- **4.** Use the arrow buttons to select the **Alarm Volume** menu, the **Phoneline Volume** menu, the **Key-Press Volume** menu, or the **Ring Volume** menu, and then press the OK button.
- **5.** Use the arrow buttons to select the **Off**, **Soft**, **Medium**, or **Loud** setting.
- **6.** Press the OK button to save the selection.

#### **Set stamp-received faxes**

The product prints the sender identification information at the top of each received fax. You can also choose to stamp the incoming fax with your own header information to confirm the date and time that the fax was received. The factory-set default for stamp-received faxes is **Off**.

**EX NOTE:** Turning on the stamp-received setting might increase the page size and cause the product to print a second page.

**NOTE:** This option applies only to received faxes that the product prints.

- **1.** On the control panel, press the Setup  $\triangle$  button.
- **2.** Use the arrow buttons to select the **Fax Setup** menu, and then press the OK button.
- **3.** Use the arrow buttons to select the **Advanced Setup** menu, and then press the OK button.
- **4.** Use the arrow buttons to select the **Stamp Faxes** menu, and then press the OK button.
- **5.** Use the arrow buttons to select the **On** or **Off** option, and then press the OK button to save the selection.

#### **Set the private receive feature**

When the private-receive feature is activated, received faxes are stored in memory. A personal identification number (PIN) is required to print the stored faxes.

#### **Turn on the private receive feature**

- **1.** On the control panel, press the Setup  $\triangle$  button.
- **2.** Use the arrow buttons to select the **Fax Setup** menu, and then press the OK button.
- **3.** Use the arrow buttons to select the **Advanced Setup** menu, and then press the OK button.
- **4.** Use the arrow buttons to select the **Private Receive** menu, and then press the OK button.
- **5.** Use the arrow buttons to select the **On** option, and then press the OK button.
- **6.** Use the keypad to enter the product security password, and then press the OK button.
- **7.** To confirm the product security password, use the keypad to re-enter the product security password, and then press the OK button.

#### **Turn off the private receive feature**

- **1.** On the control panel, press the Setup  $\triangle$  button.
- **2.** Use the arrow buttons to select the **Fax Setup** menu, and then press the OK button.
- **3.** Use the keypad to enter the product security password, and then press the OK button.
- **4.** Use the arrow buttons to select the **Advanced Setup** menu, and then press the OK button.
- **5.** Use the arrow buttons to select the **Private Receive** menu, and then press the OK button.
- **6.** Use the arrow buttons to select the **Off** option, and then press the OK button.

If any unprinted faxes exist in the fax memory, the product will print the faxes and then erase them from memory.

Once the **Private Receive** setting is activated, the product is able to print private fax jobs.

### **Set fax polling**

If someone else has set up a fax to be polled, you can request that the fax be sent to your product. (This is known as polling another machine).

- **1.** On the control panel, press the Fax Menu **E** button.
- **2.** Use the arrow buttons to select the **Receive Options** menu, and then press the OK button.
- **3.** Use the arrow buttons to select the **Polling Receive** option, and then press the OK button.

The product dials the other fax machine and requests the fax.

### **Disable the product fax**

You can disable the product fax functions — software and firmware — from the control panel. If the fax functions are disabled, downstream devices connected to the product "telephone" fax port will still operate. The product will not receive and store any faxes sent to the product.

- **1.** At the control panel, press the Setup  $\triangle$  button.
- **2.** Use the arrow buttons to select the **System Setup** menu, and then press the OK button.
- **3.** Use the arrow buttons to select the **Disable Fax** menu, and then press the OK button.
- **4.** Use the arrow buttons to select the **On** option, and then press the OK button.
- **5.** Complete one of the following steps:
	- If a password has been set under the **Product Security** setting, enter the password, and then press the OK button.
	- If a password has not been set under the **Product Security** setting, create one when prompted, and then press the OK button.

Use the same procedure to enable the fax. The **Off** setting restores the fax functions.
# **Use fax**

### **Fax software**

### **Supported fax programs**

The PC fax program that came with the product is the only PC fax program that works with the product. In order to continue to use a PC fax program previously installed on the computer, it must be used with the modem that is already connected to the computer; it will not function through the product modem.

### **Cancel a fax**

Use these instructions to cancel a single fax that is currently dialing or a fax that is being transmitted or received.

### **Cancel the current fax**

Press the Cancel  $\blacktriangleright$  button on the control panel. Any pages that have not been transmitted are canceled. Pressing the Cancel  $\times$  button also stops group-dial jobs.

### **Cancel a pending fax job**

Use this procedure to cancel a fax job in the following situations:

- The product is waiting to redial after encountering a busy signal, an unanswered call, or a communication error.
- The fax is scheduled to be sent at a future time.

Use the following steps to cancel a fax job by using the **Fax Job status** menu:

- **1.** On the control panel, press the Fax Menu **E** button.
- **2.** Use the arrow buttons to select the **Send Options** menu, and then press the OK button.
- **3.** Use the arrow buttons to select the **Fax Job Status** menu, and then press the OK button.
- **4.** Use the arrow buttons to scroll through pending jobs until you reach the job that you want to clear.
- **5.** Press the OK button to select the job that you want to cancel.
- **6.** Press the OK button to confirm that you want to cancel the job.

### **Delete faxes from memory**

Use this procedure only if you are concerned that someone else has access to your product and might try to reprint faxes from the memory.

 $\triangle$  **CAUTION:** In addition to clearing the reprint memory, this procedure clears any fax that is currently being sent, unsent faxes that are pending redial, faxes that are scheduled to be sent at a future time, and faxes that are not printed or forwarded.

**1.** On the control panel, press the Setup  $\triangle$  button.

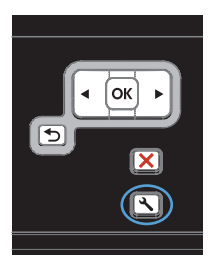

- **2.** Use the arrow buttons to select the **Service** menu, and then press the OK button.
- **3.** Use the arrow buttons to select the **Fax Service** menu, and then press the OK button.
- **4.** Use the arrow buttons to select the **Clear Saved Faxs** option, and then press the OK button.
- **5.** Press the OK button to confirm the deletion.

# **Use fax on a DSL, PBX, or ISDN system**

HP products are designed specifically for use with traditional analog phone services. They are not designed to work on DSL, PBX, ISDN lines, or VoIP services, but they might work with the proper setup and equipment.

**EX NOTE:** HP recommends discussing DSL, PBX, ISDN, and VoIP setup options with the service provider.

The HP LaserJet product is an analog device that is not compatible with all digital phone environments (unless a digital-to-analog converter is used). HP does not guarantee that the product will be compatible with digital environments or digital-to-analog converters.

### **DSL**

A digital subscriber line (DSL) uses digital technology over standard copper telephone wires. This product is not directly compatible with digital signals. However, if the configuration is specified during DSL setup, the signal can be separated so that some of the bandwidth is used to transmit an analog signal (for voice and fax) while the remaining bandwidth is used to transmit digital data.

**E** NOTE: Not all faxes are compatible with DSL services. HP does not quarantee that the product will be compatible with all DSL service lines or providers.

A typical DSL modem employs a filter to separate the higher frequency DSL modem communication from lower frequency analog phone and fax modem communication. It is often necessary to use a filter with analog phones and analog fax products that are connected to a telephone line used by a DSL modem. The DSL service provider usually provides this filter. Contact the DSL provider for more information or for assistance.

### **PBX**

The product is an analog device that is not compatible in all digital phone environments. Digital-to-analog filters or converters may be needed for faxing functionality. If faxing issues occur in a PBX environment, it might be necessary to contact the PBX provider for assistance. HP does not guarantee that the product will be compatible with digital environments or digital-to-analog converters.

Contact the PBX provider for more information and for assistance.

### **ISDN**

Contact the ISDN provider for more information and for assistance.

### **Use fax on a VoIP service**

Voice over internet protocol (VoIP) services are often not compatible with fax machines unless the provider explicitly states that it supports fax over IP services.

If the product experiences problems getting a fax to work on a VoIP network, verify that all cables and settings are correct. Decreasing the fax-speed setting might allow the product to send a fax over a VoIP network.

If faxing problems continue, contact the VoIP provider.

### **Fax memory**

### **Fax memory is retained when there is a loss of power**

The flash memory protects against data loss when a power failure occurs. Other fax devices store fax pages in either normal RAM or short-term RAM. Normal RAM immediately loses data when power is lost, while short-term RAM loses data about 60 minutes after a power failure occurs. Flash memory can maintain its data for years without power applied.

### **Send a fax**

### **Fax from the flatbed scanner**

**1.** Place the document face-down on the scanner glass.

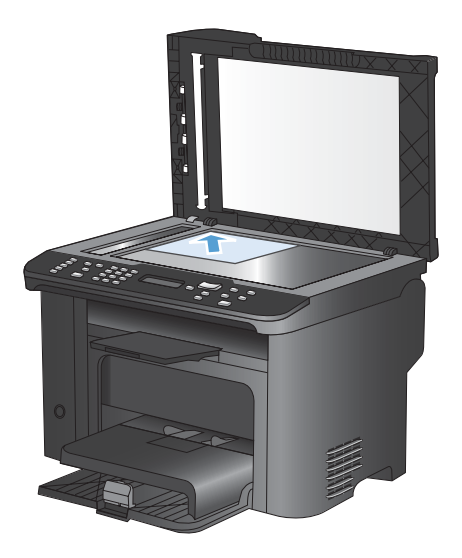

- **2.** Press the Phone Book  $\infty$  button.
- **3.** From the list, select the phone book entry. If no entry exists, use the keypad on the control panel to dial the number.
- **4.** On the control panel, press the Start Fax  $\mathbf{C}$ button. The product starts the fax job.

### **Fax from the document feeder**

**1.** Insert the originals into the document feeder face-up.

**NOTE:** The document feeder capacity is up to 35 sheets of 75 g/m<sup>2</sup> or 20 lb media.

**CAUTION:** To prevent damage to the product, do not use an original that contains correction tape, correction fluid, paper clips, or staples. Also, do not load photographs, small originals, or fragile originals into the document feeder.

**2.** Adjust the guides until they are snug against the paper.

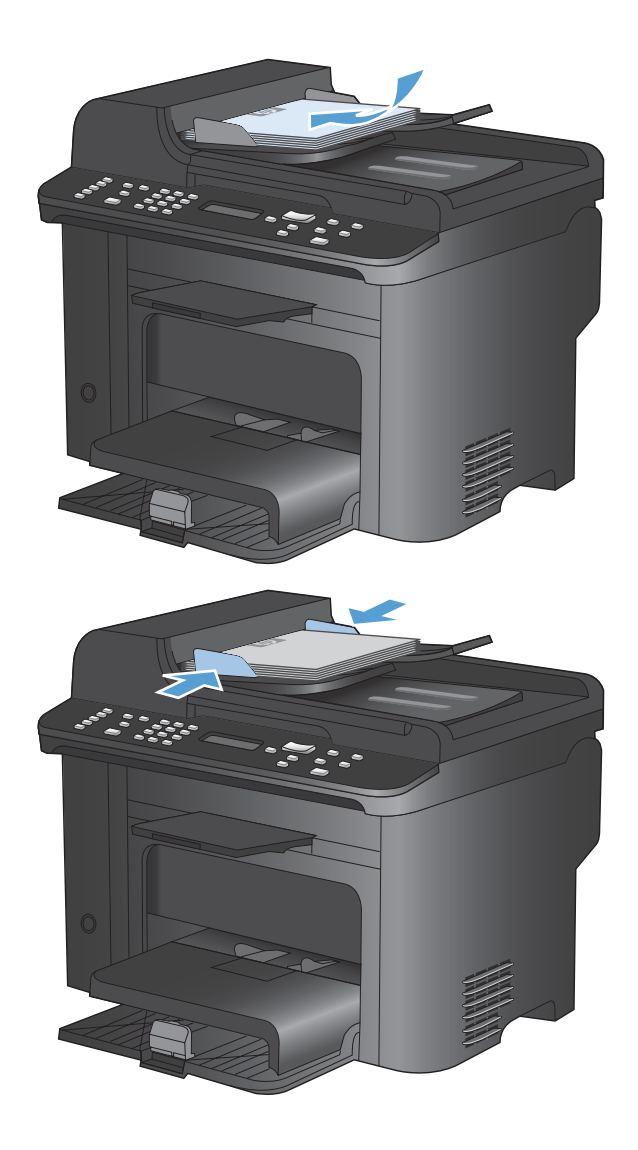

- **3.** Press the Phone Book  $\infty$  button.
- **4.** From the list, select the phone book entry. If no entry exists, use the keypad on the control panel to dial the number.
- **5.** On the control panel, press the Start Fax  $\triangle$ button. The product starts the fax job.

### **Manual dial faxing**

Usually, the product dials after you press the Start Fax  $\Box$  button. At times, however, you might want the product to dial each number as you press it. For example, if you are charging your fax call to a calling card, you might need to dial the fax number, wait for the acceptance tone of your telephone company, and then dial the calling card number. When dialing internationally, you might need to dial part of the number and then listen for dial tones before continuing to dial.

### **Send a fax to a group manually (ad hoc faxing)**

Use the following instructions to send a fax to a group of recipients:

- **1.** Load the document into the document feeder input tray.
- **2.** Press the Phone Book  $\infty$  button.
- **3.** From the list, select the phone book entry. If no entry exists, use the keypad on the control panel to dial the number.
- **4.** To continue dialing numbers, repeat steps 2 and 3. If you are finished dialing numbers, go to the next step.
- **5.** Press the Start Fax **E** button.
- **6.** If you have more pages to scan, press 1 to select the **Yes** option, and then repeat step 5 for each page of the fax job. If you are finished, press 2 to select the **No** option.

The product sends the fax to each fax number. If a number in the group is busy or does not answer, the product redials that number based on the redial setting. If all redial attempts fail, the product updates the fax activity log by adding the error, and then it proceeds to the next number in the group.

#### **Manual redial**

- **1.** Load the document into the document feeder.
- **2.** On the control panel, press the Redial  $\ddot{\mathbf{z}}$  button.
- **3.** Press the Start Fax **button.**
- **4.** If you have more pages to scan, press 1 to select the **Yes** option, and then repeat step 3 for each page of the fax job. If you are finished, press 2 to select the **No** option.

The product sends the fax to the number that it redialed. If the number is busy or does not answer, the product redials the number based on its redial setting. If all redial attempts fail, the product updates the fax activity log by adding the error.

### **Use speed dials and group-dial entries**

#### **Send a fax by using a speed dial**

- **1.** Load the document into the document feeder input tray or on the flatbed scanner.
- **2.** Do one of the following:
	- Press the one-touch key for the speed dial.
	- **•** Press the Phone Book  $\omega$  button, use the alphanumeric buttons to specify the speed-dial entry, and then press the OK button.
- **3.** Load the document into the document feeder input tray or on the flatbed scanner.
- **4.** Press the Start Fax  $\mathbf{I}$  button. If the pages that you want to send are in the document feeder, then faxing begins automatically.
- **5.** If the document feeder sensor detects that no document is loaded into the document feeder input tray, **Send from glass? 1=Yes 2=No** appears on the control-panel display. To send the fax from the flatbed scanner, press 1 to select **Yes**, and then press the OK button.

After you press the OK button, **Load page: X Press OK** appears on the control-panel display.

**6.** If you have already placed the document on the flatbed scanner, press the OK button (or place the document on the flatbed scanner and then press the OK button).

After scanning the page, **Another page? 1=Yes 2=No** appears on the control-panel display.

**7.** If you have more pages to scan, press 1 to select **Yes**, and then repeat step 5 for each page of the fax job.

If you are finished, press 2 to select **No**.

When the last page of the fax has exited the product, you can start sending another fax, copying, or scanning.

### **Send a fax by using a group-dial entry**

- **1.** Load the document into the document feeder input tray or on the flatbed scanner.
- **2.** Perform one of the following steps:
	- Press the one-touch key for the group.
	- **•** Press the Phone Book  $\infty$  button, use the alphanumeric buttons to specify the group-dial entry, and then press the OK button.
- **3.** Press the Start Fax  $\mathbf{I}$  button. If the pages that you want to send are in the document feeder, then faxing begins automatically.
- **4.** If the product document feeder sensor detects that no document is loaded into the document feeder input tray, **Send from glass? 1=Yes 2=No** appears on the control-panel display. To send the fax from the flatbed scanner, press 1 to select **Yes**, and then press the OK button.

After you press the OK button, **Load page: X Press OK** appears on the control-panel display.

**5.** If you have already placed the document on the flatbed scanner, press the OK button (or place the document on the flatbed scanner and then press the OK button).

After scanning the page, **Another page? 1=Yes 2=No** appear on the control-panel display.

**6.** If you have more pages to scan, press 1 to select **Yes**, and then repeat step 5 for each page of the fax job.

If you are finished, press 2 to select **No**.

The product scans the document into memory and sends the fax to each number specified. If a number in the group is busy or does not answer, the product redials the number based on its redial setting. If all redial attempts fail, the product updates the fax activity log with the error and proceeds to the next number in the group.

### **Send a fax from the software**

The following information provides basic instructions for sending faxes by using the software that came with the product. All other software-related topics are covered in the software Help, which can be opened from the software-program **Help** menu.

You can fax electronic documents from a computer if you meet the following requirements:

- The product is connected directly to the computer or to a network to which the computer is connected.
- **The product software is installed on the computer.**
- The computer operating system is one that this product supports.

#### **Send a fax from the software**

The procedure to send a fax varies according to your specifications. The most typical steps follow.

- **1.** Click **Start**, click **Programs** (or **All Programs** in Windows XP), and then click **HP**.
- **2.** Click the product name, and then click **Send fax**. The fax software opens.
- **3.** Enter the fax number of one or more recipients.
- **4.** Load the document in the document feeder.
- **5.** Click **Send Now**.

#### **Send a fax from a third-party software program, such as Microsoft Word**

- **1.** Open a document in a third-party program.
- **2.** Click the **File** menu, and then click **Print**.
- **3.** Select the fax print driver from the printer driver drop-down list. The fax software opens.
- **4.** Enter the fax number of one or more recipients.
- **5.** Include any pages loaded at the product. This step is optional.
- **6.** Click **Send Now**.

### **Send a fax by dialing from a telephone connected to the fax line**

Occasionally, you might want to dial a fax number from a telephone that is connected to the same line as the product. For example, if you are sending a fax to a person whose device is in the manual receive mode, you can precede the fax with a voice call to let that person know that the fax is coming.

- **EV NOTE:** The telephone must be connected to the product "telephone" port  $\bigcap$ .
	- **1.** Load the document into the document feeder.
	- **2.** Pick up the handset of a telephone that is connected to the same line as the product. Dial the fax number by using the telephone keypad.
	- **3.** When the recipient answers, instruct the person to start the fax machine.
	- **4.** When you hear the fax tones, press the Start Fax  $\sqrt{a}$  button, wait until **Connecting** appears on the control-panel display, and then hang up the telephone.

### **Send a fax with confirmation**

Use the product control panel to require a fax sender to confirm the receiving device number.

- **1.** On the control panel, press the Setup  $\triangle$  button.
- **2.** Use the arrow buttons to select the **Fax Setup** menu, and then press the OK button.
- **3.** Use the arrow buttons to select the **Advanced Setup** menu, and then press the OK button.
- **4.** Use the arrow buttons to select the **Fax Confirmation** option, and then press the OK button.
- **5.** Use the arrow buttons to select the **On** or **Off** option, and then press the OK button.

### **Schedule a fax to be sent later**

Use the product control panel to schedule a fax to be sent automatically at a future time to one or more people. When this procedure is completed, the product scans the document into memory and then returns to the Ready state.

**EY NOTE:** If the product cannot transmit the fax at the scheduled time, that information is indicated on the fax error report (if that option is turned on) or recorded in the fax activity log. The transmittal might not be initiated because the fax-sending call is not answered, or because a busy signal stops the redial attempts.

If a fax has been scheduled to be sent at a future time but it requires updating, send the additional information as another job. All faxes that are scheduled to go to the same fax number at the same time are delivered as individual faxes.

**1.** Load the document into the document feeder.

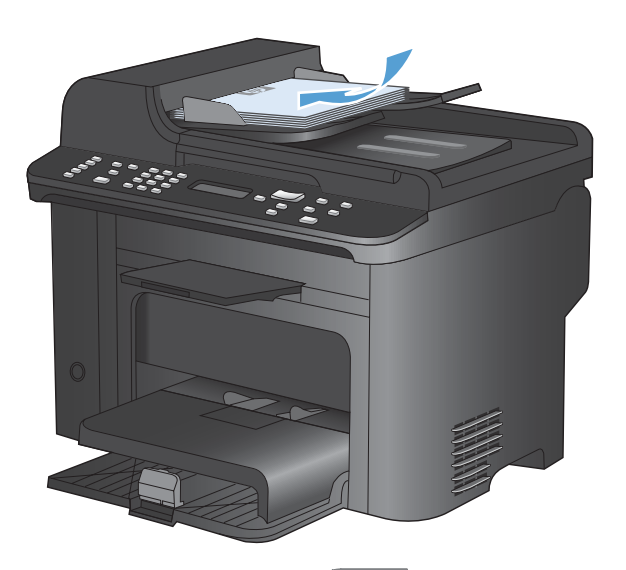

- ⊾a
- **2.** On the control panel, press the Fax Menu button.
- **3.** Use the arrow buttons to select the **Send Options** menu, and then press the OK button.
- **4.** Use the arrow buttons to select the **Send Fax** Later menu, and then press the OK button.
- **5.** Use the keypad to enter the time.
- **6.** If the product is set to the 12-hour time mode, use the arrow buttons to move the cursor past the fourth character to set A.M. or P.M. Select **1** for A.M. or select **2** for P.M., and then press the OK button. If the product is set to the 24 hour time mode, press the OK button.
- **7.** Press the OK button to accept the default date or use the keypad to enter the date, and then press the OK button.
- **8.** Enter the fax number.

**NOTE:** This feature does not support undefined (ad hoc) groups.

**9.** Press the OK button or the Start Fax **Button**. The product scans the document into memory and sends it at the designated time.

### **Use access codes, credit cards, or calling cards**

To use access codes, credit cards, or calling cards, dial manually to allow for pauses and dialing codes.

#### **Send faxes internationally**

To send a fax to an international destination, dial manually to allow for pauses and international dialing codes.

### **Receive a fax**

### **Print a fax**

When the product receives a fax transmission, it prints the fax (unless the private-receive feature is enabled) and also stores it automatically to flash memory.

#### **Print a stored fax when the private receive feature is on**

To print stored faxes, you must provide the private-receive PIN. After the product prints the stored faxes, the faxes are deleted from memory.

- **1.** On the control panel, press the Fax Menu **E** button.
- **2.** Use the arrow buttons to select the **Receive Options** menu, and then press the OK button.
- **3.** Use the arrow buttons to select the **Print Faxes** option, and then press the OK button.
- **4.** Use the keypad to enter the product security PIN, and then press the OK button.
- **5.** Use the arrow buttons to select the **Private Receive** menu, and then press the OK button.

### **Reprint a fax**

If you want to reprint a fax because the print cartridge was empty or if the fax was printed on the wrong type of media, you can try to reprint it. The amount of memory that is available determines the actual number of faxes that are stored for reprinting. The most recent fax prints first; the oldest fax that is in storage prints last.

These faxes are stored continuously. Reprinting them does not clear them from the memory.

- **1.** On the control panel, press the Fax Menu **E** button.
- **2.** Use the arrow buttons to select the **Receive Options** menu, and then press OK.
- **3.** Use the arrow buttons to select **Print Faxes**, and then press OK. The product begins reprinting the most recently printed fax.
- **NOTE:** To stop the printing at any time, press the Cancel **X** button.
- $\triangle$  **CAUTION:** If the **Allow Reprint** setting is set to **Off**, misprinted or faded faxes cannot be reprinted.

### **Automatically print on both sides of received faxes**

- **1.** On the control panel, press the Setup  $\triangle$  button.
- **2.** Use the arrow buttons to select the **Fax Setup** menu, and then press the OK button.
- **3.** Use the arrow buttons to select the **Advanced Setup** menu, and then press the OK button.
- **4.** Use the arrow buttons to select the **Print Duplex** option, and then press the OK button.
- **5.** Use the arrow buttons to select the **On** or **Off** option, and then press the OK button.

### **Receive faxes when fax tones are audible on the phone line**

If you have a telephone line that receives both fax and telephone calls, and you hear fax tones when you answer the telephone, you can start the receiving process in one of two ways:

- If you are close to the product, press the Start Fax  $\Box$  button on the control panel.
- If not, press 1-2-3 in sequence on the telephone keypad, listen for fax transmission sounds, and then hang up.

**NOTE:** In order for the second method to work, the **Extension Phone** setting must be set to **Yes**.

### **Receive faxes to a computer**

**NOTE:** Receiving faxes by using a computer is not supported for Macintosh.

Receiving faxes to a computer is available only if a full software installation was performed during initial product setup.

To receive faxes to your computer, turn on the receive-to-PC setting in the software.

- **1.** Open HP ToolboxFX.
- **2.** Select the product.
- **3.** Click **Fax**.
- **4.** Click **Fax Tasks**.
- **5.** Under **Fax Receive Mode**, select **Receive faxes to this computer**.

#### **Turn off the receive-to-PC setting from the control panel**

The receive-to-PC setting can be activated only from one computer. If for any reason that computer is no longer available, you can use the following procedure to turn the receive-to-PC setting off from the control panel.

- **1.** On the control panel, press the Setup  $\triangle$  button.
- **2.** Use the arrow buttons to select the **Fax Setup** menu, and then press the OK button.
- **3.** Use the arrow buttons to select the **Advanced Setup** menu, and then press the OK button.
- **4.** Use the arrow buttons to select the **Stop Recv to PC** option, and then press the OK button.

### **View a new fax when in receive to PC mode**

- **1.** Open HP ToolboxFX.
- **2.** Select the product.
- **3.** Click **Fax**.
- **4.** Click **Fax Receive Log**.
- **5.** In the **Fax Image** column, click the "view" link of the fax that you want to view.

# **Solve fax problems**

# **Fax troubleshooting checklist**

- Several possible fixes are available. After each recommended action, retry faxing to see if the problem is resolved.
- For best results during fax problem solving, make sure the line from the product is plugged directly into the wall phone port. Disconnect all other devices that are connected to the product.
- **1.** Verify that the telephone cord is plugged into the correct port on the back of the product.
- **2.** Check the phone line by using the fax test:
	- **a.** On the control panel, open the **Setup** menu, and then open the **Service** menu.
	- **b.** Select the **Fax Service** option.
	- **c.** Select the **Run Fax Test** option. The product prints a fax test report.

The report contains the following possible results:

- **Pass:** The report contains all of the current fax settings for review.
- **Fail:** The cord is in the wrong port. The report contains suggestions for how to resolve the issue.
- **Fail**: The phone line is not active. The report contains suggestions for how to resolve the issue.
- **3.** Verify that the product firmware is current:
	- **a.** Print a configuration page from the control panel **Reports** menu to obtain the current firmware date code.
	- **b.** Go to [www.hp.com](http://www.hp.com).
		- **1.** Click the **Support & Drivers** link.
		- **2.** Click the **Download drivers and software (and firmware)** link option.
		- **3.** In the **For product** box, type the product model number, and then click the **Go** button.
		- **4.** Click the link for your operating system.
		- **5.** Scroll to the Firmware section of the table.
			- If the listed version matches the version on the configuration page, you have the most current version.
			- If the versions are different, download the firmware upgrade and update the firmware on the product following the instructions onscreen.
				- **NOTE:** The product must be connected to a computer with internet access to upgrade firmware.
			- Resend the fax.
- **4.** Verify that the fax was set up when the product software was installed.

From the computer, in the HP program folder, run the Fax Setup Utility.

- **5.** Verify that the telephone service supports analog fax.
	- If using ISDN or digital PBX, contact your service provider for information about configuring to an analog fax line.
	- If using a VoIP service, change the **Fax Speed** setting to **Slow(V.29)** or disable **Fast(V.34)** from the control panel. Ask if your service provider supports fax and for the recommended fax modem speed. Some companies might require an adapter.
	- If using a DSL service, ensure that a filter is included on the phone line connection to the product. Contact the DSL service provider or purchase a DSL filter if you do not have one. If a DSL filter is installed, try another since these filters can be defective.
- **6.** If the error persists, find more detailed problem-solving solutions in the sections that follow this one.

### **Fax error messages**

Alert and warning messages appear temporarily and might require you to acknowledge the message by touching the OK button to resume or by touching the Cancel  $\times$  button to cancel the job. With certain warnings, the job might not complete or the print quality might be affected. If the alert or warning message is related to printing and the auto-continue feature is on, the product will attempt to resume printing the job after the warning has appeared for 10 seconds without acknowledgement.

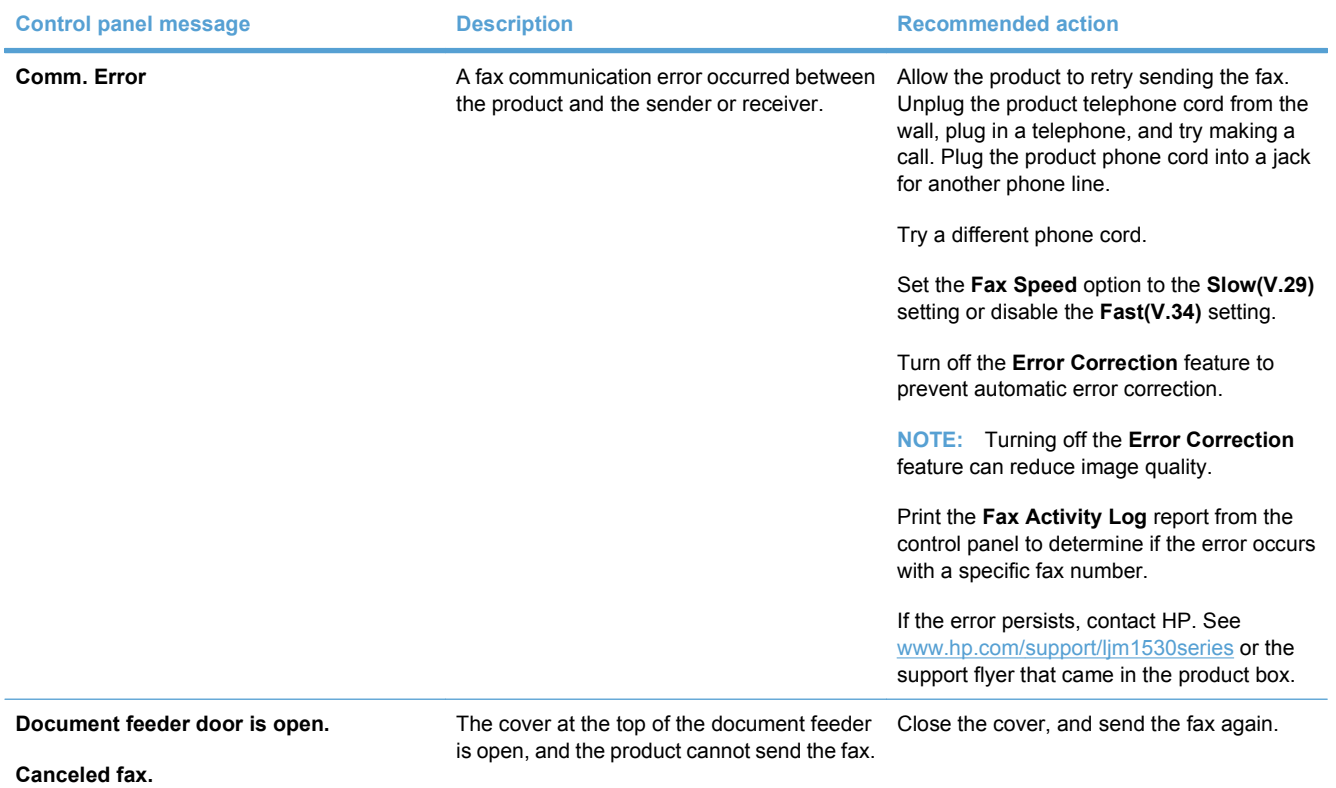

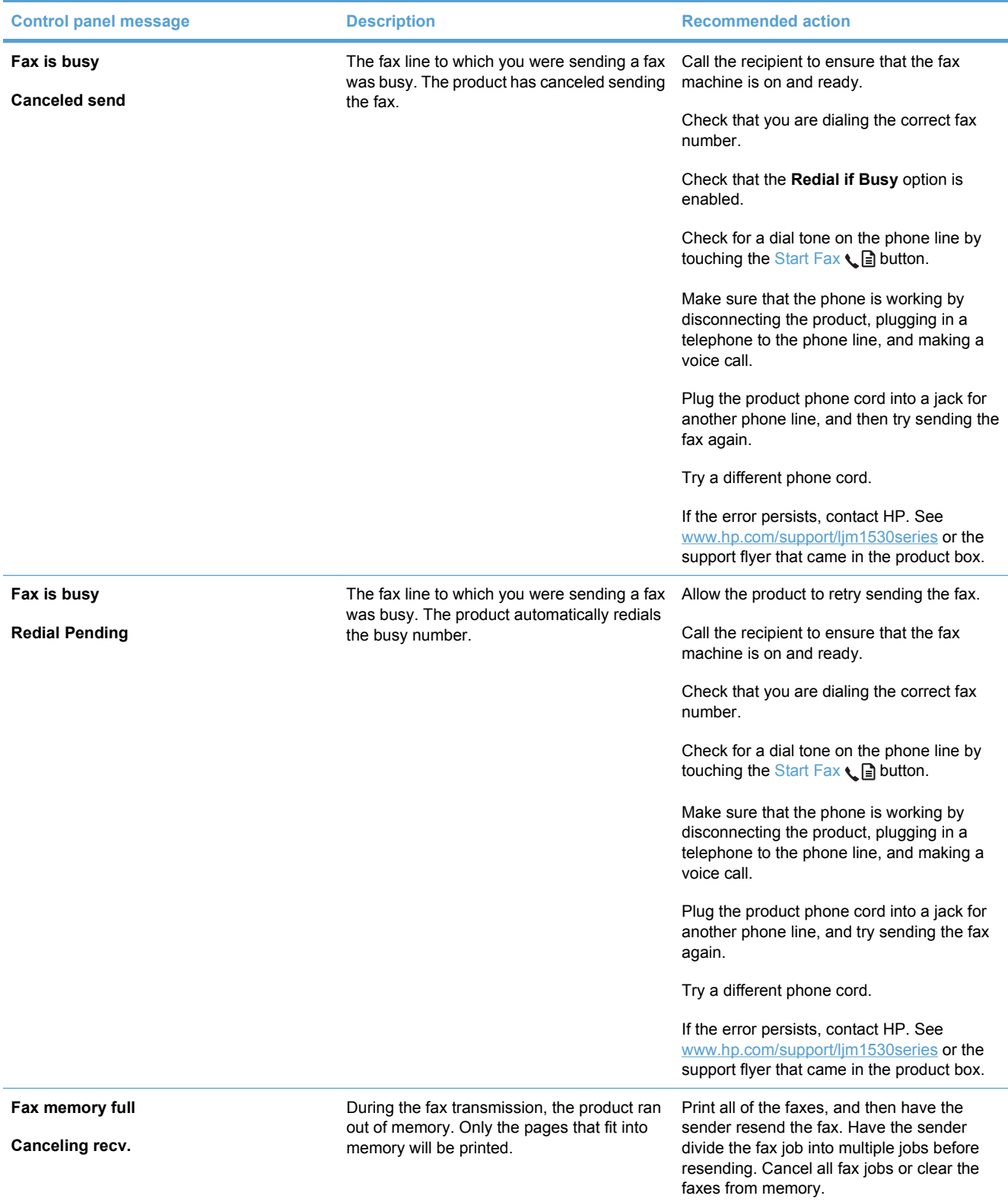

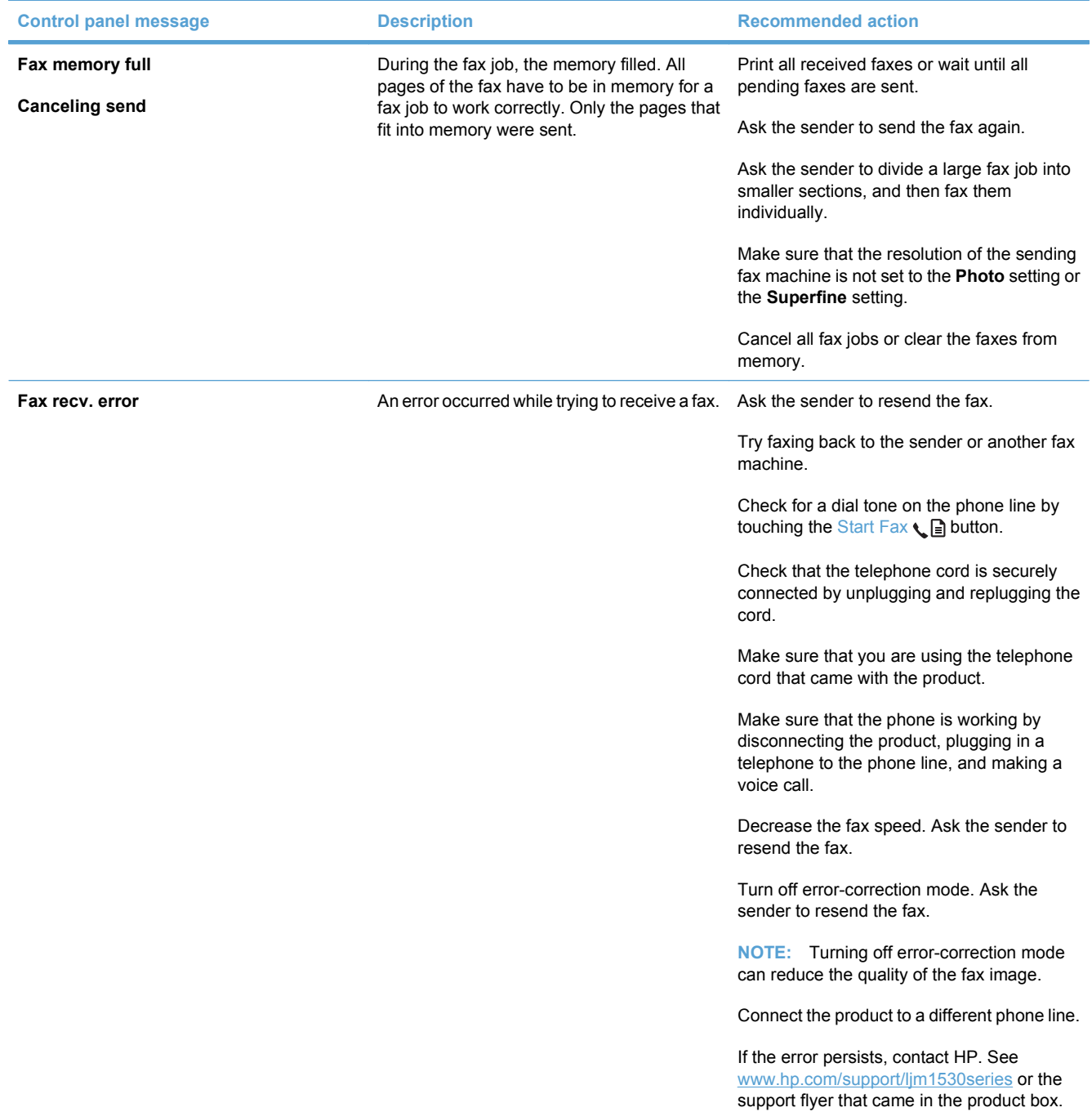

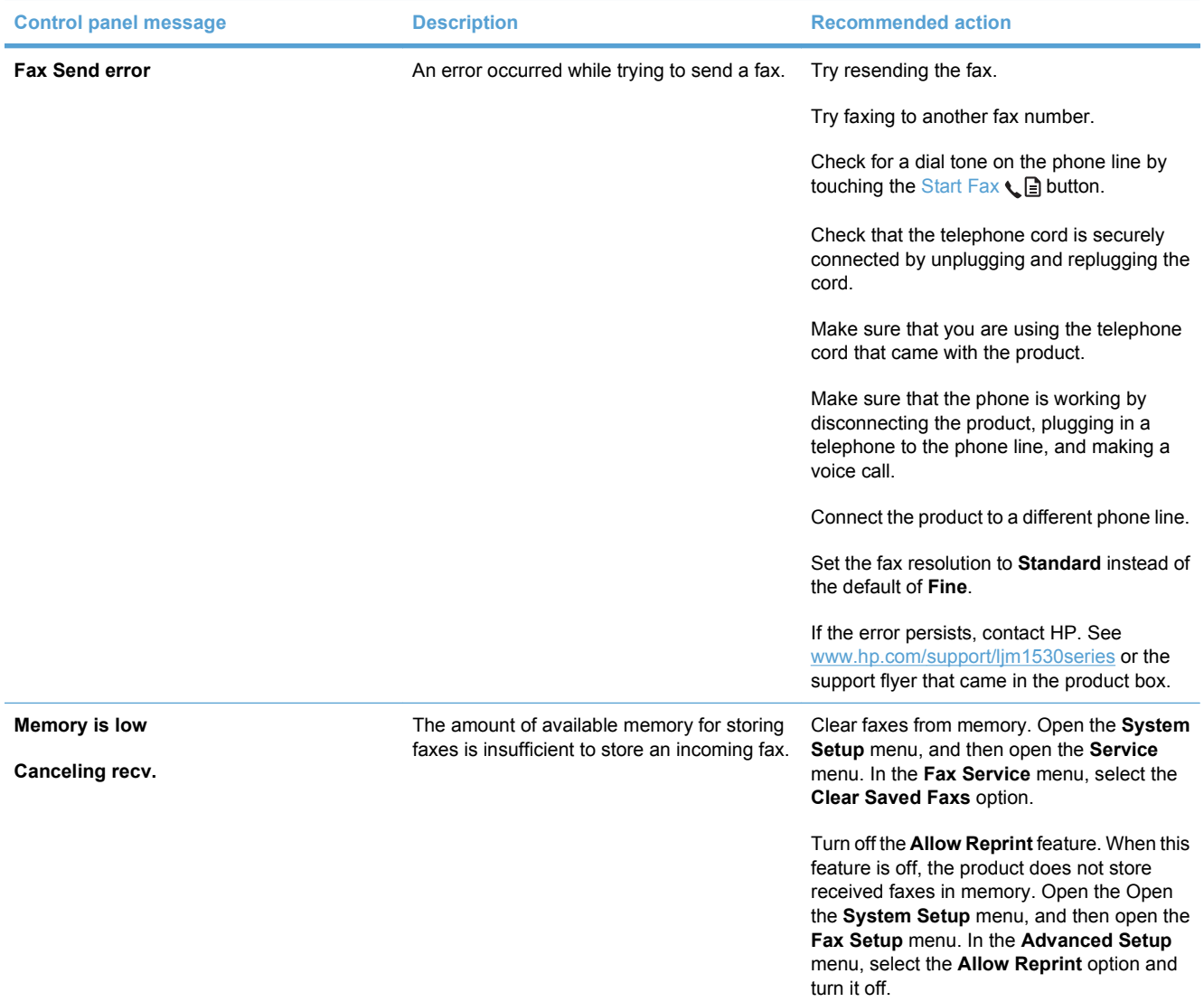

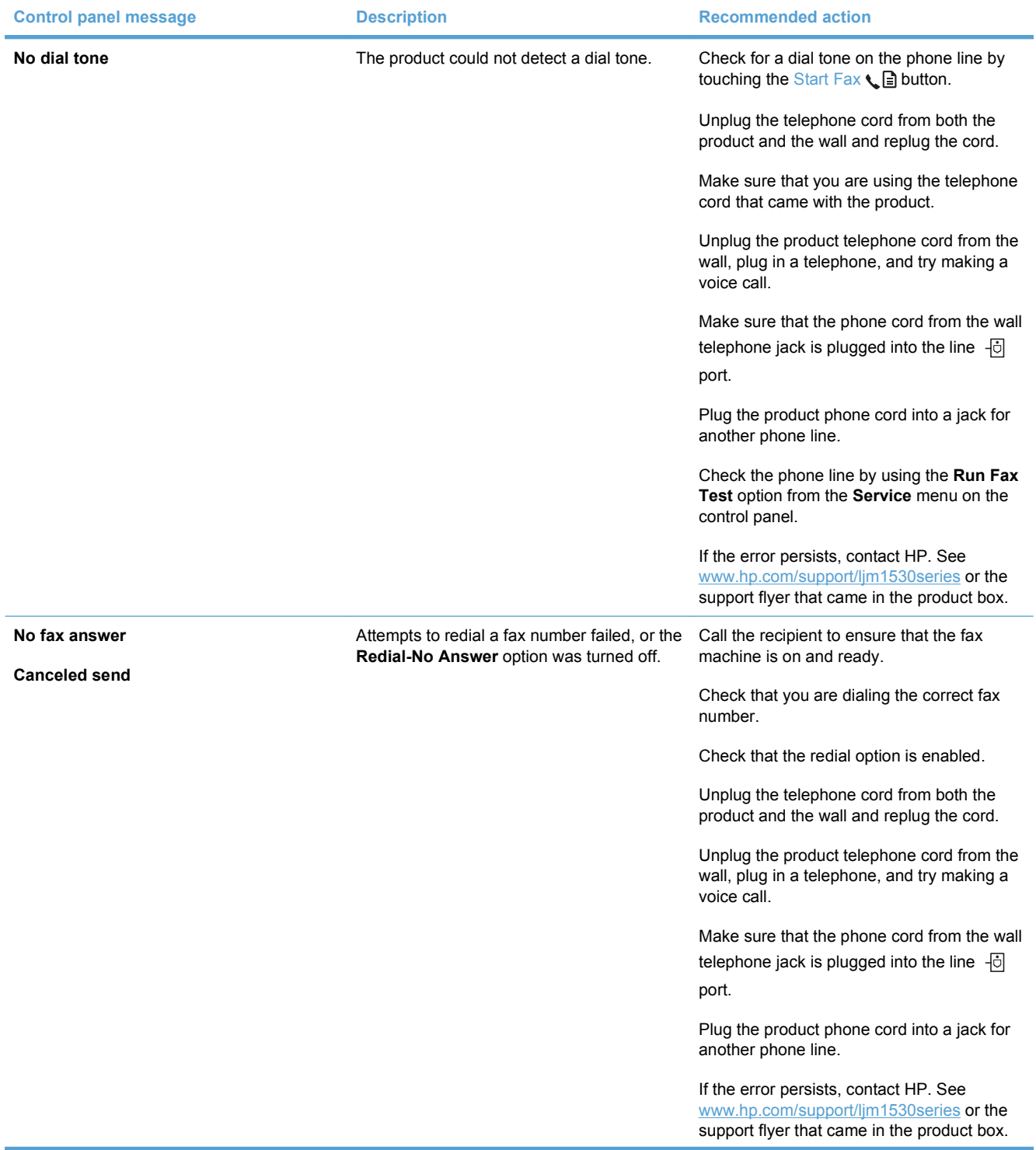

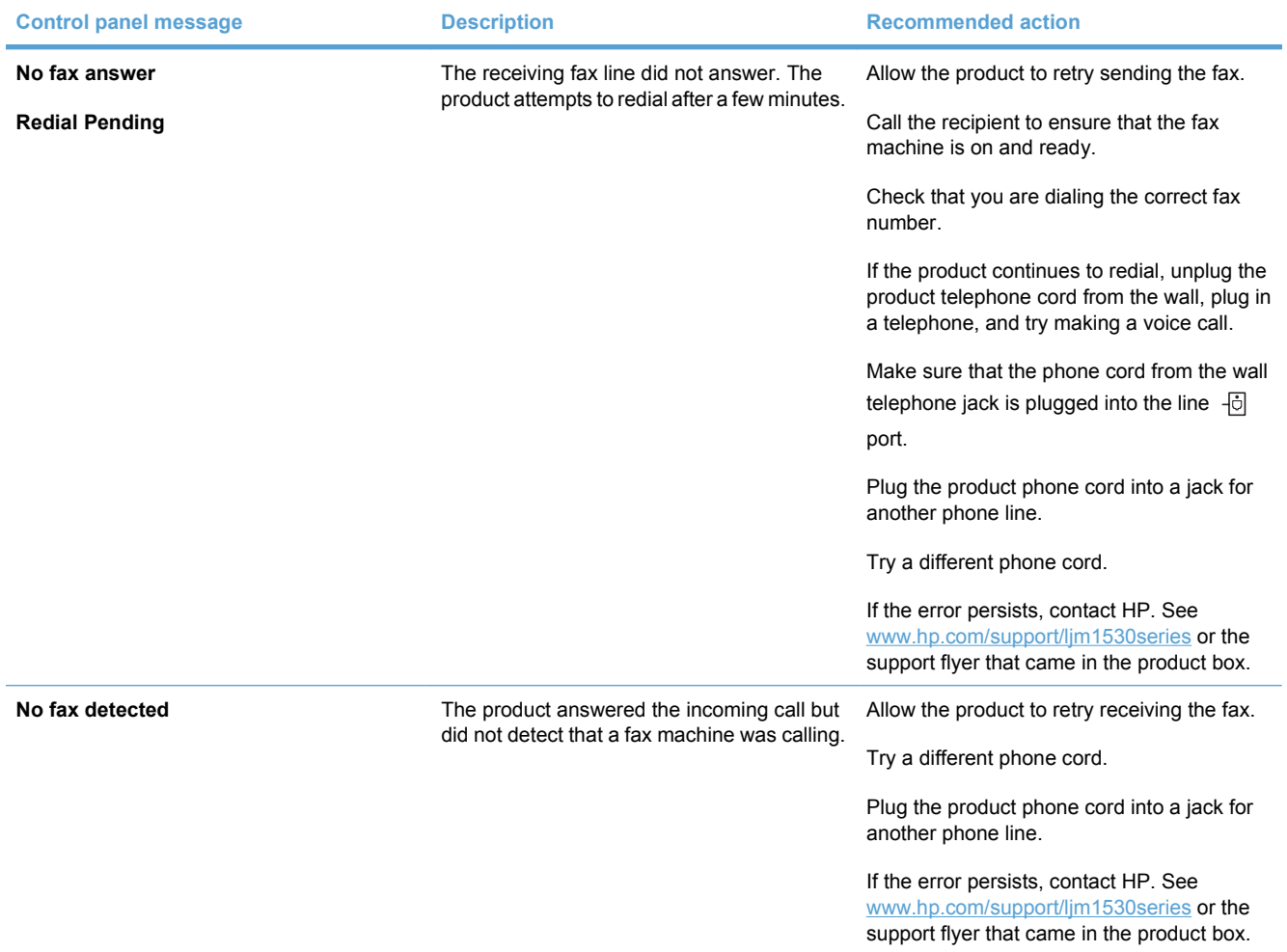

# **Troubleshoot fax codes and trace reports**

### **View and interpret fax error codes**

Use fax error codes from the fax activity log to solve problems with the product fax features.

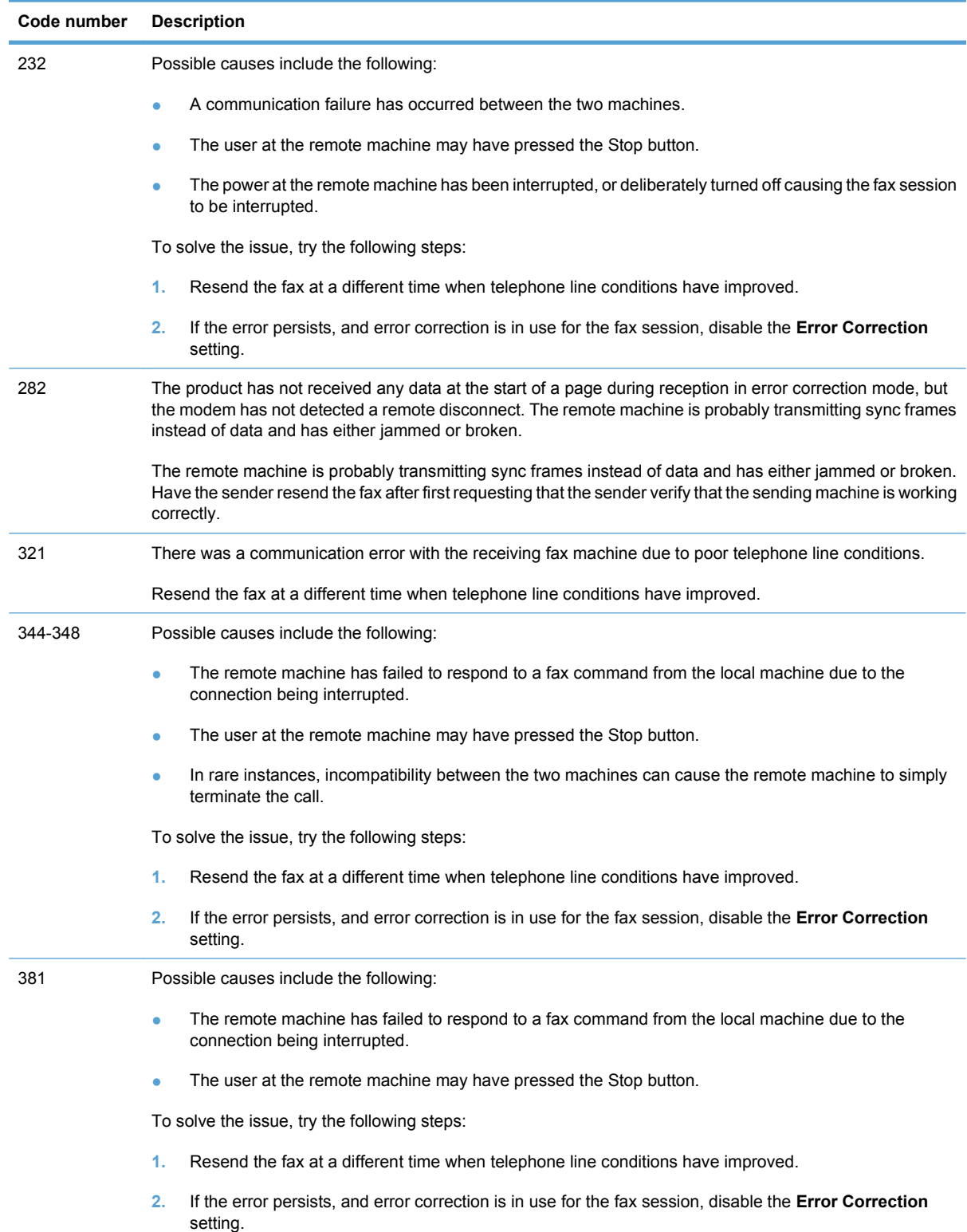

### **View the fax trace report**

A fax T.30 trace report has information that can help resolve fax transmission problems. If you call HP for help in resolving these problems, print a T.30 trace report before you call.

- **1.** On the control panel, press the Setup  $\triangle$  button.
- **2.** Select the **Service** menu.
- **3.** Select the **Fax Service** option.
- **4.** Select the **Print T.30 Trace** option. The product prints a fax trace report.

# **Fax logs and reports**

Use the following instructions to print fax logs and reports:

### **Print all fax reports**

Use this procedure to print all of the following reports at one time:

- Fax activity log
- Phone book list
- **•** Configuration report
- Junk fax list
- Last call report
- Billing report
- Usage page
- **1.** On the control panel, press the Fax Menu button.

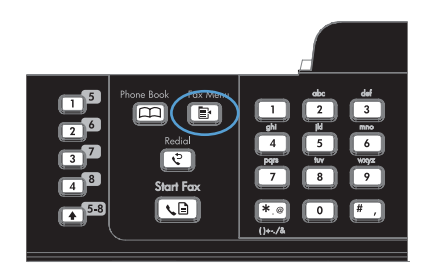

- **2.** Use the arrow buttons to select the **Fax Reports** menu, and then press the OK button.
- **3.** Use the arrow buttons to select the **All Fax Reports** option, and then press the OK button. The product exits the menu settings and prints the reports.

### **Print individual fax reports**

**1.** On the control panel, press the Fax Menu button.

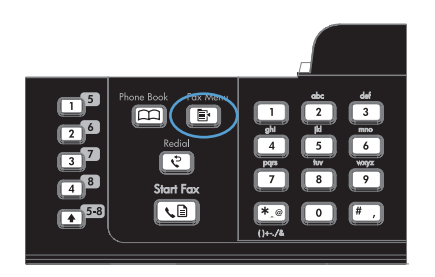

- **2.** Use the arrow buttons to select the **Fax Reports** menu, and then press the OK button.
- **3.** Use the arrow buttons to select the report to be printed, and then press the OK button. The product exits the menu settings and prints the report.

**NOTE:** If you selected the **Fax Activity Log** report and pressed the OK button, press the OK button again to select the **Print Log Now** option. The product exits the menu settings and prints the log.

### **Set the fax activity log to print automatically**

**1.** On the control panel, press the Fax Menu button.

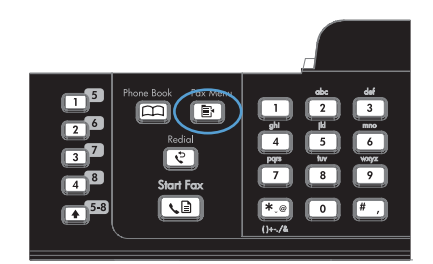

- **2.** Use the arrow buttons to select the **Fax Reports** menu, and then press the OK button.
- **3.** Use the arrow buttons to select the **Fax Activity Log** menu, and then press the OK button.
- **4.** Use the arrow buttons to select the **Auto Log Print** menu, and then press the OK button.
- **5.** Use the arrow buttons to select the **On** option, and then press the OK button to confirm the selection.

### **Set the fax error report**

A fax error report is a brief report that indicates the product experienced a fax job error. It can be set to print after the following events:

- Every fax error (the factory-set default)
- Send fax error
- Receive fax error
- **Never**

**1.** On the control panel, press the Fax Menu button.

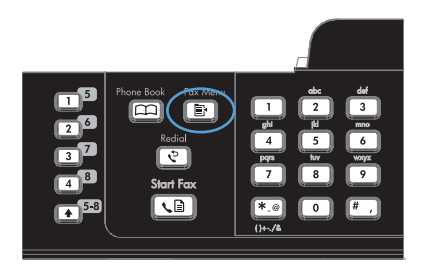

- **2.** Use the arrow buttons to select the **Fax Reports** menu, and then press the OK button.
- **3.** Use the arrow buttons to select the **Fax Error Report** menu, and then press the OK button.
- **4.** Use the arrow buttons to select the option for when you want the fax error reports to be printed.
- **5.** Press the OK button to save the selection.

### **Set the fax confirmation report**

A confirmation report is a brief report that indicates the product successfully sent or received a fax job. It can be set to print after the following events:

- Every fax job
- Send fax
- Receive fax
- Never (the factory-set default)
- **1.** On the control panel, press the Fax Menu button.

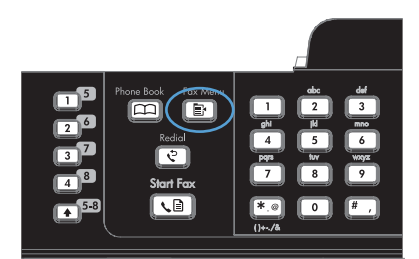

- **2.** Use the arrow buttons to select the **Fax Reports** menu, and then press the OK button.
- **3.** Use the arrow buttons to select the **Fax Confirmation** menu, and then press the OK button.
- **4.** Use the arrow buttons to select the option for when you want the fax error reports to be printed.
- **5.** Press the OK button to save the selection.

### **Include the first page of each fax on the fax confirmation, fax error, and last call reports**

**1.** On the control panel, press the Fax Menu button.

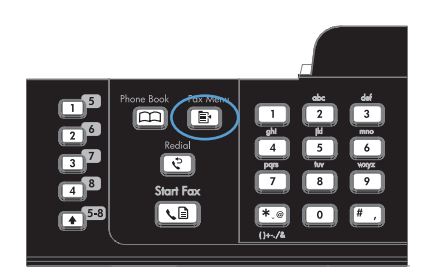

- **2.** Use the arrow buttons to select the **Fax Reports** menu, and then press the OK button.
- **3.** Use the arrow buttons to select the **Include 1st page** menu, and then press the OK button.
- **4.** Use the arrow buttons to select the **On** option, and then press the OK button to confirm the selection.

## **Change error correction and fax speed**

### **Set the fax-error-correction mode**

Usually, the product monitors the signals on the telephone line while it is sending or receiving a fax. If the product detects an error during the transmission and the error-correction setting is **On**, the product can request that the portion of the fax be resent. The factory-set default for error correction is **On**.

You should turn off error correction only if you are having trouble sending or receiving a fax, and you are willing to accept the errors in the transmission. Turning off the setting might be useful when you are trying to send a fax overseas or receive one from overseas, or if you are using a satellite telephone connection.

- **1.** On the control panel, press the Setup  $\triangle$  button.
- **2.** Use the arrow buttons to select the **Service** menu, and then press the OK button.
- **3.** Use the arrow buttons to select the **Fax Service** menu, and then press the OK button.
- **4.** Use the arrow buttons to select the **Error Correction** menu, and then press the OK button.
- **5.** Use the arrow buttons to select the **On** or **Off** option, and then press the OK button to save the selection.

### **Change the fax speed**

The fax-speed setting is the modem protocol that the product uses to send faxes. It is the worldwide standard for full-duplex modems that send and receive data across telephone lines at up to 33,600 bits per second (bps). The factory-set default for the fax-speed setting is **Fast(V.34)**.

You should change the setting only if you are having trouble sending a fax to or receiving a fax from a particular device. Decreasing the fax speed might be useful when you are trying to send a fax overseas, or receive one from overseas, or if you are using a satellite telephone connection.

- **1.** On the control panel, press the Setup  $\triangle$  button.
- **2.** Use the arrow buttons to select the **Fax Setup** menu, and then press the OK button.
- **3.** Use the arrow buttons to select the **Advanced Setup** menu, and then press the OK button.
- **4.** Use the arrow buttons to select the **Fax Speed** menu, and then press the OK button.
- **5.** Use the arrow buttons to select a speed setting, and then press the OK button.

### **Solve problems sending faxes**

- An error message displays on the control panel
- [The control panel displays a Ready message with no attempt to send the fax](#page-172-0)
- [The control panel displays the message "Storing page 1" and does not progress beyond that](#page-172-0) [message](#page-172-0)
- [Faxes can be received, but not sent](#page-172-0)
- [Unable to use fax functions from the control panel](#page-173-0)
- [Unable to use speed dials](#page-173-0)
- [Unable to use group dials](#page-173-0)
- [Receive a recorded error message from the phone company when trying to send a fax](#page-174-0)
- [Unable to send a fax when a phone is connected to the product](#page-174-0)

### **An error message displays on the control panel**

**The Comm. Error message appears**

- Allow the product to retry sending the fax. Re-sending temporarily reduces the fax speed.
- Unplug the product telephone cord from the wall, plug in a telephone, and try making a call. Plug the product phone cord into a jack for another phone line.
- Try a different phone cord.
- From the control panel, change the **Fax Speed** option to the **Medium(V.17)** setting or **Slow(V. 29)** setting.
	- **a.** Open the **Setup** menu.
	- **b.** Open the **Fax Setup** menu.
	- **c.** Open the **Advanced Setup** menu.
	- **d.** Open the **Fax Speed** menu.
	- **e.** Select the correct setting.
- Turn off the **Error Correction** option.
	- **a.** Open the **Setup** menu.
	- **b.** Open the **Service** menu.
	- **c.** Open the **Fax Service** menu.
- **d.** Open the **Error Correction** menu.
- **e.** Select the **Off** setting.
- **EX NOTE:** Turning off the **Error Correction** option can reduce image quality.
- If the error persists, contact HP. See www.hp.com/support/lim1530series or the support flyer that came in the product box.

#### **No dial tone**

- Make sure that the telephone cord is plugged into the correct port on the product.
- Make sure that the telephone cord from the product is plugged directly into the wall telephone jack.
- Check for a dial tone on the phone line by using the Start Fax  $\mathcal{L}$  button.
- Unplug the product telephone cord from the wall, plug in a telephone, and try making a voice call.
- Unplug the telephone cord from both the product and the wall and replug the cord.
- Make sure that you are using the telephone cord that came with the product.
- Plug the product phone cord into a jack for another phone line.
- Check the phone line by using the **Run Fax Test** option from the **Service** menu on the control panel.
	- **a.** Open the **Setup** menu.
	- **b.** Open the **Service** menu.
	- **c.** Open the **Fax Service** menu.
	- **d.** Select the **Run Fax Test** item.

#### **The Fax is busy message appears**

- Try sending the fax again.
- Call the recipient to ensure that the fax machine is on and ready.
- Check that you are dialing the correct fax number.
- Check for a dial tone on the phone line by using the Start Fax  $\mathcal{L}$  button.
- Make sure that the phone is working by disconnecting the product, plugging in a telephone to the phone line, and making a voice call.
- Plug the product phone cord into a jack for another phone line, and try sending the fax again.
- Try a different phone cord.
- Send the fax at a later time.
- If the error persists, contact HP. See www.hp.com/support/lim1530series or the support flyer that came in the product box.

#### **The No fax answer message appears**

- $\bullet$  Try to resend the fax.
- Call the recipient to ensure that the fax machine is on and ready.
- Check that you are dialing the correct fax number.
- Unplug the product telephone cord from the wall, plug in a telephone, and try making a voice call.
- Plug the product phone cord into a jack for another phone line.
- **•** Try a different phone cord.
- Make sure that the phone cord from the wall telephone jack is plugged into the line  $\overline{\oplus}$  port.
- Check the phone line by using the **Run Fax Test** option from the **Service** menu on the control panel.
	- **a.** Open the **Setup** menu.
	- **b.** Open the **Service** menu.
	- **c.** Open the **Fax Service** menu.
	- **d.** Select the **Run Fax Test** item.
- If the error persists, contact HP. See www.hp.com/support/lim1530series or the support flyer that came in the product box.

#### **Document feeder paper jam**

- Verify that the paper meets product size requirements. The product does not support pages longer than 381 mm (15 in) for faxing.
- Copy or print the original to letter, A4, or legal size paper, and then resend the fax.

### **The Fax memory full message appears**

- Turn the product off then on.
- Print stored faxes that have not been printed.
	- **a.** Open the **Fax** menu.
	- **b.** Open the **Receive Options** menu.
	- **c.** Select the **Print Faxes** item.
	- **d.** Provide the PIN, and then select the **Private Receive** item.
- Delete stored faxes from memory.
	- **a.** Open the **Setup** menu.
	- **b.** Open the **Service** menu.
- <span id="page-172-0"></span>**c.** Open the **Fax Service** menu.
- **d.** Select the **Clear Saved Faxs** item.
- Divide the large fax job into smaller sections, and then fax them individually.

### **Scanner error**

- Verify that the paper meets product size requirements. The product does not support pages longer than 381 mm (15 in) for faxing.
- Copy or print the original onto letter, A4, or legal size paper and then resend the fax.

### **The control panel displays a Ready message with no attempt to send the fax**

- Check the fax activity log for errors.
	- **a.** Open the **Fax** menu.
	- **b.** Open the **Fax Reports** menu.
	- **c.** Open the **Fax Activity Log** menu.
	- **d.** Select the **Print Log Now** option.
- If a phone is connected to the product, make sure that the phone is hung up.
- Disconnect all other lines between the fax and the product.
- Connect the product directly into the wall telephone jack and resend the fax.

### **The control panel displays the message "Storing page 1" and does not progress beyond that message**

- Delete stored faxes from memory.
	- **a.** Open the **Setup** menu.
	- **b.** Open the **Service** menu.
	- **c.** Open the **Fax Service** menu.
	- **d.** Select the **Clear Saved Faxs** item.

### **Faxes can be received, but not sent**

Send fax and nothing happens.

- **1.** Check for a dial tone on the phone line by using the Start Fax  $\mathbf{G}$  button.
- **2.** Turn the product off then on.
- **3.** Use the control panel to configure the fax time, date, and fax header information.
	- **a.** Open the **Setup** menu.
	- **b.** Open the **Fax Setup** menu.
	- **c.** Open the **Basic Setup** menu.
- <span id="page-173-0"></span>**d.** Open the **Fax Header** menu.
- **e.** Enter the correct settings.
- **4.** Verify that any extension phones on the line are hung up.
- **5.** If using a DSL service, make sure that the phone line connection to the product includes a filter.

### **Unable to use fax functions from the control panel**

- The product might be password protected. Use the HP Embedded Web Server, HP Toolbox software, or the control panel to set a password.
- If you do not know the password for the product, contact your system administrator.
- Verify with the system administrator that the fax functionality has not been disabled.

### **Unable to use speed dials**

- Make sure that the fax number is valid.
- If an outside line requires a prefix, turn on the **Dial Prefix** option or include the prefix in the speed dial number.
	- **a.** Open the **Setup** menu.
	- **b.** Open the **Fax Setup** menu.
	- **c.** Open the **Basic Setup** menu.
	- **d.** Open the **Dial Prefix** menu.
	- **e.** Select the **On** setting.

### **Unable to use group dials**

- Make sure that the fax number is valid.
- If an outside line requires a prefix, turn on the **Dial Prefix** option or include the prefix in the speed dial number.
	- **a.** Open the **Setup** menu.
	- **b.** Open the **Fax Setup** menu.
	- **c.** Open the **Basic Setup** menu.
	- **d.** Open the **Dial Prefix** menu.
	- **e.** Select the **On** setting.
- Set up all entries in the group with speed dial entries.
	- **a.** Open an unused speed dial entry.
	- **b.** Enter the fax number for the speed dial.
	- **c.** Use the OK button to save the speed dial.

### <span id="page-174-0"></span>**Receive a recorded error message from the phone company when trying to send a fax**

- Make sure you dial the fax number correctly, and make sure that the phone service is not blocked. For example, some phone services might prevent long distance calling.
- If an outside line requires a prefix, turn on the **Dial Prefix** option or include the prefix in the speed dial number.
	- **a.** Open the **Setup** menu.
	- **b.** Open the **Fax Setup** menu.
	- **c.** Open the **Basic Setup** menu.
	- **d.** Open the **Dial Prefix** menu.
	- **e.** Select the **On** setting.
- **NOTE:** To send a fax without a prefix, when the **Dial Prefix** option is turned on, send the fax manually.
- Send a fax to an international number
	- **a.** If a prefix is required, manually dial the telephone number with the prefix.
	- **b.** Enter the country/region code before dialing the phone number.
	- **c.** Wait for pauses as you hear the tones on the phone.
	- **d.** Send the fax manually from the control panel.

### **Unable to send a fax when a phone is connected to the product**

- Make sure that the telephone is hung up.
- Make sure that the telephone is not being used for a voice call when faxing.
- Unplug the phone from the line, and then try sending the fax.

# **Solve problems receiving faxes**

- The fax does not respond
- [An error message displays on the control panel](#page-177-0)
- [A fax is received but does not print](#page-179-0)
- [Sender receives a busy signal](#page-180-0)
- [No dial tone](#page-180-0)
- [Cannot send or receive a fax on a PBX line](#page-180-0)

### **The fax does not respond**

#### **The fax has a dedicated phone line**

- Set the **Answer Mode** option to the **Automatic** setting from the control panel.
	- **a.** Open the **Setup** menu.
	- **b.** Open the **Fax Setup** menu.
	- **c.** Open the **Basic Setup** menu.
	- **d.** Open the **Answer Mode** menu.
	- **e.** Select the **Automatic** setting.

#### **An answering machine is connected to the product**

- Set the **Answer Mode** option to the TAM setting and plug the answering machine into the "telephone" port.
	- **a.** Open the **Setup** menu.
	- **b.** Open the **Fax Setup** menu.
	- **c.** Open the **Basic Setup** menu.
	- **d.** Open the **Answer Mode** menu.
	- **e.** Select the **TAM** setting.

If the **TAM** setting is unavailable, set the **Answer Mode** option to the **Automatic** setting.

- **Set the Rings to Answer** setting to at least one ring more than the number of rings for which the answering machine is set.
	- **a.** Open the **Setup** menu.
	- **b.** Open the **Fax Setup** menu.
	- **c.** Open the **Basic Setup** menu.
	- **d.** Open the **Rings to Answer** menu.
	- **e.** Select the correct setting.
- Plug the answering machine into the "telephone" port.
- If the product has a telephone handset connected, set the **Answer Mode** option to the Fax/Tel setting to route calls to the correct device. When detecting a voice call, the product generates a ring tone that alerts you to pick up the telephone handset.
	- **a.** Open the **Setup** menu.
	- **b.** Open the **Fax Setup** menu.
	- **c.** Open the **Basic Setup** menu.
	- **d.** Open the **Answer Mode** menu.
	- **e.** Select the **Fax/Tel** setting.

#### **A telephone handset is connected to the product**

#### Set the **Answer Mode** option to the **Automatic** setting.

- **1.** Open the **Setup** menu.
- **2.** Open the **Fax Setup** menu.
- **3.** Open the **Basic Setup** menu.
- **4.** Open the **Answer Mode** menu.
- **5.** Select the **Automatic** setting.

### **The Answer Mode setting is set to the Manual setting**

• Press the Start Fax  $\Box$  button on the control panel.

#### **Voice mail is available on the fax line**

- Add a distinctive ring service to your telephone line and change the **Distinctive Ring** setting on the product to match the ring pattern supplied by the telephone company. Contact your telephone company for information.
	- **a.** Verify that the answer mode is set to the **Automatic** setting.
	- **b.** Open the **Setup** menu.
	- **c.** Open the **Fax Setup** menu.
	- **d.** Open the **Basic Setup** menu.
	- **e.** Open the **Distinctive Ring** menu.
	- **f.** Select the correct setting.
- Buy a dedicated line for faxing.
- Set the Answer Mode option to the Manual setting.
	- **a.** Open the **Setup** menu.
	- **b.** Open the **Fax Setup** menu.
	- **c.** Open the **Basic Setup** menu.
- <span id="page-177-0"></span>**d.** Open the **Answer Mode** menu.
- **e.** Select the **Manual** setting.
- **NOTE:** You must be present to receive faxes.

### **The product is connected to a DSL phone service**

- Check the installation and features. The fax unit in the product requires a filter on the phone line connection to the DSL modem. Contact your DSL service provider for a filter or buy a filter.
- Verify that the filter is plugged in.
- Replace the existing filter to make sure that it is not defective.

### **The product uses a fax over IP or VoIP phone service**

- Set the **Fax Speed** option to the **Slow(V.29)** setting, or disable the **Fast(V.34)** setting.
	- **a.** Open the **Setup** menu.
	- **b.** Open the **Fax Setup** menu.
	- **c.** Open the **Advanced Setup** menu.
	- **d.** Open the **Fax Speed** menu.
	- **e.** Select the correct setting.
- Contact your service provider to make sure that fax is supported and for a recommended fax speed settings. Some companies might require an adapter.

### **An error message displays on the control panel**

#### **The No fax detected message appears**

- **E NOTE:** This error does not always refer to a missed fax. If a voice call is made to a fax number by mistake and the caller hangs up, the **No fax detected** message appears on the control panel.
	- Ask the sender to resend the fax.
	- Make sure that the telephone cord from the product is plugged into the wall telephone jack.
	- Try a different phone cord.
	- Plug the product phone cord into a jack for another phone line.
	- Make sure the telephone line and phone wall jack are active by plugging in a telephone and checking for a dial tone.
	- Make sure that the telephone cord is plugged into the "line" port on the product.
	- Check the phone line by running a fax test from the control panel.
	- If the error persists, contact HP. See [www.hp.com/support/ljm1530series](http://h20180.www2.hp.com/apps/CLC?h_pagetype=s-001&h_lang=en&h_product=3442749&h_client=s-h-e009-1&h_page=hpcom&lang=en) or the support flyer that came in the product box.

#### **The Comm. Error message appears**

- Ask the sender to send the fax again or send at a later time when line conditions have improved.
- Unplug the product telephone cord from the wall, plug in a telephone, and try making a call. Plug the product phone cord into a jack for another phone line.
- Try a different phone cord.
- Set the **Fax Speed** option to the **Slow(V.29)** setting or disable the **Fast(V.34)** setting.
	- **a.** Open the **Setup** menu.
	- **b.** Open the **Fax Setup** menu.
	- **c.** Open the **Advanced Setup** menu.
	- **d.** Open the **Fax Speed** menu.
	- **e.** Select the correct setting.
- Turn off the **Error Correction** feature to prevent automatic error correction.
	- **a.** Open the **Setup** menu.
	- **b.** Open the **Service** menu.
	- **c.** Open the **Fax Service** menu.
	- **d.** Open the **Error Correction** menu.
	- **e.** Select the **Off** setting.
	- **Formula NOTE:** Turning off the **Error Correction** feature can reduce image quality.
- Print the Fax Activity Log report from the control panel to determine if the error occurs with a specific fax number.
	- **a.** Open the **Fax** menu.
	- **b.** Open the **Fax Reports** menu.
	- **c.** Open the **Fax Activity Log** menu.
	- **d.** Select the **Print Log Now** option.
- If the error persists, contact HP. See [www.hp.com/support/ljm1530series](http://h20180.www2.hp.com/apps/CLC?h_pagetype=s-001&h_lang=en&h_product=3442749&h_client=s-h-e009-1&h_page=hpcom&lang=en) or the support flyer that came in the product box.

#### **The Fax memory full message appears**

- Turn the product off then on.
- Print all of the faxes, and then have the sender resend the fax.
- **•** Ask the sender to divide a large fax job into smaller sections, and then fax them individually.
- <span id="page-179-0"></span>Make sure that the resolution of the sending fax machine is not set to the **Photo** setting or the **Superfine** setting.
	- **a.** Open the **Setup** menu.
	- **b.** Open the **Fax Setup** menu.
	- **c.** Open the **Advanced Setup** menu.
	- **d.** Open the **Fax Resolution** menu.
	- **e.** Select the correct setting.
- Cancel all fax jobs or clear the faxes from memory.

### **The Fax is busy message appears**

- The product cannot receive a fax while attempting to send one. Cancel the fax send and try sending at a later time.
- Allow the product to try sending the fax again.

### **A fax is received but does not print**

### **The Private Receive feature is on**

- When the **Private Receive** feature is activated, received faxes are stored in memory. A personal identification number (PIN) or password is required to print the stored faxes.
- Enter the PIN or password to print the fax. If you do not know the PIN or password, contact the product administrator.
- **If NOTE:** Memory errors might occur if the faxes are not printed. The product will not answer if the memory is full.

#### **The Receive to PC feature is enabled**

- Make sure that the **Receive to PC** option is set up. You must use HP Toolbox software to configure the feature.
	- **a.** At the computer, open HP ToolboxFX.
	- **b.** Select the product.
	- **c.** Click **Fax**.
	- **d.** Click **Fax Tasks**.
	- **e.** Under **Fax Receive Mode**, select **Receive faxes to this computer**.
- Check communication with the product.
### **Sender receives a busy signal**

#### **A handset is connected to the product**

- Make sure the phone is hung up.
- Change the **Answer Mode** option to match the product setup.
	- **a.** Open the **Setup** menu.
	- **b.** Open the **Fax Setup** menu.
	- **c.** Open the **Basic Setup** menu.
	- **d.** Open the **Answer Mode** menu.
	- **e.** Select the setting that matches the product setup.

Set the **Answer Mode** option to the **Fax/Tel** setting to automatically receive faxes. The **Fax/ Tel** setting automatically detects whether the incoming transmission is a fax or a voice call and routes the call to the appropriate device.

#### **A phone line splitter is being used**

- If you are using a phone line splitter, remove the splitter and set up the phone as a downstream phone.
- Make sure the phone is hung up.
- Make sure the phone is not being used for a voice call when faxing.

### **No dial tone**

If using a phone line splitter, remove the phone line splitter and set up the phone as a downstream phone.

### **Cannot send or receive a fax on a PBX line**

If you are using a PBX phone line, contact your PBX administrator to configure an analog fax line for your product.

### **Solve general fax problems**

- Faxes are sending slowly
- **[Fax quality is poor](#page-182-0)**
- [Fax cuts off or prints on two pages](#page-182-0)

### **Faxes are sending slowly**

The product is experiencing poor phone line quality.

- Retry sending the fax when the line conditions have improved.
- Check with the phone service provider that the line supports fax.
- Turn off the **Error Correction** setting.
	- **a.** Open the **Setup** menu.
	- **b.** Open the **Service** menu.
	- **c.** Open the **Fax Service** menu.
	- **d.** Open the **Error Correction** menu.
	- **e.** Select the **Off** setting.
- **NOTE:** This can reduce image quality.
- Use white paper for the original. Do not use colors such as gray, yellow, or pink.
- Increase the **Fax Speed** setting.
	- **a.** Open the **Setup** menu.
	- **b.** Open the **Fax Setup** menu.
	- **c.** Open the **Advanced Setup** menu.
	- **d.** Open the **Fax Speed** menu.
	- **e.** Select the correct setting.
- Divide large fax jobs into smaller sections, and then fax them individually.
- Change the fax settings on the control panel to a lower resolution.
	- **a.** Open the **Setup** menu.
	- **b.** Open the **Fax Setup** menu.
	- **c.** Open the **Advanced Setup** menu.
	- **d.** Open the **Fax Resolution** menu.
	- **e.** Select the correct setting.

### <span id="page-182-0"></span>**Fax quality is poor**

Fax is blurry or light.

- Increase fax resolution when sending faxes. Resolution does not affect received faxes.
	- **a.** Open the **Setup** menu.
	- **b.** Open the **Fax Setup** menu.
	- **c.** Open the **Advanced Setup** menu.
	- **d.** Open the **Fax Resolution** menu.
	- **e.** Select the correct setting.
	- **NOTE:** Increasing resolution slows transmission speed.
- Turn on the **Error Correction** setting from the control panel.
	- **a.** Open the **Setup** menu.
	- **b.** Open the **Service** menu.
	- **c.** Open the **Fax Service** menu.
	- **d.** Open the **Error Correction** menu.
	- **e.** Select the **On** setting.
- Check the print cartridges and replace if necessary.
- Ask the sender to darken the contrast setting on the sending fax machine, and then resend the fax.

### **Fax cuts off or prints on two pages**

- Set the **Def. Paper Size** setting. Faxes print on a single size of paper based on the **Def. Paper Size** settings.
	- **a.** Open the **Setup** menu.
	- **b.** Open the **System Setup** menu.
	- **c.** Open the **Paper Setup** menu.
	- **d.** Open the **Def. Paper Size** menu.
	- **e.** Select the correct setting.
- Set the paper type and size for the tray used for faxes.
- Turn on the Fit to Page setting to print longer length faxes on letter or A4 size paper.
	- **a.** Open the **Setup** menu.
	- **b.** Open the **Fax Setup** menu.
	- **c.** Open the **Advanced Setup** menu.
- **d.** Open the **Fit to Page** menu.
- **e.** Select the **On** setting.
- **NOTE:** If the Fit to Page setting is off and the Def. Paper Size setting is set to letter, a legal size original prints on two pages.

## **Regulatory information and warranties**

For regulatory and warranty information, see [Additional statements for telecom \(fax\) products](#page-272-0) [on page 259.](#page-272-0)

# **11 Manage and maintain the product**

- [Information pages](#page-185-0)
- [HP ToolboxFX](#page-187-0)
- [Embedded Web server](#page-195-0)
- [Use HP Web Jetadmin software](#page-196-0)
- [Product security features](#page-196-0)
- **[Economy settings](#page-198-0)**
- **[Quiet mode settings](#page-199-0)**
- [Manage supplies and accessories](#page-200-0)
- [Clean the product](#page-211-0)
- [Product updates](#page-214-0)

## <span id="page-185-0"></span>**Information pages**

Information pages reside within the product memory. These pages help diagnose and solve problems with the product.

**NOTE:** If the product language was not correctly set during installation, you can set the language manually so the information pages print in one of the supported languages. Change the language by using the **System Setup** menu on the control panel or the embedded Web server.

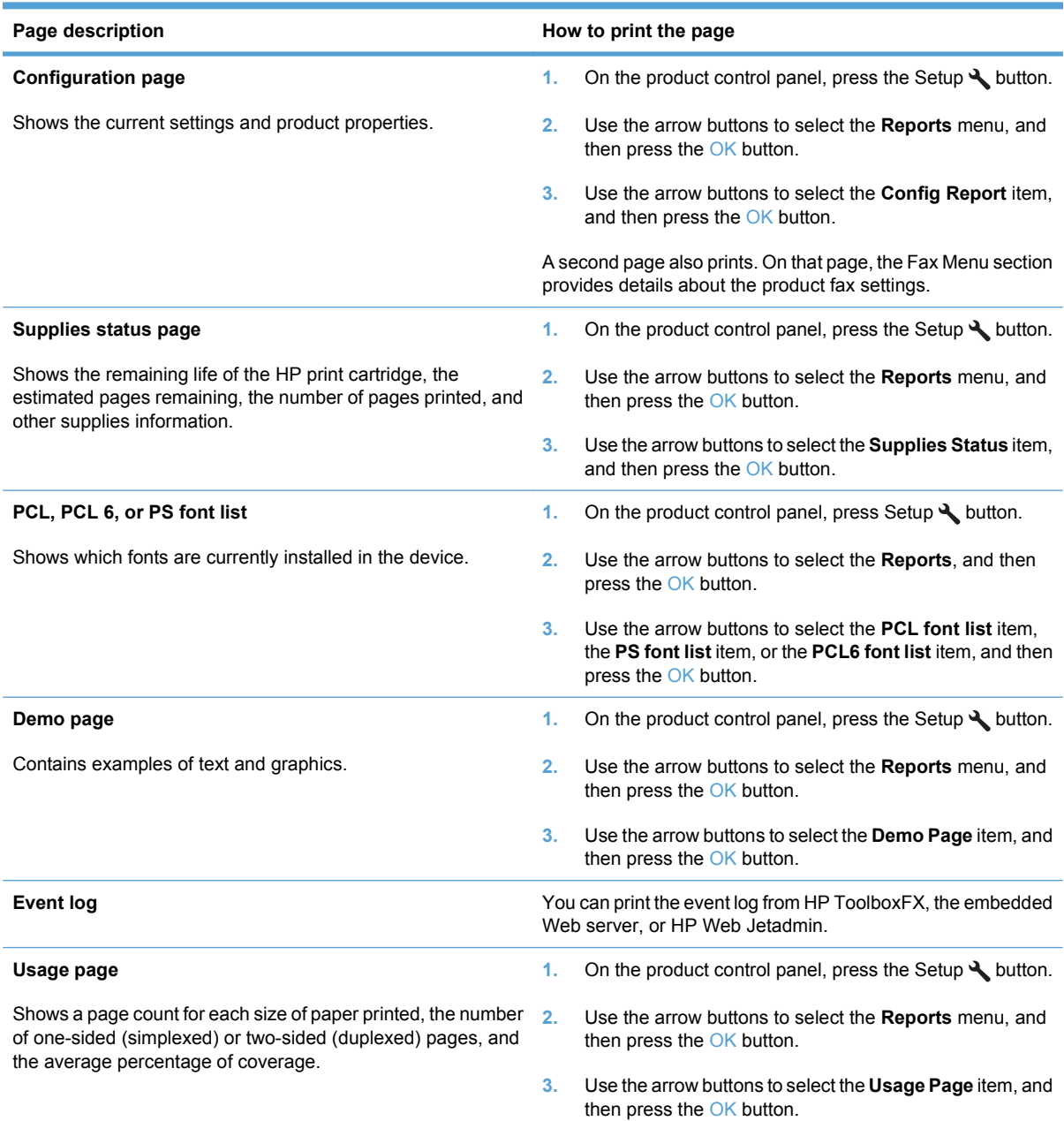

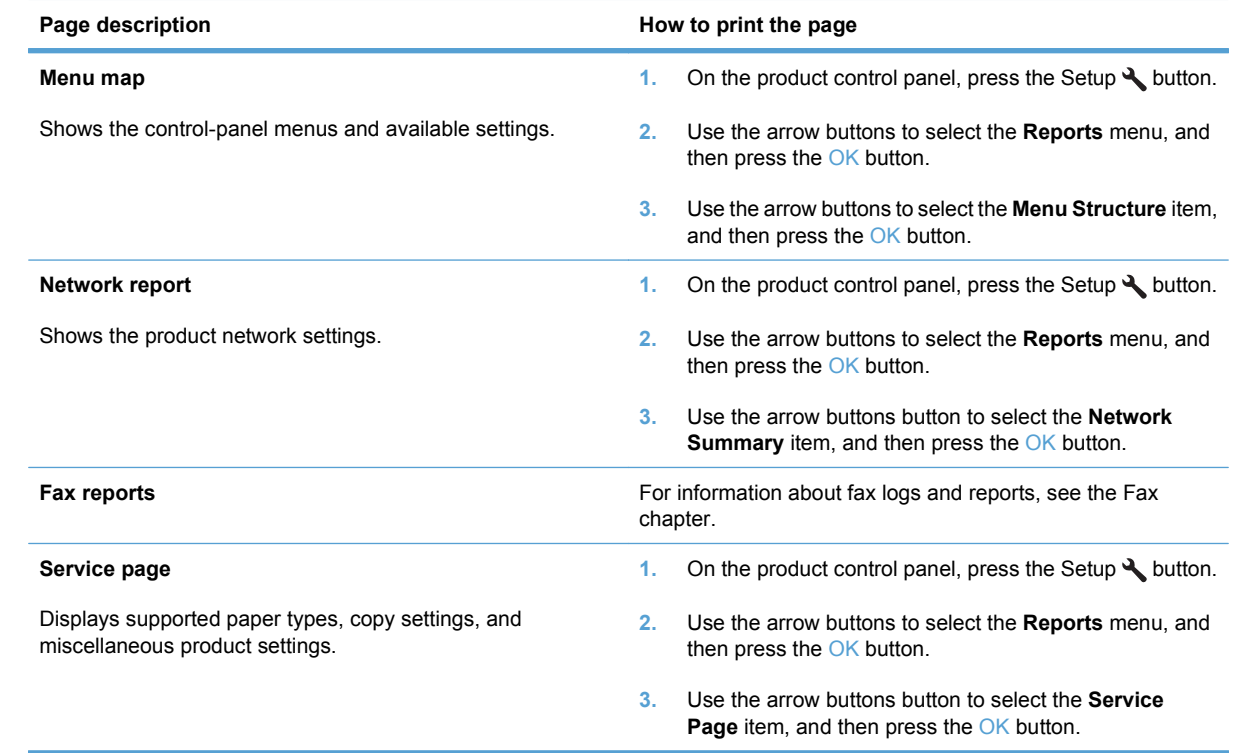

## <span id="page-187-0"></span>**HP ToolboxFX**

HP ToolboxFX is a program that you can use to complete the following tasks:

- Check the product status.
- Configure the product settings.
- View troubleshooting information.
- View online documentation.

You can view HP ToolboxFX when the product is directly connected to a computer or when it is connected to the network. You must perform the recommended full software installation to use HP ToolboxFX.

### **View HP ToolboxFX**

Open HP ToolboxFX in one of these ways:

- In the Windows system tray or on your desktop, double-click the HP ToolboxFX icon.
- On the Windows **Start** menu, click **Programs** (or **All Programs** in Windows XP), click **HP**, click **HP LaserJet Pro M1530 MFP Series**, and then click **HP ToolboxFX**.

### **Status**

The HP ToolboxFX **Status** tab contains links to the following main pages:

- **Device Status**. View product status information. This page indicates product conditions such as a jam or an empty tray. After you correct a problem with the product, click **Refresh status** to update the product status.
- **Supplies Status**. View detailed supplies information such as the estimated percent of life remaining in the print cartridge and the number of pages that have been printed with the current print cartridge. This page also has links to order supplies and to find recycling information.
- **Device Configuration**. View a detailed description of the current product configuration, including the amount of memory installed and whether optional trays are installed.
- **Network Summary**. View a detailed description of the current network configuration, including the IP address and network status.
- **Print Info Pages**. Print the configuration page and various other information pages that are available for the product, such as the supplies status page and the demo page.
- **Event Log**. View a history of product errors. The most recent error is at the top of the list.

### **Event log**

The event log is a table where the product events are logged for your reference. The log contains codes that correspond to the error messages that appear on the product control-panel display. The number in the Page Count column specifies the total number of pages that the product had printed when the error occurred. The event log also contains a brief description of the error.

### **Fax**

Use the HP ToolboxFX **Fax** tab to perform fax tasks from your computer. The **Fax** tab contains links to the following main pages:

- **Fax Tasks.** Set the fax receive mode.
- **Fax Phone Book.** Add, edit, or delete entries in the product phone book.
- **Fax Send Log**. View all of the recent faxes that have been sent from the product.
- **Fax Receive Log**. View all of the recent faxes that have been received by the product.
- **Block Faxes.** Add, delete, or view fax numbers that are blocked.

#### **Fax tasks**

The following three options are available when receiving a fax:

- Print the fax. You can also select an option to have a message appear on your computer to notifying you when the fax was printed.
- Receive the fax on your computer. You can also select an option to have a message appear on your computer to notifying you when the fax arrives. If the fax machine is connected to multiple computers, only one computer can be designated to receive faxes.
- Forward the fax to another fax machine.
- **NOTE:** You must click the Apply button before the changes take effect.

#### **Fax phone book**

Use the HP ToolboxFX fax phone book to add and remove individuals or groups on your speed-dial list, import phone books from a variety of sources, and update and maintain the contact list.

- To add an individual contact to the speed-dial list, select the row of the speed dial number that you want to specify. Type the contact name in the **Contact name** window. Type the fax number in the **Fax number** window. Click **Add**.
- To add a group of contacts to the speed-dial list, select the row of the speed-dial number that you want to specify. Click **Add Group**. Double-click a contact name from the list on the left to move it to the group list on the right, or select a name on the left and then click the appropriate arrow to move it to the group list on the right. You can also use those two methods to move names from right to left. When you have created a group, type a name in the **Group name** window, and then click **OK**.
- To edit an existing individual speed-dial entry, click anywhere on the row containing the contact name to select it, and then click **Update**. Type changes in the appropriate windows, and then click **OK**.
- To edit an existing group-speed-dial entry, click anywhere on the row containing the group name to select it, and then click **Update**. Make any required changes, and then click **OK**.
- To delete an entry from the speed-dial list, select the item, and then click Delete.
- To move speed dial entries, select the entry and then click **Move**, or select **Move** and then specify the entry in the dialog box. Either select **Next empty row** or specify the number of the row where you want to move the entry.
- **B**<sup> $\mathbf{N}$  **NOTE:** If you specify a row that is occupied, the new entry will overwrite the existing entry.</sup>
- To import contacts from a phone book that exists in Lotus Notes, Outlook, or Outlook Express, click **Import/Export Phone Book**. Select the **Import** option, and then click **Next**. Select the appropriate software program, navigate to the appropriate file, and then click **Finish**. To export contacts from a phone book, click **Import/Export Phone Book**. Select the **Export** option, and then click **Next**. Enter the file name or browse to the file to which you want to export contacts, and then click **Finish**. You can also select individual entries from the phone book instead of importing the entire phone book.
- To delete all entries, click **Delete All**, and then click **Yes**.

In addition to numerical digits, the following are valid characters for fax numbers:

- $\overline{\phantom{a}}$
- $\lambda$
- $\overline{+}$
- -
- \*
- #
- R
- W
- .
- $\bullet$  ,
- 
- <space>

**The NOTE:** You must click the Apply button before the changes take effect.

### **Fax send log**

The HP ToolboxFX fax send log lists all recently sent faxes and information about them, including the date and time sent, job number, fax number, page count, and the results.

Click any column heading in the fax send log to re-sort the information in that column in ascending or descending order.

The **Results** column provides the fax status. If the fax attempt was unsuccessful, this column provides a description of why the fax was not sent.

#### **Fax receive log**

The HP ToolboxFX fax receive log provides a list of all recently received faxes and information about them including the date and time received, job number, fax number, page count, results, and an abbreviated fax image.

The fax receive log can be used to block future faxes. Check the **Block Fax** box next to a received fax listed on the log.

When a computer that is connected to the product receives a fax, the fax contains a **View** link. Clicking this link opens a new page that provides information about the fax.

Click on any column heading in the fax receive log to re-sort the information in that column in ascending or descending order.

The **Results** column provides the fax status. If the fax attempt was unsuccessful, this column provides a description of why the fax was not received.

*K* NOTE: You must click the Apply button before the changes take effect.

#### **Block Faxes**

**Block Faxes** provides a list of all numbers that are blocked. Add, modify, or delete blocked fax numbers on this tab.

### **Help**

The HP ToolboxFX **Documentation** tab contains links to the following main pages:

- **Troubleshooting**
- **Animated demonstrations**
- User Guide. View information about the product usage, warranty, specifications, and support. The user guide is available in both HTML and PDF format.

### **System Settings**

The HP ToolboxFX **System Settings** tab contains links to the following main pages:

- **Device Information**. View information about the product, such as the product description and a contact person.
- **Paper Handling**. Change the product paper-handling settings, such as default paper size and default paper type.
- **Print Quality**. Change the product print-quality settings.
- **Paper Types**. Change the product mode settings for each media type, such as letterhead, prepunched, or glossy paper.
- **System Setup**. Change the product system settings, such as product language and jam recovery.
- **Service**. Gain access to various procedures required to maintain the product.
- **Device Polling**. Change the product polling settings, which determine how often HP ToolboxFX collects data from the product.
- **Save/Restore Settings**. Save the current settings for the product to a file on the computer. Use this file to load the same settings onto another product or to restore these settings to this product at a later time.
- **Password**. Set, change, or clear the product security password.
- **EX NOTE:** A single password can be set from the control panel, HP ToolboxFX, or the embedded Web server.

### **Device information**

The HP ToolboxFX Device information page stores data about the product for future reference. The information that you type in these fields appears on the Configuration page. You can type any character in each of these fields.

**NOTE:** You must click the **Apply** button before the changes take effect.

### **Paper handling**

Use the HP ToolboxFX paper-handling options to configure the default settings. These are the same options that are available on the product control-panel.

Three options are available for handling print jobs when the product is out of media:

- Select **Wait for paper to be loaded**.
- Select **Cancel** from the **Paper out action** drop-down list to cancel the print job.
- Select **Override** from the **Paper out time** drop-down list to send the print job to another paper tray.

The **Paper out time** field specifies how long the product waits before acting on the selections. You can specify from 0 to 3600 seconds.

**NOTE:** You must click the **Apply** button before the changes take effect.

### **Print quality**

Use the HP ToolboxFX print-quality options to improve the appearance of print jobs. These are the same options that are available on the product control panel.

The four options provided for controlling print quality are resolution, REt (Resolution Enhancement technology), print density, and EconoMode.

- **Resolution**. Select 600 resolution for average print jobs and Fast Res 1200 for higher-quality print jobs.
- **REt**. You can turn on REt, which HP provides for improved print quality.
- **Print density**. For increased print density, select a higher number. For decreased print density, select a lower number.
- **EconoMode**. Turn EconoMode on when you are printing average print jobs. EconoMode is a feature that allows the product to use less toner per page. Selecting this option might extend the life of the toner supply and might reduce cost per page. However, it will also reduce print quality. The printed image is lighter, but it is adequate for printing drafts or proofs. HP does not recommend full-time use of EconoMode. If EconoMode is used full-time, it is possible that the toner supply will outlast the mechanical parts in the print cartridge. If print quality begins to degrade under these circumstances, you will need to install a new print cartridge, even if there is toner supply remaining in the cartridge.

**NOTE:** You must click the **Apply** button before the changes take effect.

#### **Paper types**

Use the HP ToolboxFX **Paper types** options to configure print modes that correspond to the various media types. Select **Restore Modes** to reset all modes to the factory settings.

*K* NOTE: You must click the Apply button before the changes take effect.

### **System setup**

Use the HP ToolboxFX system settings options to configure global settings for copy, fax, scan, and print, such as jam recovery and auto-continue.

**NOTE:** You must click the Apply button before the changes take effect.

### **Service**

During the printing process, paper, toner and dust particles can accumulate inside the product. Over time, this buildup can cause print-quality problems such as toner specks or smearing. HP ToolboxFX provides an easy method for cleaning the paper path.

### **Device polling**

You can turn off HP ToolboxFX device polling to reduce network traffic, but doing so also disables some HP ToolboxFX features: pop-up alerts, fax log updates, and the ability to receive faxes to this computer.

**The NOTE:** You must click the Apply button before the changes take effect.

### **Print Settings**

The HP ToolboxFX **Print Settings** tab contains links to the following main pages:

- **Printing**. Change the default product print settings, such as number of copies and paper orientation.
- **PCL5e**. View and change the PCL5 settings.
- **PostScript**. View and change the PS settings.

### **Printing**

Use the HP ToolboxFX printing settings options to configure the settings for all print functions. These are the same options that are available on the product control panel.

**NOTE:** You must click the **Apply** button before the changes take effect.

### **PCL 5e**

Use the PCL 5 options to configure the settings when you are using the PCL 5 print personality. These are the same options that are available on the **PCL5** menu on the control panel.

**NOTE:** You must click the Apply button before the changes take effect.

### **PostScript**

Use the PostScript option when you are using the HP postscript level 3 emulation print personality. When the **Print PostScript error** option is turned on, the PostScript error page automatically prints when HP postscript level 3 emulation errors occur.

**NOTE:** You must click the Apply button before the changes take effect.

### **Network Settings**

The network administrator can use the HP ToolboxFX **Network Settings** tab to control the networkrelated settings for the product when it is connected to an IP-based network.

## <span id="page-195-0"></span>**Embedded Web server**

This product is equipped with an embedded Web server (EWS), which provides access to information about product and network activities. A Web server provides an environment in which web programs may run, much in the same way that an operating system, such as Windows, provides an environment for programs to run on a computer. The output from these programs can then be displayed by a Web browser, such as Microsoft Internet Explorer, Safari, or Netscape Navigator.

An "embedded" Web server resides on a hardware device (such as an HP LaserJet product) or in firmware, rather than as software that is loaded on a network server.

The advantage of an EWS is that it provides an interface to the product that anyone with a networkconnected product and computer can use. There is no special software to install or configure, but you must have a supported Web browser on the computer. To gain access to the EWS, type the IP address for the product in the address line of the browser. (To find the IP address, print a configuration page.

**EY NOTE:** For Macintosh operating systems, you can use the EWS over a USB connection after installing the Macintosh software included with the product.

### **Features**

The EWS allows you to view product and network status and manage printing functions from a computer. With the EWS, you can complete the following tasks:

- **•** View product status information
- **•** Determine the remaining life on all supplies and order new ones
- View and change part of the product configuration
- View and print some internal pages
- Select the language in which to display the EWS pages
- View and change network configuration
- Set, change, or clear the product security password.

**EY NOTE:** Changing network settings in the EWS might disable some of product software or features.

## <span id="page-196-0"></span>**Use HP Web Jetadmin software**

HP Web Jetadmin is a Web-based software solution for remotely installing, monitoring, and troubleshooting network-connected peripherals. Management is proactive, allowing network administrators the ability to resolve issues before users are affected. Download this free, enhancedmanagement software at [www.hp.com/go/webjetadmin.](http://www.hp.com/go/webjetadmin)

Device plug-ins can be installed into HP Web Jetadmin to provide support for specific product features. The HP Web Jetadmin software can automatically notify you when new plug-ins are available. On the **Product Update** page, follow the directions to automatically connect to the HP Web site and install the latest device plug-ins for your product.

**E**<sup>*N*</sup> NOTE: Browsers must be Java<sup>™</sup>-enabled. Browsing from a Mac OS is not supported.

## **Product security features**

The product includes a password feature that restricts access to setup features while allowing basic functions to continue. The password can be set from the EWS or the control panel.

Private receive can be used to store faxes on the product until you are at the product to print them.

### **Assign a system password through the product control panel**

- **1.** On the control panel, press the Setup  $\triangle$  button.
- **2.** Use the arrow buttons to select the **System Setup** menu, and then press the OK button.
- **3.** Use the arrow buttons to select the **Product Security** item, and then press the OK button.
- **4.** Use the arrow buttons to select the **On** option, and then press the OK button.
- **5.** Use the keypad to type a password, and then press the OK button.

### **Assign a system password through the EWS**

Assign a password for the product so that unauthorized users cannot change the product settings.

- **1.** Open the HP Embedded Web Server by entering the product IP address into the address line of a Web browser.
- **2.** Click the **Settings** tab.
- **3.** On the left side of the window, click the **Security** menu.
- **4.** In the **Device Security Settings** area, click the **Configure . . .** button.
- **5.** In the **Device Password** area, type the password in the **New Password** box, and type it again in the **Verify password** box.
- **6.** Click the **Apply** button. Make note of the password and store it in a safe place.

## **Lock the product**

The product has a slot that you can use to attach a cable-type security lock.

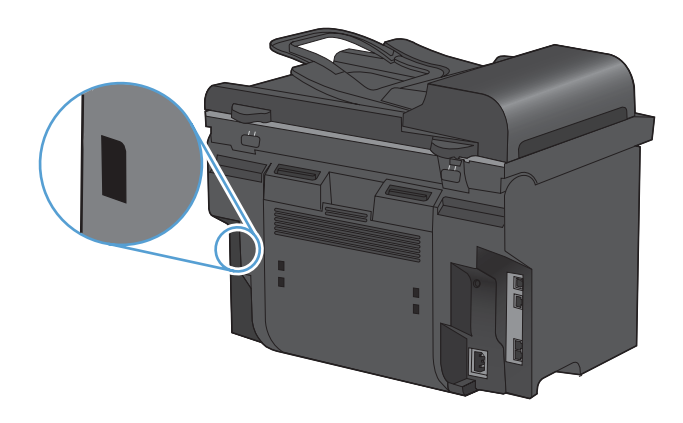

## <span id="page-198-0"></span>**Economy settings**

### **Print with EconoMode**

This product has an EconoMode option for printing drafts of documents. Using EconoMode can use less toner and decrease the cost per page. However, using EconoMode can also reduce print quality.

HP does not recommend the full-time use of EconoMode. If EconoMode is used full-time, the toner supply might outlast the mechanical parts in the print cartridge. If print quality begins to degrade under these circumstances, you must install a new print cartridge, even if there is toner supply remaining in the cartridge.

- **1.** On the **File** menu in the software program, click **Print**.
- **2.** Select the product, and then click the **Properties** or **Preferences** button.
- **3.** Click the **Paper/Quality** tab.
- **4.** Click the **EconoMode** check box.

### **Archive print**

Archive print produces output that is less susceptible to toner smearing and dusting. Use archive print to create documents that you want to preserve or archive.

- **1.** On the control panel, press the Setup  $\triangle$  button.
- **2.** Use the arrow buttons to select the **Service** menu, and then press the OK button.
- **3.** Use the arrow buttons to select the **Archive Print** item, select **On** or **Off**, and then press the OK button.

## <span id="page-199-0"></span>**Quiet mode settings**

This product has a quiet mode that reduces noise during printing. When quiet mode is turned on, the product prints at a slower speed.

**NOTE:** Quiet mode reduces the product print speed, which might improve print quality.

Follow these steps to enable quiet mode.

**Activate the quiet mode from the printer driver**

- **1.** Open the printer properties, and then click the **Device Settings** tab.
- **2.** Click the **Enable** option to turn on the **Quiet Mode** feature.

#### **Activate the quiet mode from the product control panel**

- **1.** On the control panel, press the Setup  $\triangle$  button.
- **2.** Use the arrow buttons to select the **System Setup** menu, and then press the OK button.
- **3.** Use the arrow buttons to select the **Quiet Mode** item, and then press the OK button.
- **4.** Use the arrow buttons to select the **On** option, and then press the OK button.

## <span id="page-200-0"></span>**Manage supplies and accessories**

### **Print when a cartridge is at estimated end of life**

### **Supplies messages**

Supply-related notifications are communicated on the product control panel and on computers that have the full product software installed. If the full product software is not installed, you might not receive all supply-related notifications in a prominent manner. To install the full product software, insert the CD that came with the product and follow the steps for the full install.

- A **Black cartridge low** message appears when the print cartridge is nearing the estimated end of its useful life.
- A **Black very low** message appears when the print cartridge is at its estimated end of useful life. To ensure optimal print quality, HP recommends replacing a print cartridge when the **Black very low** message appears.

Print-quality problems can occur when using a cartridge that is at its estimated end of life. The supply does not need to be replaced at this point in time unless the print quality is no longer acceptable.

**E NOTE:** Using the **Continue** setting allows printing beyond the very low threshold without customer interaction and can result in unsatisfactory print quality.

### **Enable or disable the Prompt at very low feature from the control panel**

You can enable or disable the **Continue** feature at any time, and you do not have to re-enable it when you install a new print cartridge. When the **At Very Low** menu is set to **Continue** , the product automatically continues printing when a print cartridge reaches the recommended replacement level. The **Black very low** message appears while a print cartridge is being used in continue at very low mode.

- **1.** Press the Setup **\** button.
- **2.** Use the arrow buttons to select the **System Setup** menu, and then press the OK button.
- **3.** Use the arrow buttons to select the **At Very Low** menu, and then press the OK button.
- **4.** Use the arrow buttons to select the **Black Cartridge** menu, and then press the OK button.
- **5.** Select one of the following options:
	- Select the **Continue** option to enable the continue at very low feature.
	- Select the **Stop** option to disable the print in black (or continue) at very low feature.
	- Select the **Prompt** option to prompt the user to continue before the product will print the job.
- **6.** Press the OK button to save the setting.

Once an HP supply has reached very low status, HP's premium Protection Warranty on that supply has ended. All print defects or cartridge failures incurred when an HP supply is used in continue at very low mode will not be considered to be defects in materials or workmanship in the supply under the HP Print Cartridge Warranty Statement.

## **Manage print cartridges**

### **Print-cartridge storage**

Do not remove the print cartridge from its package until you are ready to use it.

 $\triangle$  **CAUTION:** To prevent damage to the print cartridge, do not expose it to light for more than a few minutes.

### **HP policy on non-HP print cartridges**

Hewlett-Packard Company cannot recommend the use of non-HP print cartridges, either new or remanufactured.

**If NOTE:** Any damage caused by a non-HP print cartridge is not covered under the HP warranty and service agreements.

### **HP fraud hotline and Web site**

Call the HP fraud hotline (1-877-219-3183, toll-free in North America) or go to [www.hp.com/go/](http://www.hp.com/go/anticounterfeit) [anticounterfeit](http://www.hp.com/go/anticounterfeit) when you install an HP print cartridge and the control-panel message says the cartridge is non-HP. HP will help determine if the cartridge is genuine and take steps to resolve the problem.

Your print cartridge might not be a genuine HP print cartridge if you notice the following:

- The supplies status page indicates that a non-HP supply is installed.
- You are experiencing a high number of problems with the print cartridge.
- The cartridge does not look like it usually does (for example, the packaging differs from HP packaging).

### **Recycle supplies**

To recycle a genuine HP print cartridge, place the used cartridge in the box in which the new cartridge arrived. Use the enclosed return label to send the used supply to HP for recycling. For complete information, see the recycling guide that is included with each new HP supply item.

### **Print cartridge layout**

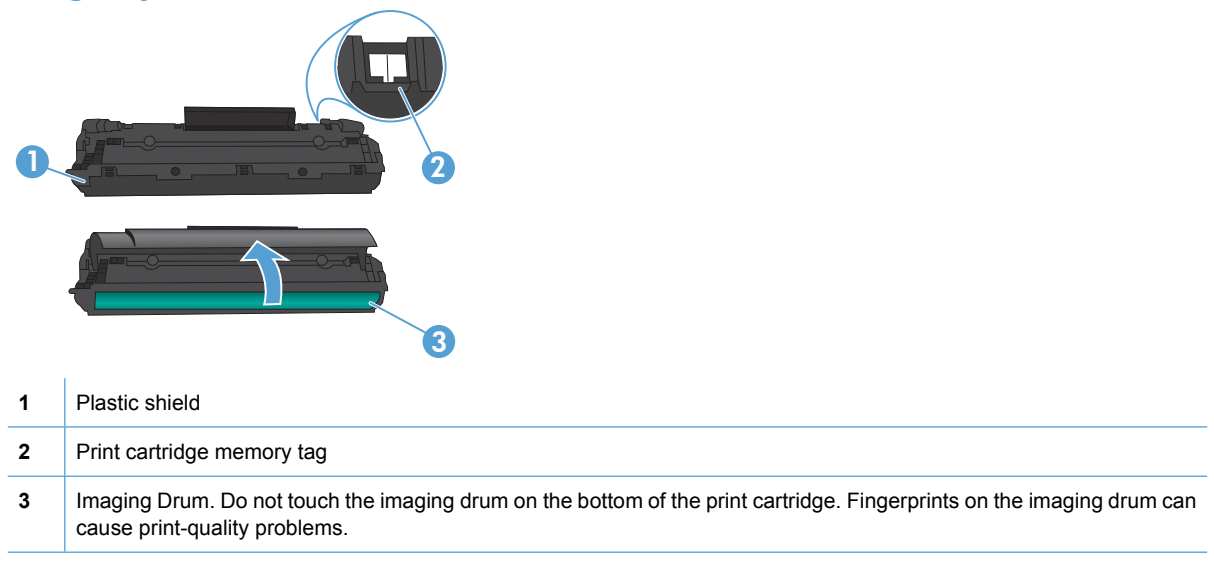

## **Replacement instructions**

### **Redistribute toner**

When a small amount of toner remains in print cartridge, faded or light areas might appear on the printed page. You might be able to temporarily improve print quality by redistributing the toner.

**1.** Open the print-cartridge door, and then remove the print cartridge.

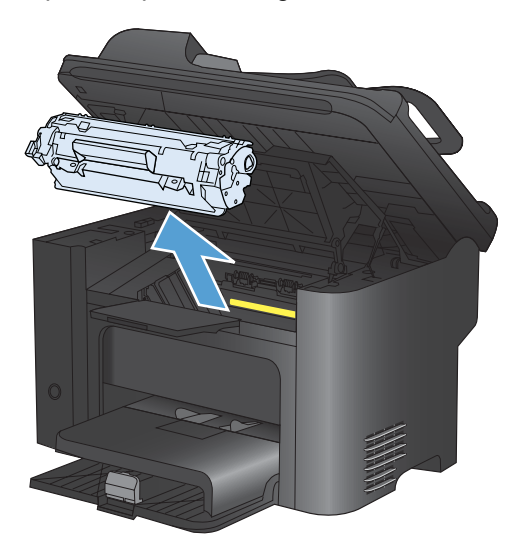

**2.** To redistribute the toner, gently rock the print cartridge from front to back.

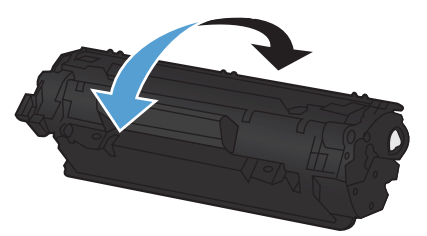

- **CAUTION:** If toner gets on your clothing, wipe it off with a dry cloth and wash the clothing in cold water. *Hot water sets toner into the fabric*.
- **3.** Reinsert the print cartridge into the product, and then close the print-cartridge door.

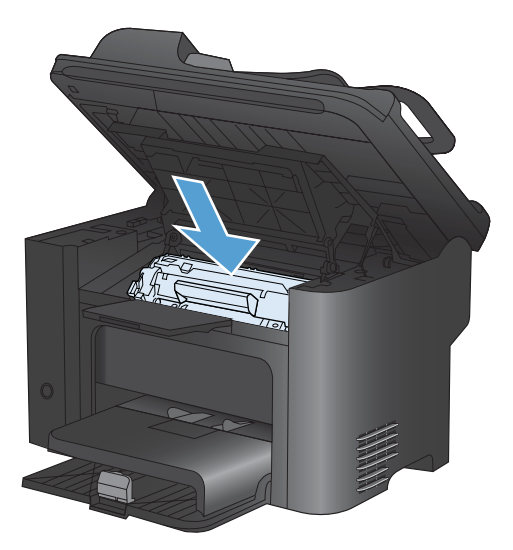

If the print is still light, install a new print cartridge.

### **Replace the print cartridge**

**1.** Open the print-cartridge door, and remove the old print cartridge. See the recycling information inside the print-cartridge box.

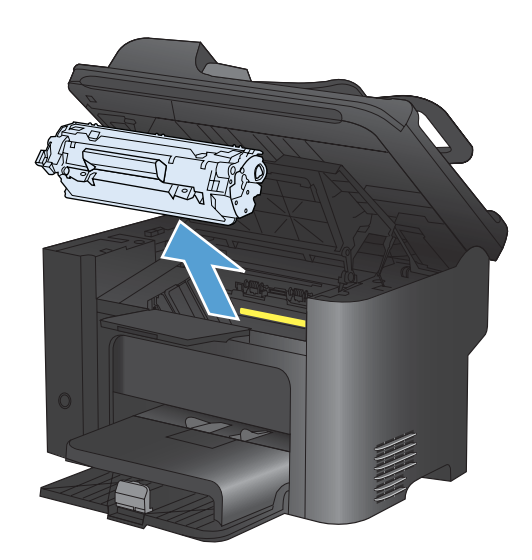

**2.** Remove the new print cartridge from the bag.

**CAUTION:** To prevent damage to the print cartridge, hold the print cartridge at each end.

**3.** Pull the tab and completely remove the tape from the cartridge. Put the tab in the printcartridge box to return for recycling.

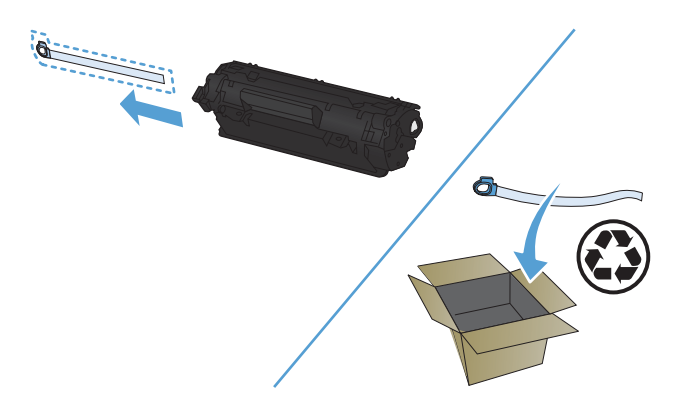

- **4.** Gently rock the print cartridge from front to back to distribute the toner evenly inside the cartridge.
- **5.** Insert the print cartridge in the product and close the print-cartridge door.

**CAUTION:** If toner gets on your clothing, wipe it off with a dry cloth and wash clothing in cold water. *Hot water sets toner into fabric*.

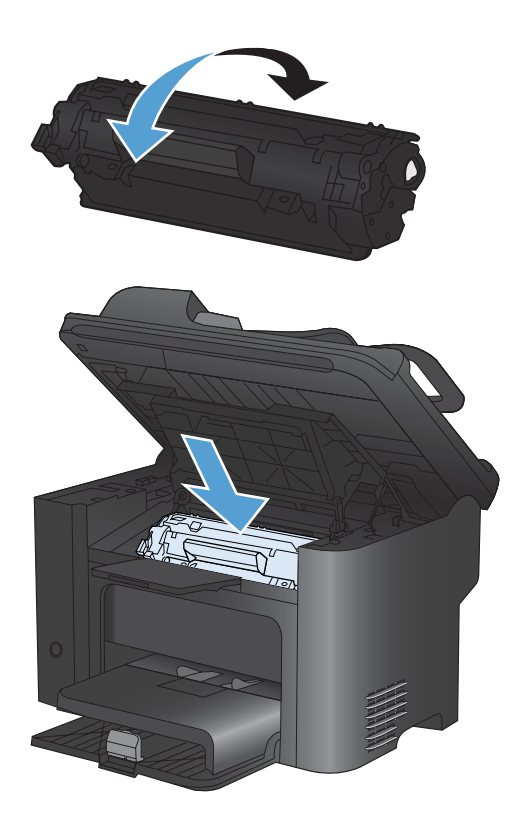

**The NOTE:** When toner is low, faded or light areas appear on the printed page. You might be able to temporarily improve print quality by redistributing the toner. To redistribute the toner, remove the cartridge from the product and gently rock it from front to back.

### **Replace the pickup roller**

Normal use with good media causes wear. The use of poor media might require more frequent replacement of the pickup roller.

If the product regularly mispicks (no media feeds through), you might need to change or clean the pickup roller.

- **WARNING!** Before changing the pickup roller, use the power switch to turn the product off, unplug the power cord, and wait for the product to cool.
- $\triangle$  **CAUTION:** Failure to complete this procedure might damage the product.
	- **1.** Open the print-cartridge door, and remove the print cartridge.
	- △ **CAUTION:** To prevent damage to the print cartridge, minimize its exposure to direct light. Cover the print cartridge with a sheet of paper.

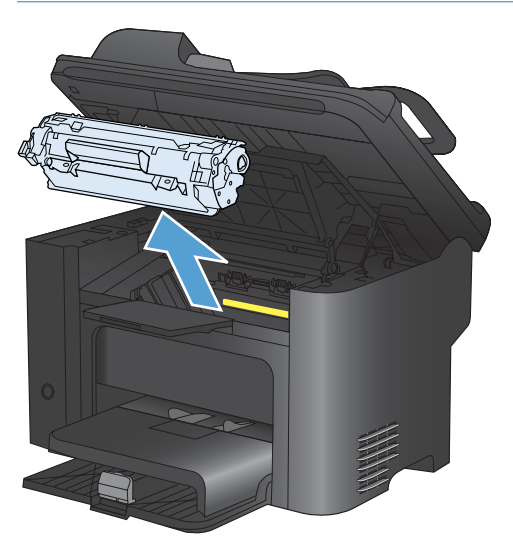

**2.** Find the pickup roller.

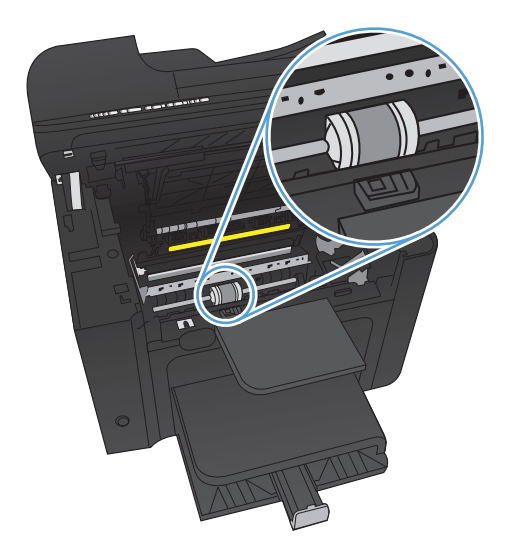

**3.** Release the small, white tabs on each side of the pickup roller, and rotate the pickup roller toward the front.

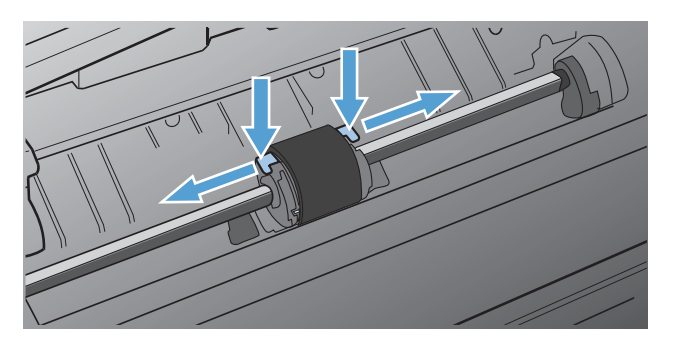

**4.** Gently pull the pickup roller up and out.

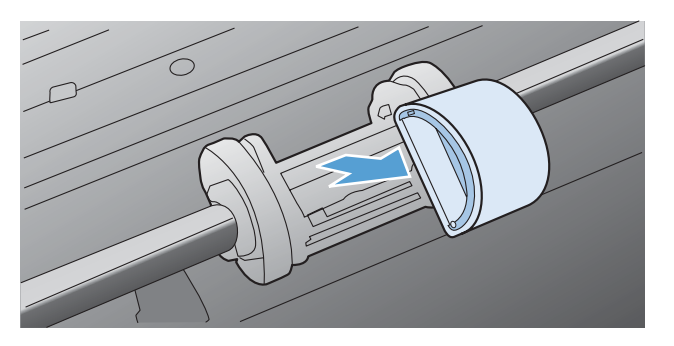

**5.** Position the new pickup roller in the slot. The circular and rectangular slots on each side prevents you from installing the roller incorrectly.

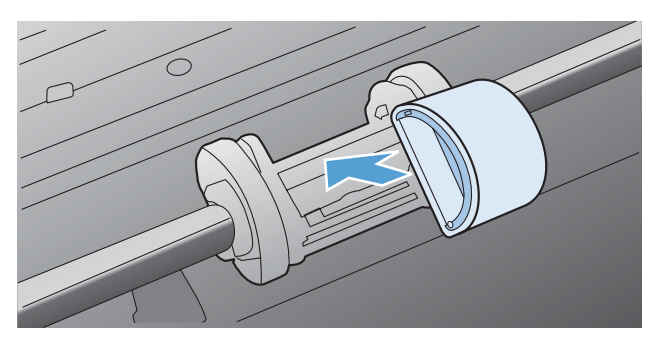

**6.** Rotate the top of the new pickup roller away from you until both sides snap into place.

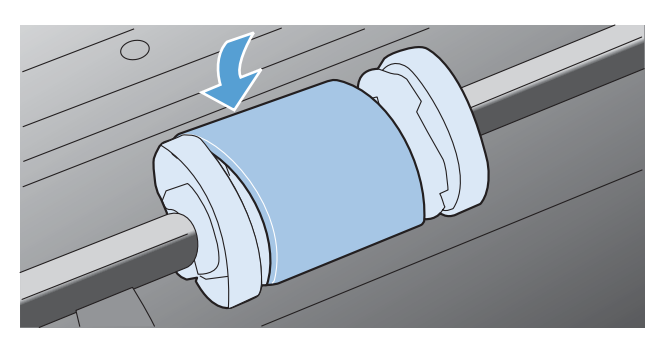

**7.** Insert the print cartridge in the product and close the print-cartridge door.

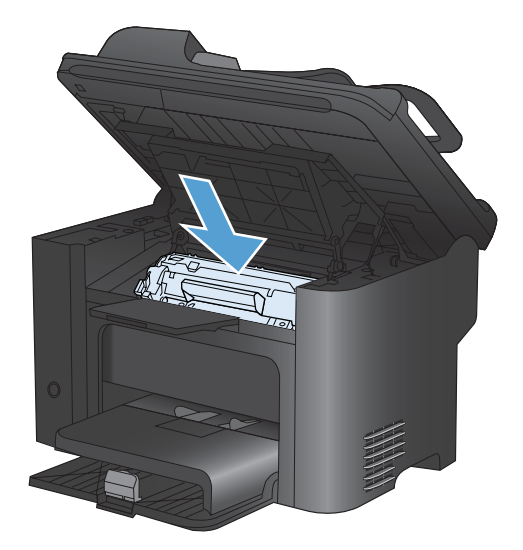

### **Replace the separation pad**

Normal use with good media causes wear. The use of poor media might require more frequent replacement of the separation pad.

If the product regularly pulls multiple sheets of media at a time, you might need to change the separation pad.

- **WARNING!** Before changing the separation pad, use the power switch to turn the product off, unplug the power cord, and then wait for the product to cool.
- *K* NOTE: Before you change the separation pad, clean the pickup roller.
	- **1.** Remove the paper and close the main-input tray. Set the product on its side.

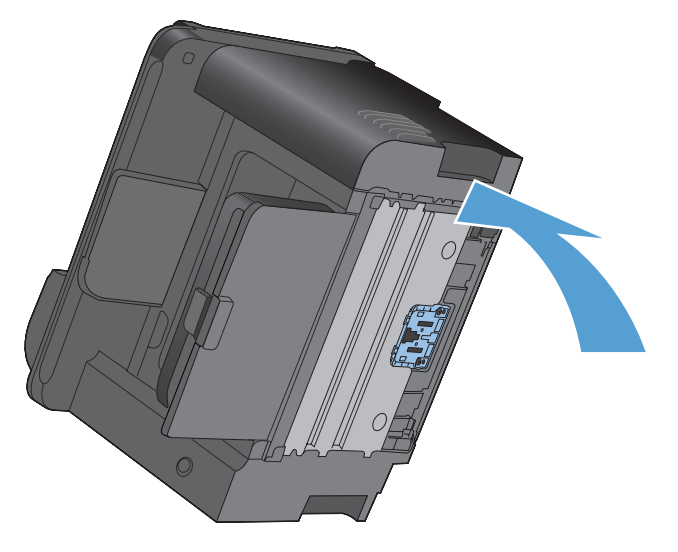

**2.** At the bottom of the product, unscrew the two screws holding the separation pad in place.

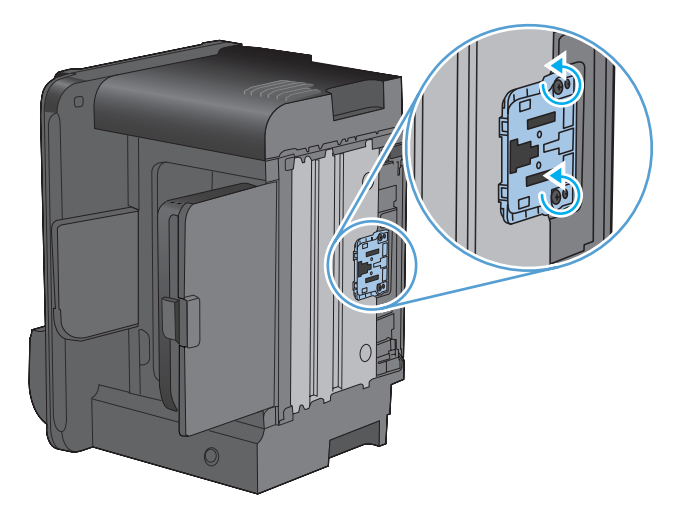

**3.** Remove the separation pad.

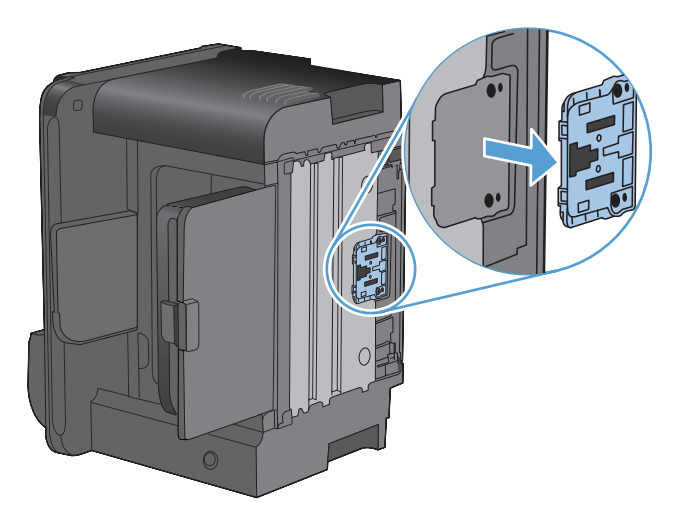

**4.** Insert the new separation pad, and screw it into place.

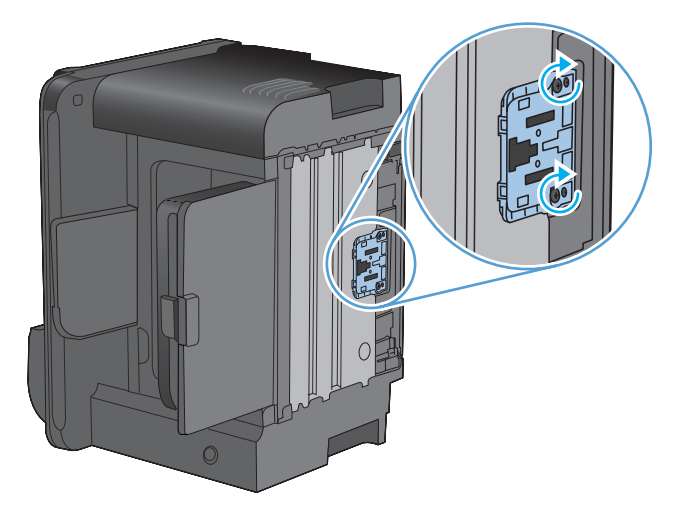

**5.** Plug the product into the wall outlet, and turn on the product.

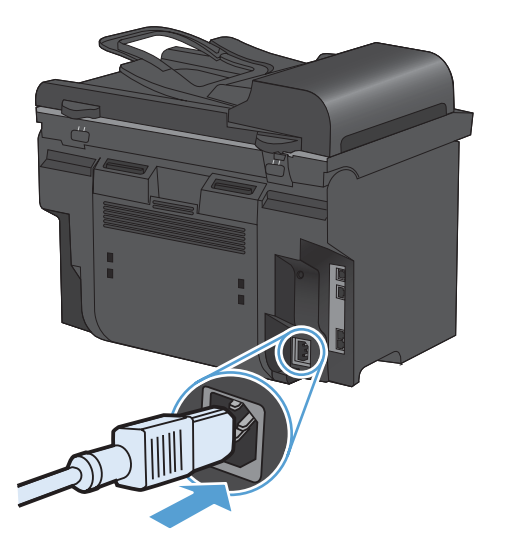

## <span id="page-211-0"></span>**Clean the product**

## **Clean the pickup roller**

If you want to clean the pickup roller before deciding to replace it, follow these instructions:

- **1.** Turn off the product, unplug the power cord from the product, and then remove the pickup roller.
- **2.** Dab a lint-free cloth in isopropyl alcohol, and then scrub the roller.

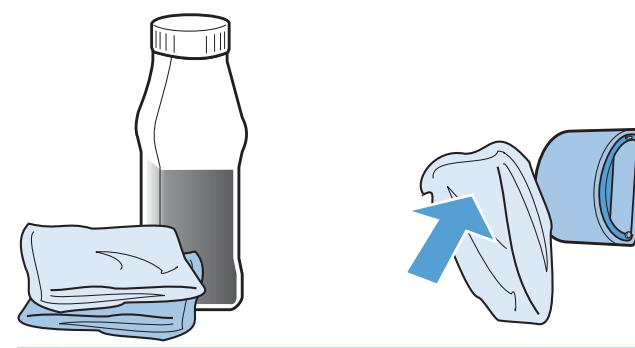

- **WARNING!** Alcohol is flammable. Keep the alcohol and cloth away from an open flame. Before you close the product and plug in the power cord, allow the alcohol to dry completely.
- **NOTE:** In certain areas of California, air pollution control regulations restrict the use of liquid isopropyl alcohol (IPA) as a cleaning agent. In those areas of California, please disregard the previous recommendations and use a dry, lint-free cloth, moistened with water, to clean the pickup roller.
- **3.** Use a dry, lint-free cloth, to wipe the pickup roller and remove loose dirt.

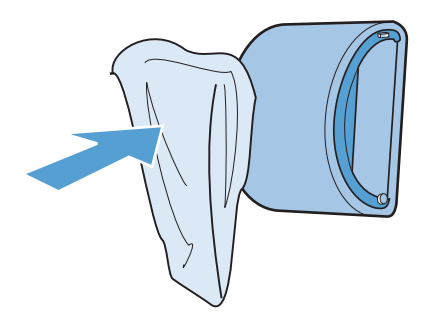

**4.** Allow the pickup roller to dry completely before you reinstall it in the product.

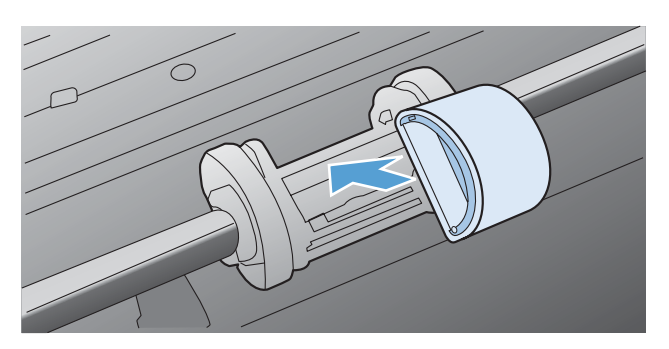

**5.** Plug the power cord into the product.

### **Clean the document feeder pickup rollers and separation pad**

If the product document feeder experiences paper-handling problems, such as jams or multiple-page feeds, clean the document feeder rollers and separation pad.

**1.** Open the document feeder cover.

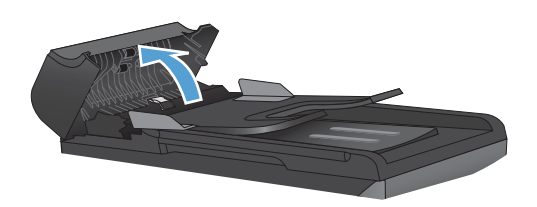

**2.** Use a moist, lint-free cloth to wipe both pickup rollers and the separation pad to remove dirt.

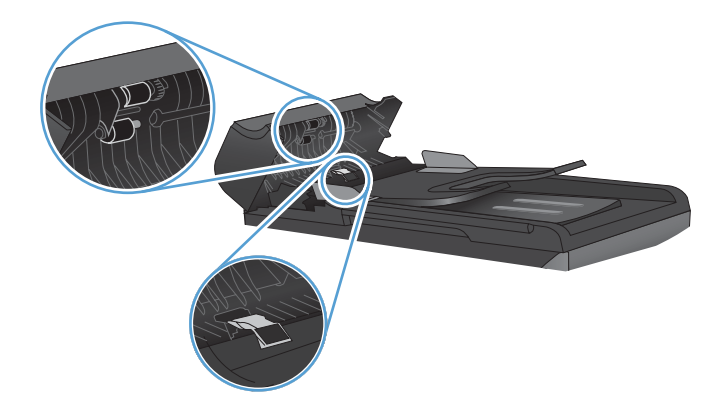

**3.** Close the document feeder cover.

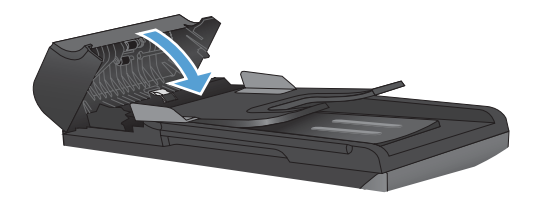

### **Clean the paper path**

During the printing process, paper, toner, and dust particles can accumulate inside the product. Over time, this buildup can cause print-quality problems such as toner specks or smearing. This product has a cleaning mode that can correct and prevent these types of problems.

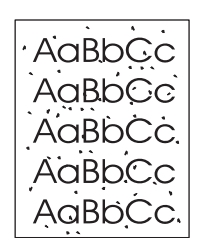

Specks Smearing Smearing

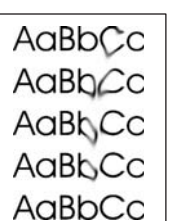

### **Clean the paper path from HP ToolboxFX**

Use HP ToolboxFX to clean the paper path. This is the recommended cleaning method. If you do not have access to HP ToolboxFX, use the control panel method.

- **1.** Make sure that the product is turned on and in the Ready state, and that media is loaded in the priority input tray or tray 1.
- **2.** Open HP ToolboxFX, click the product, and then click the **System Settings** tab.
- **3.** Click the **Service** tab, and then click **Start**.

A page feeds through the product slowly. Discard the page when the process is completed.

### **Clean the paper path from the product control panel**

If you do not have access to HP ToolboxFX, you can print and use a cleaning page from the product control panel.

- 1. Press the Setup **\** button.
- **2.** Use the arrow buttons to select the **Service** menu, and then press the OK button.
- **3.** Use the arrow buttons to select the **Cleaning Page** item, and then press the OK button.
- **4.** Load plain letter or A4 paper when you are prompted.
- **5.** Press the OK button again to confirm and begin the cleaning process.

A page feeds through the product slowly. Discard the page when the process is completed.

### **Clean the scanner glass strip and platen**

Over time, specks of debris might collect on the scanner glass and white plastic backing, which can affect performance. Use the following procedure to clean the scanner glass and white plastic backing.

- **1.** Use the power switch to turn off the product, and then unplug the power cord from the electrical socket.
- **2.** Open the scanner lid.

<span id="page-214-0"></span>**3.** Clean the scanner glass and the white plastic backing with a soft cloth or sponge that has been moistened with nonabrasive glass cleaner.

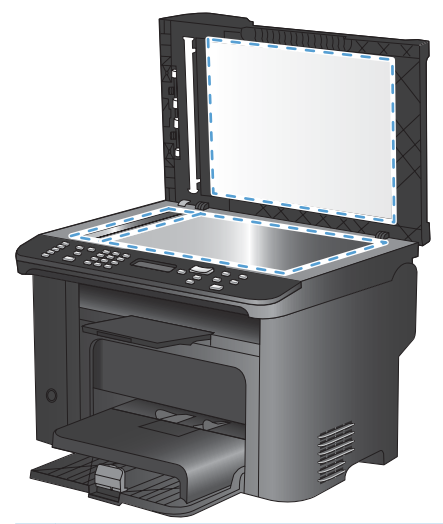

- **CAUTION:** Do not use abrasives, acetone, benzene, ammonia, ethyl alcohol, or carbon tetrachloride on any part of the product; these can damage the product. Do not place liquids directly on the glass or platen. They might seep and damage the product.
- **4.** Dry the glass and white plastic backing with a chamois or a cellulose sponge to prevent spotting.
- **5.** Plug in the product, and then use the power switch to turn on the product.

## **Product updates**

Software and firmware updates and installation instructions for this product are available at [www.hp.com/support/ljm1530series.](http://h20180.www2.hp.com/apps/CLC?h_pagetype=s-001&h_lang=en&h_product=3442749&h_client=s-h-e009-1&h_page=hpcom&lang=en) Click **Downloads and drivers**, click the operating system, and then select the download for the product.
# **12 Solve problems**

- [Self help](#page-217-0)
- [Problem-solving checklist](#page-218-0)
- [Factors that affect product performance](#page-220-0)
- [Restore the factory-set defaults](#page-220-0)
- [Interpret control panel messages](#page-221-0)
- [Paper feeds incorrectly or becomes jammed](#page-227-0)
- [Improve print quality](#page-237-0)
- [The product does not print or it prints slowly](#page-243-0)
- [Solve connectivity problems](#page-244-0)
- [Product software problems](#page-247-0)
- [Solve common Mac problems](#page-247-0)

# <span id="page-217-0"></span>**Self help**

i.

In addition to the information in this guide, other sources are available that provide helpful information.

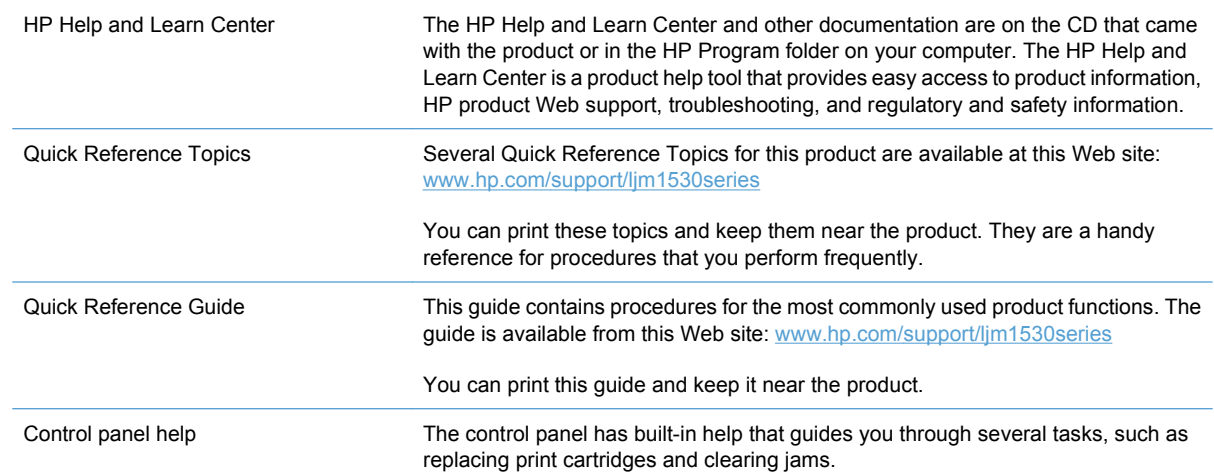

# <span id="page-218-0"></span>**Problem-solving checklist**

Follow these steps when trying to solve a problem with the product.

- Step 1: Check that the product power is on
- Step 2: Check the control panel for error messages
- Step 3: Test print functionality
- Step 4: Test copy functionality
- [Step 5: Test the fax sending functionality](#page-219-0)
- [Step 6: Test the fax receiving functionality](#page-219-0)
- [Step 7: Try sending a print job from a computer](#page-219-0)

#### **Step 1: Check that the product power is on**

- **1.** Make sure that the product is plugged in and turned on.
- **2.** Make sure that the power cable is connected to the product and the outlet.
- **3.** Check the power source by connecting the power cable to a different outlet.
- **4.** Make sure that the print cartridge is installed correctly and that the doors are all closed. The control panel displays messages to indicate these problems.
- **5.** If the document feeder motor does not rotate, open the document feeder cover and remove any packing material or shipping tape.
- **6.** If the scanner bulb does not light, contact HP support.

#### **Step 2: Check the control panel for error messages**

The control panel should indicate ready status. If an error message appears, resolve the error.

#### **Step 3: Test print functionality**

- **1.** Open the **Reports** menu, and select the **Config Report** item to print the report.
- **2.** If the report does not print, make sure paper is loaded in the tray, and check the control panel to see if paper is jammed inside the product.

#### **Step 4: Test copy functionality**

- **1.** Place the configuration page into the document feeder and make a copy. If paper does not feed smoothly through the document feeder, you might need to replace the document feeder pickup mechanism.
- **2.** Place the configuration page onto the scanner glass and make a copy.
- **3.** If the print quality on the copied pages is not acceptable, clean the scanner glass.

#### <span id="page-219-0"></span>**Step 5: Test the fax sending functionality**

- **1.** Press the Start Fax  $\mathbf{C}$  button on the product control panel.
- **2.** Listen for a dial tone.
- **3.** If you do not hear a dial tone, the telephone line might not be operational or the product is not connected to the telephone line.

#### **Step 6: Test the fax receiving functionality**

- **1.** Use another fax machine to send a fax to the product.
- **2.** If the product does not receive the fax, make sure that you do not have too many telephone devices connected to the product, and that all telephone devices are connected in the correct order.
- **3.** Review and reset the product fax settings.
- **4.** Turn off the **Private Receive** feature.

#### **Step 7: Try sending a print job from a computer**

- **1.** Use a word-processing program to send a print job to the product.
- **2.** If the job does not print, make sure you selected the correct printer driver.
- **3.** Uninstall and then reinstall the product software.

# <span id="page-220-0"></span>**Factors that affect product performance**

Several factors affect the time it takes to print a job:

- The use of special paper (such as transparencies, heavy paper, and custom-size paper)
- Product processing and download time
- The complexity and size of graphics
- The speed of the computer you are using
- The USB or network connection
- The product I/O configuration
- Certain print settings, such as **Quiet Mode**, **Best Mode**, **Draft Mode**, or **Print Density**.

### **Restore the factory-set defaults**

Restoring the factory-set defaults returns all of the settings to the factory defaults, and it also clears the fax header name, phone number, speed dials, and any stored faxes in the product memory.

- $\triangle$  **CAUTION:** This procedure also clears all fax numbers and names that are associated with one-touch keys and speed-dial codes, and deletes any pages that are stored in the memory. The procedure then automatically restarts the product.
	- 1. On the product control panel, press the Setup **\** button.
	- **2.** Use the arrows buttons to select the **Service** menu, and then press the OK button.
	- **3.** Use the arrows buttons to select the **Restore Defaults** item, and then press the OK button.

The product automatically restarts.

# <span id="page-221-0"></span>**Interpret control panel messages**

The majority of the control-panel messages are intended to guide the user through typical operation. The control-panel messages indicate the status of the current operation, and include a page count on the second line of the display, if appropriate. When the product is receiving fax data, print data, or scanning commands, control-panel messages indicate this status. In addition, alert messages, warning messages, and critical error messages indicate situations that might require some action.

#### **Control panel message types**

Alert and warning messages appear temporarily and might require you to acknowledge the message by pressing the OK button to resume or by pressing the Cancel  $\times$  button to cancel the job. With certain warnings, the job might not complete or the print quality might be affected. If the alert or warning message is related to printing and the auto-continue feature is on, the product will attempt to resume the printing job after the warning has appeared for 10 seconds without acknowledgement.

Critical error messages can indicate some kind of failure. Turning off and then turning on the power might fix the problem. If a critical error persists, the product might require service.

#### **Control panel messages**

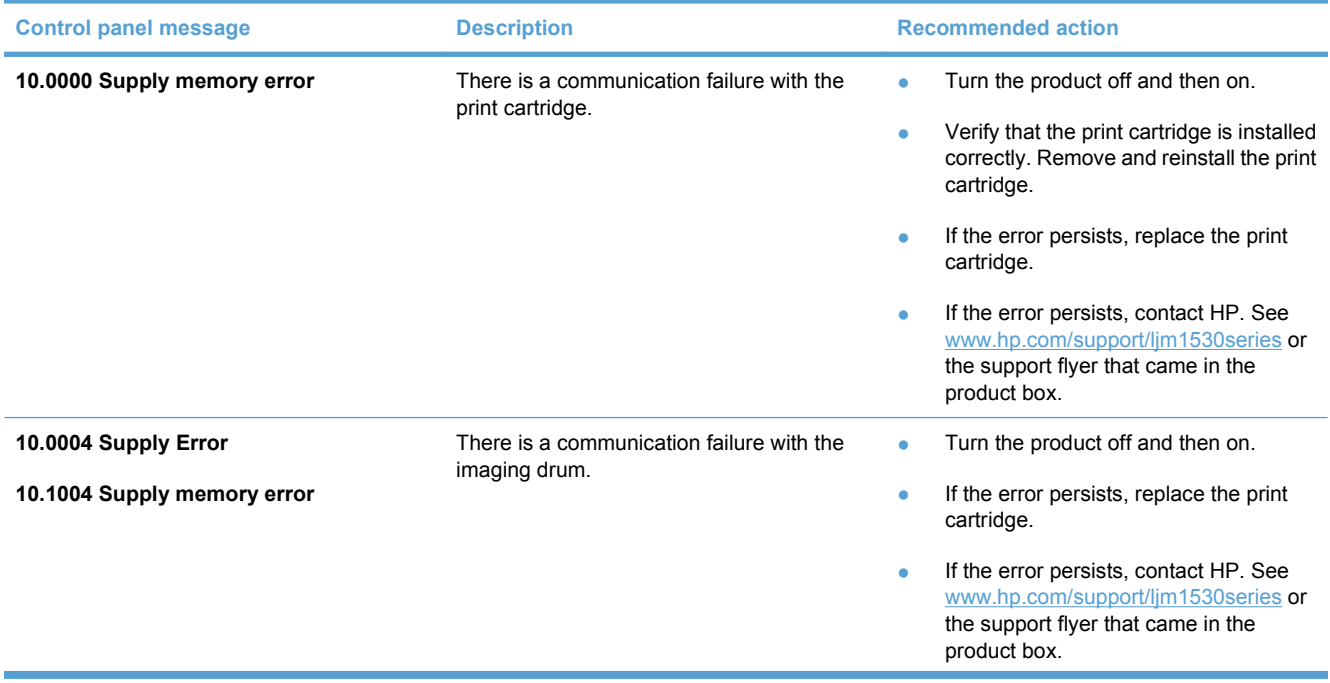

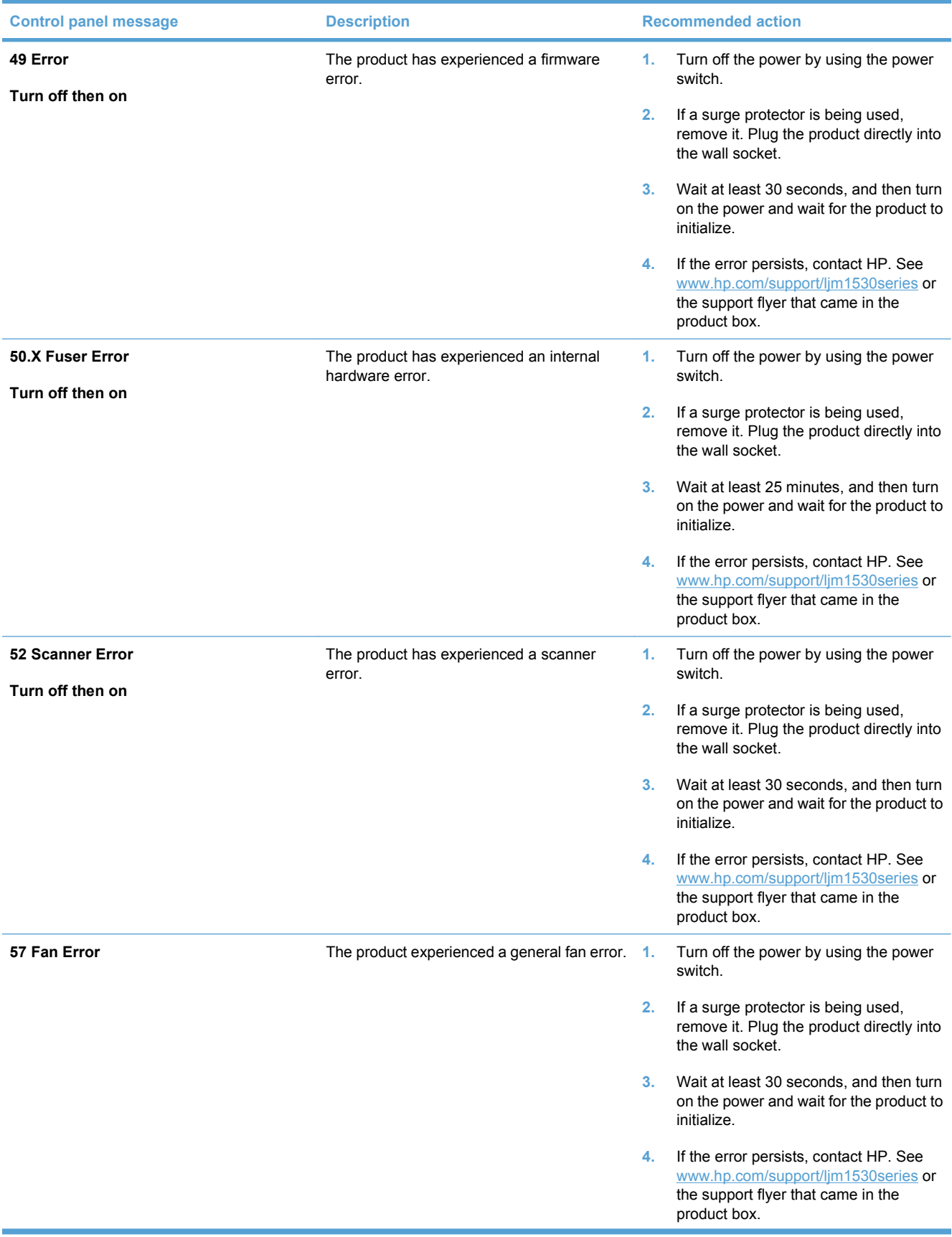

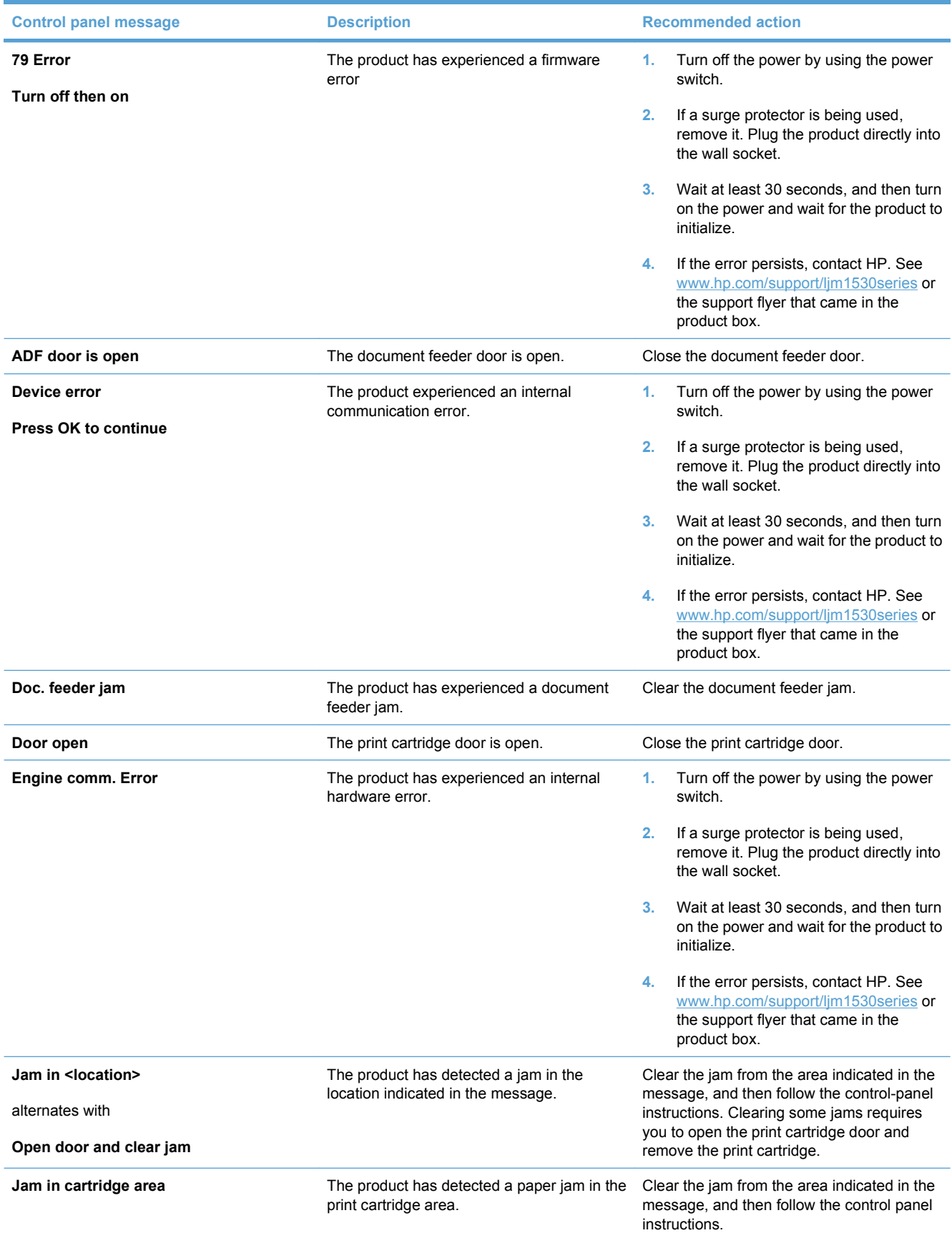

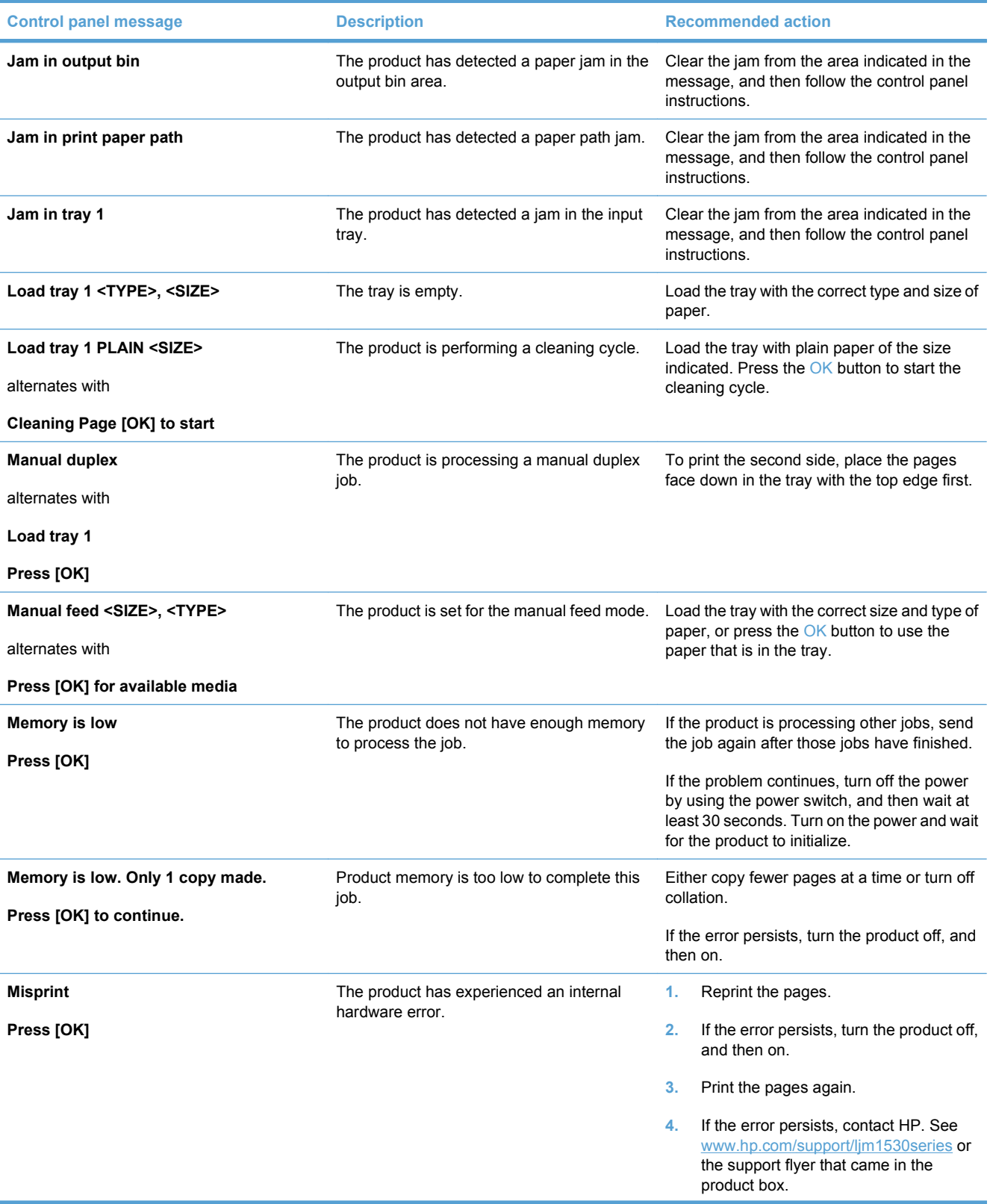

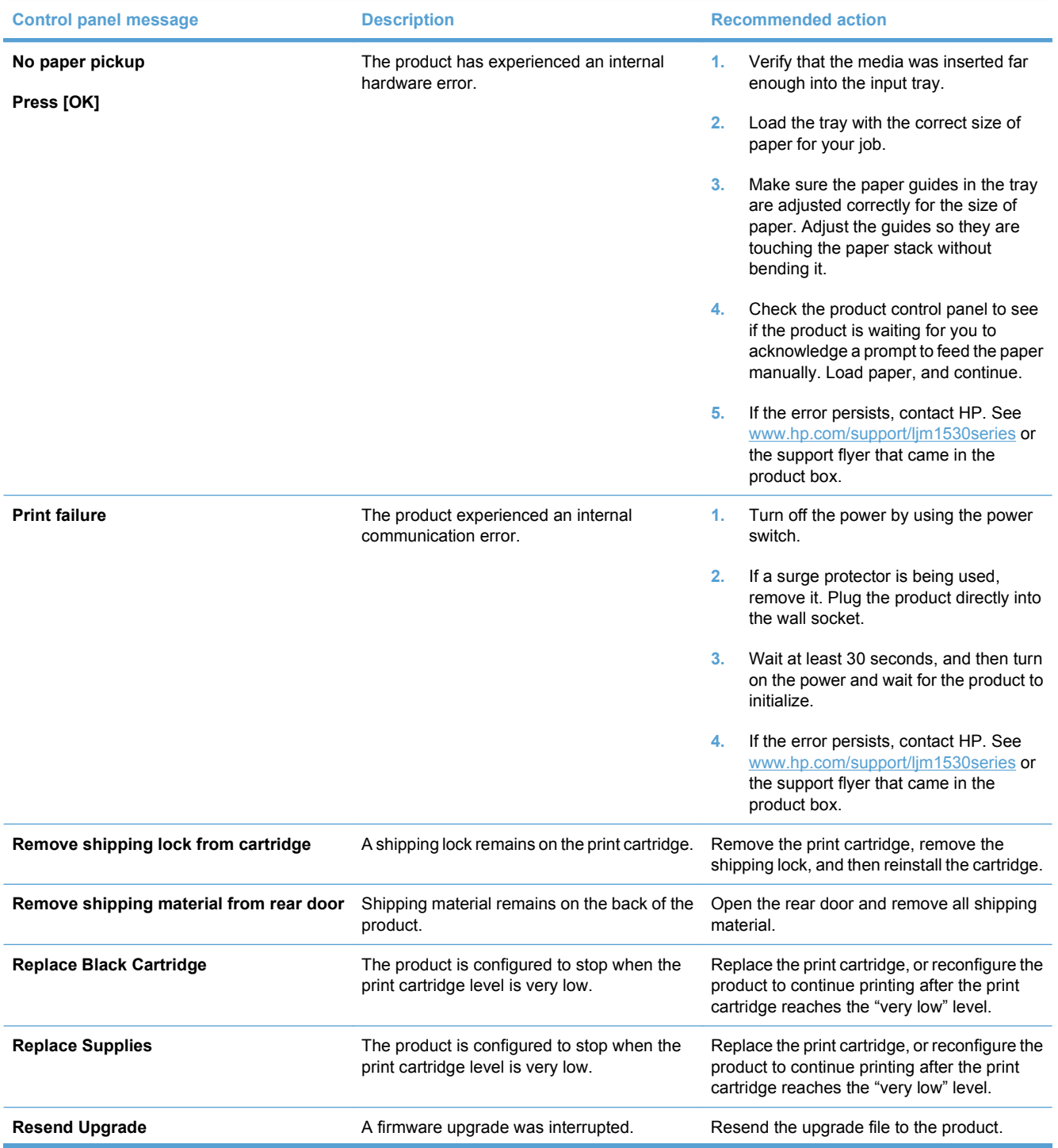

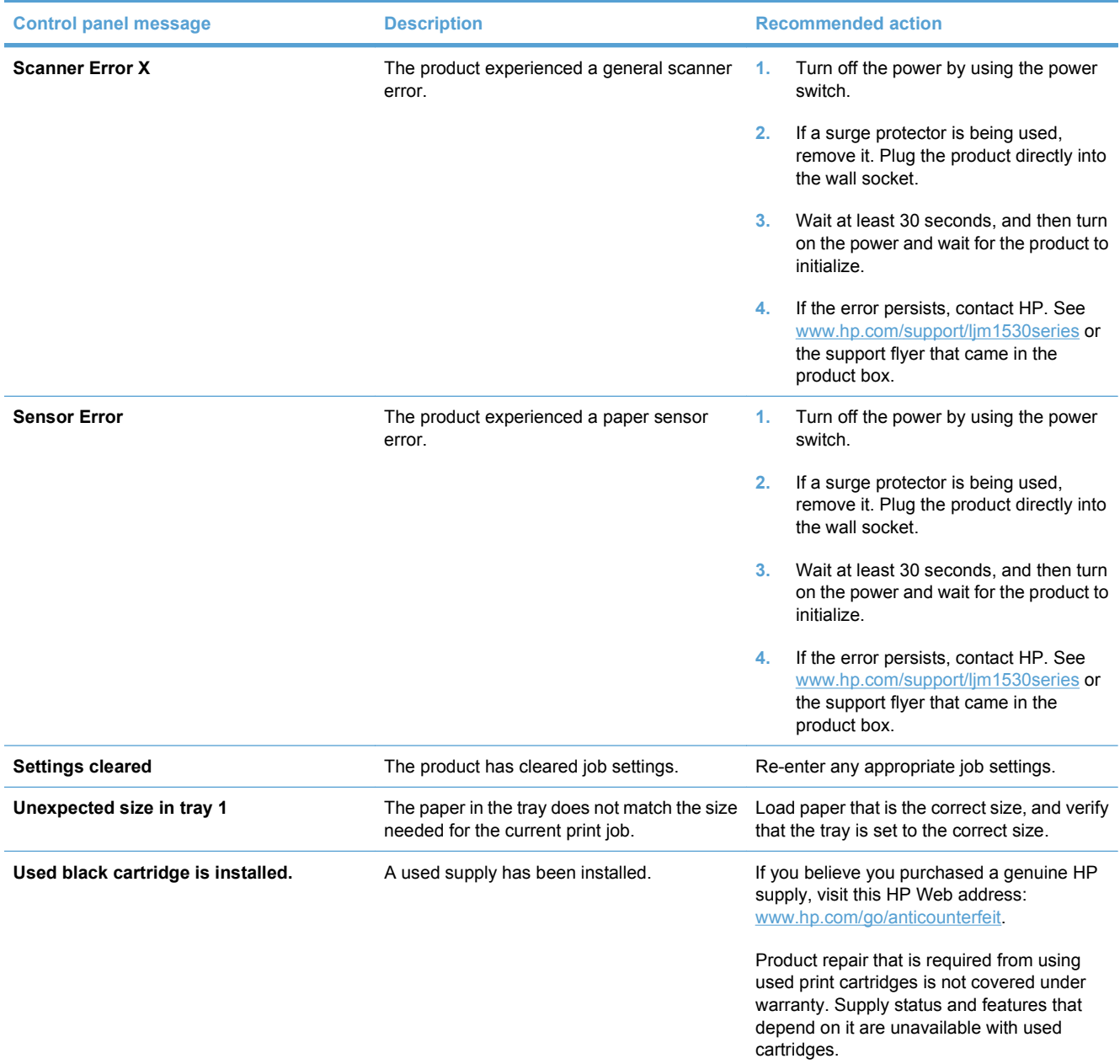

# <span id="page-227-0"></span>**Paper feeds incorrectly or becomes jammed**

#### **The product does not pick up paper**

If the product does not pick up paper from the tray, try these solutions.

- **1.** Open the product and remove any jammed sheets of paper.
- **2.** Load the tray with the correct size of paper for your job.
- **3.** Make sure the paper guides in the tray are adjusted correctly for the size of paper. Adjust the guides so they are touching the paper stack without bending it.
- **4.** Check the product control panel to see if the product is waiting for you to acknowledge a prompt to feed the paper manually. Load paper, and continue.

#### **The product picks up multiple sheets of paper**

If the product picks up multiple sheets of paper from the tray, try these solutions.

- **1.** Remove the stack of paper from the tray and flex it, rotate it 180 degrees, and flip it over. *Do not fan the paper.* Return the stack of paper to the tray.
- **2.** Use only paper that meets HP specifications for this product.
- **3.** Use paper that is not wrinkled, folded, or damaged. If necessary, use paper from a different package.
- **4.** Make sure the tray is not overfilled. If it is, remove the entire stack of paper from the tray, straighten the stack, and then return some of the paper to the tray.
- **5.** Make sure the paper guides in the tray are adjusted correctly for the size of paper. Adjust the guides so they are touching the paper stack without bending it.

#### **Prevent paper jams**

To reduce the number of paper jams, try these solutions.

- **1.** Use only paper that meets HP specifications for this product.
- **2.** Use paper that is not wrinkled, folded, or damaged. If necessary, use paper from a different package.
- **3.** Use paper that has not previously been printed or copied on.
- **4.** Make sure the tray is not overfilled. If it is, remove the entire stack of paper from the tray, straighten the stack, and then return some of the paper to the tray.
- **5.** Make sure the paper guides in the tray are adjusted correctly for the size of paper. Adjust the guides so they are touching the paper stack without bending it.
- **6.** Make sure that the tray is fully inserted in the product.
- **7.** If you are printing on heavy, embossed, or perforated paper, use the manual feed feature and feed sheets one at a time.

#### **Clear jams**

When clearing jams, be very careful not to tear jammed paper. If a small piece of paper remains in the product, it could cause additional jams.

 $\triangle$  **CAUTION:** Before clearing jams, turn the product off and disconnect the power cord.

#### **Jam locations**

Jams can occur at the following locations in the product.

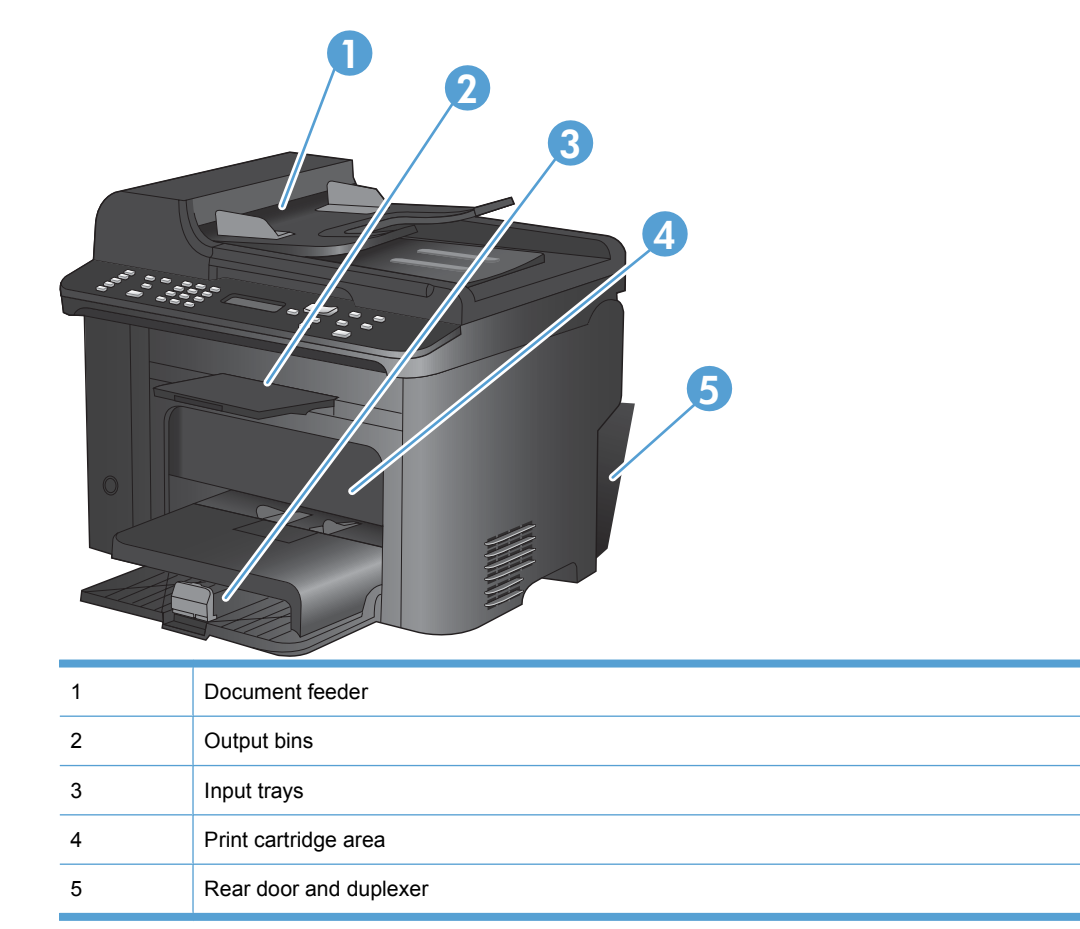

#### **Clear jams from the document feeder**

**1.** Open the document feeder cover.

**2.** Lift the side lever to open the pickup assembly, and gently pull the jammed paper out.

**3.** Close the pickup assembly and the document feeder cover.

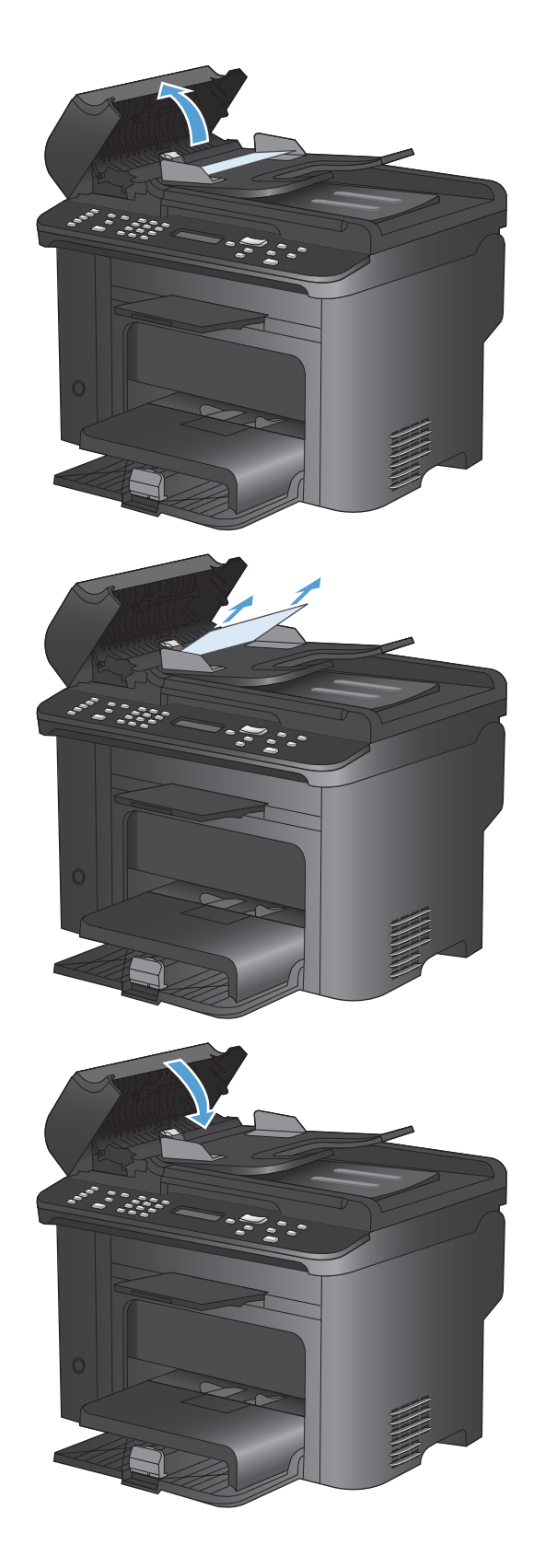

#### **Clear jams from the input trays**

**1.** Open the print-cartridge door, and then remove the print cartridge.

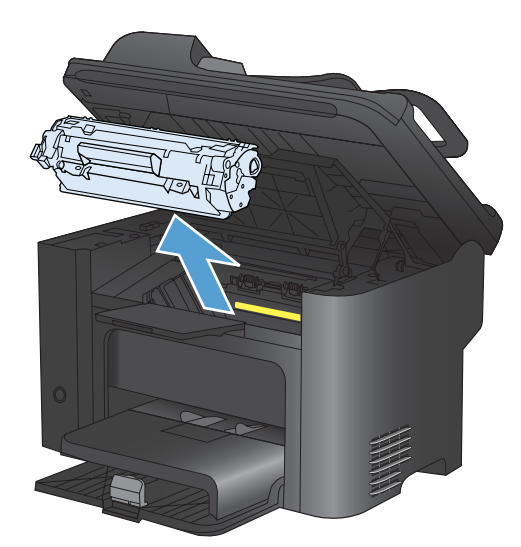

**2.** In the main-input tray or the priority input slot, remove the media stack.

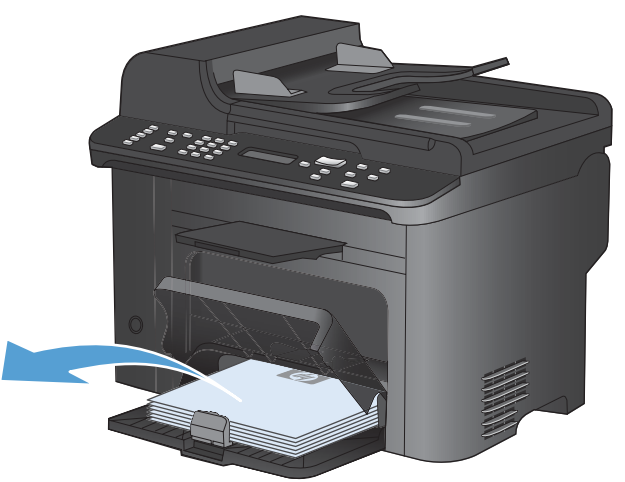

**3.** With both hands, grasp the side of the jammed media that is most visible (this includes the middle), and carefully pull it free from the product.

**4.** Reinstall the print cartridge and close the printcartridge door.

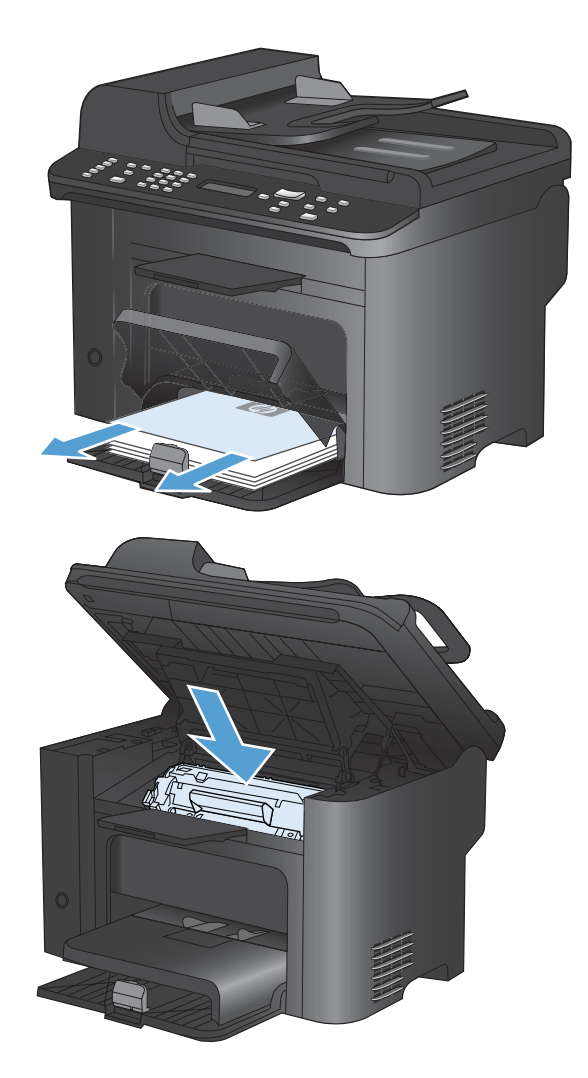

#### **Clear jams from inside the product**

**1.** Open the print-cartridge door, and remove the print cartridge.

**CAUTION:** To prevent damage, do not expose the print cartridge to light. Cover it with a piece of paper.

**2.** If you can see the jammed paper, carefully grasp the jammed paper, and slowly pull it out of the product.

**NOTE:** If you can not see the jammed paper, go to the next step.

If you successfully removed the jammed paper, skip the next step.

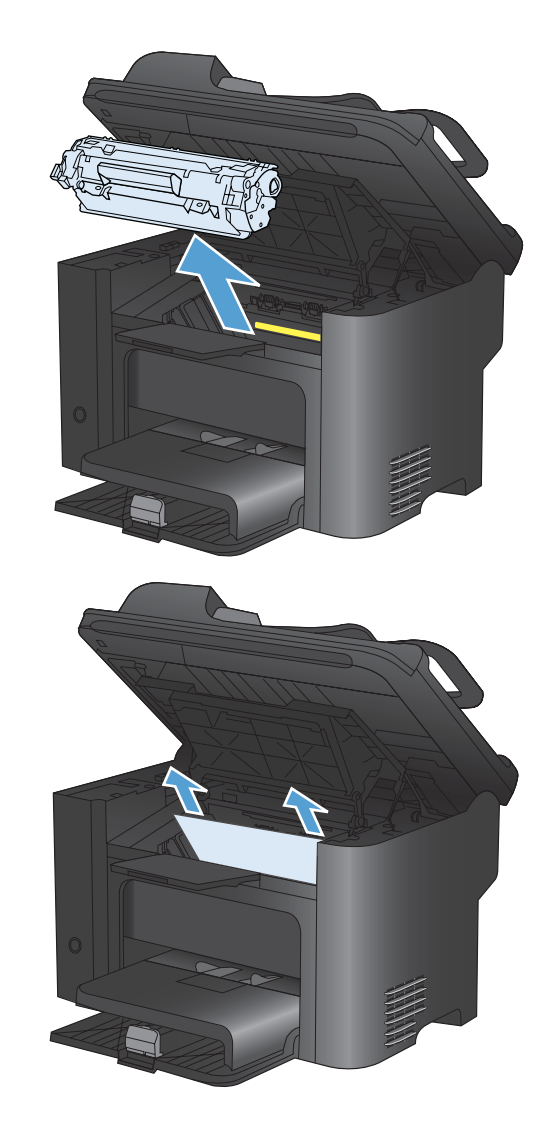

**3.** Press the green tab and then open the jamaccess door, carefully grasp the jammed paper and slowly pull it out of the product.

**4.** Reinstall the print cartridge, and then close the print-cartridge door.

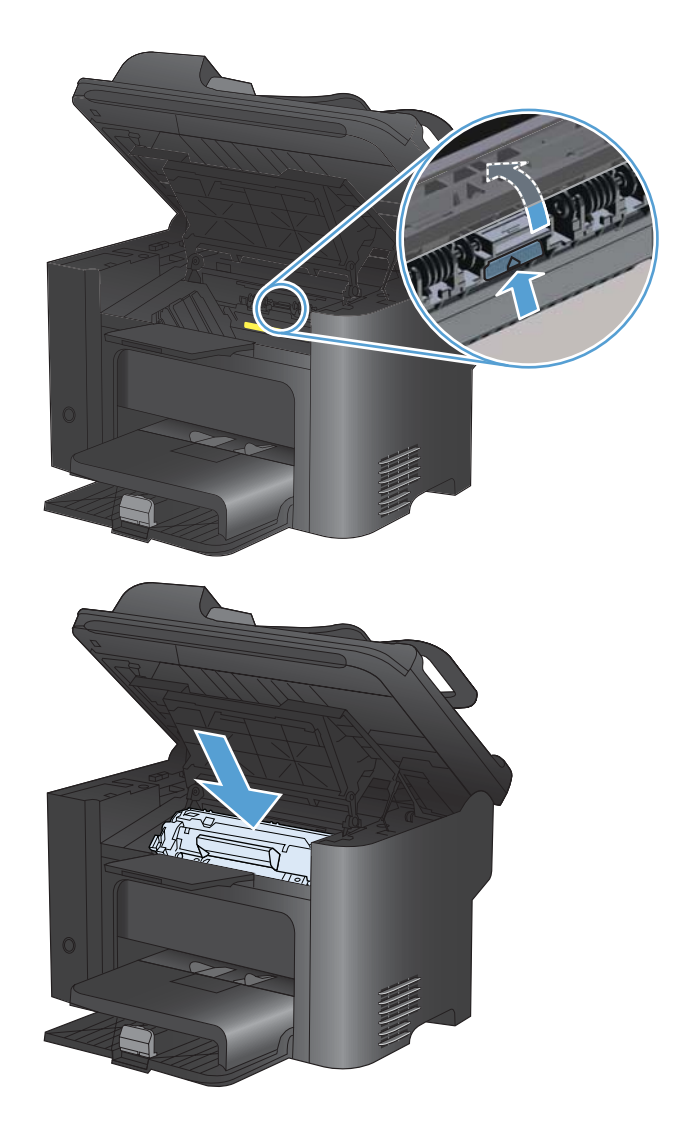

#### **Clear jams from the output areas**

- $\triangle$  **CAUTION:** Do not use sharp objects, such as tweezers or needle-nose pliers, to remove jams. Damage caused by sharp objects will not be covered by the warranty.
- **1.** Open the print-cartridge door, and then remove the print cartridge.

**2.** Keep the print cartridge door open, and then with both hands, grasp the side of any jammed media that is most visible (this includes the middle), and carefully pull it free from the product.

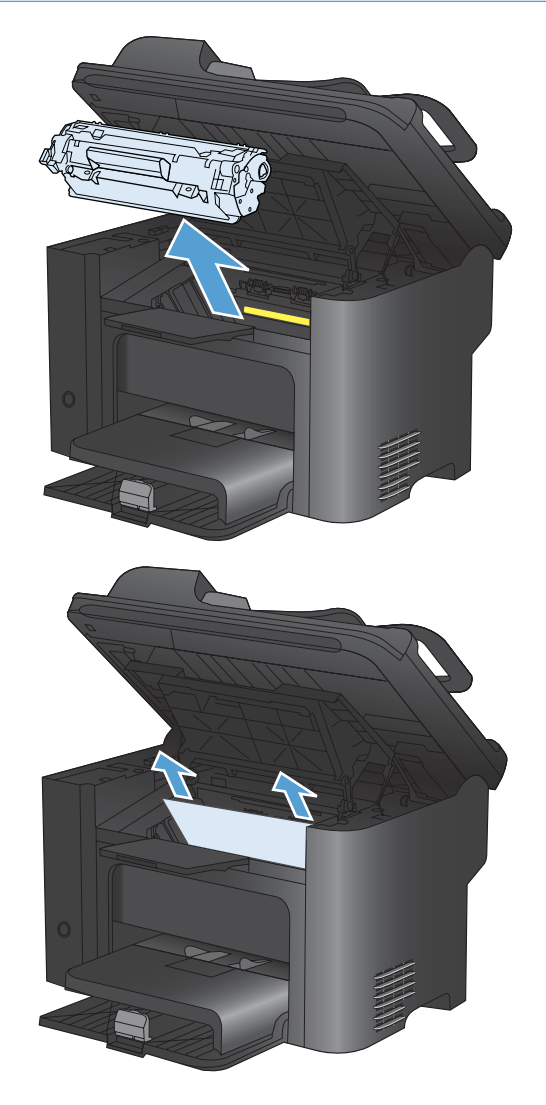

**3.** Press the green tab and then open the jamaccess door, carefully grasp the jammed paper and slowly pull it out of the product.

**4.** Reinstall the print cartridge, and then close the print-cartridge door.

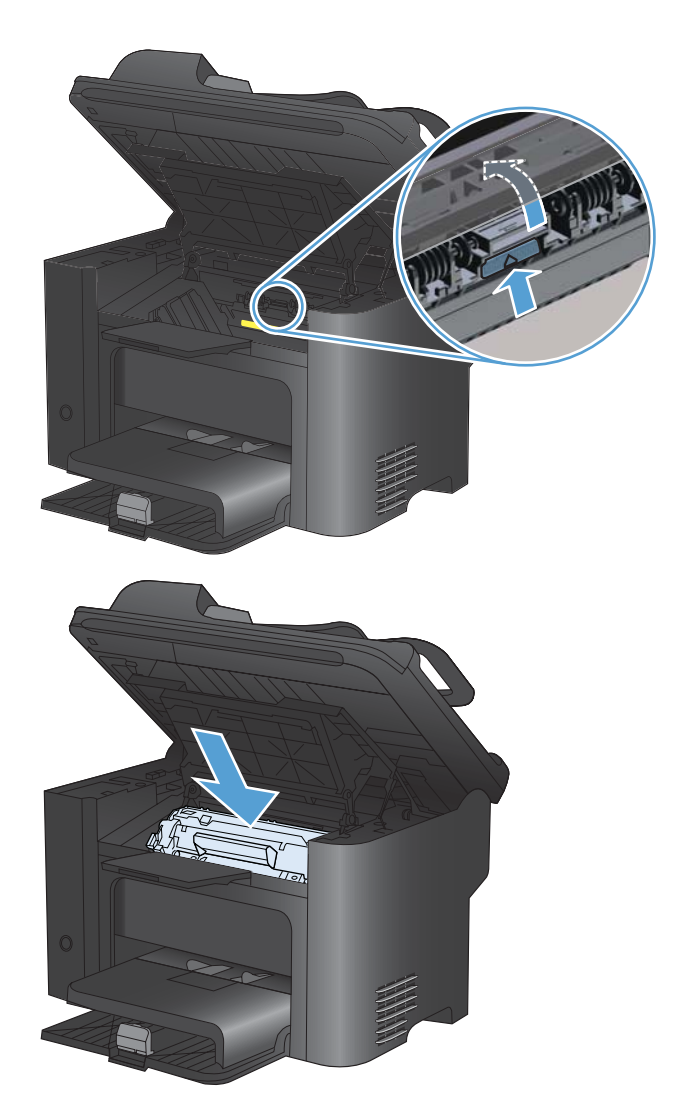

#### **Clear jams from the duplexer**

**1.** Open the print-cartridge door, and then remove the print cartridge.

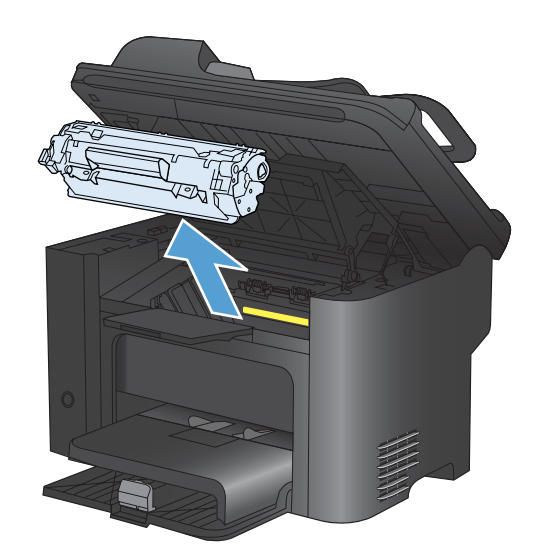

**2.** Open the rear door.

**CAUTION:** The fuser area can be hot while the product is in use. Wait for the fuser to cool down.

**3.** Carefully grasp the jammed paper, and slowly pull it out of the product

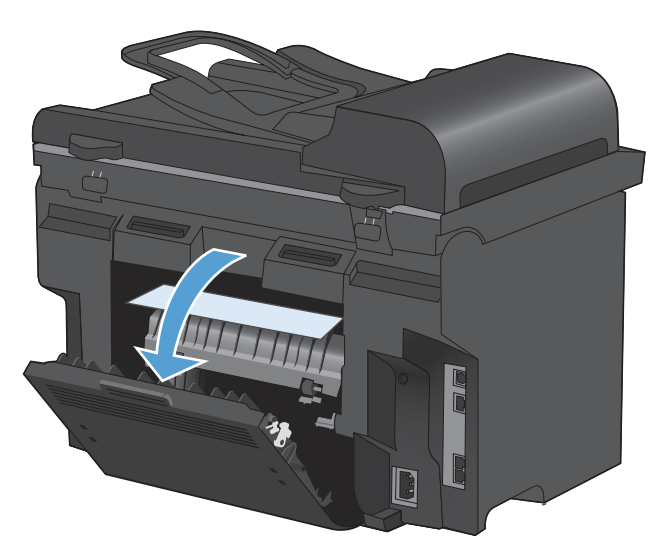

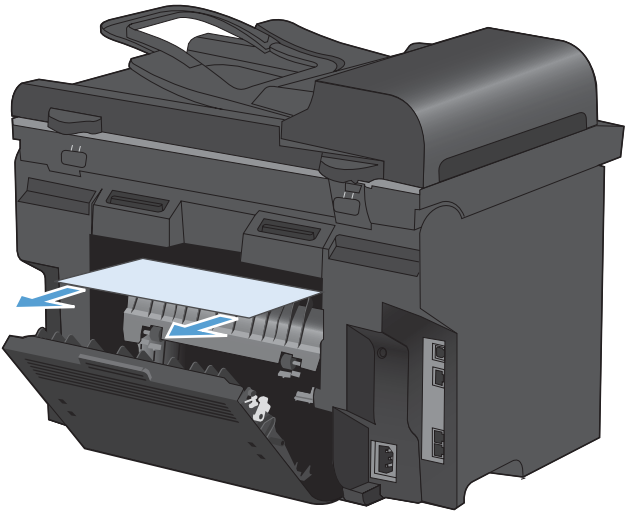

<span id="page-237-0"></span>**4.** Close the rear door.

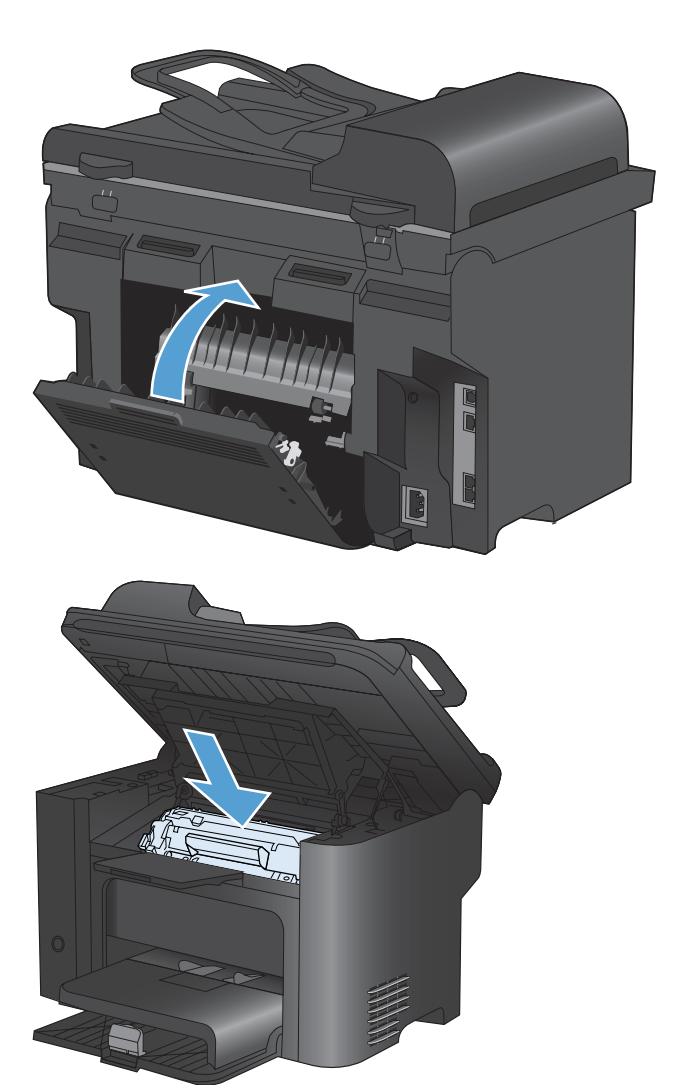

**5.** Reinstall the print cartridge and close the printcartridge door.

### **Improve print quality**

You can prevent most print-quality problems by following these guidelines.

- Use the correct paper type setting in the printer driver.
- Use paper that meets HP specifications for this product.
- Clean the product as necessary.
- Replace print cartridges when they are reaching the end of their estimated life and print quality is no longer acceptable.
- Use the printer driver that best meets your printing needs.

#### **Select a paper type**

- **1.** Open the printer driver, click the **Properties** or **Preferences** button, and then click the **Paper/ Quality** tab.
- **2.** Select a type from the **Type is** drop-down list.
- **3.** Click the **OK** button.

#### **Use paper that meets HP specifications**

Use different paper if you are having any of the following problems:

- The printing is too light or seems faded in areas.
- Specks of toner are on the printed pages.
- Toner is smearing on the printed pages.
- Printed characters seem misformed.
- Printed pages are curled.

Always use a paper type and weight that this product supports. In addition, follow these guidelines when selecting paper:

- Use paper that is of good quality and free of cuts, nicks, tears, spots, loose particles, dust, wrinkles, voids, staples, and curled or bent edges.
- Use paper that has not been previously printed on.
- Use paper that is designed for use in laser printers. Do not use paper that is designed only for use in Inkjet printers.
- Use paper that is not too rough. Using smoother paper generally results in better print quality.

#### **Print a cleaning page**

Print a cleaning page to remove dust and excess toner from the paper path if you are having any of the following problems:

- Specks of toner are on the printed pages.
- Toner is smearing on the printed pages.
- Repeated marks occur on the printed pages.

Use the following procedure to print a cleaning page.

- 1. On the product control panel, press the Setup **\** button.
- **2.** Use the arrow buttons to select the **Service** menu.
- **3.** Use the arrow buttons to select the **Cleaning Page** item.
- **4.** Load plain letter or A4 paper when you are prompted.
- **5.** Press the OK button to begin the cleaning process.

A page feeds through the product slowly. Discard the page when the process is completed.

#### **Check the print cartridge**

Check the print cartridge, and replace it if necessary, if you are having any of the following problems:

- The printing is too light or seems faded in areas.
- **•** Printed pages have small unprinted areas.
- **•** Printed pages have streaks or bands.

**B**<sup> $\bullet$ </sup> **NOTE:** If you are using a draft or EconoMode print setting, the printing might appear light.

If you determine that you need to replace a print cartridge, print the supplies status page to find the part number for the correct genuine HP print cartridge.

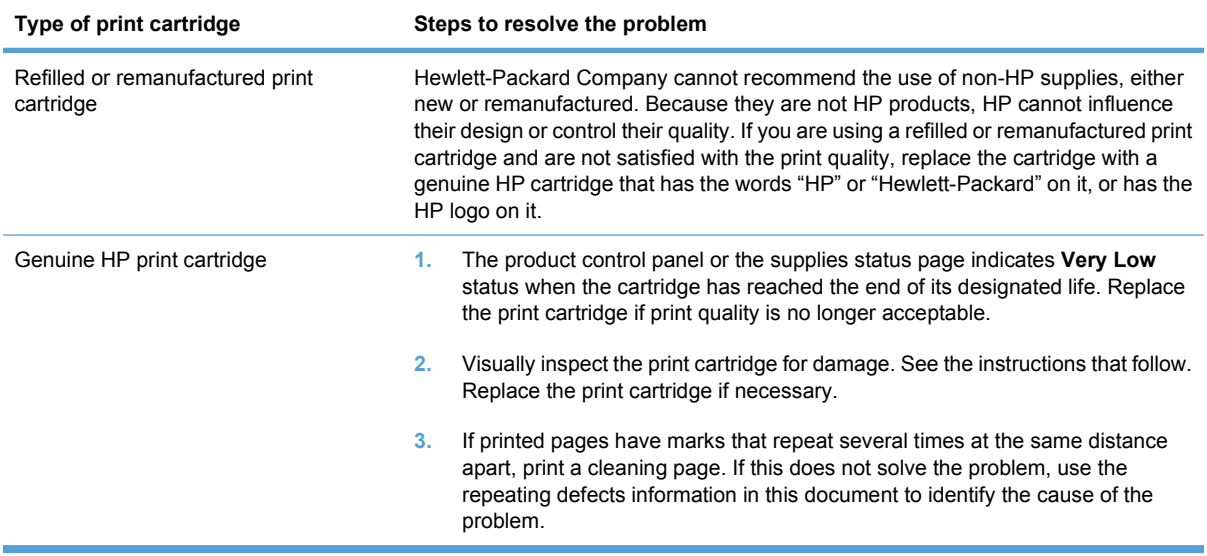

#### **Print the Supplies Status page**

The **Supplies Status** page indicates the estimated life remaining in print cartridges. It also lists the part number for the correct genuine HP print cartridge for your product so you can order a replacement print cartridge, as well as other useful information.

- **1.** On the product control panel, open the **Reports** menu.
- **2.** Select the **Supplies Status** page to print it.

#### **Inspect the print cartridge for damage**

- **1.** Remove the print cartridge from the product, and verify that the sealing tape has been removed.
- **2.** Check the memory chip for damage.
- **3.** Examine the surface of the green imaging drum on the bottom of the print cartridge.
- $\triangle$  **CAUTION:** Do not touch the green roller (imaging drum) on the bottom of the cartridge. Fingerprints on the imaging drum can cause print-quality problems.

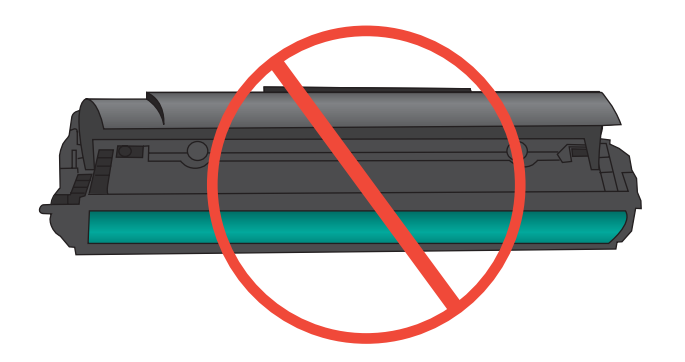

- **4.** If you see any scratches, fingerprints, or other damage on the imaging drum, replace the print cartridge.
- **5.** If the imaging drum does not appear to be damaged, rock the print cartridge gently several times and reinstall it. Print a few pages to see if the problem has resolved.

#### **Repeating defects**

If defects repeat at any of the following approximate intervals on the page, the print cartridge might be damaged.

- 27 mm
- 29 mm
- 75 mm

#### **Use the printer driver that best meets your printing needs**

You might need to use a different printer driver if the printed page has unexpected lines in graphics, missing text, missing graphics, incorrect formatting, or substituted fonts.

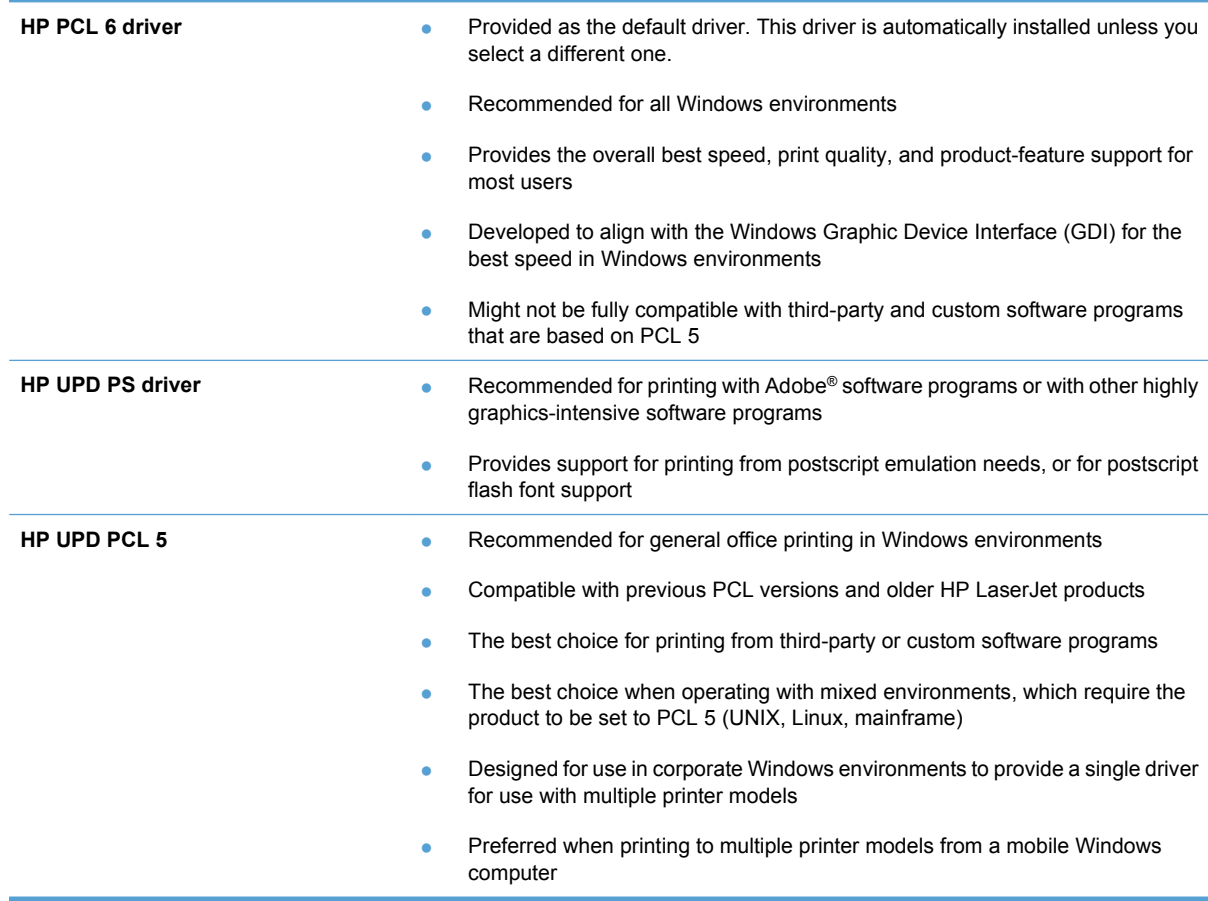

Download additional printer drivers from this Web site: [www.hp.com/go/ljm1530series\\_software](http://h20180.www2.hp.com/apps/CLC?h_pagetype=s-001&h_lang=en&h_product=3442749&h_client=s-h-e009-1&h_page=hpcom&lang=en).

#### **Improve print quality for copies**

If you encounter print quality problems in copied documents, review the solutions for printed documents listed previously in this document. However, some print-quality problems occur only in copied documents.

- **•** If streaks appear on copies made by using the document feeder, clean the small glass strip on the left side of the scanner assembly.
- **If dots or other defects appear on copies made by using the scanner glass, clean the scanner glass** and the white plastic backing.

<span id="page-243-0"></span>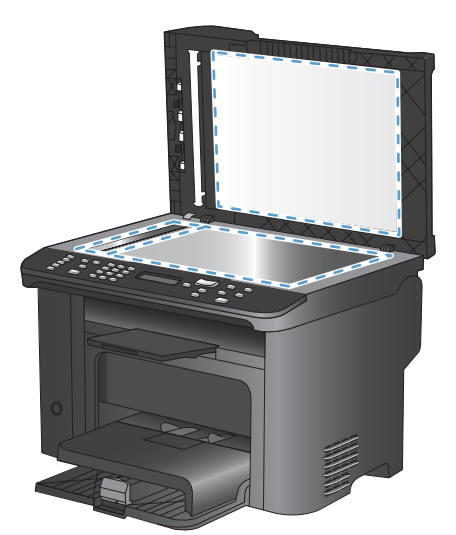

- **1.** Use the power switch to turn off the product, and then unplug the power cord from the electrical socket.
- **2.** Open the scanner lid.
- **3.** Clean the scanner glass and the white plastic backing with a soft cloth or sponge that has been moistened with nonabrasive glass cleaner.
- **CAUTION:** Do not use abrasives, acetone, benzene, ammonia, ethyl alcohol, or carbon tetrachloride on any part of the product; these can damage the product. Do not place liquids directly on the glass or platen. They might seep and damage the product.
- **4.** Dry the glass and white plastic backing with a chamois or a cellulose sponge to prevent spotting.
- **5.** Plug in the product, and then use the power switch to turn on the product.

# **The product does not print or it prints slowly**

#### **The product does not print**

If the product does not print at all, try the following solutions.

- **1.** Make sure the product is turned on and that the control panel indicates it is ready.
	- If the control panel does not indicate the product is ready, turn the product off and then on again.
	- If the control panel indicates the product is ready, try sending the job again.
- **2.** If the control panel indicates the product has an error, resolve the error and then try sending the job again.
- **3.** Make sure the cables are all connected correctly. If the product is connected to a network, check the following items:
	- Check the light next to the network connection on the product. If the network is active, the light is green.
	- Make sure that you are using a network cable and not a phone cord to connect to the network.
	- Make sure the network router, hub, or switch is turned on and that it is working correctly.
- <span id="page-244-0"></span>**4.** Install the HP software from the CD that came with the product. Using generic printer drivers can cause delays clearing jobs from the print queue.
- **5.** From the list of printers on your computer, right-click the name of this product, click **Properties**, and open the **Ports** tab.
	- If you are using a network cable to connect to the network, make sure the printer name listed on the **Ports** tab matches the product name on the product configuration page.
	- If you are using a USB cable and are connecting to a wireless network, make sure the box is checked next to **Virtual printer port for USB**.
- **6.** If you are using a personal firewall system on the computer, it might be blocking communication with the product. Try temporarily disabling the firewall to see if it is the source of the problem.
- **7.** If your computer or the product is connected to a wireless network, low signal quality or interference might be delaying print jobs.

#### **The product prints slowly**

If the product prints, but it seems slow, try the following solutions.

- **1.** Make sure the computer meets the minimum specifications for this product. For a list of specifications, go to this Web site: [www.hp.com/support/ljm1530series](http://h20180.www2.hp.com/apps/CLC?h_pagetype=s-001&h_lang=en&h_product=3442749&h_client=s-h-e009-1&h_page=hpcom&lang=en).
- **2.** When you configure the product to print on some paper types, such as heavy paper, the product prints more slowly so it can correctly fuse the toner to the paper. If the paper type setting is not correct for the type of paper you are using, change the setting to the correct paper type.
- **3.** If your computer or the product is connected to a wireless network, low signal quality or interference might be delaying print jobs.
- **4.** Disable the product **Quiet Mode** setting. When this mode is turned on, the product prints at a slower speed.
- **5.** If the product is directly connected to a computer, change the product **USB Speed** setting. When this setting is incorrectly set, the product prints at a slower speed.

### **Solve connectivity problems**

#### **Solve direct-connect problems**

If you have connected the product directly to a computer, check the cable.

- Verify that the cable is connected to the computer and to the product.
- **•** Verify that the cable is not longer than  $5 \text{ m}$  (16.4 ft). Try using a shorter cable.
- Verify that the cable is working correctly by connecting it to another product. Replace the cable if necessary.

#### **Solve network problems**

Check the following items to verify that the product is communicating with the network. Before beginning, print a configuration page from the product control panel and locate the product IP address that is listed on this page.

- Poor physical connection
- The computer is using the incorrect IP address for the product
- The computer is unable to communicate with the product
- The product is using incorrect link and duplex settings for the network
- [New software programs might be causing compatibility problems](#page-246-0)
- [The computer or workstation might be set up incorrectly](#page-246-0)
- [The product is disabled, or other network settings are incorrect](#page-246-0)

#### **Poor physical connection**

- **1.** Verify that the product is attached to the correct network port using a cable of the correct length.
- **2.** Verify that cable connections are secure.
- **3.** Look at the network port connection on the back of the product, and verify that the amber activity light and the green link-status light are lit.
- **4.** If the problem continues, try a different cable or port on the hub.

#### **The computer is using the incorrect IP address for the product**

- **1.** Open the printer properties and click the **Ports** tab. Verify that the current IP address for the product is selected. The product IP address is listed on the product configuration page.
- **2.** If you installed the product using the HP standard TCP/IP port, select the box labeled **Always print to this printer, even if its IP address changes.**
- **3.** If you installed the product using a Microsoft standard TCP/IP port, use the hostname instead of the IP address.
- **4.** If the IP address is correct, delete the product and then add it again.

#### **The computer is unable to communicate with the product**

- **1.** Test network communication by pinging the network.
	- **a.** Open a command-line prompt on your computer. For Windows, click **Start**, click **Run**, and then type cmd.
	- **b.** Type ping followed by the IP address for your product.
	- **c.** If the window displays round-trip times, the network is working.
- **2.** If the ping command failed, verify that the network hubs are on, and then verify that the network settings, the product, and the computer are all configured for the same network.

#### **The product is using incorrect link and duplex settings for the network**

Hewlett-Packard recommends leaving this setting in automatic mode (the default setting). If you change these settings, you must also change them for your network.

#### <span id="page-246-0"></span>**New software programs might be causing compatibility problems**

Verify that any new software programs are correctly installed and that they use the correct printer driver.

#### **The computer or workstation might be set up incorrectly**

- **1.** Check the network drivers, printer drivers, and the network redirection.
- **2.** Verify that the operating system is configured correctly.

#### **The product is disabled, or other network settings are incorrect**

- **1.** Review the configuration page to check the status of the network protocol. Enable it if necessary.
- **2.** Reconfigure the network settings if necessary.

# <span id="page-247-0"></span>**Product software problems**

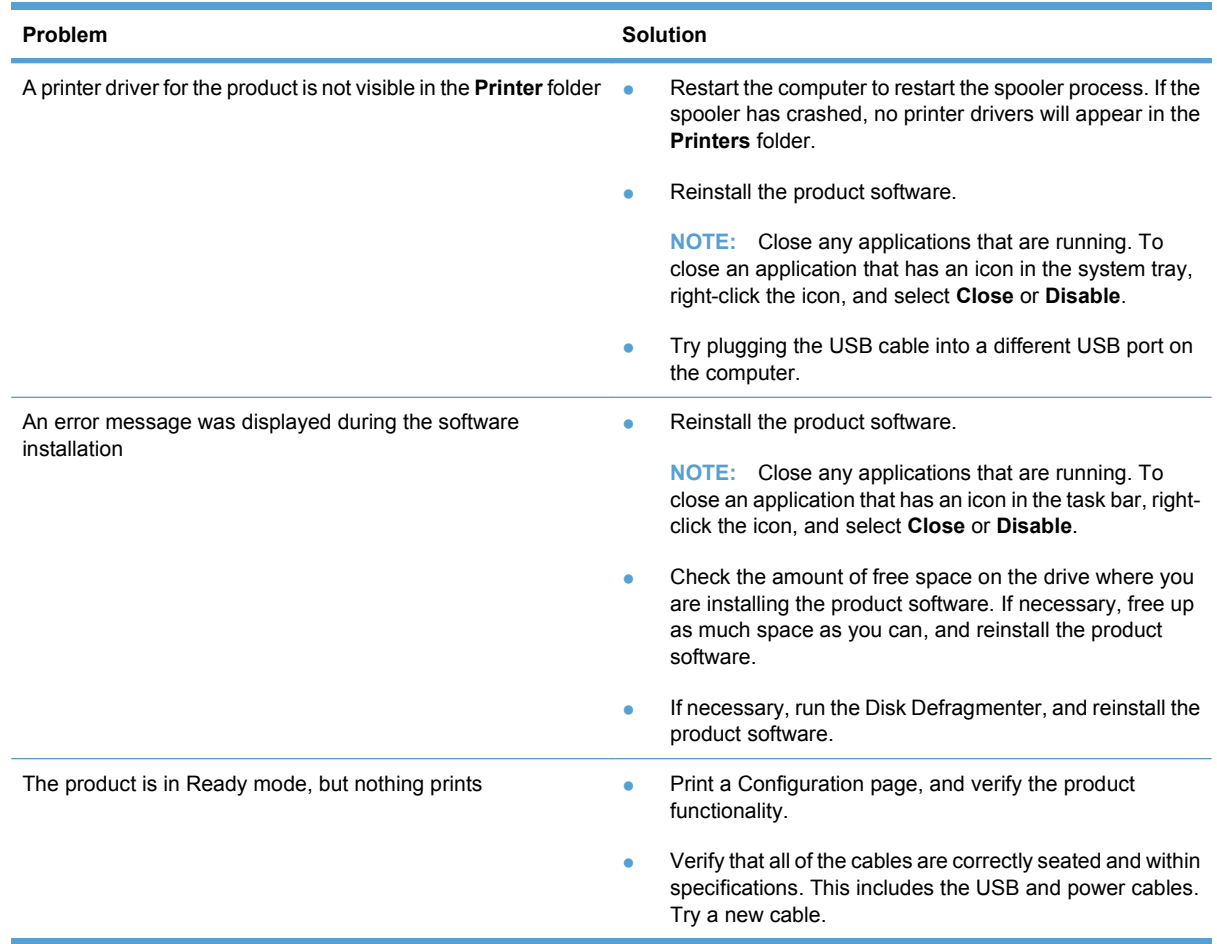

# **Solve common Mac problems**

- The printer driver is not listed in the Print & Fax list
- [The product name does not appear in the product list in the Print & Fax list](#page-248-0)
- [The printer driver does not automatically set up the selected product in the Print & Fax list](#page-248-0)
- [A print job was not sent to the product that you wanted](#page-248-0)
- [When connected with a USB cable, the product does not appear in the Print & Fax list after the](#page-248-0) [driver is selected.](#page-248-0)
- [You are using a generic printer driver when using a USB connection](#page-249-0)

#### **The printer driver is not listed in the Print & Fax list**

- **1.** Make sure that the product .GZ file is in the following hard-drive folder: Library/Printers/ PPDs/Contents/Resources. If necessary, reinstall the software.
- **2.** If the GZ file is in the folder, the PPD file might be corrupt. Delete the file and then reinstall the software.

#### <span id="page-248-0"></span>**The product name does not appear in the product list in the Print & Fax list**

- **1.** Make sure that the cables are connected correctly and the product is on.
- **2.** Print a configuration page to check the product name. Verify that the name on the configuration page matches the product name in the Print & Fax list.
- **3.** Replace the USB or network cable with a high-quality cable.

#### **The printer driver does not automatically set up the selected product in the Print & Fax list**

- **1.** Make sure that the cables are connected correctly and the product is on.
- **2.** Make sure that the product .GZ file is in the following hard-drive folder: Library/Printers/ PPDs/Contents/Resources. If necessary, reinstall the software.
- **3.** If the GZ file is in the folder, the PPD file might be corrupt. Delete the file and then reinstall the software.
- **4.** Replace the USB or network cable with a high-quality cable.

#### **A print job was not sent to the product that you wanted**

- **1.** Open the print queue and restart the print job.
- **2.** Another product with the same or similar name might have received your print job. Print a configuration page to check the product name. Verify that the name on the configuration page matches the product name in the Print & Fax list.

#### **When connected with a USB cable, the product does not appear in the Print & Fax list after the driver is selected.**

#### **Software troubleshooting**

Make sure that your Mac operating system is Mac OS X 10.5 or later.

#### **Hardware troubleshooting**

- **1.** Make sure that the product is turned on.
- **2.** Make sure that the USB cable is connected correctly.
- **3.** Make sure that you are using the appropriate high-speed USB cable.
- **4.** Make sure that you do not have too many USB devices drawing power from the chain. Disconnect all of the devices from the chain, and connect the cable directly to the USB port on the computer
- **5.** Check to see if more than two non-powered USB hubs are connected in a row on the chain. Disconnect all of the devices from the chain, and then connect the cable directly to the USB port on the computer.
	- **NOTE:** The iMac keyboard is a non-powered USB hub.

### <span id="page-249-0"></span>**You are using a generic printer driver when using a USB connection**

If you connected the USB cable before you installed the software, you might be using a generic printer driver instead of the driver for this product.

- **1.** Delete the generic printer driver.
- **2.** Reinstall the software from the product CD. Do not connect the USB cable until the software installation program prompts you.
- **3.** If multiple printers are installed, make sure that you have selected the correct printer in the **Format For** drop-down menu in the **Print** dialog box.

# **A Supplies and accessories**

- [Order parts, accessories, and supplies](#page-251-0)
- <u>[Part numbers](#page-251-0)</u>

# <span id="page-251-0"></span>**Order parts, accessories, and supplies**

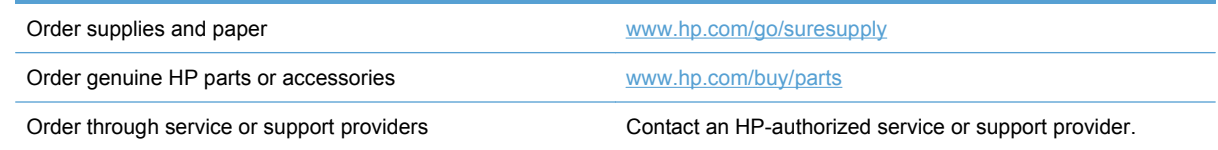

# **Part numbers**

The following list of accessories was current at the time of printing. Ordering information and availability of the accessories might change during the life of the product.

### **Print cartridge**

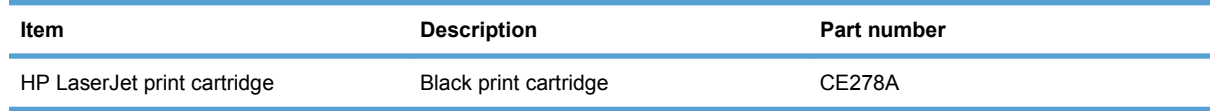

### **Cables and interfaces**

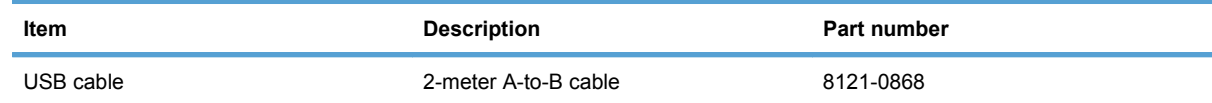

### **Maintenance kits**

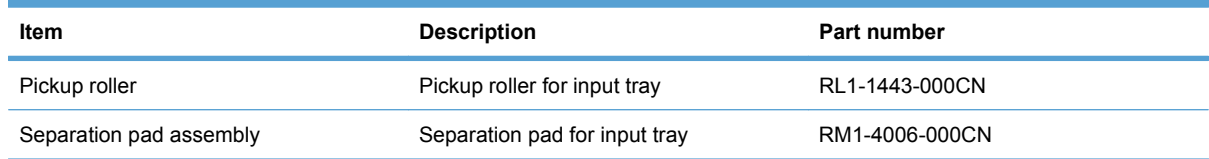
# **B Service and support**

- [Hewlett-Packard limited warranty statement](#page-253-0)
- **[HP's Premium Protection Warranty: LaserJet print cartridge limited warranty statement](#page-254-0)**
- [Data stored on the print cartridge](#page-255-0)
- [End User License Agreement](#page-256-0)
- [Customer support](#page-258-0)
- [Repack the product](#page-259-0)

# <span id="page-253-0"></span>**Hewlett-Packard limited warranty statement**

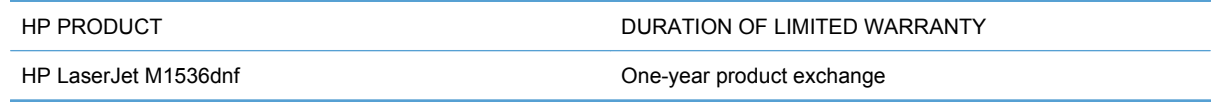

HP warrants to you, the end-user customer, that HP hardware and accessories will be free from defects in materials and workmanship after the date of purchase, for the period specified above. If HP receives notice of such defects during the warranty period, HP will, at its option, either repair or replace products which prove to be defective. Replacement products may be either new or equivalent in performance to new.

HP warrants to you that HP software will not fail to execute its programming instructions after the date of purchase, for the period specified above, due to defects in material and workmanship when properly installed and used. If HP receives notice of such defects during the warranty period, HP will replace software which does not execute its programming instructions due to such defects.

HP does not warrant that the operation of HP products will be uninterrupted or error free. If HP is unable, within a reasonable time, to repair or replace any product to a condition as warranted, you will be entitled to a refund of the purchase price upon prompt return of the product.

HP products may contain remanufactured parts equivalent to new in performance or may have been subject to incidental use.

Warranty does not apply to defects resulting from (a) improper or inadequate maintenance or calibration, (b) software, interfacing, parts or supplies not supplied by HP, (c) unauthorized modification or misuse, (d) operation outside of the published environmental specifications for the product, or (e) improper site preparation or maintenance.

TO THE EXTENT ALLOWED BY LOCAL LAW, THE ABOVE WARRANTIES ARE EXCLUSIVE AND NO OTHER WARRANTY OR CONDITION, WHETHER WRITTEN OR ORAL, IS EXPRESSED OR IMPLIED AND HP SPECIFICALLY DISCLAIMS ANY IMPLIED WARRANTIES OR CONDITIONS OF MERCHANTABILITY, SATISFACTORY QUALITY, AND FITNESS FOR A PARTICULAR PURPOSE. Some countries/regions, states or provinces do not allow limitations on the duration of an implied warranty, so the above limitation or exclusion might not apply to you. This warranty gives you specific legal rights and you might also have other rights that vary from country/region to country/region, state to state, or province to province.

HP's limited warranty is valid in any country/region or locality where HP has a support presence for this product and where HP has marketed this product. The level of warranty service you receive may vary according to local standards. HP will not alter form, fit or function of the product to make it operate in a country/region for which it was never intended to function for legal or regulatory reasons.

TO THE EXTENT ALLOWED BY LOCAL LAW, THE REMEDIES IN THIS WARRANTY STATEMENT ARE YOUR SOLE AND EXCLUSIVE REMEDIES. EXCEPT AS INDICATED ABOVE, IN NO EVENT WILL HP OR ITS SUPPLIERS BE LIABLE FOR LOSS OF DATA OR FOR DIRECT, SPECIAL, INCIDENTAL, CONSEQUENTIAL (INCLUDING LOST PROFIT OR DATA), OR OTHER DAMAGE, WHETHER BASED IN CONTRACT, TORT, OR OTHERWISE. Some countries/regions, states or provinces do not allow the exclusion or limitation of incidental or consequential damages, so the above limitation or exclusion may not apply to you.

THE WARRANTY TERMS CONTAINED IN THIS STATEMENT, EXCEPT TO THE EXTENT LAWFULLY PERMITTED, DO NOT EXCLUDE, RESTRICT OR MODIFY AND ARE IN ADDITION TO THE MANDATORY STATUTORY RIGHTS APPLICABLE TO THE SALE OF THIS PRODUCT TO YOU.

## <span id="page-254-0"></span>**HP's Premium Protection Warranty: LaserJet print cartridge limited warranty statement**

This HP product is warranted to be free from defects in materials and workmanship.

This warranty does not apply to products that (a) have been refilled, refurbished, remanufactured or tampered with in any way, (b) experience problems resulting from misuse, improper storage, or operation outside of the published environmental specifications for the printer product or (c) exhibit wear from ordinary use.

To obtain warranty service, please return the product to place of purchase (with a written description of the problem and print samples) or contact HP customer support. At HP's option, HP will either replace products that prove to be defective or refund your purchase price.

TO THE EXTENT ALLOWED BY LOCAL LAW, THE ABOVE WARRANTY IS EXCLUSIVE AND NO OTHER WARRANTY OR CONDITION, WHETHER WRITTEN OR ORAL, IS EXPRESSED OR IMPLIED AND HP SPECIFICALLY DISCLAIMS ANY IMPLIED WARRANTIES OR CONDITIONS OF MERCHANTABILITY, SATISFACTORY QUALITY, AND FITNESS FOR A PARTICULAR PURPOSE.

TO THE EXTENT ALLOWED BY LOCAL LAW, IN NO EVENT WILL HP OR ITS SUPPLIERS BE LIABLE FOR DIRECT, SPECIAL, INCIDENTAL, CONSEQUENTIAL (INCLUDING LOST PROFIT OR DATA), OR OTHER DAMAGE, WHETHER BASED IN CONTRACT, TORT, OR OTHERWISE.

THE WARRANTY TERMS CONTAINED IN THIS STATEMENT, EXCEPT TO THE EXTENT LAWFULLY PERMITTED, DO NOT EXCLUDE, RESTRICT OR MODIFY AND ARE IN ADDITION TO THE MANDATORY STATUTORY RIGHTS APPLICABLE TO THE SALE OF THIS PRODUCT TO YOU.

# <span id="page-255-0"></span>**Data stored on the print cartridge**

The HP print cartridges used with this product contain a memory chip that assists in the operation of the product.

In addition, this memory chip collects a limited set of information about the usage of the product, which might include the following: the date when the print cartridge was first installed, the date when the print cartridge was last used, the number of pages printed using the print cartridge, the page coverage, the printing modes used, any printing errors that might have occurred, and the product model. This information helps HP design future products to meet our customers' printing needs.

The data collected from the print cartridge memory chip does not contain information that can be used to identify a customer or user of the print cartridge or their product.

HP collects a sampling of the memory chips from print cartridges returned to HP's free return and recycling program (HP Planet Partners: [www.hp.com/recycle](http://www.hp.com/recycle)). The memory chips from this sampling are read and studied in order to improve future HP products. HP partners who assist in recycling this print cartridge might have access to this data, as well.

Any third party possessing the print cartridge might have access to the anonymous information on the memory chip. If you prefer to not allow access to this information, you can render the chip inoperable. However, after you render the memory chip inoperable, the memory chip cannot be used in an HP product.

# <span id="page-256-0"></span>**End User License Agreement**

PLEASE READ CAREFULLY BEFORE USING THIS SOFTWARE PRODUCT: This End-User License Agreement ("EULA") is a contract between (a) you (either an individual or the entity you represent) and (b) Hewlett-Packard Company ("HP") that governs your use of the software product ("Software"). This EULA does not apply if there is a separate license agreement between you and HP or its suppliers for the Software, including a license agreement in online documentation. The term "Software" may include (i) associated media, (ii) a user guide and other printed materials, and (iii) "online" or electronic documentation (collectively "User Documentation").

RIGHTS IN THE SOFTWARE ARE OFFERED ONLY ON THE CONDITION THAT YOU AGREE TO ALL TERMS AND CONDITIONS OF THIS EULA. BY INSTALLING, COPYING, DOWNLOADING, OR OTHERWISE USING THE SOFTWARE, YOU AGREE TO BE BOUND BY THIS EULA. IF YOU DO NOT ACCEPT THIS EULA, DO NOT INSTALL, DOWNLOAD, OR OTHERWISE USE THE SOFTWARE. IF YOU PURCHASED THE SOFTWARE BUT DO NOT AGREE TO THIS EULA, PLEASE RETURN THE SOFTWARE TO YOUR PLACE OF PURCHASE WITHIN FOURTEEN DAYS FOR A REFUND OF THE PURCHASE PRICE; IF THE SOFTWARE IS INSTALLED ON OR MADE AVAILABLE WITH ANOTHER HP PRODUCT, YOU MAY RETURN THE ENTIRE UNUSED PRODUCT.

1. THIRD PARTY SOFTWARE. The Software may include, in addition to HP proprietary software ("HP Software"), software under licenses from third parties ("Third Party Software" and "Third Party License"). Any Third Party Software is licensed to you subject to the terms and conditions of the corresponding Third Party License. Generally, the Third Party License is located in a file such as license.txt; you should contact HP support if you cannot find any Third Party License. If the Third Party Licenses include licenses that provide for the availability of source code (such as the GNU General Public License) and the corresponding source code is not included with the Software, then check the product support pages of HP's website (hp.com) to learn how to obtain such source code.

2. LICENSE RIGHTS. You will have the following rights provided you comply with all terms and conditions of this EULA:

a. Use. HP grants you a license to Use one copy of the HP Software. "Use" means installing, copying, storing, loading, executing, displaying, or otherwise using the HP Software. You may not modify the HP Software or disable any licensing or control feature of the HP Software. If this Software is provided by HP for Use with an imaging or printing product (for example, if the Software is a printer driver, firmware, or add-on), the HP Software may only be used with such product ("HP Product"). Additional restrictions on Use may appear in the User Documentation. You may not separate component parts of the HP Software for Use. You do not have the right to distribute the HP Software.

b. Copying. Your right to copy means you may make archival or back-up copies of the HP Software, provided each copy contains all the original HP Software's proprietary notices and is used only for backup purposes.

3. UPGRADES. To Use HP Software provided by HP as an upgrade, update, or supplement (collectively "Upgrade"), you must first be licensed for the original HP Software identified by HP as eligible for the Upgrade. To the extent the Upgrade supersedes the original HP Software, you may no longer use such HP Software. This EULA applies to each Upgrade unless HP provides other terms with the Upgrade. In case of a conflict between this EULA and such other terms, the other terms will prevail.

#### 4. TRANSFER.

a. Third Party Transfer. The initial end user of the HP Software may make a one-time transfer of the HP Software to another end user. Any transfer will include all component parts, media, User Documentation, this EULA, and if applicable, the Certificate of Authenticity. The transfer may not be an indirect transfer, such as a consignment. Prior to the transfer, the end user receiving the transferred

Software will agree to this EULA. Upon transfer of the HP Software, your license is automatically terminated.

b. Restrictions. You may not rent, lease or lend the HP Software or Use the HP Software for commercial timesharing or bureau use. You may not sublicense, assign or otherwise transfer the HP Software except as expressly provided in this EULA.

5. PROPRIETARY RIGHTS. All intellectual property rights in the Software and User Documentation are owned by HP or its suppliers and are protected by law, including applicable copyright, trade secret, patent, and trademark laws. You will not remove any product identification, copyright notice, or proprietary restriction from the Software.

6. LIMITATION ON REVERSE ENGINEERING. You may not reverse engineer, decompile, or disassemble the HP Software, except and only to the extent that the right to do so is allowed under applicable law.

7. CONSENT TO USE OF DATA. HP and its affiliates may collect and use technical information you provide in relation to (i) your Use of the Software or the HP Product, or (ii) the provision of support services related to the Software or the HP Product. All such information will be subject to HP's privacy policy. HP will not use such information in a form that personally identifies you except to the extent necessary to enhance your Use or provide support services.

8. LIMITATION OF LIABILITY. Notwithstanding any damages that you might incur, the entire liability of HP and its suppliers under this EULA and your exclusive remedy under this EULA will be limited to the greater of the amount actually paid by you for the Product or U.S. \$5.00. TO THE MAXIMUM EXTENT PERMITTED BY APPLICABLE LAW, IN NO EVENT WILL HP OR ITS SUPPLIERS BE LIABLE FOR ANY SPECIAL, INCIDENTAL, INDIRECT, OR CONSEQUENTIAL DAMAGES (INCLUDING DAMAGES FOR LOST PROFITS, LOST DATA, BUSINESS INTERRUPTION, PERSONAL INJURY, OR LOSS OF PRIVACY) RELATED IN ANY WAY TO THE USE OF OR INABILITY TO USE THE SOFTWARE, EVEN IF HP OR ANY SUPPLIER HAS BEEN ADVISED OF THE POSSIBILITY OF SUCH DAMAGES AND EVEN IF THE ABOVE REMEDY FAILS OF ITS ESSENTIAL PURPOSE. Some states or other jurisdictions do not allow the exclusion or limitation of incidental or consequential damages, so the above limitation or exclusion may not apply to you.

9. U.S. GOVERNMENT CUSTOMERS. If you are a U.S. Government entity, then consistent with FAR 12.211 and FAR 12.212, Commercial Computer Software, Computer Software Documentation, and Technical Data for Commercial Items are licensed under the applicable HP commercial license agreement.

10. COMPLIANCE WITH EXPORT LAWS. You will comply with all laws, rules, and regulations (i) applicable to the export or import of the Software, or (ii) restricting the Use of the Software, including any restrictions on nuclear, chemical, or biological weapons proliferation.

11. RESERVATION OF RIGHTS. HP and its suppliers reserve all rights not expressly granted to you in this EULA.

(c) 2007 Hewlett-Packard Development Company, L.P.

Rev. 11/06

# <span id="page-258-0"></span>**Customer support**

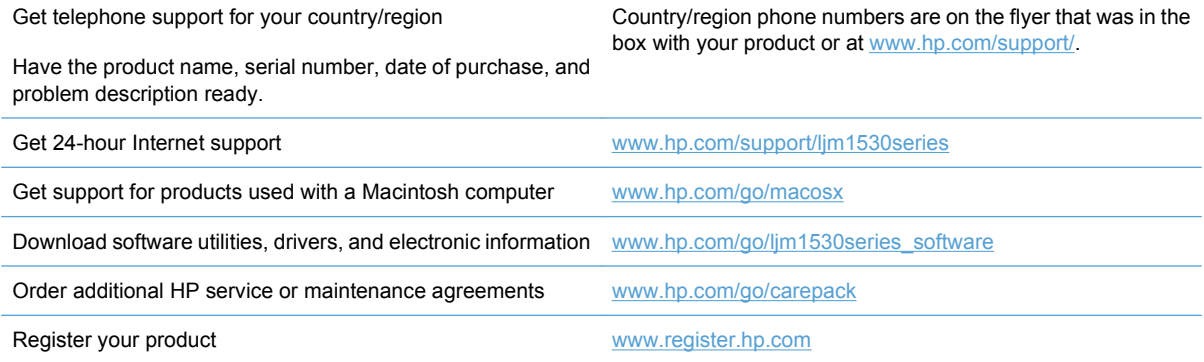

# <span id="page-259-0"></span>**Repack the product**

If HP Customer Care determines that your product needs to be returned to HP for repair, follow these steps to repack the product before shipping it.

- $\triangle$  **CAUTION:** Shipping damage as a result of inadequate packing is the customer's responsibility.
	- **1.** Remove and retain the print cartridge.
	- **CAUTION:** It is *extremely important* to remove the print cartridge before shipping the product. A print cartridge that remains in the product during shipping can leak and cover the product engine and other parts with toner.

To prevent damage to the print cartridge, avoid touching the roller on it, and store the print cartridge in its original packing material or so that it is not exposed to light.

- **2.** Remove and retain the power cable, interface cable, and optional accessories, such as an EIO card.
- **3.** If possible, include print samples and 50 to 100 sheets of paper or other print media that did not print correctly.
- **4.** In the U.S., call HP Customer Care to request new packing material. In other areas, use the original packing material, if possible. Hewlett-Packard recommends insuring the equipment for shipment.

# **C Product specifications**

- [Physical specifications](#page-261-0)
- [Power consumption, electrical specifications, and acoustic emissions](#page-261-0)
- **•** [Environmental specifications](#page-261-0)

# <span id="page-261-0"></span>**Physical specifications**

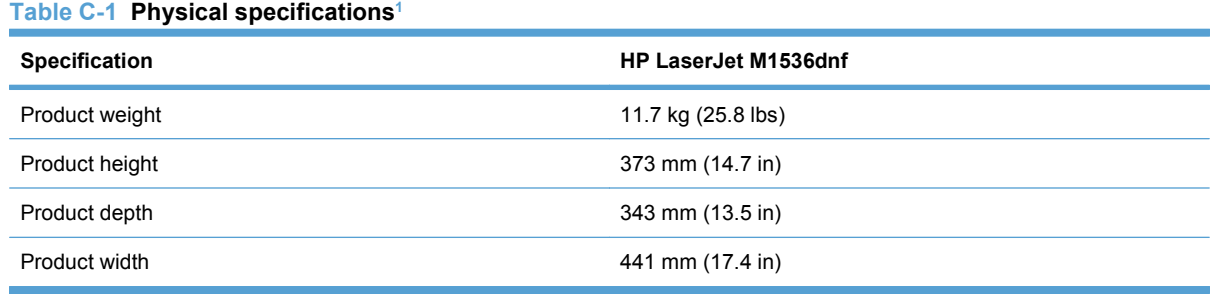

<sup>1</sup> Values are based on preliminary data. See [www.hp.com/support/ljm1530series.](http://h20180.www2.hp.com/apps/CLC?h_pagetype=s-001&h_lang=en&h_product=3442749&h_client=s-h-e009-1&h_page=hpcom&lang=en)

## **Power consumption, electrical specifications, and acoustic emissions**

See [www.hp.com/go/ljm1530series\\_regulatory](http://h20180.www2.hp.com/apps/CLC?h_pagetype=s-001&h_lang=en&h_product=3442749&h_client=s-h-e009-1&h_page=hpcom&lang=en) for current information.

# **Environmental specifications**

#### **Table C-2 Environmental specifications**

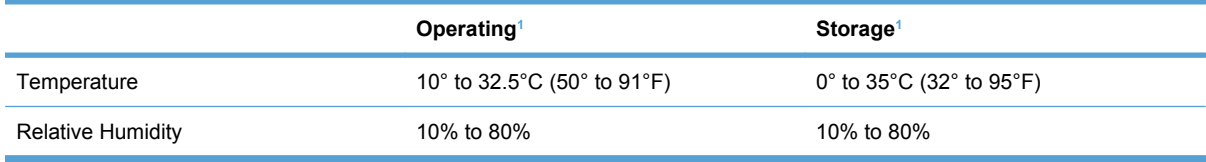

<sup>1</sup> Values are based on preliminary data. See [www.hp.com/support/ljm1530series.](http://h20180.www2.hp.com/apps/CLC?h_pagetype=s-001&h_lang=en&h_product=3442749&h_client=s-h-e009-1&h_page=hpcom&lang=en)

# **D Regulatory information**

- **[FCC regulations](#page-263-0)**
- [Environmental product stewardship program](#page-263-0)
- [Declaration of conformity](#page-267-0)
- [Safety statements](#page-269-0)
- [Additional statements for telecom \(fax\) products](#page-272-0)

# <span id="page-263-0"></span>**FCC regulations**

This equipment has been tested and found to comply with the limits for a Class B digital device, pursuant to Part 15 of the FCC rules. These limits are designed to provide reasonable protection against harmful interference in a residential installation. This equipment generates, uses, and can radiate radio frequency energy. If this equipment is not installed and used in accordance with the instructions, it may cause harmful interference to radio communications. However, there is no guarantee that interference will not occur in a particular installation. If this equipment does cause harmful interference to radio or television reception, which can be determined by turning the equipment off and on, the user is encouraged to try to correct the interference by one or more of the following measures:

- Reorient or relocate the receiving antenna.
- Increase separation between equipment and receiver.
- Connect equipment to an outlet on a circuit different from that to which the receiver is located.
- Consult your dealer or an experienced radio/TV technician.
- **E NOTE:** Any changes or modifications to the printer that are not expressly approved by HP could void the user's authority to operate this equipment.

Use of a shielded interface cable is required to comply with the Class B limits of Part 15 of FCC rules.

# **Environmental product stewardship program**

## **Protecting the environment**

Hewlett-Packard Company is committed to providing quality products in an environmentally sound manner. This product has been designed with several attributes to minimize impacts on our environment.

## **Ozone production**

This product generates no appreciable ozone gas  $(O_3)$ .

### **Power consumption**

Power usage drops significantly while in Ready or Sleep mode, which saves natural resources and saves money without affecting the high performance of this product. Hewlett-Packard printing and imaging equipment marked with the ENERGY STAR® logo is qualified to the U.S. Environmental Protection Agency's ENERGY STAR specifications for imaging equipment. The following mark will appear on ENERGY STAR qualified imaging products:

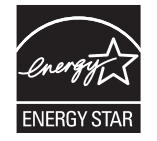

Additional ENERGY STAR qualified imaging product model information is listed at:

[www.hp.com/go/energystar](http://www.hp.com/go/energystar)

## <span id="page-264-0"></span>**Toner consumption**

EconoMode uses less toner, which might extend the life of the print cartridge.

#### **Paper use**

This product's manual/automatic duplex feature (two-sided printing) and N-up printing (multiple pages printed on one page) capability can reduce paper usage and the resulting demands on natural resources.

#### **Plastics**

Plastic parts over 25 grams are marked according to international standards that enhance the ability to identify plastics for recycling purposes at the end of the product's life.

### **HP LaserJet print supplies**

It's easy to return and recycle your HP LaserJet print cartridges after use—free of charge—with HP Planet Partners. Multilingual program information and instructions are included in every new HP LaserJet print cartridge and supplies package. You help reduce the toll on the environment further when you return multiple cartridges together rather than separately.

HP is committed to providing inventive, high-quality products and services that are environmentally sound, from product design and manufacturing to distribution, customer use and recycling. When you participate in the HP Planet Partners program, we ensure your HP LaserJet print cartridges are recycled properly, processing them to recover plastics and metals for new products and diverting millions of tons of waste from landfills. Since this cartridge is being recycled and used in new materials, it will not be returned to you. Thank you for being environmentally responsible!

**EX NOTE:** Use the return label to return original HP LaserJet print cartridges only. Please do not use this label for HP inkjet cartridges, non-HP cartridges, refilled or remanufactured cartridges or warranty returns. For information about recycling your HP inkjet cartridges please go to [http://www.hp.com/](http://www.hp.com/recycle) [recycle.](http://www.hp.com/recycle)

## **Return and recycling instructions**

#### **United States and Puerto Rico**

The enclosed label in the HP LaserJet toner cartridge box is for the return and recycling of one or more HP LaserJet print cartridges after use. Please follow the applicable instructions below.

#### **Multiple returns (more than one cartridge)**

- **1.** Package each HP LaserJet print cartridge in its original box and bag.
- **2.** Tape the boxes together using strapping or packaging tape. The package can weigh up to 31 kg (70 lb).
- **3.** Use a single pre-paid shipping label.

**OR**

- **1.** Use your own suitable box, or request a free bulk collection box from [www.hp.com/recycle](http://www.hp.com/recycle) or 1-800-340-2445 (holds up to 31 kg (70 lb) of HP LaserJet print cartridges).
- **2.** Use a single pre-paid shipping label.

#### <span id="page-265-0"></span>**Single returns**

- **1.** Package the HP LaserJet print cartridge in its original bag and box.
- **2.** Place the shipping label on the front of the box.

#### **Shipping**

For all HP LaserJet print cartridge recycling returns, give the package to UPS during your next delivery or pickup, or take it to an authorized UPS drop-off center. For the location of your local UPS drop-off center, call 1-800-PICKUPS or visit [www.ups.com.](http://www.ups.com) If you are returning via USPS label, give the package to a U.S. Postal Service carrier or drop off at a U.S. Postal Service Office. For more information, or to order additional labels or boxes for bulk returns, visit [www.hp.com/recycle](http://www.hp.com/recycle) or call 1-800-340-2445. Requested UPS pickup will be charged normal pickup rates. Information subject to change without notice.

#### **Residents of Alaska and Hawaii**

Do not use the UPS label. Call 1-800-340-2445 for information and instructions. The U.S. Postal Service provides no-cost cartridge return transportation services under an arrangement with HP for Alaska and Hawaii.

#### **Non-U.S. returns**

To participate in HP Planet Partners return and recycling program, just follow the simple directions in the recycling guide (found inside the packaging of your new product supply item) or visit [www.hp.com/](http://www.hp.com/recycle) [recycle.](http://www.hp.com/recycle) Select your country/region for information on how to return your HP LaserJet printing supplies.

#### **Paper**

This product is capable of using recycled papers when the paper meets the guidelines outlined in the *HP LaserJet Printer Family Print Media Guide*. This product is suitable for the use of recycled paper according to EN12281:2002.

#### **Material restrictions**

This HP product does not contain added mercury.

This HP product contains a battery that might require special handling at end-of-life. The batteries contained in or supplied by Hewlett-Packard for this product include the following:

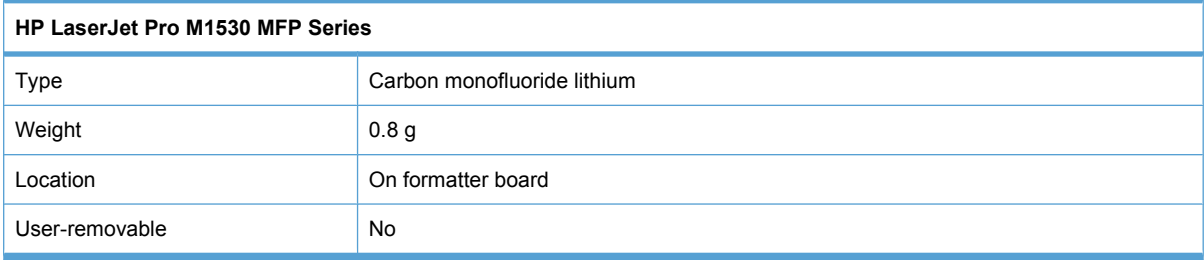

<span id="page-266-0"></span>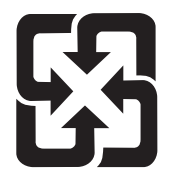

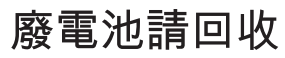

For recycling information, you can go to [www.hp.com/recycle,](http://www.hp.com/recycle) or contact your local authorities or the Electronics Industries Alliance: [www.eiae.org.](http://www.eiae.org)

## **Disposal of waste equipment by users in private households in the European Union**

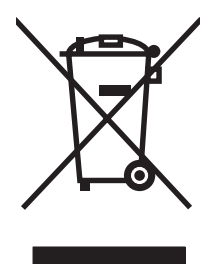

This symbol on the product or on its packaging indicates that this product must not be disposed of with your other household waste. Instead, it is your responsibility to dispose of your waste equipment by handing it over to a designated collection point for the recycling of waste electrical and electronic equipment. The separate collection and recycling of your waste equipment at the time of disposal will help to conserve natural resources and ensure that it is recycled in a manner that protects human health and the environment. For more information about where you can drop off your waste equipment for recycling, please contact your local city office, your household waste disposal service or the shop where you purchased the product.

## **Chemical substances**

HP is committed to providing our customers with information about the chemical substances in our products as needed to comply with legal requirements such as REACH (Regulation EC No 1907/2006 of the European Parliament and the Council). A chemical information report for this product can be found at: [www.hp.com/go/reach.](http://www.hp.com/go/reach)

## **Material Safety Data Sheet (MSDS)**

Material Safety Data Sheets (MSDS) for supplies containing chemical substances (for example, toner) can be obtained by accessing the HP Web site at [www.hp.com/go/msds](http://www.hp.com/go/msds) or [www.hp.com/hpinfo/](http://www.hp.com/hpinfo/community/environment/productinfo/safety) [community/environment/productinfo/safety.](http://www.hp.com/hpinfo/community/environment/productinfo/safety)

## **For more information**

To obtain information about these environmental topics:

- Product environmental profile sheet for this and many related HP products
- HP's commitment to the environment
- **HP's environmental management system**
- HP's end-of-life product return and recycling program
- **Material Safety Data Sheets**

Visit [www.hp.com/go/environment](http://www.hp.com/go/environment) or [www.hp.com/hpinfo/globalcitizenship/environment](http://www.hp.com/hpinfo/globalcitizenship/environment).

# <span id="page-267-0"></span>**Declaration of conformity**

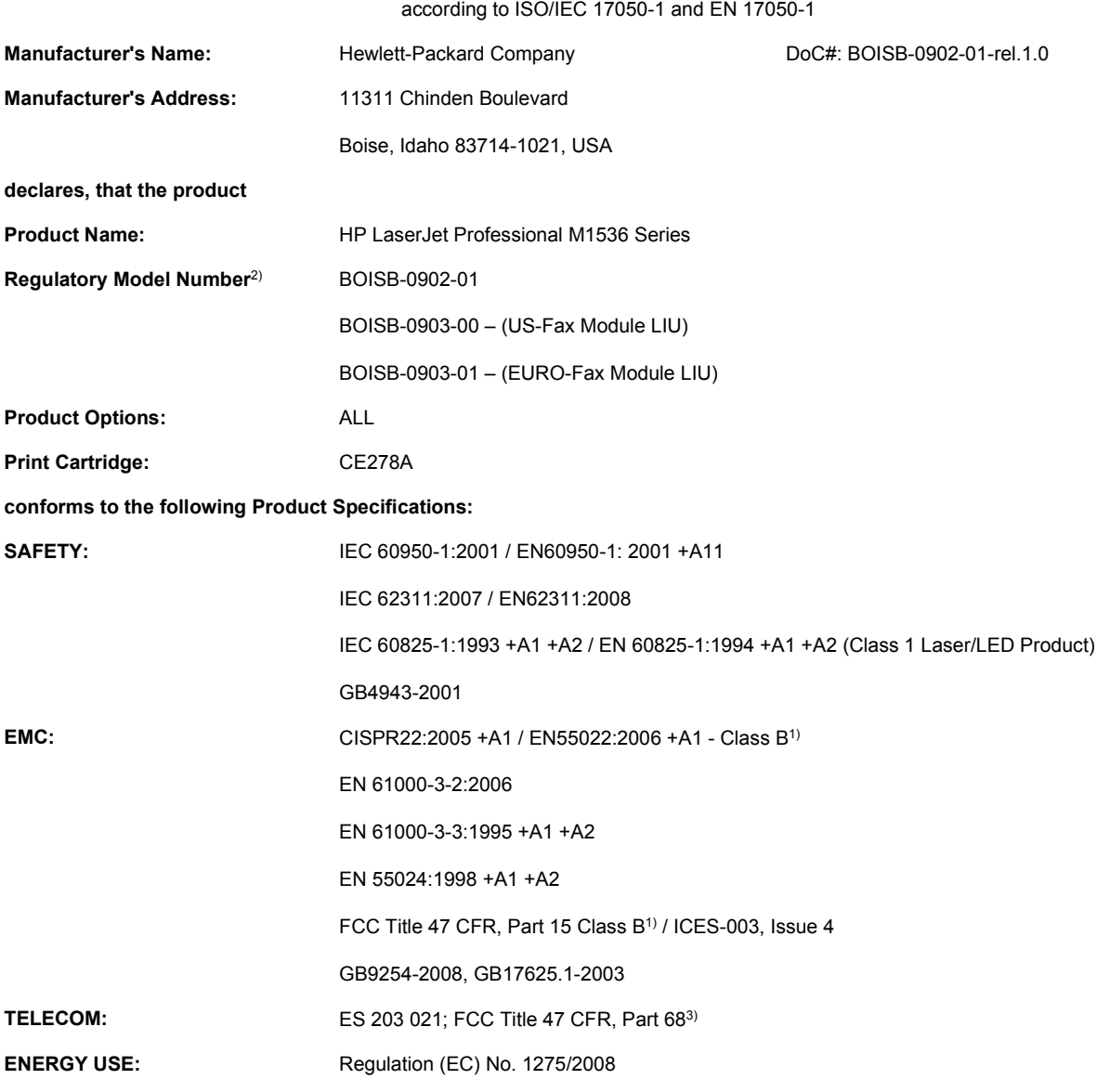

#### **Declaration of Conformity**

**Supplementary Information:**

The product herewith complies with the requirements of the EMC Directive 2004/108/EC and the Low Voltage Directive 2006/95/EC, the R&TTE Directive 1999/5/EC (Annex II), the EuP Directive 2005/32/EC and carries the CE-Marking  $\epsilon$  accordingly.

This Device complies with Part 15 of the FCC Rules. Operation is subject to the following two Conditions: (1) this device may not cause harmful interference, and (2) this device must accept any interference received, including interference that may cause undesired operation.

- **1.** The product was tested in a typical configuration with Hewlett-Packard Personal Computer Systems.
- **2.** For regulatory purposes, this product is assigned a Regulatory model number. This number should not be confused with the product name or the product number(s).
- **3.** Telecom approvals and standards appropriate for the target countries/regions have been applied to this product, in addition to those listed above.
- **4.** This product uses an analog fax accessory module which Regulatory Model numbers are: BOISB-0903-00 (US-LIU) or BOISB-0903-01 (EURO LIU), as needed to meet technical regulatory requirements for the countries/regions this product will be sold.

#### **Boise, Idaho USA**

#### **September 2010**

#### **For regulatory topics only:**

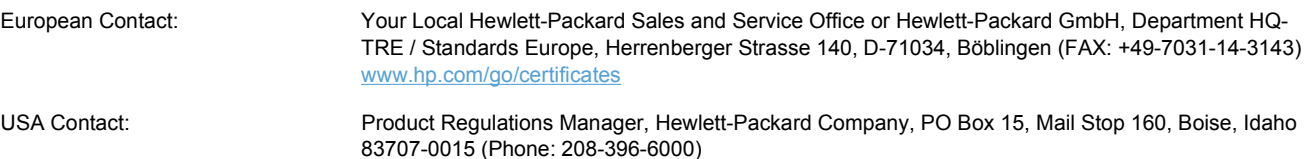

# <span id="page-269-0"></span>**Safety statements**

## **Laser safety**

The Center for Devices and Radiological Health (CDRH) of the U.S. Food and Drug Administration has implemented regulations for laser products manufactured since August 1, 1976. Compliance is mandatory for products marketed in the United States. The device is certified as a "Class 1" laser product under the U.S. Department of Health and Human Services (DHHS) Radiation Performance Standard according to the Radiation Control for Health and Safety Act of 1968. Since radiation emitted inside the device is completely confined within protective housings and external covers, the laser beam cannot escape during any phase of normal user operation.

**MARNING!** Using controls, making adjustments, or performing procedures other than those specified in this user guide may result in exposure to hazardous radiation.

## **Canadian DOC regulations**

Complies with Canadian EMC Class B requirements.

« Conforme à la classe B des normes canadiennes de compatibilité électromagnétiques. « CEM ». »

## **VCCI statement (Japan)**

```
この装置は、情報処理装置等電波障害自主規制協議会(VCCI)の基準
に基づくクラスB情報技術装置です。この装置は、家庭環境で使用すること
を目的としていますが、この装置がラジオやテレビジョン受信機に近接して
使用されると、受信障害を引き起こすことがあります。
 取扱説明書に従って正しい取り扱いをして下さい。
```
## **Power cord instructions**

Make sure your power source is adequate for the product voltage rating. The voltage rating is on the product label. The product uses either 110-127 Vac or 220-240 Vac and 50/60 Hz.

Connect the power cord between the product and a grounded AC outlet.

 $\triangle$  **CAUTION:** To prevent damage to the product, use only the power cord that is provided with the product.

## **Power cord statement (Japan)**

製品には、同梱された電源コードをお使い下さい。 同梱された電源コードは、他の製品では使用出来ません。

## **EMC statement (Korea)**

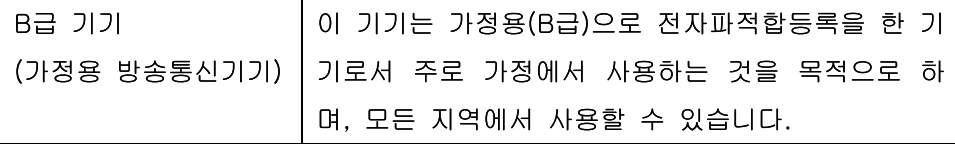

## <span id="page-270-0"></span>**Laser statement for Finland**

#### **Luokan 1 laserlaite**

#### Klass 1 Laser Apparat

HP LaserJet M1536dnf, laserkirjoitin on käyttäjän kannalta turvallinen luokan 1 laserlaite. Normaalissa käytössä kirjoittimen suojakotelointi estää lasersäteen pääsyn laitteen ulkopuolelle. Laitteen turvallisuusluokka on määritetty standardin EN 60825-1 (2007) mukaisesti.

#### **VAROITUS !**

Laitteen käyttäminen muulla kuin käyttöohjeessa mainitulla tavalla saattaa altistaa käyttäjän turvallisuusluokan 1 ylittävälle näkymättömälle lasersäteilylle.

#### **VARNING !**

Om apparaten används på annat sätt än i bruksanvisning specificerats, kan användaren utsättas för osynlig laserstrålning, som överskrider gränsen för laserklass 1.

#### **HUOLTO**

HP LaserJet M1536dnf - kirjoittimen sisällä ei ole käyttäjän huollettavissa olevia kohteita. Laitteen saa avata ja huoltaa ainoastaan sen huoltamiseen koulutettu henkilö. Tällaiseksi huoltotoimenpiteeksi ei katsota väriainekasetin vaihtamista, paperiradan puhdistusta tai muita käyttäjän käsikirjassa lueteltuja, käyttäjän tehtäväksi tarkoitettuja ylläpitotoimia, jotka voidaan suorittaa ilman erikoistyökaluja.

#### **VARO !**

Mikäli kirjoittimen suojakotelo avataan, olet alttiina näkymättömällelasersäteilylle laitteen ollessa toiminnassa. Älä katso säteeseen.

#### **VARNING !**

Om laserprinterns skyddshölje öppnas då apparaten är i funktion, utsättas användaren för osynlig laserstrålning. Betrakta ej strålen.

Tiedot laitteessa käytettävän laserdiodin säteilyominaisuuksista: Aallonpituus 775-795 nm Teho 5 m W Luokan 3B laser.

#### **GS statement (Germany)**

Das Gerät ist nicht für die Benutzung im unmittelbaren Gesichtsfeld am Bildschirmarbeitsplatz vorgesehen. Um störende Reflexionen am Bildschirmarbeitsplatz zu vermeiden, darf dieses Produkt nicht im unmittelbaren Gesichtsfeld platziert werden.

## **Substances Table (China)**

# 有毒有害物质表

根据中国电子信息产品污染控制管理办法的要求而出台

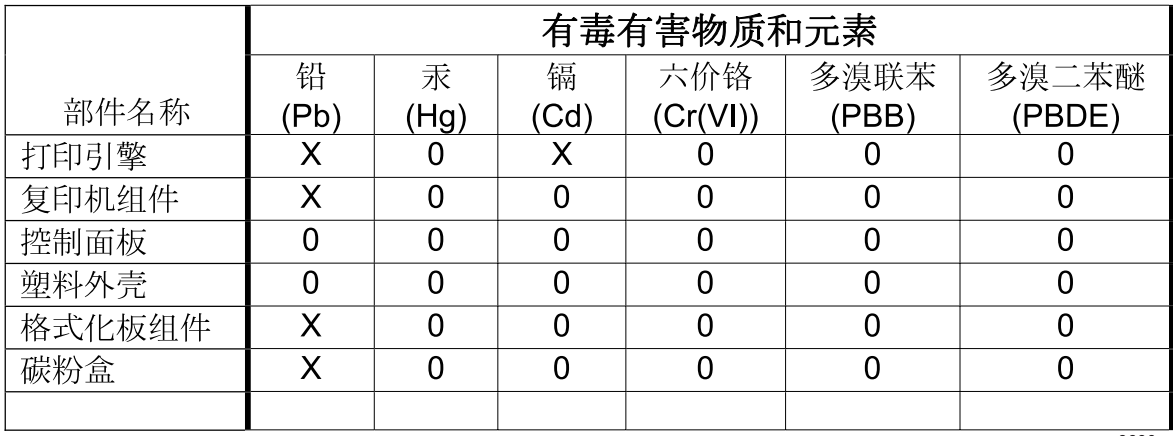

3690

0: 表示在此部件所用的所有同类材料中, 所含的此有毒或有害物质均低于 SJ/T11363-2006 的限制要求。

X: 表示在此部件所用的所有同类材料中, 至少一种所含的此有毒或有害物质高于 SJ/T11363-2006 的限制要求。

注:引用的"环保使用期限"是根据在正常温度和湿度条件下操作使用产品而确定的。

## **Restriction on Hazardous Substances statement (Turkey)**

Türkiye Cumhuriyeti: EEE Yönetmeliğine Uygundur

# <span id="page-272-0"></span>**Additional statements for telecom (fax) products**

## **EU Statement for Telecom Operation**

This product is intended to be connected to the analog Public Switched Telecommunication Networks (PSTN) of European Economic Area (EEA) countries/regions.

It meets requirements of EU R&TTE Directive 1999/5/EC (Annex II) and carries appropriate CE conformity marking.

For more details see Declaration of Conformity issued by the manufacturer in another section of this manual.

However due to differences between individual national PSTNs the product may not guarantee unconditional assurance of successful operation on every PSTN termination point. Network compatibility depends on the correct setting being selected by the customer in preparation of its connection to the PSTN. Please follow the instructions provided in the user manual.

If you experience network compatibility issues, please contact your equipment supplier or Hewlett-Packard help desk in the country/region of operation.

Connecting to a PSTN termination point may be the subject of additional requirements set out by the local PSTN operator.

## **New Zealand Telecom Statements**

The grant of a Telepermit for any item of terminal equipment indicates only that Telecom has accepted that the item complies with minimum conditions for connection to its network. It indicates no endorsement of the product by Telecom, nor does it provide any sort of warranty. Above all, it provides no assurance that any item will work correctly in all respects with another item of Telepermitted equipment of a different make or model, nor does it imply that any product is compatible with all of Telecom's network services.

This equipment may not provide for the effective hand-over of a call to another device connected to the same line.

This equipment shall not be set up to make automatic calls to the Telecom "111" Emergency Service.

This product has not been tested to ensure compatibility with the FaxAbility distinctive ring service for New Zealand.

## **Additional FCC statement for telecom products (US)**

This equipment complies with Part 68 of the FCC rules and the requirements adopted by the ACTA. On the back of this equipment is a label that contains, among other information, a product identifier in the format US:AAAEQ##TXXXX. If requested, this number must be provided to the telephone company.

The REN is used to determine the quantity of devices, which may be connected to the telephone line. Excessive RENs on the telephone line may result in the devices not ringing in response to an incoming call. In most, but not all, areas, the sum of the RENs should not exceed five (5.0). To be certain of the number of devices that may be connected to the line, as determined by the total RENs, contact the telephone company to determine the maximum REN for the calling area.

This equipment uses the following USOC jacks: RJ11C.

An FCC-compliant telephone cord and modular plug is provided with this equipment. This equipment is designed to be connected to the telephone network or premises wiring using a compatible modular jack,

which is Part 68 compliant. This equipment cannot be used on telephone company-provided coin service. Connection to Party Line Service is subject to state tariffs.

If this equipment causes harm to the telephone network, the telephone company will notify you in advance that temporary discontinuance of service may be required. If advance notice is not practical, the telephone company will notify the customer as soon as possible. Also, you will be advised of your right to file a complaint with the FCC if you believe it is necessary.

The telephone company may make changes in its facilities, equipment, operations, or procedures that could affect the operation of the equipment. If this happens, the telephone company will provide advance notice in order for you to make the necessary modifications in order to maintain uninterrupted service.

If trouble is experienced with this equipment, please see the numbers in this manual for repair and (or) warranty information. If the trouble is causing harm to the telephone network, the telephone company may request you remove the equipment from the network until the problem is resolved.

The customer can do the following repairs: Replace any original equipment that came with the device. This includes the print cartridge, the supports for trays and bins, the power cord, and the telephone cord. It is recommended that the customer install an AC surge arrestor in the AC outlet to which this device is connected. This is to avoid damage to the equipment caused by local lightning strikes and other electrical surges.

## **Telephone Consumer Protection Act (US)**

The Telephone Consumer Protection Act of 1991 makes it unlawful for any person to use a computer or other electronic device, including fax machines, to send any message unless such message clearly contains, in a margin at the top or bottom of each transmitted page or on the first page of the transmission, the date and time it is sent and an identification of the business, other entity, or individual sending the message and the telephone number of the sending machine or such business, or other entity, or individual. (The telephone number provided cannot be a 900 number or any other number for which charges exceed local or long distance transmission charges).

## **Industry Canada CS-03 requirements**

**Notice**: The Industry Canada label identifies certified equipment. This certification means the equipment meets certain telecommunications network protective, operational, and safety requirements as prescribed in the appropriate Terminal Equipment Technical Requirement document(s). The Department does not guarantee the equipment will operate to the user's satisfaction. Before installing this equipment, users should ensure that it is permissible for the equipment to be connected to the facilities of the local telecommunications company. The equipment must also be installed using an acceptable method of connection. The customer should be aware that compliance with the above conditions may not prevent degradation of service in some situations. Repairs to certified equipment should be coordinated by a representative designated by the supplier. Any repairs or alterations made by the user to this equipment, or equipment malfunctions, may give the telecommunications company cause to request the user to disconnect the equipment. Users should ensure for their own protection that the electrical ground connections of the power utility, telephone lines, and internal metallic water pipe system, if present, are connected together. This precaution can be particularly important in rural areas.

 $\triangle$  **CAUTION:** Users should not attempt to make such connections themselves, but should contact the appropriate electric inspection authority, or electrician, as appropriate. The Ringer Equivalence Number (REN) of this device is 0.0.

Notice: The Ringer Equivalence Number (REN) assigned to each terminal device provides an indication of the maximum number of terminals allowed to be connected to a telephone interface. The termination on an interface may consist of any combination of devices subject only to the requirement that the sum of the Ringer Equivalence Number of all the devices does not exceed five (5.0). The standard connecting arrangement code (telephone jack type) for equipment with direct connections to the telephone network is CA11A.

# **Index**

#### **A**

accessories ordering [237](#page-250-0), [238](#page-251-0) part numbers [238](#page-251-0) acoustic specifications [248](#page-261-0) ad hoc groups, sending faxes to [135](#page-148-0) alerts, setting up [174](#page-187-0) answer mode, setting [124](#page-137-0) answering machines, connecting fax settings [125](#page-138-0) anticounterfeit supplies [188](#page-201-0) autoreduction settings, fax [127](#page-140-0)

#### **B**

batteries included [252](#page-265-0) billing codes, fax using [123](#page-136-0) bin, output jams, clearing [221](#page-234-0) bins, output capacity [51](#page-64-0) black and white scanning [105](#page-118-0) blocking faxes [125](#page-138-0) booklets creating (Windows) [85](#page-98-0) busy signals, redialing options [121](#page-134-0)

#### **C**

caller-ID boxes, connecting [112](#page-125-0) calling cards [134](#page-147-0) Canadian DOC regulations [256](#page-269-0) canceling copy jobs [90](#page-103-0) faxes [131](#page-144-0) print job [34,](#page-47-0) [60](#page-73-0) scan jobs [103](#page-116-0) cartridge-door release, locating [4](#page-17-0) cartridges non-HP [188](#page-201-0) part numbers [238](#page-251-0) recycling [188](#page-201-0), [251](#page-264-0) status, viewing with HP ToolboxFX [174](#page-187-0) storage [188](#page-201-0) warranty [241](#page-254-0) cartridges, print Macintosh status [37](#page-50-0) cautions [iii](#page-4-0) change pickup roller [193](#page-206-0) separation pad [196](#page-209-0) checklist fax troubleshooting [143](#page-156-0) checklists, printing [11](#page-24-0) clean pickup roller [198](#page-211-0) cleaning glass [92](#page-105-0), [106,](#page-119-0) [200](#page-213-0) paper path [199,](#page-212-0) [225](#page-238-0) clearing jams locations [215](#page-228-0) collating copies [91](#page-104-0) color, scanning settings [104](#page-117-0), [105](#page-118-0) comparison, product models [1](#page-14-0) configuration page printing [172](#page-185-0) confirming fax sending [139](#page-152-0) connectivity solving problems [231](#page-244-0) contrast settings copy [93](#page-106-0) fax [122](#page-135-0) control panel cleaning page, printing [199](#page-212-0)

HP ToolboxFX system settings [180](#page-193-0) menus [10](#page-23-0) message types [208](#page-221-0) messages, troubleshooting [208](#page-221-0) conventions, document [iii](#page-4-0) copies changing number of (Windows) [62](#page-75-0) copying canceling [90](#page-103-0) collation [91](#page-104-0) contrast, adjusting [93](#page-106-0) Copy Menu [18](#page-31-0) double-sided [98](#page-111-0) draft setting [92](#page-105-0) enlarging [90](#page-103-0) light/dark settings [93](#page-106-0) mixed-size originals [97](#page-110-0) multiple copies [88](#page-101-0) one-touch [88](#page-101-0) paper sizes [93](#page-106-0) paper types [93](#page-106-0) photos [96](#page-109-0) quality, adjusting [91,](#page-104-0) [229](#page-242-0) reducing [90](#page-103-0) two-sided [98](#page-111-0) counterfeit supplies [188](#page-201-0) cover pages printing (Mac) [35](#page-48-0) printing on different paper (Windows) [80](#page-93-0) custom print settings (Windows) [62](#page-75-0) custom-size copies [90](#page-103-0) custom-size paper settings Macintosh [35](#page-48-0)

customer support online [245](#page-258-0) repacking product [246](#page-259-0)

#### **D**

darkness, contrast settings copy [93](#page-106-0) fax [122](#page-135-0) defaults, restoring [207](#page-220-0) defects, repeating [228](#page-241-0) delaying fax sending [139](#page-152-0) deleting faxes from memory [131](#page-144-0) demo page, printing [172](#page-185-0) device polling [180](#page-193-0) device status Macintosh Services tab [37](#page-50-0) dial-tone detection settings [120](#page-133-0) dialing fax [20](#page-33-0) from a telephone [139](#page-152-0) manually [134](#page-147-0) pauses, inserting [120](#page-133-0) prefixes, inserting [120](#page-133-0) redial manually [135](#page-148-0) redialing automatically, settings [121](#page-134-0) tone or pulse settings [121](#page-134-0) disposal, end-of-life [252](#page-265-0) distinctive-ring settings [126](#page-139-0) document conventions [iii](#page-4-0) document feeder jams [216](#page-229-0) loading [55](#page-68-0) locating [4](#page-17-0) Documentation tab, HP ToolboxFX [177](#page-190-0) dots per inch (dpi) fax [122](#page-135-0) double-sided printing (duplexing) Mac [36](#page-49-0) dpi (dots per inch) fax [122](#page-135-0) faxing [13](#page-26-0) scanning [104](#page-117-0) drivers changing paper types and sizes [50](#page-63-0) changing settings (Mac) [32](#page-45-0) changing settings (Windows) [24](#page-37-0)

paper types [51](#page-64-0) presets (Mac) [34](#page-47-0) settings (Mac) [34](#page-47-0) settings (Windows) [61](#page-74-0) supported (Windows) [22](#page-35-0) DSL faxing [132](#page-145-0) duplex printing (double-sided) settings (Windows) [67](#page-80-0)

#### **E**

e-mail alerts, setting up [174](#page-187-0) e-mail, scanning to resolution settings [105](#page-118-0) EconoMode setting [185](#page-198-0) electrical specifications [248](#page-261-0) electronic faxes receiving [142](#page-155-0) sending [138](#page-151-0) Embedded Web Server (EWS) assigning passwords [183](#page-196-0) embedded Web server (EWS) features [182](#page-195-0) end-of-life disposal [252](#page-265-0) enlarging documents copying [90](#page-103-0) environment specifications [248](#page-261-0) environmental features [3](#page-16-0) environmental stewardship program [250](#page-263-0) error messages control panel [208](#page-221-0) error messages, fax [144](#page-157-0), [156](#page-169-0), [162](#page-175-0) error report, fax printing [153](#page-166-0) error-correction setting, fax [155](#page-168-0) errors software [234](#page-247-0) European Union, waste disposal [253](#page-266-0) event log [174](#page-187-0) extension phones receiving faxes from [113](#page-126-0) sending faxes from [139](#page-152-0)

#### **F**

factory-set defaults, restoring [207](#page-220-0) fax ad hoc groups [135](#page-148-0)

answer mode [12](#page-25-0), [124](#page-137-0) autoreduction [127](#page-140-0) billing codes [123](#page-136-0) blocking [125](#page-138-0) canceling [131](#page-144-0) confirming sending [139](#page-152-0) contrast setting [122](#page-135-0) delaying sending [139](#page-152-0) deleting from memory [131](#page-144-0) detect-dial-tone settings [120](#page-133-0) dial prefixes [120](#page-133-0) dialing, tone or pulse [121](#page-134-0) distinctive ring setting [12](#page-25-0) error report, printing [153](#page-166-0) error-correction [155](#page-168-0) extension phone receiving [113](#page-126-0) factory-set defaults, restoring [207](#page-220-0) forwarding [124](#page-137-0) group-dial entries [136](#page-149-0) manual dialing [134](#page-147-0) pauses, inserting [120](#page-133-0) polling [130](#page-143-0) printing [141](#page-154-0) printing private faxes [141](#page-154-0) private receive [129](#page-142-0) receive log [177](#page-190-0) receiving from software [142](#page-155-0) receiving when you hear fax tones [142](#page-155-0) redial manually [135](#page-148-0) redial settings [121](#page-134-0) reports [19](#page-32-0) reports, printing all [152](#page-165-0) reprinting from memory [141](#page-154-0) resolution [122](#page-135-0) ring patterns [126](#page-139-0) rings-to-answer [125](#page-138-0) security, private receive [129](#page-142-0) send by using speed dial [136](#page-149-0) send log [177](#page-190-0) sending from a telephone [139](#page-152-0) sending from software [138](#page-151-0) solve general problems [168](#page-181-0) speed dials [136](#page-149-0) stamp-received [129](#page-142-0) unable to receive [162](#page-175-0) unable to send [156](#page-169-0) using DSL, PBX, or ISDN [132](#page-145-0)

using VoIP [133](#page-146-0) V.34 setting [155](#page-168-0) volume settings [128](#page-141-0) fax date, setup use control panel [114](#page-127-0) fax header, setup use control panel [114](#page-127-0) fax ports, locating [5](#page-18-0) fax reports, printing [19](#page-32-0) Fax tab, HP ToolboxFX [175](#page-188-0) fax time, setup use control panel [114](#page-127-0) fax troubleshooting checklist [143](#page-156-0) faxing from a computer (Mac) [38](#page-51-0), [138](#page-151-0) from a computer (Windows) [138](#page-151-0) Finnish laser safety statement [257](#page-270-0) first page printing on different paper (Windows) [80](#page-93-0) use different paper [35](#page-48-0) Fit to Page setting, fax [127](#page-140-0) fonts printing font lists [172](#page-185-0) formatter security [184](#page-197-0) forms printing (Windows) [75](#page-88-0) forwarding faxes [124](#page-137-0) fraud hotline [188](#page-201-0)

#### **G**

glass, cleaning [92](#page-105-0), [106](#page-119-0), [200](#page-213-0) graph paper, printing [11](#page-24-0) grayscale scanning [105](#page-118-0) group-dial entries creating [118](#page-131-0) deleting [118](#page-131-0) editing [118](#page-131-0) sending faxes to [136](#page-149-0)

#### **H**

help printing options (Windows) [62](#page-75-0) Help tab, HP ToolboxFX [177](#page-190-0) HP Customer Care [245](#page-258-0)

HP Embedded Web Server [27](#page-40-0) HP fraud hotline [188](#page-201-0) HP Scan (Windows) [102](#page-115-0) HP ToolboxFX device information [178](#page-191-0) Documentation tab [177](#page-190-0) Fax tab [175](#page-188-0) Help tab [177](#page-190-0) Network Settings tab [181](#page-194-0) opening [174](#page-187-0) Print Settings tab [180](#page-193-0) Status tab [174](#page-187-0) System Settings tab [178](#page-191-0) HP Utility [33](#page-46-0) HP Utility, Mac [33](#page-46-0) HP Web Jetadmin [27,](#page-40-0) [183](#page-196-0) HP-UX software [27](#page-40-0) humidity specifications [248](#page-261-0)

### **I**

identification cards copying [89](#page-102-0) image quality HP ToolboxFX settings [179](#page-192-0) input tray loading [54](#page-67-0) loading priority feed slot [54](#page-67-0) installing product on wired networks [43](#page-56-0) software, wired networks [31](#page-44-0), [43](#page-56-0) interface ports locating [5](#page-18-0) international dialing [134](#page-147-0) IP address automatic configuration [31,](#page-44-0) [43](#page-56-0) manual configuration [30,](#page-43-0) [43](#page-56-0) ISDN faxing [132](#page-145-0)

## **J**

jams causes of [214](#page-227-0) document feeder, clearing [216](#page-229-0) locations [215](#page-228-0) output-bin, clearing [221](#page-234-0) trays, clearing [217](#page-230-0) Japanese VCCI statement [256](#page-269-0) Jetadmin, HP Web [27,](#page-40-0) [183](#page-196-0)

## **K**

Korean EMC statement [256](#page-269-0)

### **L**

labels printing (Windows) [77](#page-90-0) landscape orientation selecting, Windows [73](#page-86-0) laser safety statements [256,](#page-269-0) [257](#page-270-0) last page printing on different paper (Windows) [80](#page-93-0) letterhead printing (Windows) [75](#page-88-0) license, software [243](#page-256-0) **lightness** copy contrast [93](#page-106-0) fax contrast [122](#page-135-0) link speed settings [44](#page-57-0) Linux [27](#page-40-0) Linux software [27](#page-40-0) loading media document feeder [55](#page-68-0) input tray [54](#page-67-0) priority input slot [54](#page-67-0) lock the product [184](#page-197-0) logs, fax error [153](#page-166-0) printing all [152](#page-165-0)

## **M**

Mac changing paper types and sizes [34](#page-47-0) driver settings [32](#page-45-0), [34](#page-47-0) faxing [38](#page-51-0) HP Utility [33](#page-46-0) problems, troubleshooting [234](#page-247-0) removing software [31](#page-44-0) scanning from TWAINcompliant software [102](#page-115-0) software [33](#page-46-0) supported operating systems [30](#page-43-0) Macintosh resize documents [35](#page-48-0) support [245](#page-258-0)

Macintosh driver settings custom-size paper [35](#page-48-0) Services tab [37](#page-50-0) watermarks [35](#page-48-0) managing network [44](#page-57-0) manual dialing [134](#page-147-0) manual redial [135](#page-148-0) material restrictions [252](#page-265-0) Material Safety Data Sheet (MSDS) [253](#page-266-0) media custom-size, Macintosh settings [35](#page-48-0) default size for tray [57](#page-70-0) fax autoreduction settings [127](#page-140-0) first page [35](#page-48-0) HP ToolboxFX settings [179](#page-192-0) pages per sheet [36](#page-49-0) supported sizes [50](#page-63-0) memory deleting faxes [131](#page-144-0) DIMMs, security [184](#page-197-0) included [33](#page-46-0) reprinting faxes [141](#page-154-0) memory chip, print cartridge description [242](#page-255-0) menu Copy Menu [18](#page-31-0) Fax Setup [12](#page-25-0) Network Setup [17](#page-30-0) Quick Forms [11](#page-24-0) Reports [11](#page-24-0) Service [16](#page-29-0) System Setup [14](#page-27-0) menu map printing [173](#page-186-0) mercury-free product [252](#page-265-0) messages control panel [208](#page-221-0) Microsoft Word, faxing from [138](#page-151-0) model comparison [1](#page-14-0) number, locating [6](#page-19-0) modems, connecting [111](#page-124-0) multiple pages per sheet printing (Windows) [71](#page-84-0) music paper, printing [11](#page-24-0)

#### **N**

n-up printing selecting (Windows) [71](#page-84-0) network configuring [17](#page-30-0), [41](#page-54-0) device polling [180](#page-193-0) IP address configuration [30,](#page-43-0) [43](#page-56-0) link speed settings [44](#page-57-0) operating systems supported [42](#page-55-0) password, changing [44](#page-57-0) password, setting [44](#page-57-0) settings, changing [44](#page-57-0) settings, viewing [44](#page-57-0) network port locating [5](#page-18-0) network report, printing [173](#page-186-0) Network Settings tab, HP ToolboxFX [181](#page-194-0) Network Setup menu [17](#page-30-0) networks HP Web Jetadmin [183](#page-196-0) networks, wired installing product [43](#page-56-0) non-HP supplies [188](#page-201-0) notebook paper, printing [11](#page-24-0) notes [iii](#page-4-0) number of copies, changing [88](#page-101-0)

#### **O**

OCR software [103](#page-116-0) on/off switch, locating [4](#page-17-0) online support [245](#page-258-0) opening printer drivers (Windows) [61](#page-74-0) operating environment specifications [248](#page-261-0) operating systems supported [22,](#page-35-0) [30](#page-43-0) operating systems, networks [42](#page-55-0) optical character recognition software [103](#page-116-0) ordering part numbers for [238](#page-251-0) supplies and accessories [238](#page-251-0) ordering supplies Web sites [237](#page-250-0) orientation selecting, Windows [73](#page-86-0)

output bin capacity [52](#page-65-0) locating [4](#page-17-0) output quality HP ToolboxFX settings [179](#page-192-0) outside lines dial prefixes [120](#page-133-0) pauses, inserting [120](#page-133-0)

## **P**

packaging product [246](#page-259-0) page sizes scaling documents to fit (Windows) [83](#page-96-0) pages per sheet selecting (Windows) [71](#page-84-0) paper covers, using different paper [80](#page-93-0) custom-size, Macintosh settings [35](#page-48-0) fax autoreduction settings [127](#page-140-0) first and last pages, using different paper [80](#page-93-0) first page [35](#page-48-0) HP ToolboxFX settings [179](#page-192-0) jams [214](#page-227-0) pages per sheet [36](#page-49-0) printing on preprinted letterhead or forms (Windows) [75](#page-88-0) selecting [225](#page-238-0) size, changing 0 supported sizes [50](#page-63-0) supported types [51](#page-64-0) type, changing 0 paper handling problem-solving [214](#page-227-0) paper jams. *See* jams paper pickup problems solving [214](#page-227-0) paper size changing [50](#page-63-0) paper sizes selecting [66](#page-79-0) selecting custom [66](#page-79-0) paper types changing [50](#page-63-0) selecting [67](#page-80-0) paper, ordering [238](#page-251-0)

paper, special printing (Windows) [77](#page-90-0) part numbers print cartridges [238](#page-251-0) pauses, inserting [120](#page-133-0) PBX faxing [132](#page-145-0) PCL drivers [22](#page-35-0) phone book, fax adding entries [136](#page-149-0) deleting all entries [115](#page-128-0) HP ToolboxFX tab [175](#page-188-0) importing [115](#page-128-0) phones receiving faxes from [113](#page-126-0), [142](#page-155-0) phones, connecting extra [112](#page-125-0) phones, downstream sending faxes from [139](#page-152-0) photos copying [96](#page-109-0) scanning [107](#page-120-0) physical specifications [248](#page-261-0) pickup roller change [193](#page-206-0) clean [198](#page-211-0) pixels per inch (ppi), scanning resolution [104](#page-117-0) polling faxes [130](#page-143-0) polling, device [180](#page-193-0) portrait orientation selecting, Windows [73](#page-86-0) ports locating [5](#page-18-0) PostScript driver, HP ToolboxFX settings [181](#page-194-0) PostScript Printer Description (PPD) files included [33](#page-46-0) power consumption [248](#page-261-0) power switch, locating [4](#page-17-0) PPDs included [33](#page-46-0) ppi (pixels per inch), scanning resolution [104](#page-117-0) prefixes, dial [120](#page-133-0) preprinted paper printing (Windows) [75](#page-88-0) presets (Mac) [34](#page-47-0)

print cartridge door release, locating [4](#page-17-0) print cartridges checking for damage 227 Macintosh status [37](#page-50-0) memory chips [242](#page-255-0) non-HP [188](#page-201-0) part numbers [238](#page-251-0) recycling [188](#page-201-0), [251](#page-264-0) redistributing toner [189](#page-202-0) status, viewing with HP ToolboxFX [174](#page-187-0) storage [188](#page-201-0) warranty [241](#page-254-0) print job canceling [34](#page-47-0), [60](#page-73-0) changing settings [24](#page-37-0) print media supported [50](#page-63-0) print quality HP ToolboxFX settings [179](#page-192-0) improving [224](#page-237-0) improving (Windows) [66](#page-79-0) Print Settings tab, HP ToolboxFX [180](#page-193-0) printer drivers choosing [229](#page-242-0) printer drivers (Mac) changing settings [32](#page-45-0) settings [34](#page-47-0) printer drivers (Windows) changing settings [24](#page-37-0) settings [61](#page-74-0) supported [22](#page-35-0) printing configuration page [172](#page-185-0) demo page [172](#page-185-0) direct connection to computer [42](#page-55-0) font lists [172](#page-185-0) menu map [173](#page-186-0) network report [173](#page-186-0) service page [173](#page-186-0) settings (Mac) [34](#page-47-0) settings (Windows) [61](#page-74-0) supplies status page [172](#page-185-0) usage page [172](#page-185-0) USB connection [42](#page-55-0) printing on both sides settings (Windows) [67](#page-80-0)

priority input slot capacity [52](#page-65-0) loading [54](#page-67-0) priority input tray jams, clearing [217](#page-230-0) locating [4](#page-17-0) private receive [129](#page-142-0) problem-solving control-panel messages [208](#page-221-0) no response [230](#page-243-0) paper handling [214](#page-227-0) slow response [231](#page-244-0) product model comparison [1](#page-14-0) serial number, locating [6](#page-19-0) protocol settings, fax [155](#page-168-0) PS Emulation drivers [22](#page-35-0) pulse-dialing [121](#page-134-0)

#### **Q**

quality copy settings [91](#page-104-0) HP ToolboxFX settings [179](#page-192-0) quiet mode enabling [186](#page-199-0)

## **R**

Readiris OCR software [103](#page-116-0) receiving faxes answer mode, setting [124](#page-137-0) autoreduction settings [127](#page-140-0) blocking [125](#page-138-0) error report, printing [153](#page-166-0) from extension phone [113](#page-126-0) from software [142](#page-155-0) log, HP ToolboxFX [177](#page-190-0) polling [130](#page-143-0) reprinting [141](#page-154-0) ring patterns, settings [126](#page-139-0) rings-to-answer settings [125](#page-138-0) stamp-received setting [129](#page-142-0) when you hear fax tones [142](#page-155-0) recycling HP printing supplies returns and environmental program [251](#page-264-0) recycling supplies [188](#page-201-0) redial manually [135](#page-148-0) redialing automatically, settings [121](#page-134-0)

redistributing toner [189](#page-202-0) reducing documents copying [90](#page-103-0) removing Mac software [31](#page-44-0) repacking product [246](#page-259-0) repeating defects, troubleshooting [228](#page-241-0) reports configuration page [11](#page-24-0), [172](#page-185-0) demo page [11](#page-24-0), [172](#page-185-0) fax [19](#page-32-0) menu map [11](#page-24-0), [173](#page-186-0) network report [173](#page-186-0) network summary [11](#page-24-0) PCL 6 font list [11](#page-24-0) PCL font list [11](#page-24-0) PS font list [11](#page-24-0) service page [11,](#page-24-0) [173](#page-186-0) supplies status page [11](#page-24-0), [172](#page-185-0) usage page [11](#page-24-0), [172](#page-185-0) reports, fax error [153](#page-166-0) printing all [152](#page-165-0) reprinting faxes [141](#page-154-0) resize documents Macintosh [35](#page-48-0) Windows [83](#page-96-0) resizing documents copying [90](#page-103-0) resolution fax [122](#page-135-0) scanning [104](#page-117-0) restoring factory-set defaults [207](#page-220-0) ring patterns [126](#page-139-0) ring tones distinctive [126](#page-139-0) rings-to-answer setting [125](#page-138-0) **S**

safety statements [256,](#page-269-0) [257](#page-270-0) scale documents Macintosh [35](#page-48-0) Windows [83](#page-96-0) scaling documents copying [90](#page-103-0) scanner glass cleaning [92,](#page-105-0) [106](#page-119-0), [200,](#page-213-0) [229](#page-242-0) scanning black and white [105](#page-118-0)

canceling [103](#page-116-0) color [104](#page-117-0) from HP Scan (Windows) [102](#page-115-0) from Mac software [39](#page-52-0) grayscale [105](#page-118-0) methods [102](#page-115-0) OCR software [103](#page-116-0) photos [107](#page-120-0) resolution [104](#page-117-0) TWAIN-compliant software [102](#page-115-0) WIA-compliant software [102](#page-115-0) security set password from HP ToolboxFX [178](#page-191-0) security features [184](#page-197-0) sending faxes ad hoc groups [135](#page-148-0) billing codes [123](#page-136-0) canceling [131](#page-144-0) confirming [139](#page-152-0) delaying [139](#page-152-0) error report, printing [153](#page-166-0) forwarding [124](#page-137-0) from downstream telephone [139](#page-152-0) from software [138](#page-151-0) group-dial entries [136](#page-149-0) log, HP ToolboxFX [177](#page-190-0) manual dialing [134](#page-147-0) speed dial [136](#page-149-0) separation pad change [196](#page-209-0) serial number, locating [6](#page-19-0) service HP ToolboxFX settings [180](#page-193-0) repacking product [246](#page-259-0) Service menu [16](#page-29-0) service page, printing [173](#page-186-0) Services tab Macintosh [37](#page-50-0) settings driver presets (Mac) [34](#page-47-0) drivers [24](#page-37-0) drivers (Mac) [32](#page-45-0) factory-set defaults, restoring [207](#page-220-0) HP ToolboxFX [178](#page-191-0) shipping product [246](#page-259-0)

shortcuts (Windows) creating [64](#page-77-0) using [62](#page-75-0) size specifications, product [248](#page-261-0) size, copy reducing or enlarging [90](#page-103-0) sizes, media Fit to Page setting, faxing [127](#page-140-0) small documents copying [89](#page-102-0) software embedded Web server [27](#page-40-0) HP ToolboxFX [27](#page-40-0), [174](#page-187-0) HP Utility [33](#page-46-0) HP Web Jetadmin [27](#page-40-0) installing, wired networks [31](#page-44-0), [43](#page-56-0) Linux [27](#page-40-0) Mac [33](#page-46-0) problems [234](#page-247-0) Readiris OCR [103](#page-116-0) receiving faxes [142](#page-155-0) scanning from TWAIN or WIA [102](#page-115-0) sending faxes [138](#page-151-0) software license agreement [243](#page-256-0) Solaris [27](#page-40-0) supported operating systems [22,](#page-35-0) [30](#page-43-0) uninstalling for Windows [26](#page-39-0) uninstalling Mac [31](#page-44-0) UNIX [27](#page-40-0) Windows [27](#page-40-0) Windows components [21](#page-34-0) Solaris software [27](#page-40-0) solve fax problems [156](#page-169-0) solve problems fax [168](#page-181-0) solving direct-connect problems [231](#page-244-0) network problems [231](#page-244-0) special media guidelines [48](#page-61-0) special paper guidelines [48](#page-61-0) printing (Windows) [77](#page-90-0) specifications electrical and acoustic [248](#page-261-0)

environment [248](#page-261-0) physical [248](#page-261-0) speed dials creating [116](#page-129-0) deleting [117](#page-130-0) editing [116](#page-129-0) programming [136](#page-149-0) status alerts, HP ToolboxFX [174](#page-187-0) HP Utility, Mac [33](#page-46-0) Macintosh services tab [37](#page-50-0) viewing with HP ToolboxFX [174](#page-187-0) Status tab, HP ToolboxFX [174](#page-187-0) storing print cartridges [188](#page-201-0) product [248](#page-261-0) supplies counterfeit [188](#page-201-0) non-HP [188](#page-201-0) ordering [237](#page-250-0), [238](#page-251-0) part numbers [238](#page-251-0) recycling [188](#page-201-0), [251](#page-264-0) status page, printing [172](#page-185-0) status, viewing with HP ToolboxFX [174](#page-187-0) status, viewing with HP Utility [33](#page-46-0) supplies status page printing [226](#page-239-0) supply-status, Services tab Macintosh [37](#page-50-0) support online [245](#page-258-0) repacking product [246](#page-259-0) supported media [50](#page-63-0) System Settings tab, [178](#page-191-0) System Setup menu [14](#page-27-0)

#### **T**

TCP/IP operating systems supported [42](#page-55-0) technical support online [245](#page-258-0) repacking product [246](#page-259-0) telephones receiving faxes from [113](#page-126-0), [142](#page-155-0) telephones, connecting extra [112](#page-125-0) telephones, downstream sending faxes from [139](#page-152-0) temperature specifications [248](#page-261-0) tips [iii](#page-4-0) tone-dialing [121](#page-134-0) toner redistributing [189](#page-202-0) toner cartridges. *See* print cartridges Toolbox. *See* HP ToolboxFX transparencies printing (Windows) [77](#page-90-0) Tray 1 capacity [52](#page-65-0) double-sided printing [36](#page-49-0) tray 1 jams, clearing [217](#page-230-0) locating [4](#page-17-0) trays capacity [51](#page-64-0) default media size [57](#page-70-0) double-sided printing [36](#page-49-0) jams, clearing [217](#page-230-0) selecting (Windows) [67](#page-80-0) troubleshooting checklist [205](#page-218-0) control panel messages [208](#page-221-0) direct-connect problems [231](#page-244-0) fax error-correction setting [155](#page-168-0) faxes [143](#page-156-0) jams [214](#page-227-0) Mac problems [234](#page-247-0) network problems [231](#page-244-0) receive fax [162](#page-175-0) repeating defects [228](#page-241-0) send fax [156](#page-169-0) TWAIN-compliant software, scanning from [102](#page-115-0) two-sided printing settings (Windows) [67](#page-80-0) types, media HP ToolboxFX settings [179](#page-192-0)

#### **U**

unblocking fax numbers [125](#page-138-0) uninstalling Mac software [31](#page-44-0) uninstalling Windows software [26](#page-39-0) UNIX [27](#page-40-0) UNIX software [27](#page-40-0)

usage page, printing [172](#page-185-0) USB cable, part number [238](#page-251-0) USB port locating [5](#page-18-0)

## **V**

V.34 setting [155](#page-168-0) VoIP faxing [133](#page-146-0) volume settings [15](#page-28-0) volume, adjusting [128](#page-141-0)

## **W**

warnings [iii](#page-4-0) warranty license [243](#page-256-0) print cartridges [241](#page-254-0) product [240](#page-253-0) watermarks adding (Windows) [85](#page-98-0) Web sites customer support [245](#page-258-0) fraud reports [188](#page-201-0) HP Web Jetadmin, downloading [183](#page-196-0) Macintosh customer support [245](#page-258-0) Material Safety Data Sheet (MSDS) [253](#page-266-0) ordering supplies [237](#page-250-0) WIA-compliant software, scanning from [102](#page-115-0) Windows driver settings [24](#page-37-0) drivers supported [22](#page-35-0) faxing from [138](#page-151-0) scanning from TWAIN or WIA software [102](#page-115-0) software components [21](#page-34-0), [27](#page-40-0) supported operating systems [22](#page-35-0) Word, faxing from [138](#page-151-0)

© 2010 Hewlett-Packard Development Company, L.P.

www.hp.com

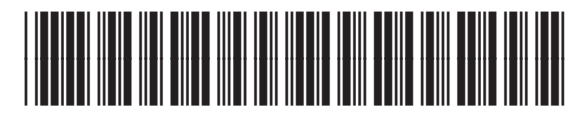

CE538-90909

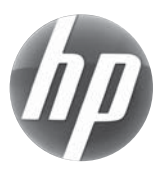